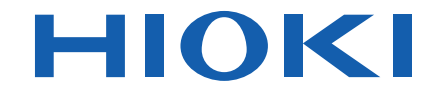

# **MR8880-20**

## Bedienungsanleitung

# **MEMORY HiCORDER**

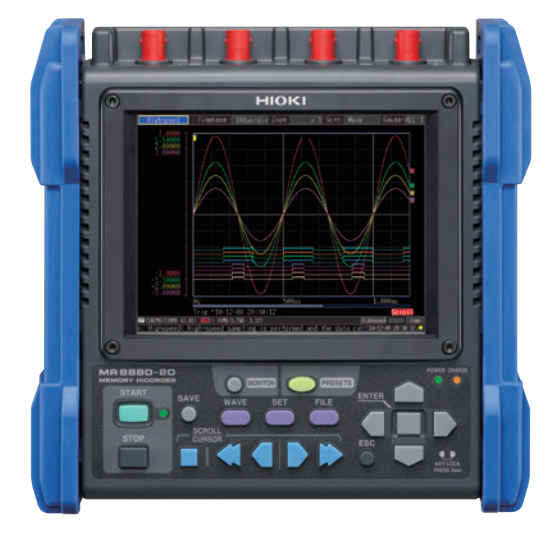

Video

Scannen Sie diesen Code, um ein Lehrvideo anzusehen. Es können Betreiberkosten anfallen.

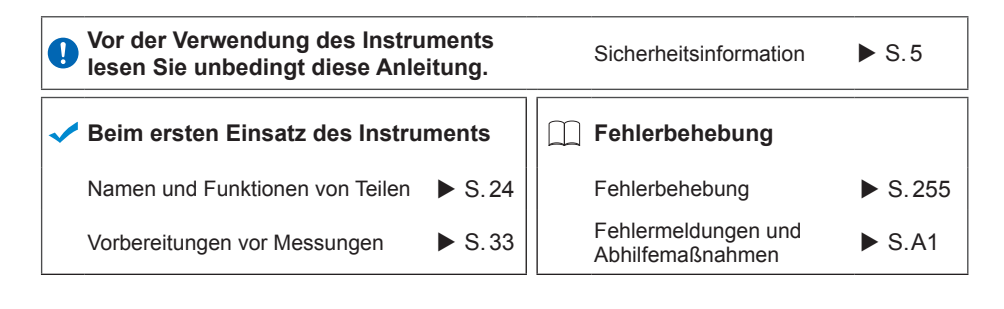

July 2018 Revised edition 1 MR8880B983-01 (B980-07) 18-07H **DE**

 $* 6 0 0 4 6 2 1 8 1 *$ 

**i**

# **Inhalt**

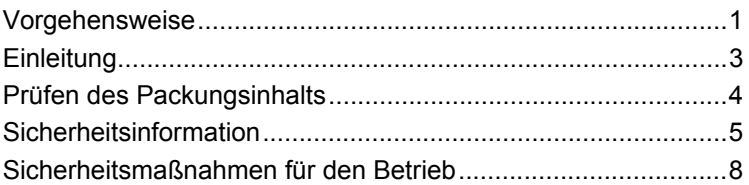

#### Kapitel 1 [Übersicht\\_\\_\\_\\_\\_\\_\\_\\_\\_\\_\\_\\_\\_\\_\\_\\_\\_\\_\\_\\_\\_\\_\\_\\_\\_\\_\\_\\_\\_\\_\\_\\_\\_\\_\\_\\_23](#page-34-0)

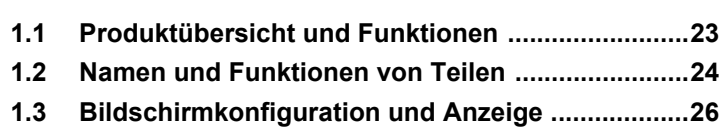

## Kapitel 2

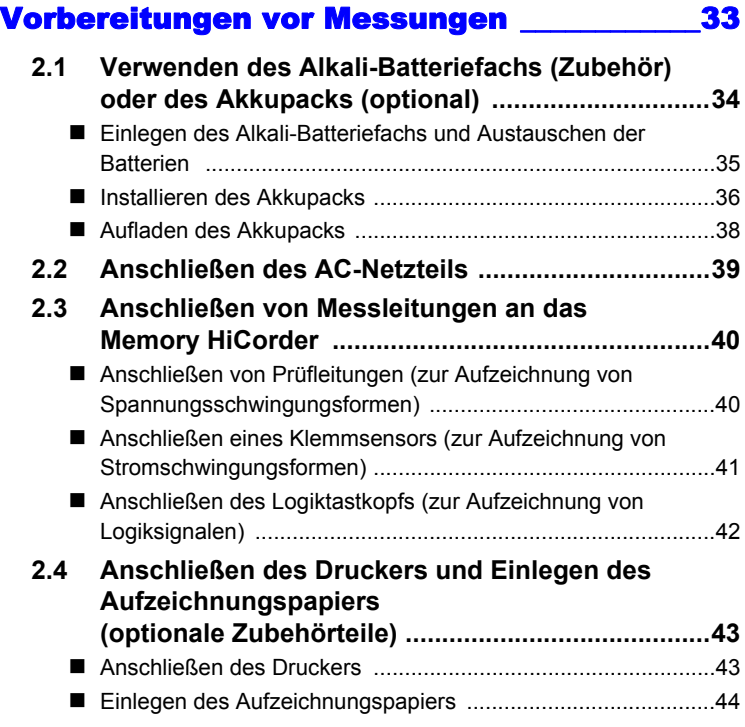

2

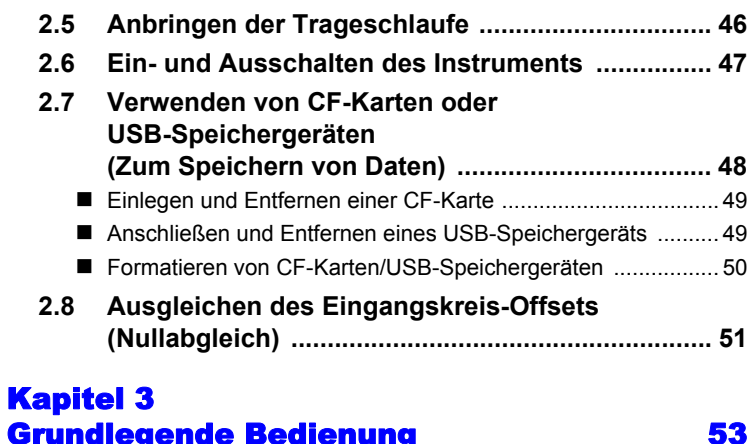

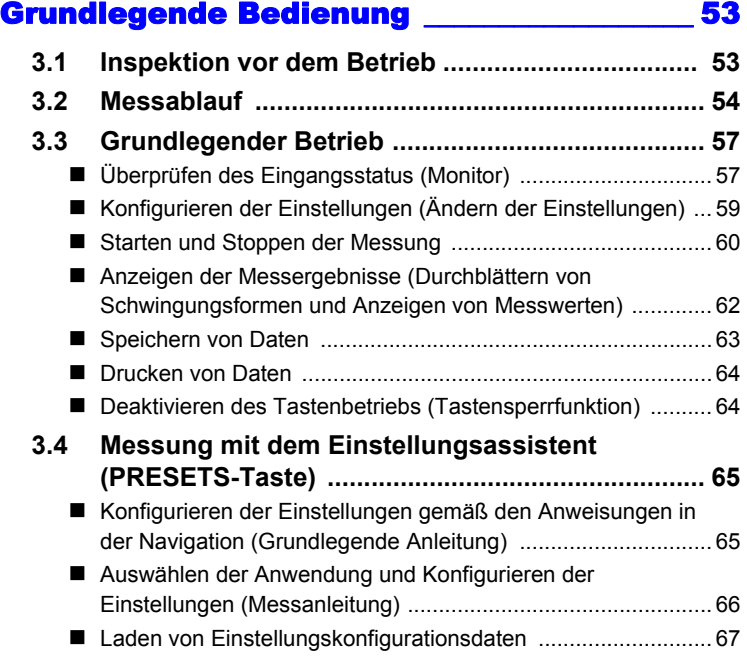

#### Kapitel 4 [Einstellen der Messbedingungen \(Wenn Sie die](#page-80-0)  Einstellungen anpassen möchten) \_\_\_\_\_\_\_\_\_ 69

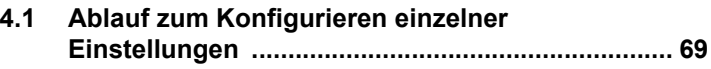

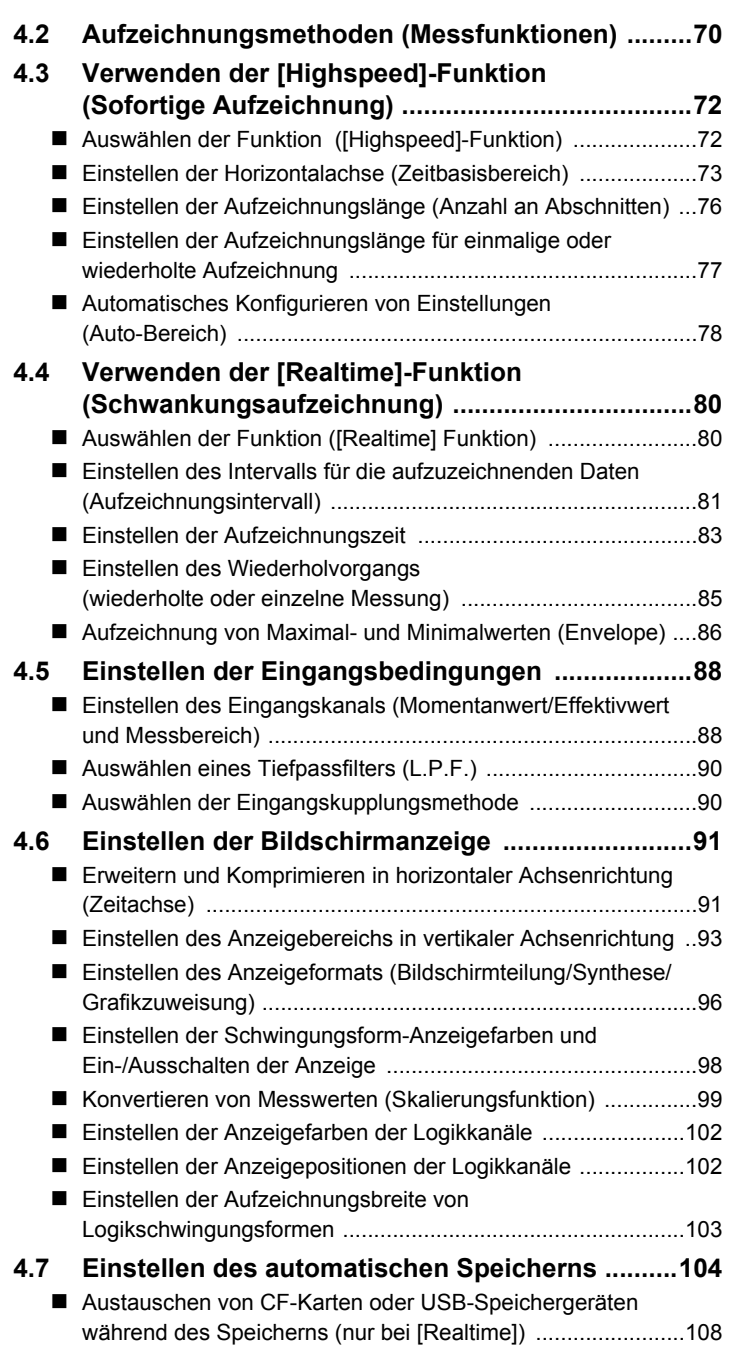

4

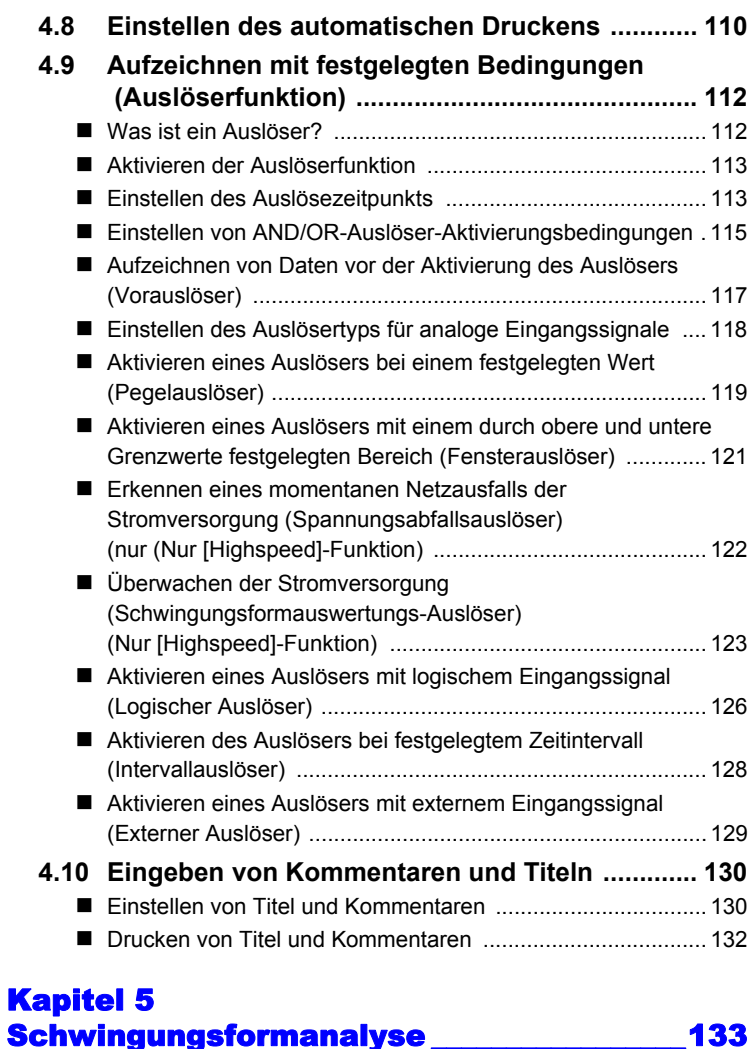

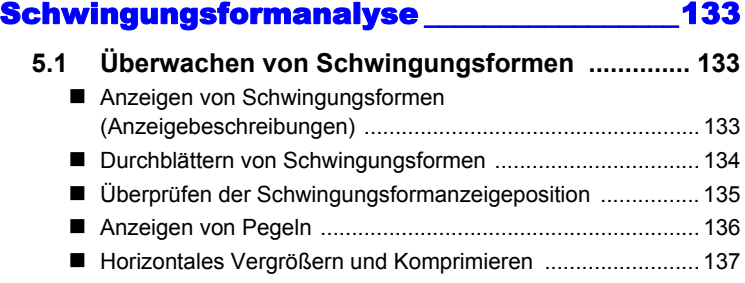

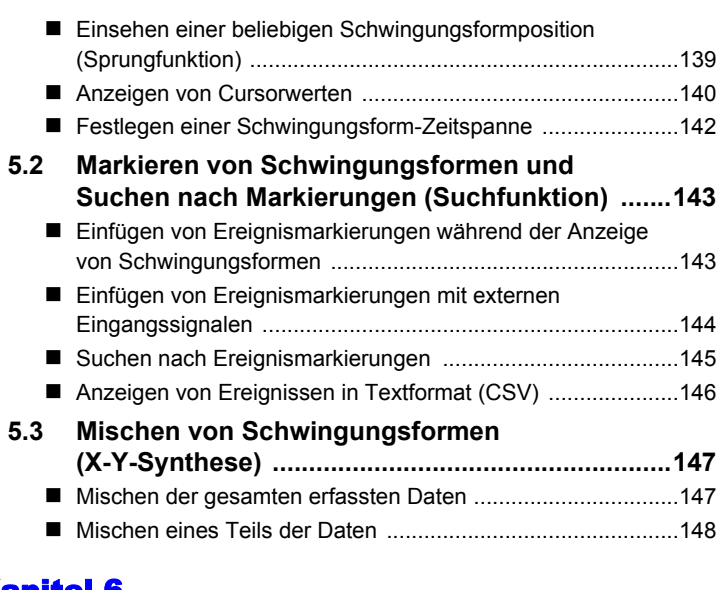

### Kapitel 6 [Verwalten von Daten \\_\\_\\_\\_\\_\\_\\_\\_\\_\\_\\_\\_\\_\\_\\_\\_\\_\\_\\_\\_\\_ 149](#page-160-0)

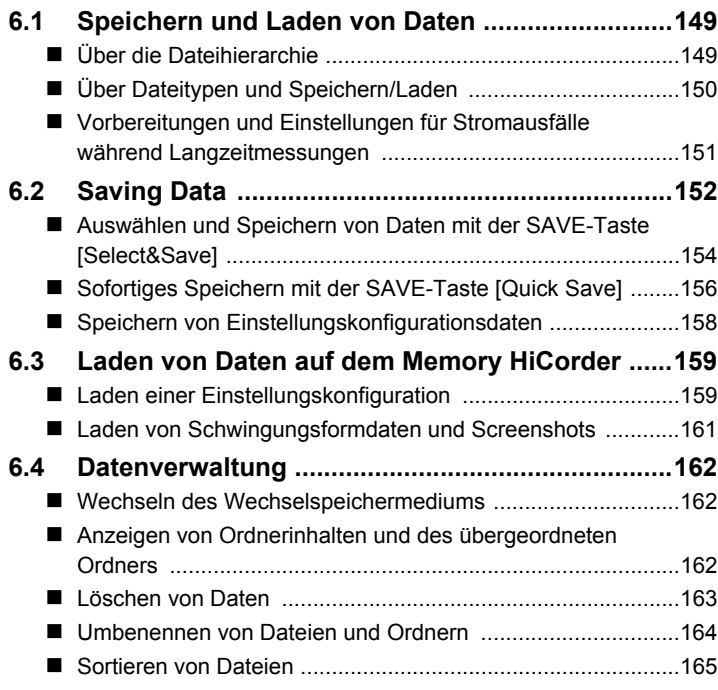

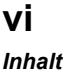

#### Kapitel 7 [Drucken\\_\\_\\_\\_\\_\\_\\_\\_\\_\\_\\_\\_\\_\\_\\_\\_\\_\\_\\_\\_\\_\\_\\_\\_\\_\\_\\_\\_\\_\\_\\_\\_\\_\\_\\_\\_167](#page-178-0)

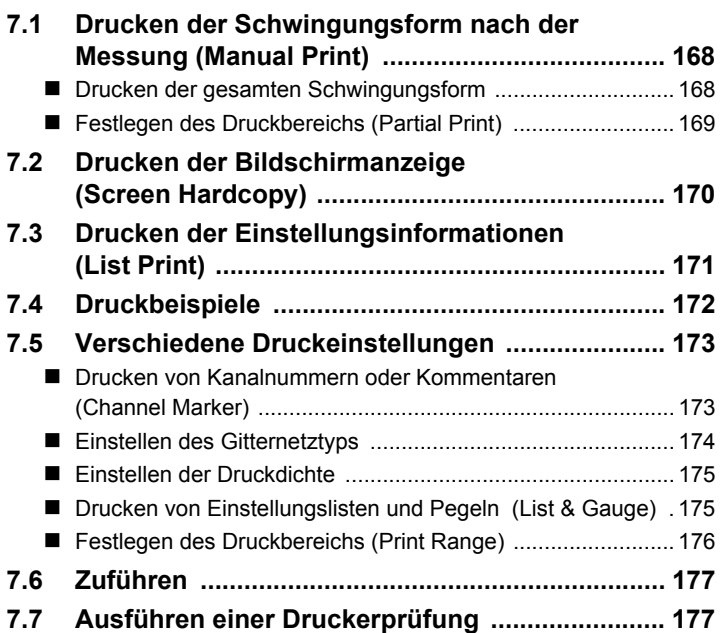

### Kapitel 8

# [Numerische Berechnungen \\_\\_\\_\\_\\_\\_\\_\\_\\_\\_\\_\\_\\_\\_\\_179](#page-190-0)

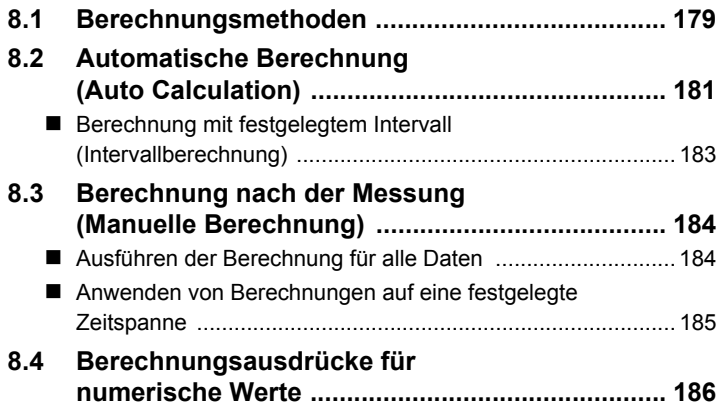

### Kapitel 9

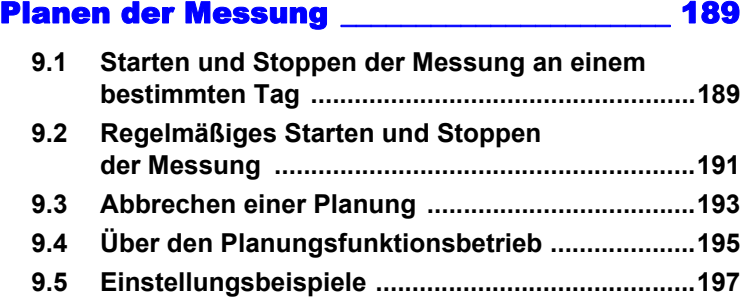

# Kapitel 10

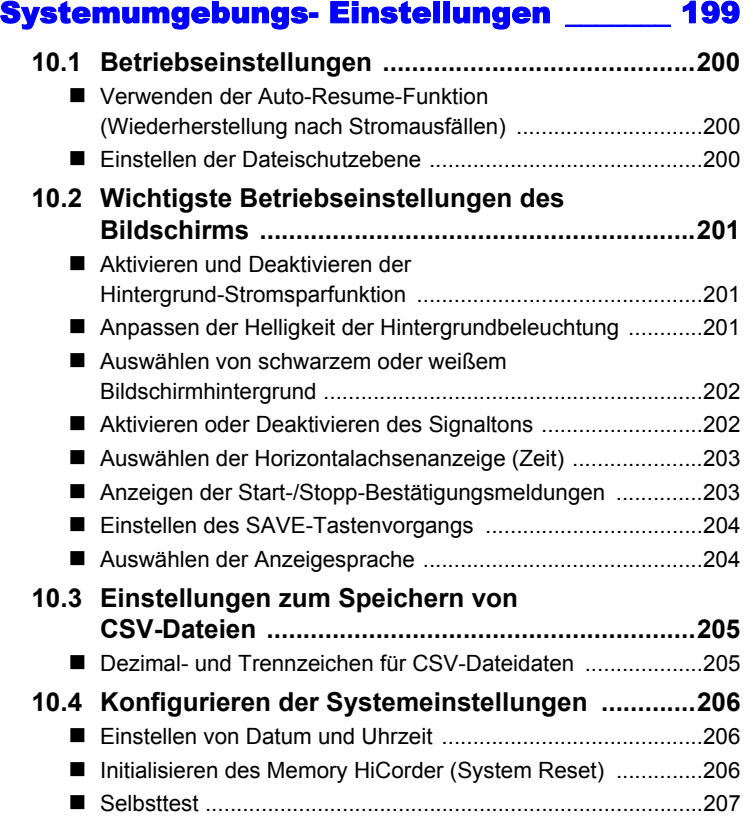

10

### Kapitel 11 [Anschließen an einen PC\\_\\_\\_\\_\\_\\_\\_\\_\\_\\_\\_\\_\\_\\_\\_\\_\\_\\_209](#page-220-0)

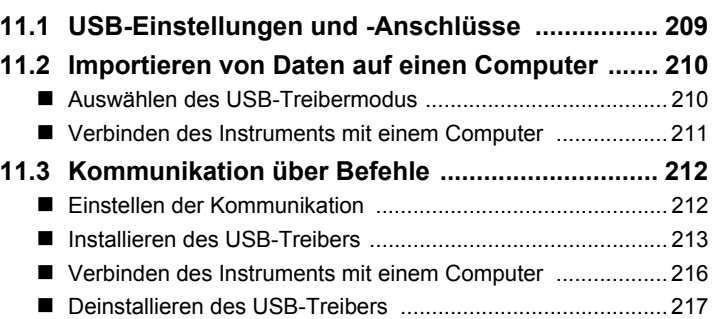

#### Kapitel 12 [Externe Steuerung \\_\\_\\_\\_\\_\\_\\_\\_\\_\\_\\_\\_\\_\\_\\_\\_\\_\\_\\_\\_\\_\\_\\_\\_219](#page-230-0)

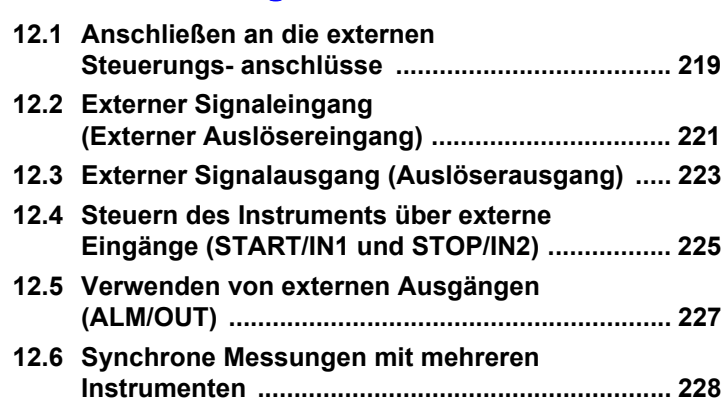

#### Kapitel 13 [Spezifikationen \\_\\_\\_\\_\\_\\_\\_\\_\\_\\_\\_\\_\\_\\_\\_\\_\\_\\_\\_\\_\\_\\_\\_\\_\\_\\_\\_\\_229](#page-240-0)

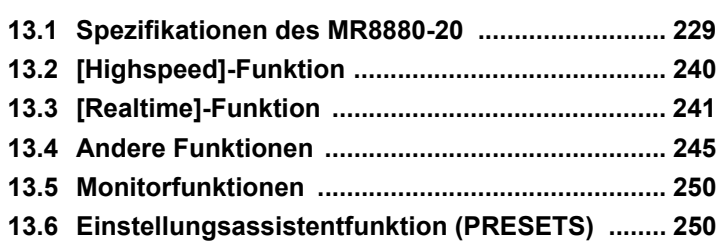

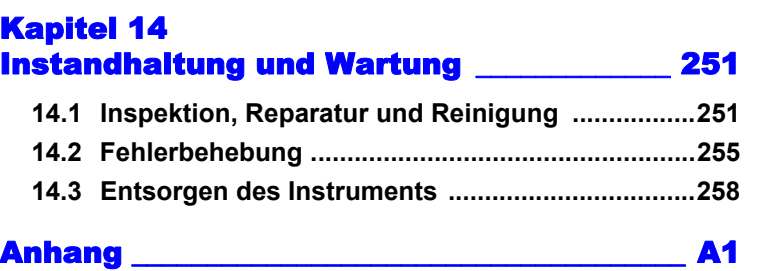

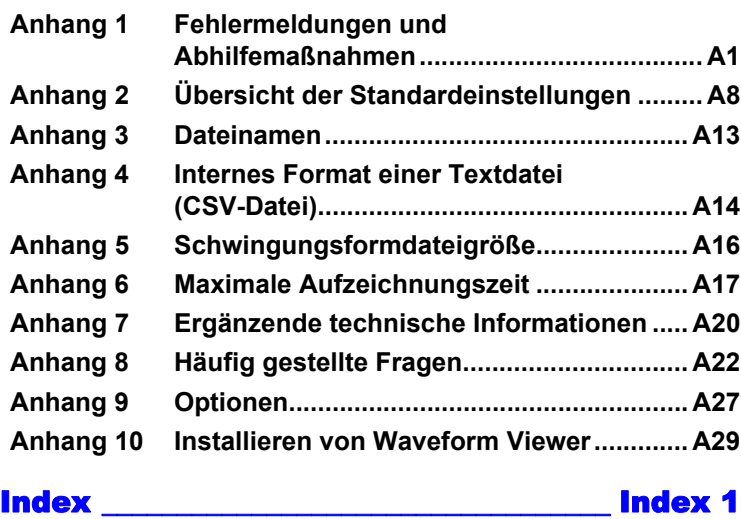

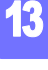

14

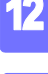

**Index**

<span id="page-12-0"></span>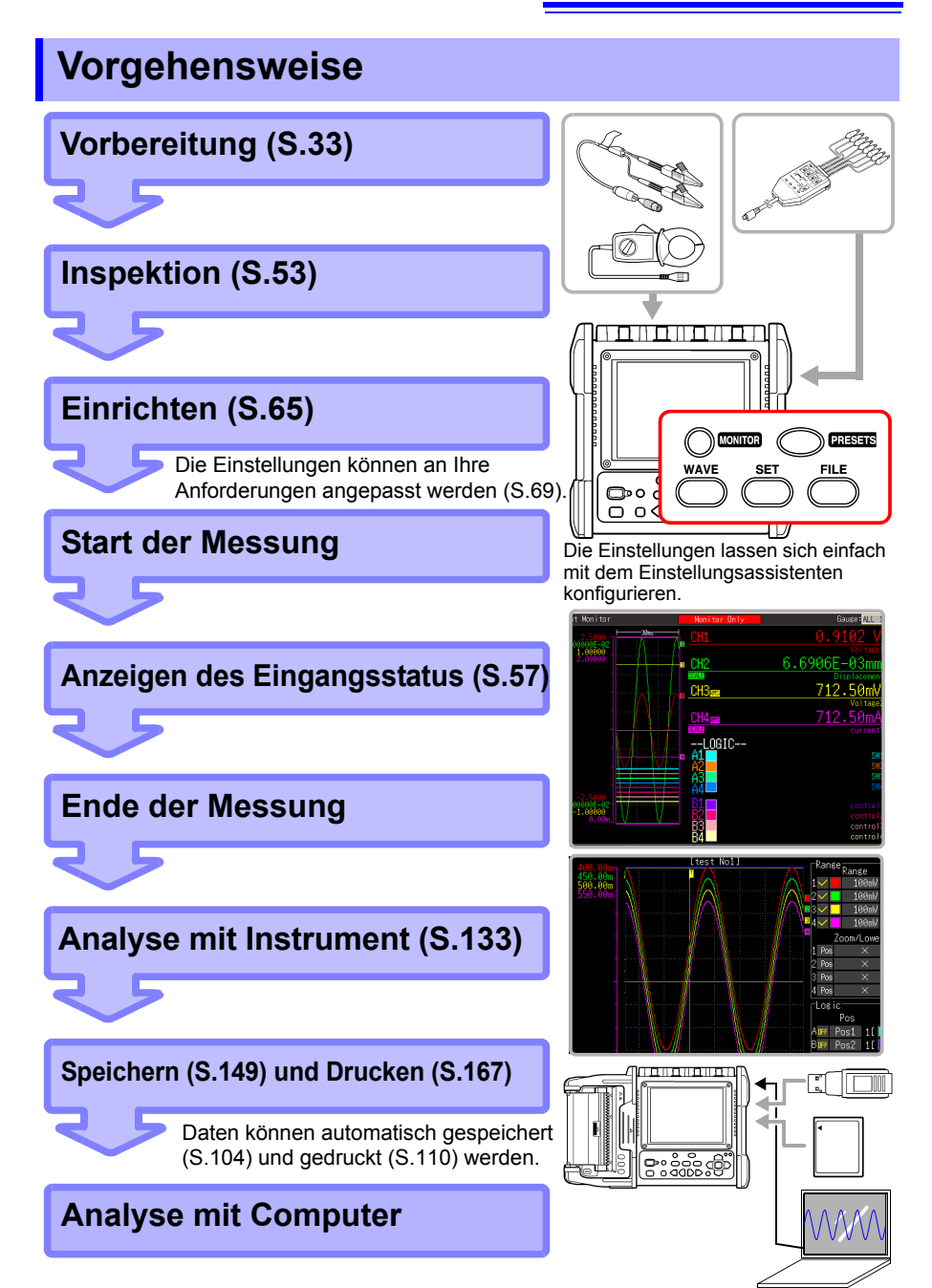

# <span id="page-14-0"></span>**Einleitung**

Vielen Dank, dass Sie sich für das Modell MR8880-20 Memory HiCorder von Hioki entschieden haben. Bitte lesen Sie zunächst dieses Bedienungsanleitung und bewahren Sie es für spätere Bezugnahme griffbereit auf, um den maximalen Nutzen aus dem Instrument zu ziehen.

Die Eingänge des Instruments sind speziell für den Spannungseingang vorgesehen. Für die Strommessung mit dem Memory HiCorder benötigen Sie eine optionale Stromzange. In dieser Bedienungsanleitung werden alle Modelle dieser Stromzange kollektiv als "Klemmsensoren" bezeichnet. Einzelheiten finden Sie in der Bedienungsanleitung des jeweiligen Klemmsensors.

#### **Markenzeichen**

- Microsoft, Windows und Microsoft Excel sind entweder eingetragene Markenzeichen oder Markenzeichen von Microsoft Corporation in den USA und anderen Ländern.
- CompactFlash ist eine eingetragene Handelsmarke der Sandisk Corporation (USA).

# <span id="page-15-0"></span>**Prüfen des Packungsinhalts**

Untersuchen Sie das Instrument nach dem Erhalt sorgfältig, um sicherzugehen, dass es auf dem Versandweg nicht beschädigt wurde. Prüfen Sie insbesondere Zubehörteile, Bedienschalter und Steckverbinder. Bei offensichtlichen Schäden oder wenn das Gerät nicht spezifikationsgemäß funktioniert, wenden Sie sich bitte an Ihren Händler oder Hioki-Vertriebsmitarbeiter.

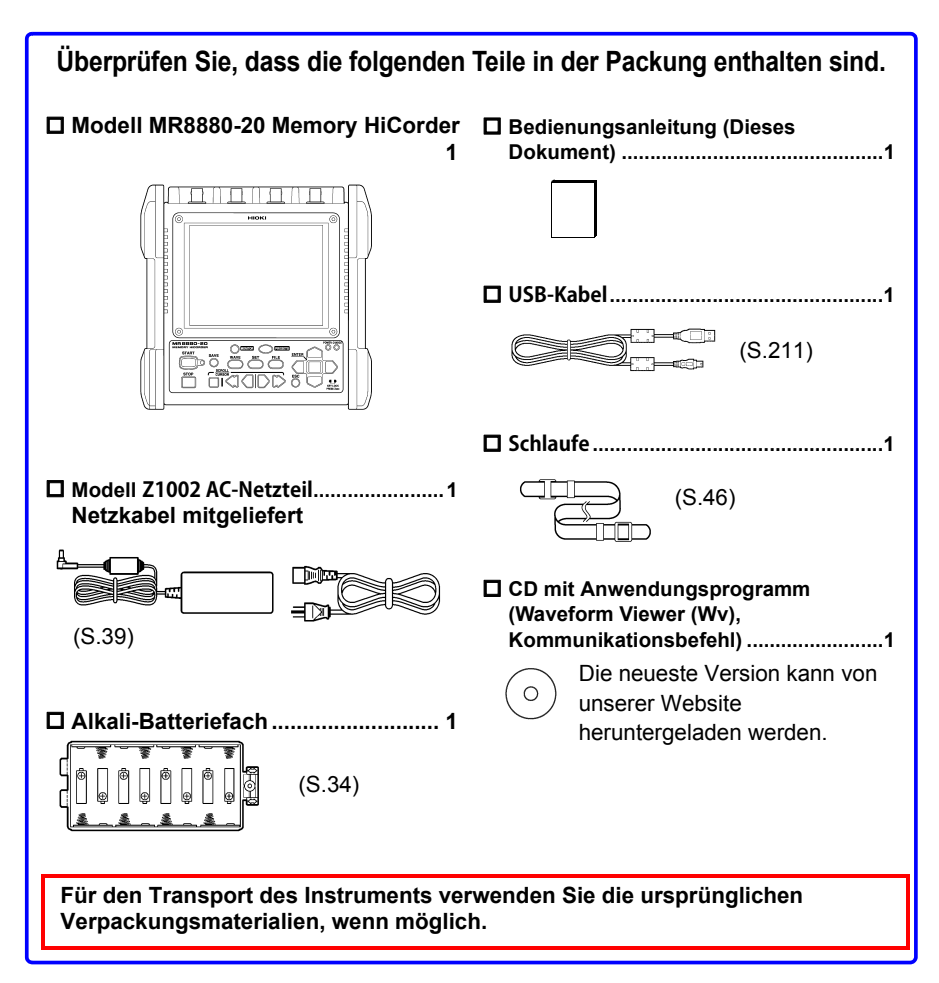

#### **Für Einzelheiten zum optionalen Zubehör: [\(S. A27\)](#page-298-1)**

Weitere Einzelheiten erhalten Sie bei Ihrem Händler oder Hioki-Vertriebsmitarbeiter.

# <span id="page-16-0"></span>**Sicherheitsinformation**

**Das Instrument wurde in Übereinstimmung mit den IEC 61010**   $\triangle$ GEFAHR **Sicherheitsnormen konstruiert und vor dem Versand gründlichen Sicherheitsprüfungen unterzogen. Durch Bedienungsfehler während der Verwendung besteht jedoch Verletzungs- oder Todesgefahr und die Gefahr von Sachschäden am Instrument. Wenn Sie bei der Nutzung des Instruments nicht die Anweisungen dieses Handbuchs beachten, können die integrierten Sicherheitsfunktionen wirkungslos werden. Stellen Sie sicher, dass Sie die Anweisungen und Sicherheitshinweise im Bedienungsanleitung verstanden haben, bevor Sie das Instrument verwenden. Wir lehnen jegliche Verantwortung für Unfälle oder Verletzungen ab, die nicht direkt von Mängeln des Instruments herrühren.**

Diese Bedienungsanleitung enthält Informationen und Warnungen, die wichtig für einen sicheren Betrieb des Instruments und die Aufrechterhaltung seines sicheren Betriebszustands sind. Lesen Sie vor seiner Verwendung unbedingt die folgenden Sicherheitshinweise.

#### **Sicherheitssymbole**

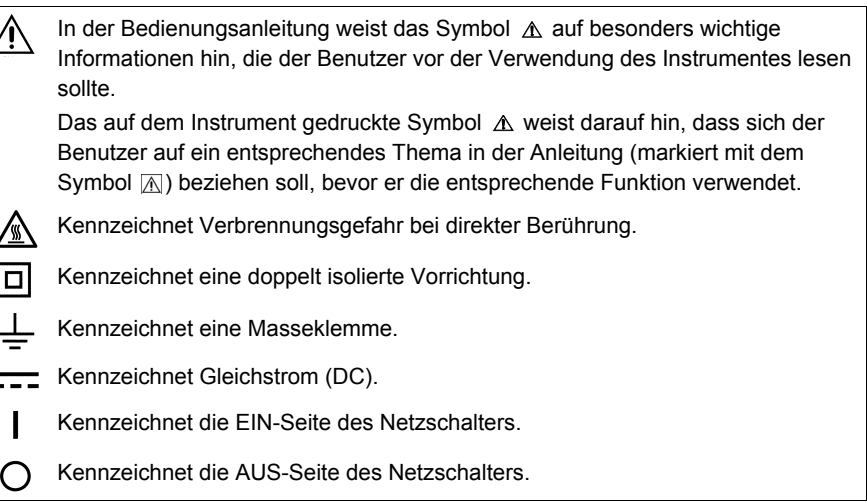

Die folgenden Symbole in dieser Bedienungsanleitung weisen auf die relative Bedeutung der Hinweise und Warnungen hin.

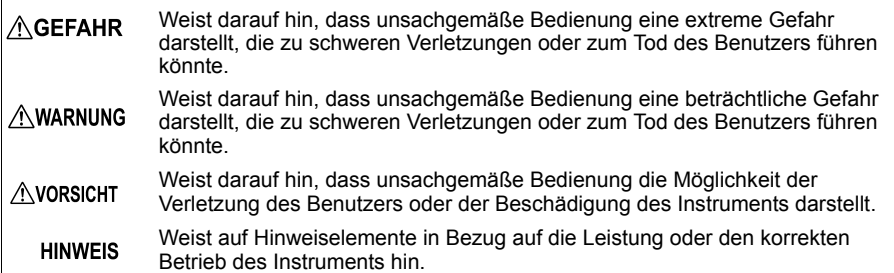

#### **Symbol für verschiedene Normen**

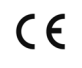

Weist darauf hin, dass das Produkt den Vorschriften der EU-Richtlinie entspricht.

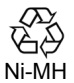

Dies ist ein Recycling-Marke, die gemäß des Förderungsgesetzes für Ressourcen-Recycling eingetragen ist (nur für Japan).

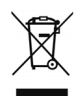

WEEE-Markierung:

Kennzeichnet die Richtlinie über Elektro- und Elektronik-Altgeräte (WEEE-Richtlinie) in EU-Mitgliedsländern.

#### **Andere Symbole**

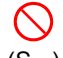

Kennzeichnet ein Verbot.

(S. ) Kennzeichnet einen Verweis auf Referenzinformationen.

- Kennzeichnet, dass weiter unten erläuternde Informationen zu finden sind.
- **[ ]** Die Bezeichnungen der Einstellungsobjekte und Tasten auf dem Bildschirm werden durch eckige Klammern [ ] gekennzeichnet.

**SET**

(Fettdruck) Fett gedruckter Text kennzeichnet Bedientasten.

- Wenn nicht anders angegeben, steht "Windows" für Windows 7, Windows 8, oder Windows 10.
- Dialogfeld bezeichnet ein Dialogfeld unter Windows.
- Anklicken: Die linke Maustaste drücken und schnell loslassen.
- Doppelklicken: Die linke Maustaste zweimal schnell nacheinander drücken.

#### **Genauigkeit**

Die Messtoleranzen werden in f.s. (Anzeigewert) und dgt. (Auflösung, digit) angegeben, denen die folgenden Bedeutungen zugrunde liegen:

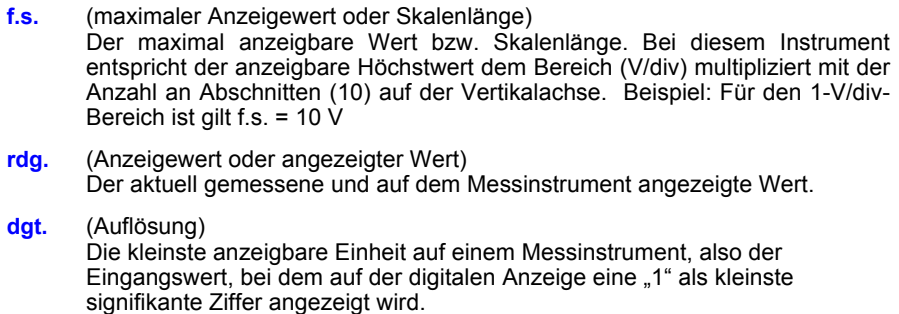

#### **Messkategorien**

Dieses Instrument entspricht den Sicherheitsanforderungen der Kategorien CAT IV (300 V AC/DC) und CAT III (600 V AC/DC).

Um den sicheren Betrieb von Messinstrumenten zu gewährleisten, werden in IEC 61010 Sicherheitsnormen für unterschiedliche elektrische Umgebungen, die in die als Messkategorien bezeichneten Kategorien CAT II bis CAT IV aufgeteilt wurden, aufgestellt.

- CAT II Primärstromkreis von Geräten, die über ein Netzkabel mit einer Wechselstromsteckdose verbunden sind (Handwerkzeuge, Haushaltsgeräte usw.) CAT II deckt direkte Messungen an den Anschlussbuchsen des Primärstromkreises ab.
- CAT III Primärstromkreise von schweren Maschinen (festen Anlagen), die direkt mit dem Verteilerkasten verbunden sind, und Zuleitungen vom Verteilerkasten zu Anschlussbuchsen.
- CAT IV Der Stromkreise zwischen Netzanschlusspunkt und Hauptanschlusspunkt, zum Stromzähler und dem primären Überstromschutz (Verteilerkasten).

Ein Messinstrument in einer Umgebung zu verwenden, die einer höheren Kategorie zugeordnet ist als diejenige, für die das Instrument ausgelegt ist, könnte schwere Unfälle verursachen und ist sorgfältig zu vermeiden. Das Verwenden eines

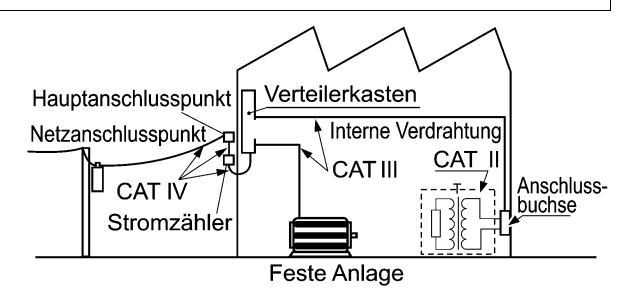

Messinstruments ohne CAT-Einstufung bei Messungen von CAT II bis CAT IV könnte zu einem schweren Unfall führen und ist sorgfältig zu vermeiden.

# <span id="page-19-0"></span>**Sicherheitsmaßnahmen für den Betrieb**

Halten Sie diese Sicherheitsmaßnahmen ein, um einen sicheren Betrieb zu gewährleisten und die verschiedenen Funktionen des Instruments optimal nutzen zu können.

#### **Vor der Verwendung**

Vor dem ersten Einsatz des Instruments sollten Sie es auf normale Funktionsfähigkeit prüfen, um sicherzustellen, dass keine Schäden während Lagerung oder Transport aufgetreten sind. Falls Sie Schäden finden, wenden Sie sich bitte an Ihren Händler oder Hioki-Vertriebsmitarbeiter.

#### **AWARNUNG**

**Stellen Sie vor der Verwendung des Instruments sicher, dass die Isolierung der Stromzangen, Prüfleitungen und Klemmsensoren unbeschädigt ist und keine nicht isolierten Leiter unsachgemäß freiliegen. Die Verwendung des Instruments unter solchen Bedingungen könnte einen elektrischen Schlag verursachen. Wenden Sie sich daher an Ihren Händler oder Hioki-Vertriebsmitarbeiter zwecks Ersatzteile.**

#### **Installation des Instruments**

Betriebstemperatur und -luftfeuchtigkeit Temperatur: -10°C bis 50°C. Luftfeuchtigkeit: -10°C bis 40°C bei 80%RH oder weniger (nicht kondensierend) 40°C bis 45°C bei 60%RH oder weniger (nicht kondensierend) 45°C bis 50°C bei 50%RH oder weniger (nicht kondensierend)

- Während Batteriebetrieb: 0°C bis 40°C bei 80% RH oder weniger (nicht kondensierend)
- Während des Ladens der Batterie: 10°C bis 40°C bei 80% RH oder weniger (nicht kondensierend)

Temperatur- und Luftfeuchtigskeitsbereich für Genauigkeitsgarantie: 23±5°C, 80%RH oder weniger (nicht kondensierend)

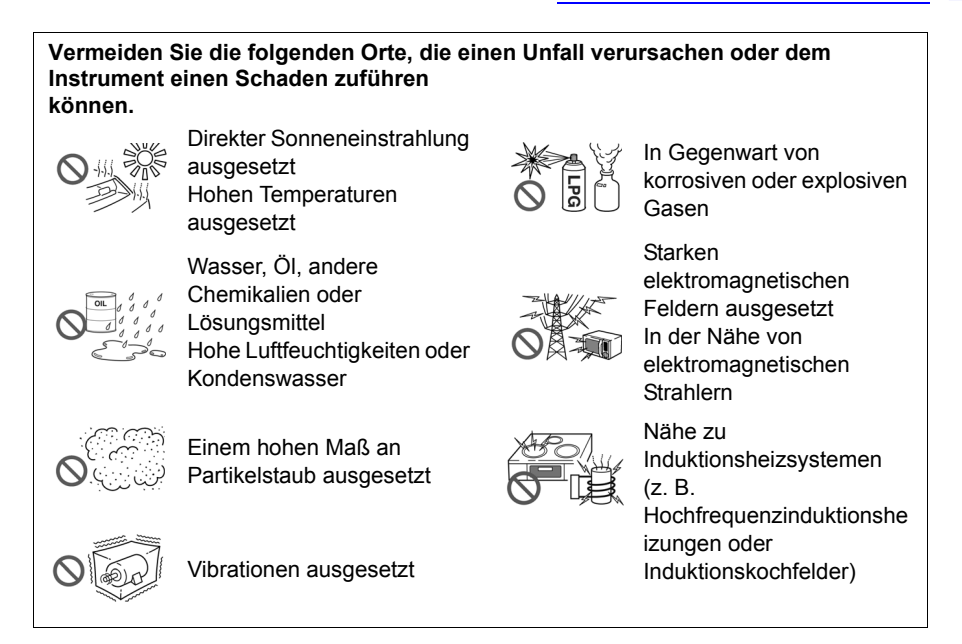

#### **Handhabung des Instruments**

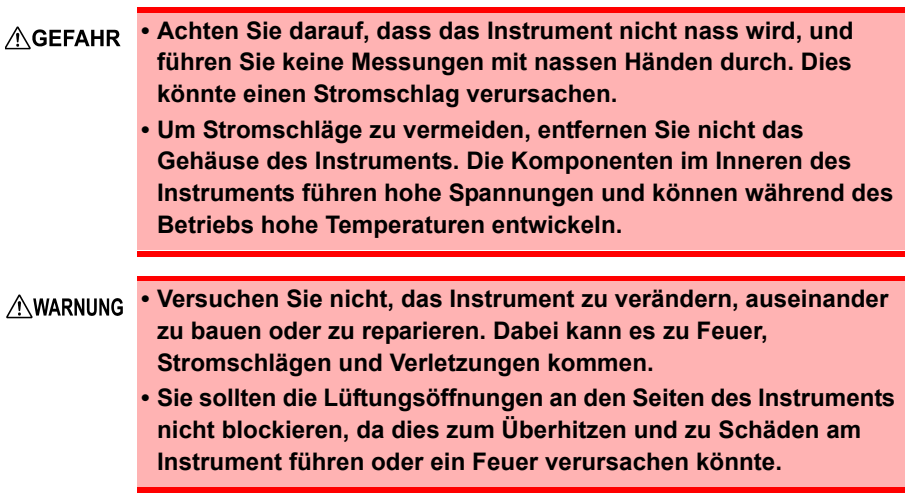

- Der Temperaturbereich für den Instrumentbetrieb liegt zwischen -10°C **AVORSICHT** und 50°C. Verwenden Sie das Instrument nicht in Umgebungen mit Temperaturen außerhalb dieses Bereichs.
	- Um Schäden an dem Instrument zu vermeiden, schützen Sie es bei Transport und Handhabung vor Erschütterungen. Achten Sie besonders darauf, Erschütterungen durch Fallenlassen zu vermeiden.
	- Bei der Verwendung in Wohngebieten kann dieses Instrument zu Interferenzen führen. Daher müssen für die Verwendung in Wohngebieten spezielle Maßnahmen ergriffen werden, um Interferenzen mit Radio- und TV-Signalen zu vermeiden.
	- Vor dem Transport des Instruments trennen Sie alle Kabel und entfernen Sie die CF-Karte, das USB-Speichergerät und das Aufzeichnungspapier.
	- Positionieren Sie das Gerät nicht auf schiefen oder unebenen Oberflächen. Fallenlassen oder Umstoßen des Instruments kann zu Verletzungen oder zur Beschädigung des Geräts führen.
	- Das Instrument verfügt über eine Schutzvorrichtung. Der Schutz vor physischen Stößen, den die Schutzvorrichtung bietet, kann Störungen des Instruments nicht vollständig vermeiden. Gehen Sie bei der Handhabung des Instruments äußerst vorsichtig vor.
	- Eine korrekte Messung könnte bei starken Magnetfeldern, wie zum Beispiel in der Nähe von Transformatoren und Hochstromleitern, oder bei starken elektromagnetischen Feldern, wie in der Nähe von Funksendern, unmöglich sein.

#### **Handhabung von Kabeln und Leitungen**

**Um Stromschläge zu vermeiden, überschreiten Sie nie den untersten Nennwert, der auf dem Instrument und den Messleitungen angegeben ist.**

- Nicht auf Leitungen treten und Einklemmen vermeiden, da dies die **AVORSICHT** Isolierung des Kabels beschädigen könnte.
	- Biegen sie die Kabel nicht und ziehen Sie nicht daran, um Brüche zu vermeiden.
	- Um Schäden am Netzkabel zu vermeiden, greifen Sie es am Stecker und nicht am Kabel, um es aus der Anschlussbuchse zu ziehen.
	- Achten Sie beim Trennen des BNC-Steckverbinders darauf, vor dem Abziehen des Steckverbinders die Verriegelung zu lösen. Das gewaltsame Ziehen an dem Steckverbinder ohne Lösen der Verriegelung oder das Ziehen an dem Kabel kann den Steckverbinder beschädigen.
	- Um einen Unfall durch Stromschlag zu vermeiden, überprüfen Sie, dass der weiße und rote Teil (Isolationsschicht) im Kabelinneren nicht freiliegt. Wenn farbige Teile des Kabels freiliegen, verwenden Sie das Kabel nicht.
	- Verwenden Sie ausschließlich das empfohlene Anschlusskabel. **HINWEIS** Durch die Verwendung eines anderen Kabels kann es aufgrund einer schlechten Verbindung oder aus anderen Gründen zu fehlerhaften Messungen kommen.
		- Vor der Verwendung eines Klemmsensors oder Logiktastkopfes lesen Sie die mitgelieferte Bedienungsanleitung.

#### **Alkali-Batteriefach (Zubehör) und Akkupack (optional)**

Über den Installationsvorgang: ["2.1 Verwenden des Alkali-Batteriefachs](#page-45-1)  [\(Zubehör\) oder des Akkupacks \(optional\)" \(S.34\)](#page-45-1)

**Beachten Sie unbedingt die folgenden Vorsichtsmaßnahmen. AWARNUNG Unsachgemäße Handhabung kann zu Flüssigkeitsleckagen, Hitzebildung, Entzündung, Zerplatzen und zu anderen Gefährdungen führen.**

- **Verwenden Sie den optionalen Z1000 Akkupack. Wir übernehmen keine Verantwortung für Unfälle oder Beschädigungen in Verbindung mit dem Gebrauch von anderen Batterien.**
- **Bei Verwendung des Alkali-Batteriefachs verwenden Sie acht handelsübliche LR6 Alkali-Batterien.**
- **Um die Möglichkeit von Explosionen zur vermeiden, den Akkupack/die Batterie nicht kurzschließen, öffnen oder verbrennen. Batterien gemäß den lokal gültigen Vorschriften handhaben und entsorgen.**
- **Beim Aufbewahren des Instruments achten Sie darauf, dass keine Objekte in dessen Nähe liegen, die die Steckverbinder kurzschließen könnten.**
- **Der Akkupack und die Alkali-Trockenbatterien enthalten Lauge, die bei Kontakt mit den Augen zu Erblinden führen kann. Wenn Batterieflüssigkeit in Ihre Augen gelangt, reiben Sie nicht. Spülen Sie Ihre Augen mit reichlich Wasser aus und suchen Sie sofort einen Arzt auf.**
- **Um Stromschläge zu vermeiden, schalten Sie vor dem Austauschen der Batterien bzw. des Akkupacks den Netzschalter aus und trennen Sie die Kabel.**
- **Bringen Sie nach dem Einsetzen oder Austauschen der Batterien bzw. des Akkupacks die Abdeckung des Batteriefachs und die Schrauben wieder an.**
- **Batterien bzw. Akkupack gemäß den lokal gültigen Vorschriften handhaben und entsorgen.**

#### **Über Alkali-Trockenbatterien**

- Keine neuen und alten Batterien oder verschiedene Batterietypen **AVORSICHT** gemeinsam verwenden. Beim Einsetzen auch auf die Polung der Batterien achten. Es könnte sonst zu Leistungsverlusten oder Schäden durch austretende Batterieflüssigkeit kommen.
	- Verwenden Sie LR6 Alkali-Batterien nicht zusammen mit handelsüblichen Nickelhydrid-Batterien oder anderen Batterietypen.
	- Um Korrosion und Beschädigung dieses Instruments durch auslaufende Batterieflüssigkeit zu vermeiden, Batterien aus dem Instrument entfernen, wenn dieses über einen längeren Zeitraum (mehrere Monate oder länger) gelagert werden soll.

#### **Bei Verwendung des Akkupacks**

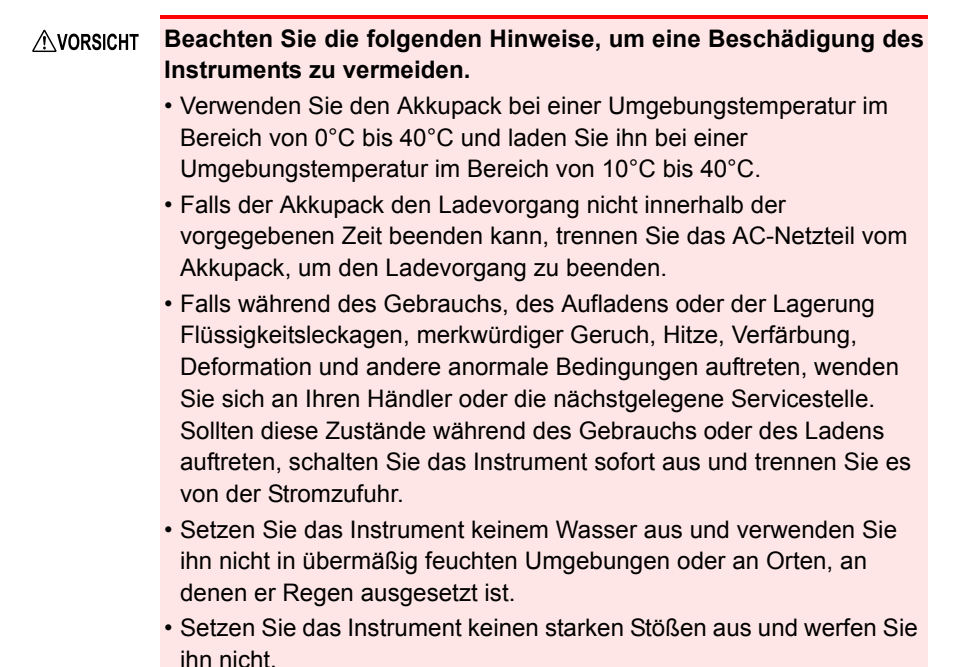

- Der Akkupack ist ein Verbrauchsmaterial. Wenn die verbleibende **HINWEIS** Kapazität der Batterie nach einwandfreiem Ladevorgang sehr gering ist, ist die Lebensdauer der Batterie zu Ende.
	- Wenn ein Akkupack benutzt wird, der für eine lange Zeit nicht benutzt worden ist, kann das Aufladen möglicherweise enden, bevor der Akkupack vollständig aufgeladen ist. Wiederholen Sie in einem solchen Fall den Lade- und Entladevorgang mehrere Male vor dem Gebrauch. (Ein Akkupack kann sich auch direkt nach dem Kauf in einem solchen Zustand befinden.)
	- Die Lebensdauer des Akkupacks (bei einer Kapazität von 60% oder mehr der Anfangskapazität) entspricht ca. 500 Lade-Entlade-Zyklen. (Die Lebensdauer hängt von den Nutzungsbedingungen ab.)
	- Um die Verschlechterung des Akkupacks zu vermeiden, wenn der Akku 1 Monat oder länger nicht verwendet wird, entnehmen Sie den Akku und lagern Sie ihn an einem trockenen Ort mit einer Umgebungstemperatur zwischen -20 und 30°C. Entladen und Laden Sie den Akku unbedingt alle zwei Monate. Durch eine langfristige Lagerung bei bereits gesunkener Kapazität ist das Laden nicht mehr möglich und die Leistung sinkt.
	- Wenn ein Akkupack verwendet wird, schaltet sich das Instrument automatisch aus, wenn die Kapazität nachlässt. Wenn das Instrument für einen längeren Zeitraum in diesem Zustand gelassen wird, kann dies zu einer Überentladung führen. Achten Sie daher darauf, den Netzschalters des Instruments auszuschalten.
	- Die Ladeleistung des Akkupacks sinkt bei zu hohen und niedrigen Temperaturen.

#### **Verwenden des AC-Netzteils**

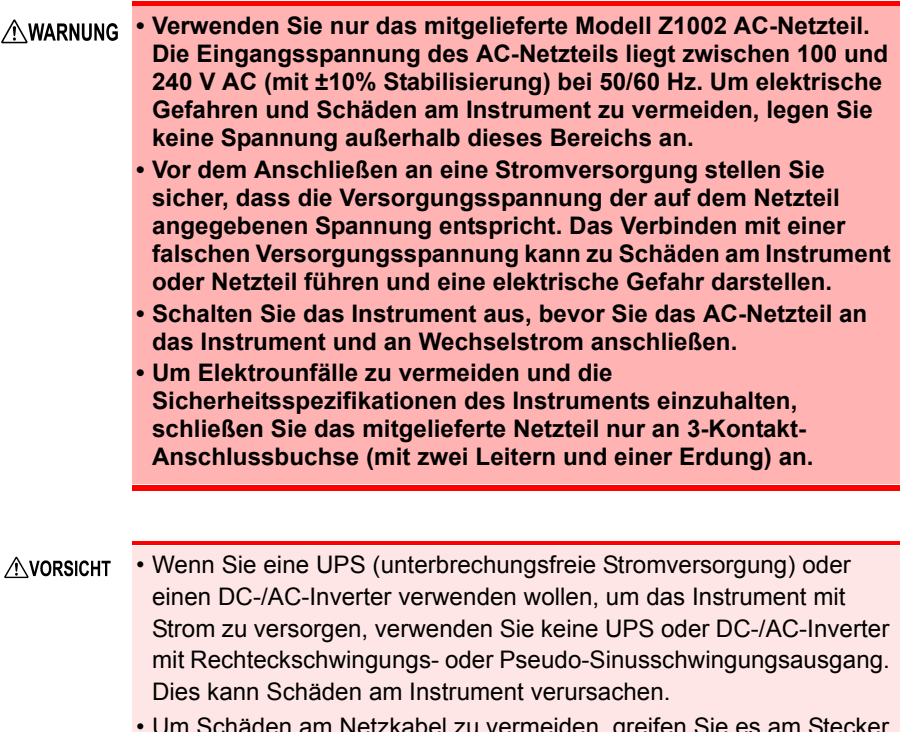

- u vermeiden, greifen und nicht am Kabel, um es aus der Anschlussbuchse zu ziehen.
- Schalten Sie das Instrument nach der Verwendung immer aus. **HINWEIS** 
	- Kurze Unterbrechungen der Stromversorgung von maximal 40 ms verursachen keine Fehlfunktionen des Instruments. Bei längeren Unterbrechungen schaltet sich das Memory HiCorder jedoch ab. Beachten Sie daher vor der Installation die Stromversorgungsbedingungen.
	- Um sicherzustellen, dass die Aufzeichnung bei einem Stromausfall nicht unterbrochen wird, können Sie das Z1002 AC-Netzteil und den Z1000 Akkupack zusammen verwenden.

#### **Verbinden mit den Anschlüssen**

#### **Anschließen der analogen Eingangsanschlüsse**

**• Achten Sie auf die folgende maximale Eingangsspannung und**   $\triangle$ GEFAHR **maximale Nennspannung gegen Erde. 600 V AC/DC (CAT III, II), 300 V AC/DC (CAT IV) Wenn diese Spannungen überschritten werden, kann es zu Schäden am Gerät und zu Verletzungen kommen. In diesem Fall sollten Sie daher keine Messungen ausführen. Als maximal zulässige Eingangsspannung gilt der Wert, der zwischen dem Instrument und den Messleitungen kleiner ist. • Das Verhältnis zwischen der maximal zulässigen Eingangsspannung und der maximalen Nennspannung gegen Erde der Kombination aus Memory HiCorder und Messleitungen ist wie folgt. Um Stromschläge oder Schäden am Instrument zu vermeiden, legen Sie keine Eingangsspannung an, die über der niedrigsten Höchstwert liegt. Die in der Tabelle angegebene maximale Nennspannung gegen Erde gilt bei der Messung durch Eingangsabschwächer.** Messleitungen Maximale Eingangsspannung Max. Nennspannung gegen Erde Modell 9197 600 V AC/DC 600 V AC/DC (CAT III, II) Modell L9197 300 V AC/DC (CAT IV) Modell L9198 300 V AC/DC | 600 V AC/DC (CAT II) Modell L9217 Modell L9790 | 600 V AC/DC | Bei Verwendung von Modell L9790-01 Krokoklemmen und Modell 9790- 03 Kontaktspitzen 600 V AC/DC (CAT II) 300 V AC/DC (CAT III) Bei Verwendung von Modell 9790-02 Greifklemmen 300 V AC/DC (CAT II) 150 V AC/DC (CAT III) Modell 9322 2000 V DC. Bei Verwendung von 1000 V AC Greifklemmen 1500 V AC/DC (CAT II) 600 V AC/DC (CAT III) Bei Verwendung von Krokoklemmen 1000 V AC/DC (CAT II) 600 V AC/DC (CAT III)

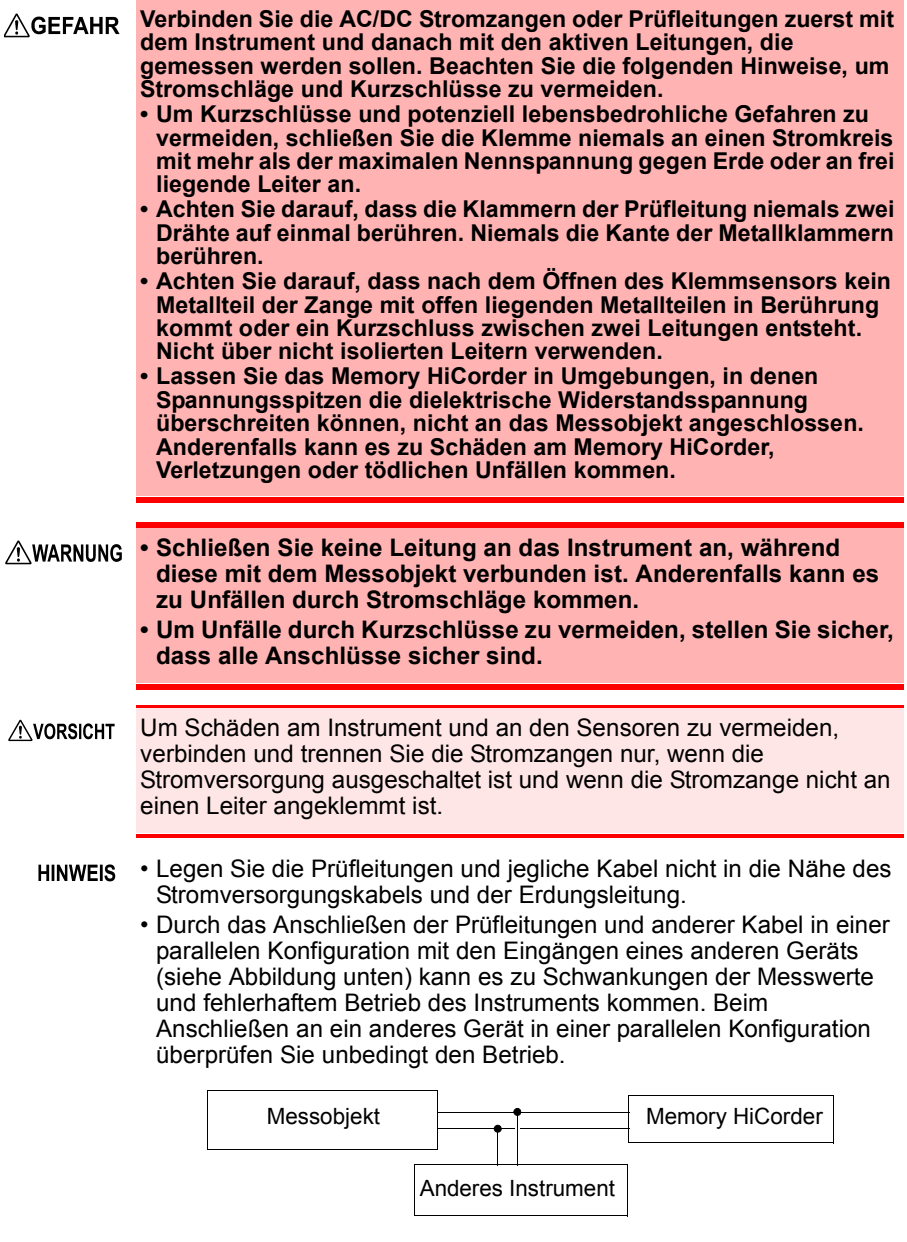

#### **Verbinden mit den logischen Anschlüssen**

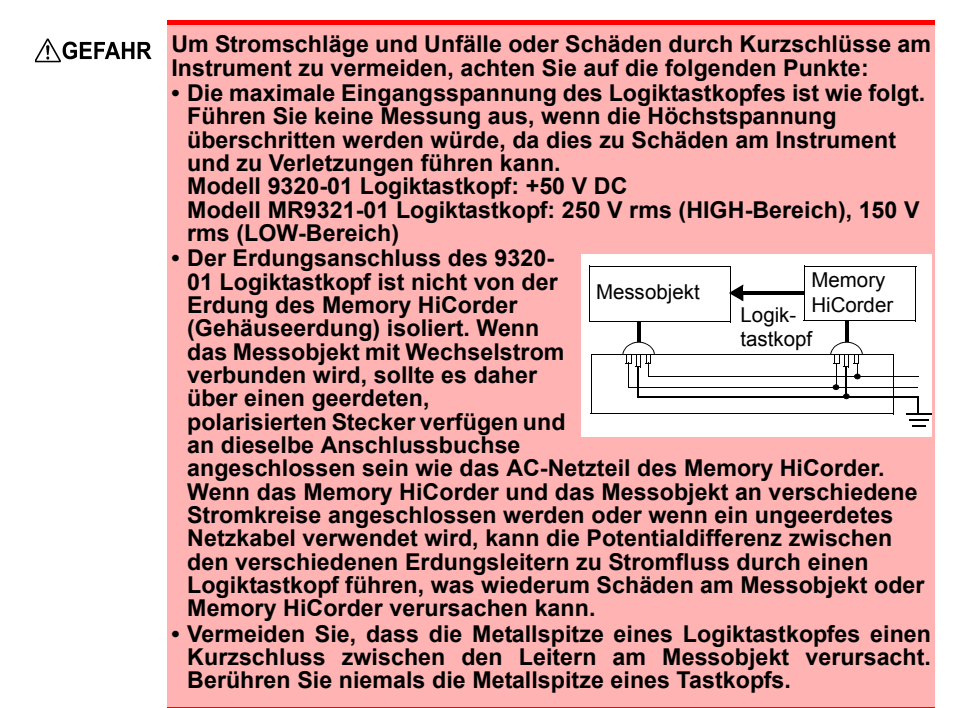

#### **Anschließen eines USB-Kabels**

• Um eine Störung zu vermeiden, trennen Sie nicht das USB-Kabel **AVORSICHT** während der Kommunikation.

- Das Memory HiCorder und der Computer sollten mit derselben Erdung verbunden sein. Wenn sie einzeln geerdet sind, kann es beim Anschließen des USB-Kabels aufgrund des Spannungsunterschieds zwischen den Erdungspunkten zu Fehlfunktionen und Schäden kommen.
- Dieses Instrument kann nicht über den Bus eines Computers oder USB-Hub betrieben werden. Bei Verwendung des Instruments schließen Sie das AC-Netzteil an oder legen Sie Batterien ein.

#### **Anschließen an externe Steuerungsanschlüsse**

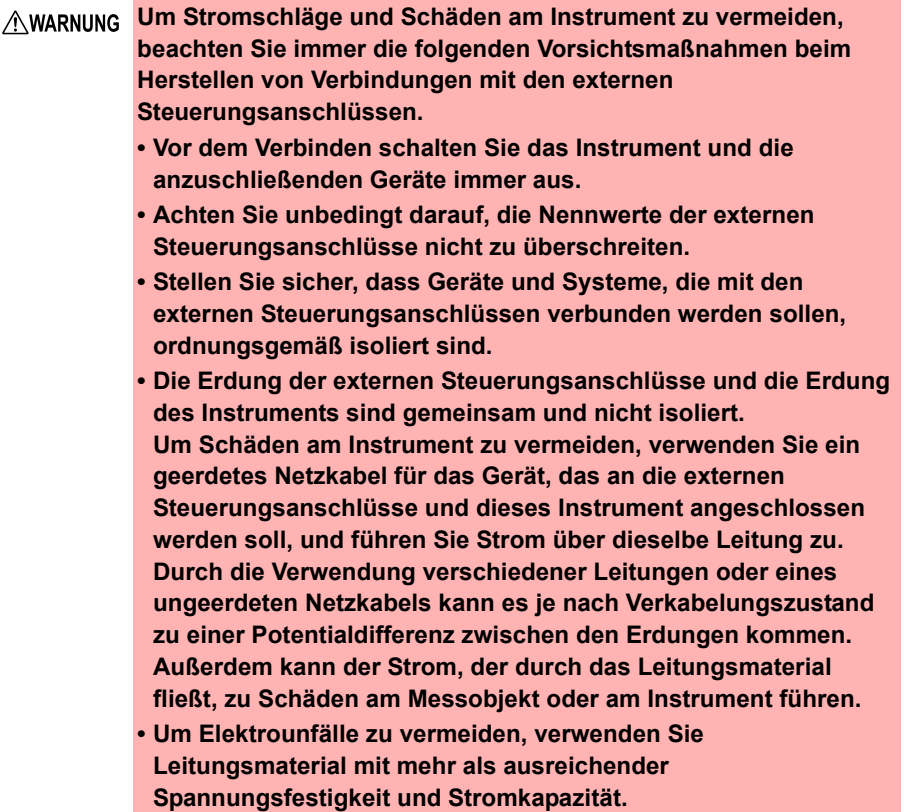

HINWEIS Wenn ein 3 m langes oder längeres Kabel angeschlossen wird, kann das Instrument gegenüber Interferenzen durch externe Störsignale oder andere EMC-Umweltfaktoren empfindlich werden.

#### **Über den Drucker**

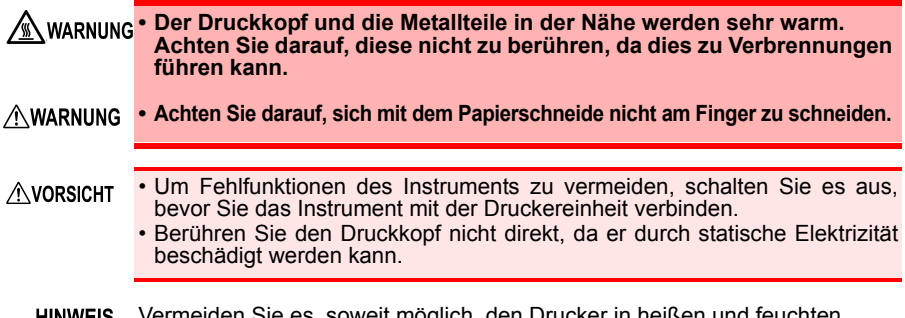

Vermeiden Sie es, soweit möglich, den Drucker in heißen und feuchten Umgebungen zu verwenden. Anderenfalls kann die Lebensdauer des Druckers extrem verkürzt werden.

#### **Verwenden von CF-Karten/USB-Speichergeräten**

**Die Messdaten (im internen Pufferspeicher erfasste Daten) werden gelöscht, wenn eine neue Messung startet. Wenn Sie alle Daten erhalten wollen, speichern Sie sie unbedingt auf einem externen Speichermedium.**

• Das Einlegen einer CF-Karte/eines USB-Speichergeräts verkehrt **AVORSICHT** herum, rückwärts oder in der falschen Richtung könnte die CF-Karte, das USB-Speichergerät oder das Instrument beschädigen.

- Entfernen Sie niemals eine CF-Karte oder USB-Speichergerät während der Messung, während das Instrument auf die CF-Karte bzw. das USB-Speichergerät zugreift. Die CF-Karte oder das USB-Speichergerät bzw. die darauf gespeicherten Daten können beschädigt werden. (Während des Zugriffs wird das Symbol der CF-Karte bzw. des USB-Speichergeräts unten links im Bildschirm in Rot angezeigt.)
- Transportieren Sie das Instrument nicht, während ein USB-Speichergerät angeschlossen ist. Dies könnte zu Schäden führen.
- Einige USB-Speichergeräte sind gegenüber statischer Elektrizität empfindlich. Seien Sie beim Umgang mit solchen Produkten vorsichtig, da statische Elektrizität das USB-Speichergerät beschädigen oder eine Fehlfunktion des Instruments verursachen kann.
- Bei manchen USB-Speichergeräten kann es vorkommen, dass das Instrument nicht startet, wenn der Strom eingeschaltet wird, während das USB-Speichergerät angeschlossen ist. In diesem Fall schalten Sie zuerst das Gerät ein und schließen Sie dann das USB-Speichergerät an. Es wird empfohlen, den Betrieb mit einem USB-Speichergerät erst zu testen, bevor es tatsächlich für eine Messung verwendet wird.
- Der Flash-Speicher in einer CF-Karte/einem USB-Speichergerät hat **HINWEIS** eine begrenzte Lebensdauer. Nach langer Verwendung wird das Speichern und Erfassen von Daten problematisch. In diesem Fall ersetzen Sie die CF-Karte/das USB-Speichergerät durch ein neues.
	- Hioki bietet keine Entschädigung für Datenverluste auf einer CF-Karte/einem USB-Speichergerät, unabhängig vom Inhaltstyp und von der Ursache des Schadens. Wenn seit der Aufzeichnung von Daten in einer Datei viel Zeit vergangen ist, können die gespeicherten Daten verloren gehen. Erstellen Sie immer eine Sicherungskopie von auf der CF-Karte bzw. dem USB-Speichergerät gespeicherten wichtigen Daten.
	- Im Hinblick auf den Datenschutz wird empfohlen, eine optionale Hioki's CF-Karte und ein USB-Speichergerät zu verwenden.
	- Der Betrieb anderer Medien als den optionalen Produkten von Hioki ist nicht gewährleistet.

#### **Handhabung der CD**

#### **AVORSICHT**

- Halten Sie CDs immer an den Kanten, sodass Sie keine Fingerabdrücke oder Kratzer auf der Scheibe hinterlassen.
- Berühren Sie niemals die beschriebene Seite der CD. Legen Sie die CD niemals direkt auf einem harten Untergrund ab.
- Befeuchten Sie die CD nicht mit flüchtigem Alkohol oder Wasser, da sich sonst der Aufdruck ablösen kann.
- Verwenden Sie zum Beschriften der Oberfläche der CD einen Filzstift auf Spiritusbasis. Verwenden Sie keinen Kugelschreiber oder Stift mit harter Spitze, da die Gefahr besteht, dass die Oberfläche zerkratzt und die Daten beschädigt werden. Verwenden Sie keine Aufkleber.
- Setzen Sie die CD keiner direkten Sonneneinstrahlung, hohen Temperaturen oder hoher Luftfeuchtigkeit aus. Dadurch kann es zu Verwölbungen und folglichem Datenverlust kommen.
- Um Schmutz, Staub oder Fingerabdrücke von der CD zu entfernen, verwenden Sie ein trockenes Tuch oder einen CD-Reiniger. Wischen Sie immer von innen nach außen und niemals in kreisenden Bewegungen. Verwenden Sie niemals Scheuermittel oder Lösungsmittelreiniger.
- Hioki übernimmt keinerlei Haftung für Probleme mit dem Computersystem, die auf die Verwendung dieser CD zurückzuführen sind, oder für irgendwelche Probleme, die mit dem Kauf eines Hioki Produkts in Verbindung stehen.

# <span id="page-34-0"></span>**Übersicht** Kapitel 1

# <span id="page-34-1"></span>**1.1 Produktübersicht und Funktionen**

Bei diesem Instrument handelt es sich um einen einfach bedienbaren Schwingungsformrecorder. Er kann mit Batterien betrieben werden, sodass er bei Problemen schnell einsatzbereit ist. Die Messdaten können auf dem Bildschirm überwacht, berechnet und mit einem Drucker gedruckt werden. Gespeicherte Daten können Sie außerdem auf einem Computer überprüfen. Das Instrument lässt sich durch Anschließen an einen Computer steuern.

## **Messen und Aufzeichnen**

**Messen von Spannungs- und Stromschwingungsformen** Mit optionalen Prüfleitungen und Klemmsensoren können Spannungs- und Effektivwerte aufgezeichnet und der Strom z. B. von einer gewerblichen Stromversorgung gemessen werden.

#### **Messen des Zeitpunkts**

Mit Logiktastköpfen kann der Zeitpunkt von Steuerungssignalen gemessen werden.

#### **Einfacher Einstellungsassistent Stetige Überwachung des Eingangsstatus**

#### **Aufzeichnen von Störungen**

Anormale Ereignisse können durch Aufzeichnung mit der Auslöserfunktion analysiert werden [\(S.112\).](#page-123-2)

T

#### **Planen von Messungen**

Messungen können geplant werden.

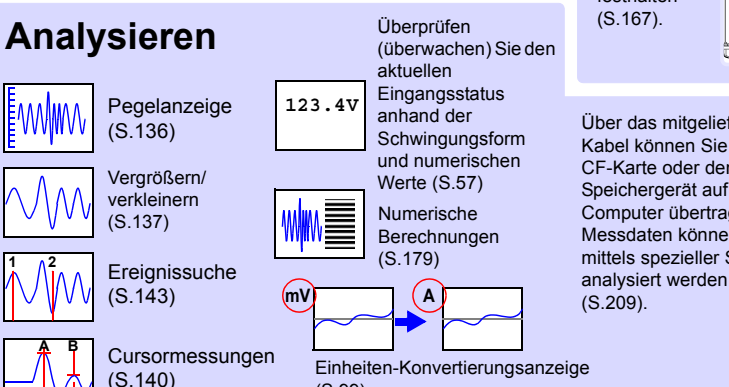

### **Speichern, Lesen und Dateimanagement**

Messdaten können auf einer optionalen CF-Karte oder einem USB-Speichergerät gespeichert und von dort ausgelesen werden [\(S.149\)](#page-160-3).

# **Drucken**

Mit dem optionalen Drucker können Sie die Messergebnisse auf Papier

festhalten [\(S.167\)](#page-178-1).

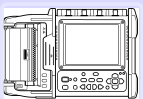

Über das mitgelieferte USB-Kabel können Sie Daten von der CF-Karte oder dem USB-Speichergerät auf einen Computer übertragen. Die Messdaten können außerdem mittels spezieller Software

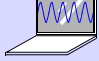

Einheiten-Konvertierungsanzeige [\(S.99\)](#page-110-1)

# <span id="page-35-0"></span>**1.2 Namen und Funktionen von Teilen**

#### **Analoge Eingangsanschlüsse (BNC- Seriennummer des Herstellers Anschluss)**

Schließen Sie optionale Messleitungen oder Klemmsensoren an [\(S.40\)](#page-51-2).

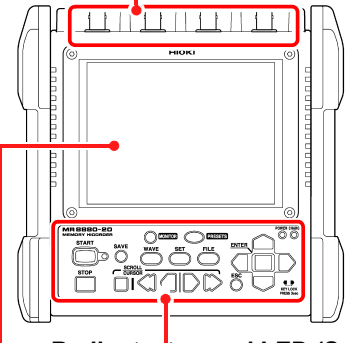

#### **Anzeigebildschirm [\(S.26\)](#page-37-0)**

5,7-Zoll-TFT-Farb-LCD

#### **Vorderseite Rückseite des Instruments**

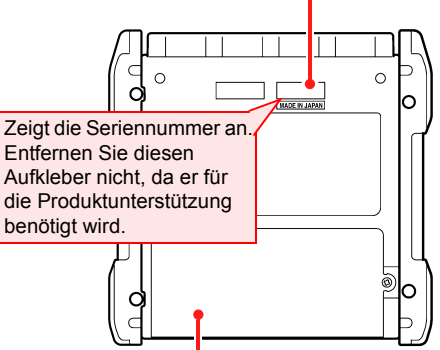

#### **Bedientasten und LED [\(S.25\)](#page-36-0) Batteriefachabdeckung [\(S.34\)](#page-45-1)**

Montieren Sie das mitgelieferte Alkali-Batteriefach oder den optionalen Z1000 Akkupack im Instrument.

#### **Rechte Seite**

#### **AC-Netzteilbuchse [\(S.39\)](#page-50-1)**

Schließen Sie das mitgelieferte Modell Z1002 AC-Netzteil an.

#### **Netzschalter**

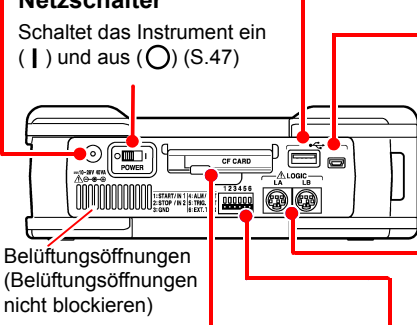

#### **CF-Kartensteckplatz [\(S.48\)](#page-59-1)**

Zum Speichern von Daten auf einer CF-Karte. Legen Sie eine optionale CF-Karte ein.

#### **USB-Speichergerätbuchse [\(S.48\)](#page-59-1)**

Zum Speichern von Daten auf einem USB-Speichergerät. Schließen Sie ein USB-Speichergerät an.

#### **USB-Anschluss [\(S.209\)](#page-220-2) (USB 2.0 Mini-B-Buchse)**

Wenn Sie Daten auf einen Computer importieren möchten, schließen Sie das mitgelieferte USB-Kabel an. Die auf einer CF-Karte oder einem USB-Speichergerät gespeicherten Daten können auf einen Computer übertragen werden.

#### **LOGIC-Anschluss [\(S.42\)](#page-53-1)**

Zum Anschließen eines optionalen Logiktastkopfes.

#### **Externe Steuerungsanschlüsse [\(S.219\)](#page-230-2)**

Es können Steuersignale von externen Geräten empfangen und an diese ausgegeben werden.
#### **Starten und Stoppen der Messung [\(S.60\)](#page-71-0) LED START POWER** Leuchtet, wenn das Gerät eingeschaltet Starten der Messung. Die LED-Lampe rechts wird [\(S.47\).](#page-58-0) leuchtet während der Messung grün. **CHARGE STOP** Leuchtet, wenn der Z1000 Akkupack Stoppen der Messung. geladen wird [\(S.38\)](#page-49-0). **Speichervorgänge Anzeigen des Eingangsstatus** Drücken, um Daten **MONITOR** manuell zu speichern Zeigt den aktuellen Eingangsstatus als Schwingungsform oder numerische Werte an. (Die Daten werden nicht im internen Pufferspeicher aufgezeichnet.) OWER CHARGE MR8880-20 **MEMORY HICORDER** O O **MONITOR PRESETS START ENTER SAVE WAVE**  $\overline{\text{SET}}$ **FILE SCROLL**<br>CURSOR **STOP**  $ESC$ KEY LOCK<br>PRESS 3sec

**Bedientasten und LED**

#### **Auswahl eines Bildschirms**

#### **WAVE**

Wechselt die Anzeige des Schwingungsform-Bildschirms [\(S.27\).](#page-38-0)

#### **SET**

Zeigt die Einstellungsbildschirme an und wechselt bei jedem Drücken zwischen den Bildschirm-Registerkarten [\(S.28\)](#page-39-0).

#### **FILE**

Zeigt Dateiinformationen an [\(S.162\).](#page-173-0)

#### **Blättert durch Schwingungsformen und liest Cursorwerte ab**

#### **SCROLL/CURSOR**

Wählt die Anwendung für die Links- und Rechts-Scrolltasten (Durchblättern der Schwingungsform oder A/B-Cursorbewegung).

■ (Links/Rechts-Tasten)

Blättert durch die Schwingungsform oder bewegt die Cursor A und B [\(S.134\).](#page-145-0)

#### **Setup und Anzeige**

#### **PRESETS**

Zum Einstellen der Messbedingungen anhand der Anweisungen auf dem Bildschirm.

#### **ESC**

Bricht Änderungen der Einstellungen ab.

⊓∎

∩  $\blacksquare$ □ ∩  $\Box$ 

### **(Cursortasten)**

Bewegt die Cursorposition (blinkender Bereich) auf dem Bildschirm.

### **ENTER**

Bestätigt die angezeigten Einstellungen.

### **KEY LOCK**

Um die Tasten zu sperren, halten Sie die Rechts- und Links-Cursortasten drei Sekunden lang gedrückt. Zum Entriegeln der Tasten Vorgang wiederholen [\(S.64\).](#page-75-0)

# **1.3 Bildschirmkonfiguration und Anzeige**

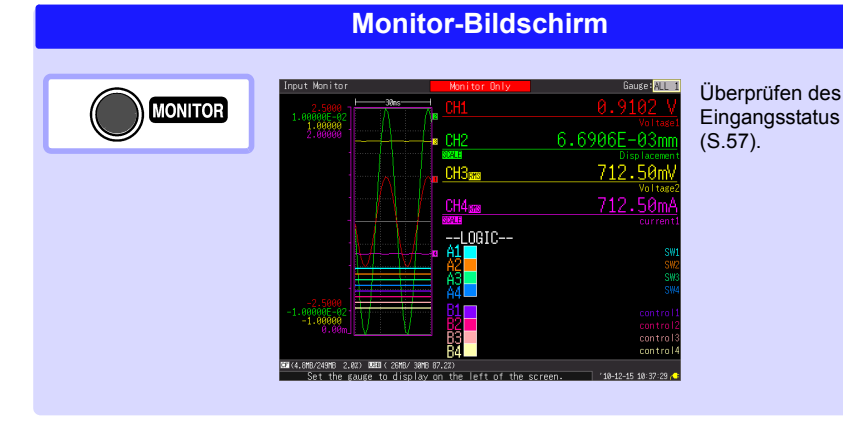

# **PRESETS-Bildschirm (Einstellungsassistent)**

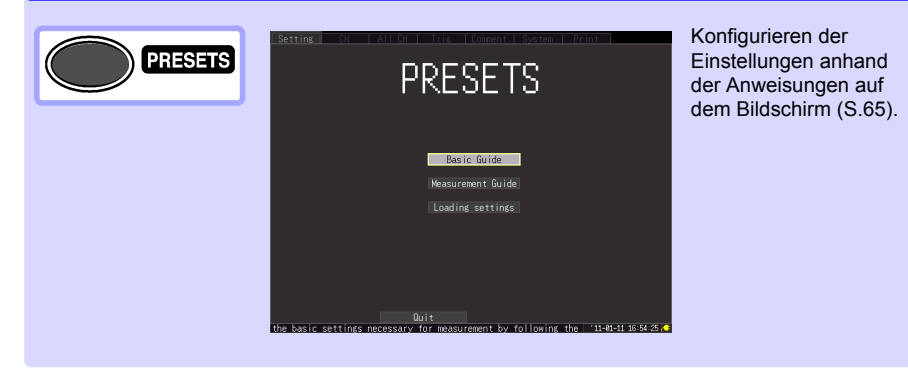

<span id="page-38-0"></span>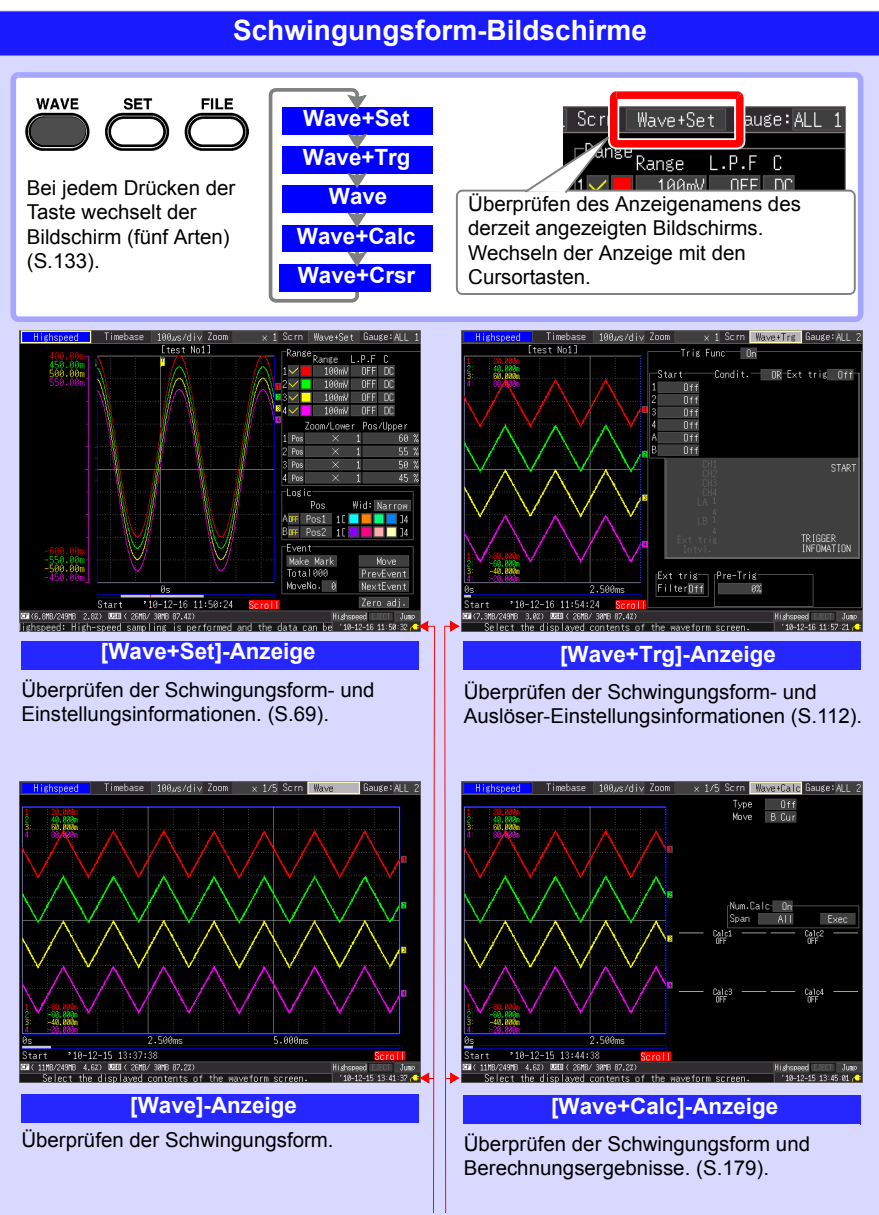

Betriebsinformationen werden am unteren Rand des Bildschirms angezeigt.

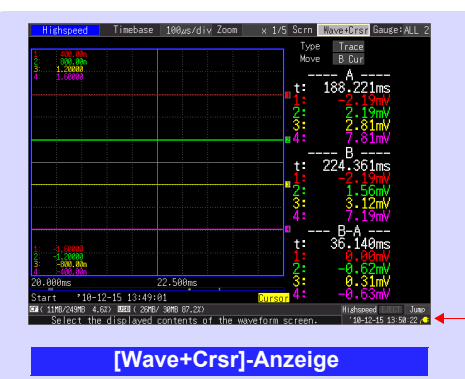

Überprüfen der Schwingungsform und Cursorwerte.[\(S.140\)](#page-151-0)

Betriebsinformationen werden am unteren Rand des Bildschirms angezeigt.

# **Einstellungsbildschirme**

<span id="page-39-0"></span>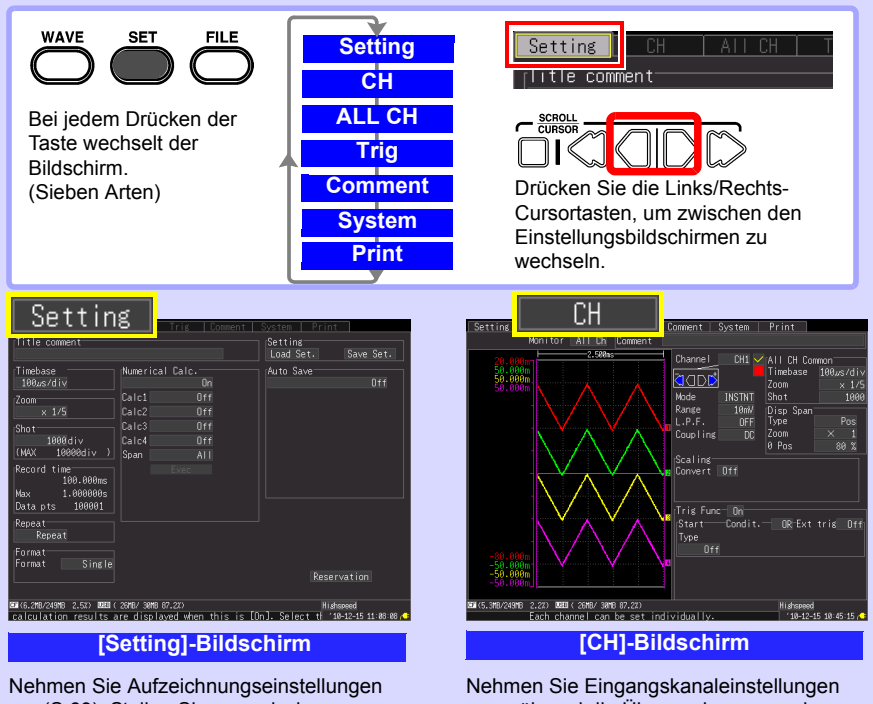

vor [\(S.69\).](#page-80-0) Stellen Sie numerische Berechnung, automatisches Speichern und Zeitgeber ein.

vor, während die Überwachungsanzeige angezeigt wird [\(S.88\).](#page-99-0)

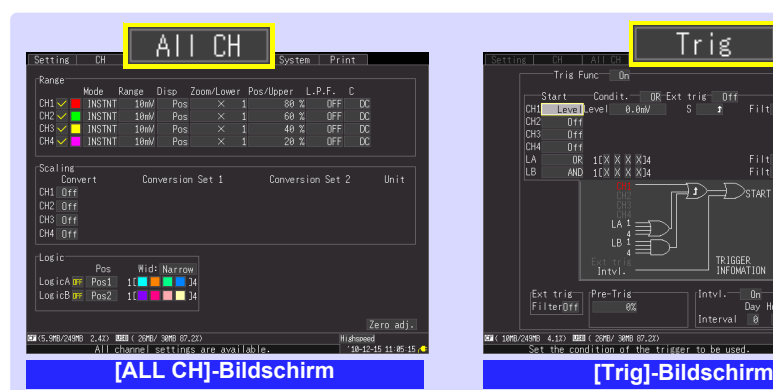

Nehmen Sie Einstellungen vor, während die Einstellungen aller Kanäle angezeigt werden.

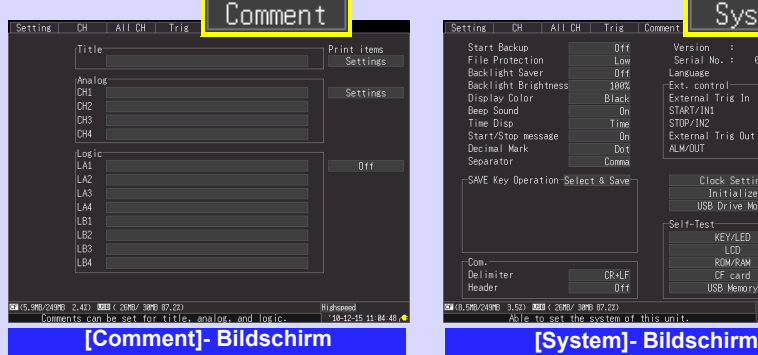

Geben Sie Kanalkommentare ein [\(S.130\)](#page-141-0).

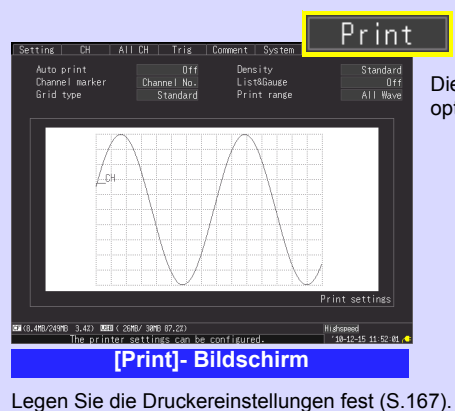

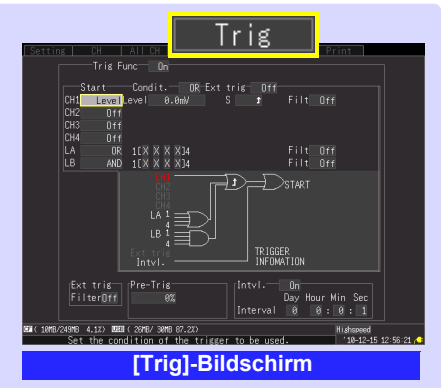

Stellen Sie die Aufzeichnungsbedingungen (Auslöserfunktion) für jeden Eingangskanal ein [\(S.112\)](#page-123-0).

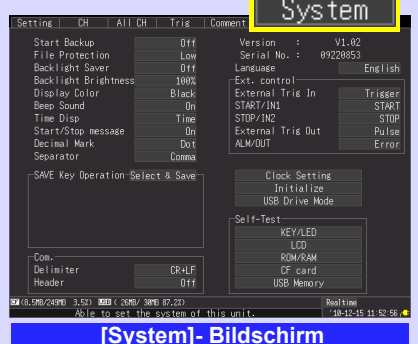

Konfigurieren Sie die Systemumgebung [\(S.199\).](#page-210-0)

Dies wird nur angezeigt, wenn ein optionaler Drucker angeschlossen ist.

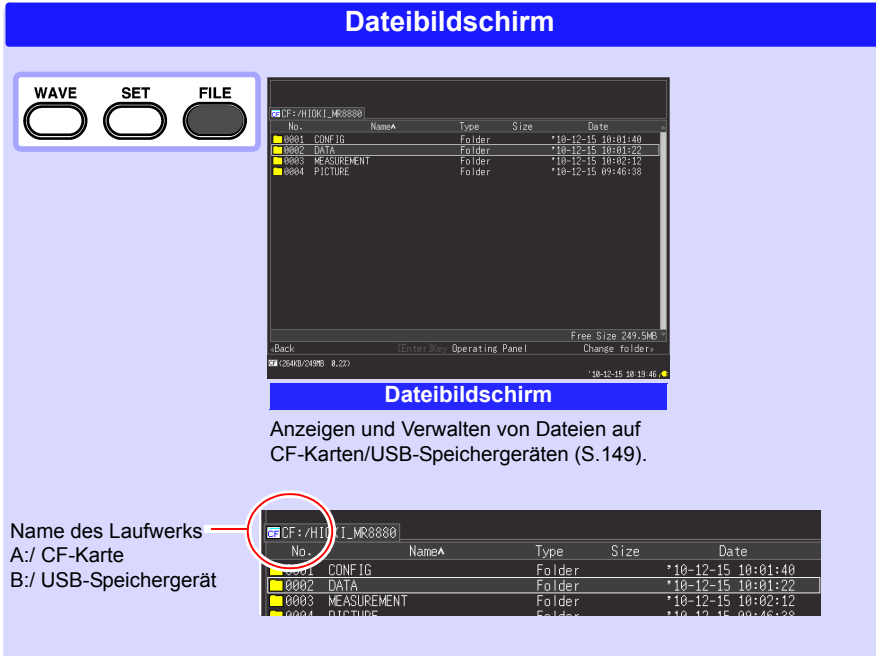

<span id="page-42-0"></span>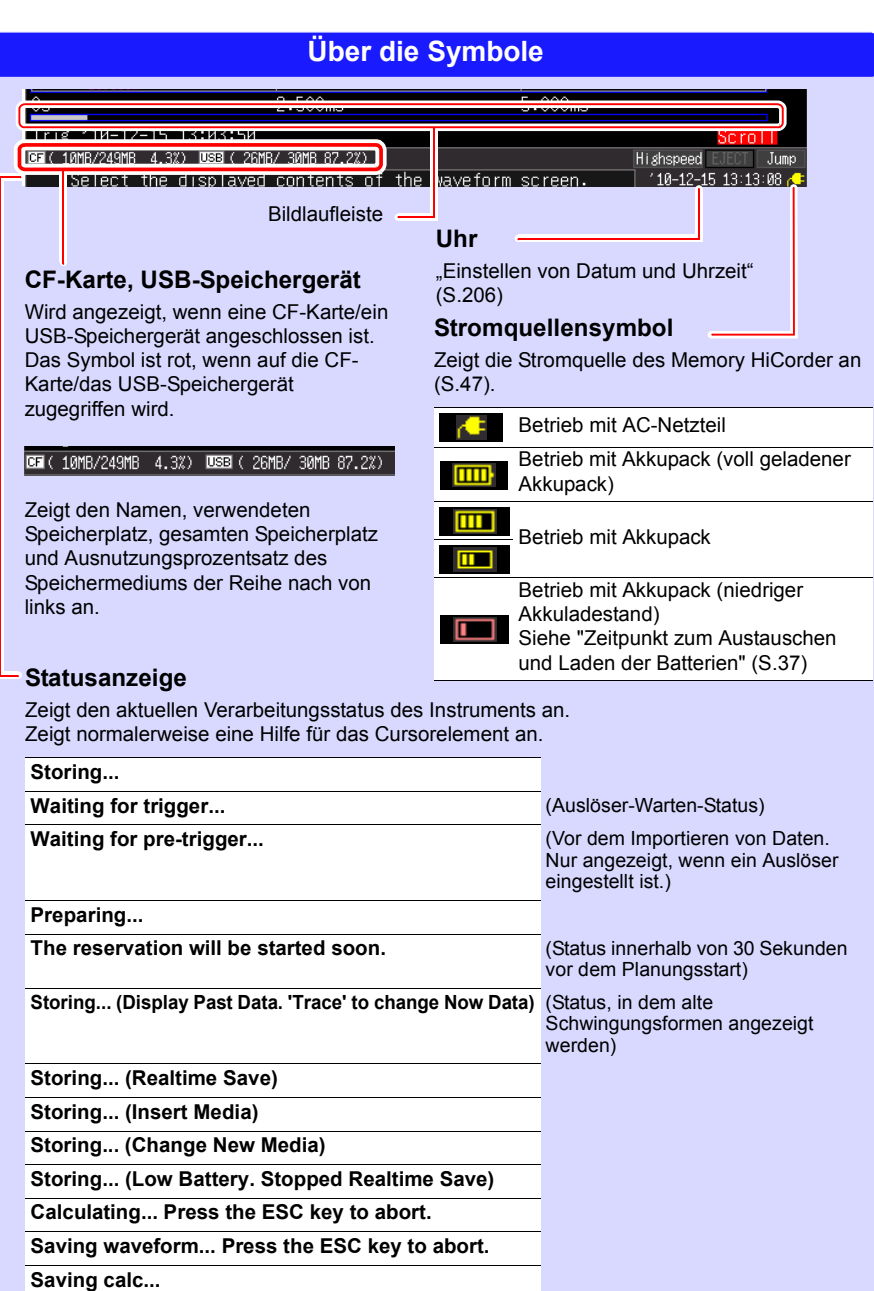

**Drawing waveform... Hit ESC to stop.** (XY-Schwingungsform-Zeichenstatus)

# <span id="page-44-0"></span>**Vorbereitungen vor Messungen** Kapitel 2

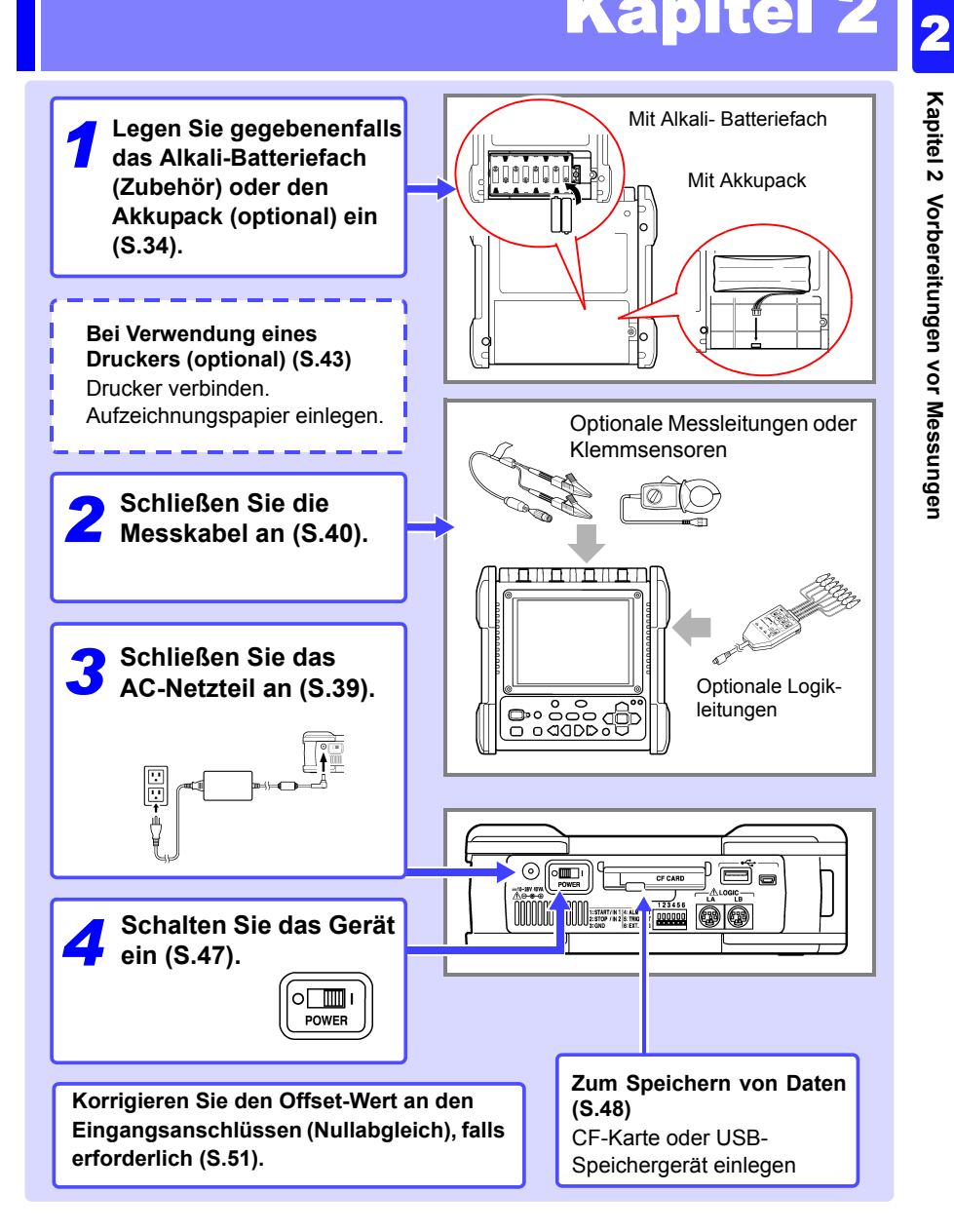

# <span id="page-45-1"></span><span id="page-45-0"></span>**2.1 Verwenden des Alkali-Batteriefachs (Zubehör) oder des Akkupacks (optional)**

Wenn durch Anschließen des AC-Netzteils an die gewerbliche Stromversorgung kein Strom zugeführt werden kann, kann das Instrument mittels des mitgelieferten Alkali-Batteriefachs oder des optionalen Z1000 Akkupack betrieben werden. Darüber hinaus kann das Alkali-Batteriefach oder der Z1000 Akkupack bei Verwendung der gewerblichen Stromversorgung im Falle eines Stromausfalls als Notstromversorgung dienen.

**Vor der Installation lesen Sie unbedingt den Abschnitt ["Alkali-](#page-23-0)[Batteriefach \(Zubehör\) und Akkupack \(optional\)" \(S.12\)](#page-23-0). Sicherheitsmaßnahmen für den Betrieb**

### **Bei Verwendung des optionalen Akkupacks**

Laden Sie den Akkupack vor dem ersten Gebrauch vollständig auf [\(S.38\).](#page-49-1)

### **Einlegen des Alkali-Batteriefachs und Austauschen der Batterien**

Erforderliche Ausrüstung: Ein Kreuzschlitzschraubendreher (Nr. 2), acht LR6 Alkali-Batterien

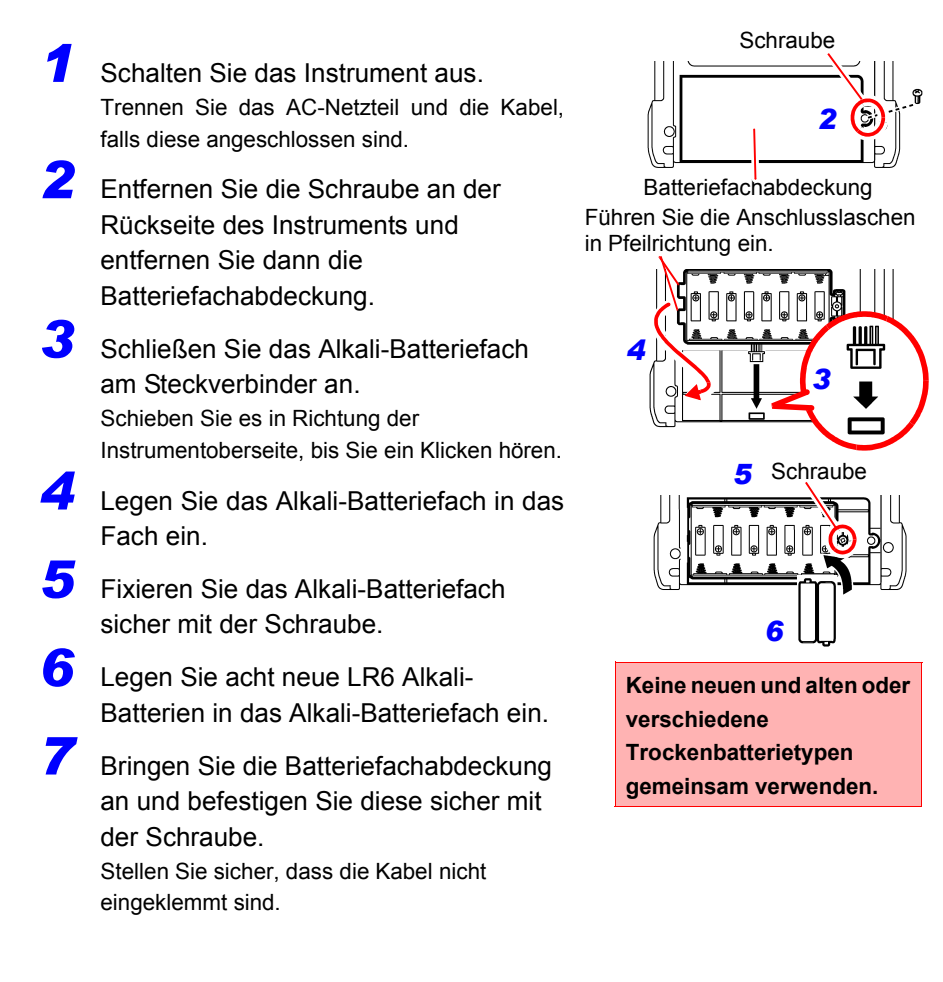

2

#### *2.1 Verwenden des Alkali-Batteriefachs (Zubehör) oder des Akkupacks (optional)*

# **Installieren des Akkupacks**

Erforderliche Ausrüstung: Ein Kreuzschlitzschraubendreher (Nr. 2), Z1000 Akkupack

- *1* Schalten Sie das Instrument aus. Trennen Sie das AC-Netzteil und die Kabel, falls diese angeschlossen sind.
- *2* Entfernen Sie die Schraube an der Rückseite des Instruments und entfernen Sie dann die Batteriefachabdeckung.
- *3* Schließen Sie den Stecker des Akkupacks am Steckverbinder an. Schieben Sie es in Richtung der Instrumentoberseite, bis Sie ein Klicken hören.
- **4** Setzen Sie den Akkupack mit dem Aufkleber nach oben ein.
- **5** Bringen Sie die Batteriefachabdeckung an und befestigen Sie diese sicher mit der Schraube.

Stellen Sie sicher, dass die Kabel nicht eingeklemmt sind.

*2* Schraube

Batteriefachabdeckung

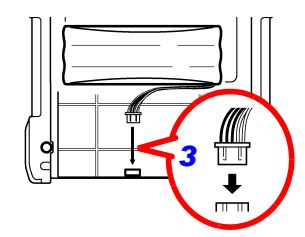

### **Ungefähre durchgehende Batteriebetriebszeit**

Bei Verwendung bei einer Umgebungstemperatur von 23°C nach einem vollständigen Ladevorgang (bei Verwendung des Akkupacks) und bei ausgeschalteter (OFF) LCD-Hintergrund-Stromsparfunktion (Starteinstellung) **Siehe:**["Aktivieren und Deaktivieren der Hintergrund-Stromsparfunktion" \(S.201\)](#page-212-0)

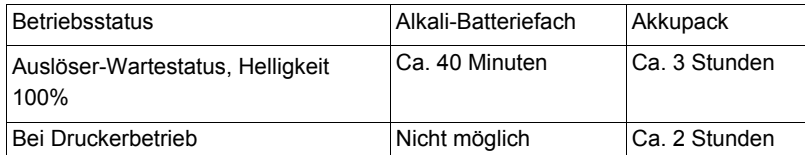

- Die oben genannten Zeiten variieren je nach Batterietyp, Umgebungstemperatur und Farbbelegung des Druckers.
- Wenn der Drucker verwendet wird, wird die Helligkeit der Hintergrundbeleuchtung automatisch auf **[40%]** eingestellt.
- **Der Drucker kann nicht mit Alkali-Trockenbatterien verwendet werden.** Wenn Sie den Drucker verwenden wollen, verwenden Sie das Z1002 AC-Netzteil oder den Z1000 Akkupack.

### <span id="page-48-0"></span>**Zeitpunkt zum Austauschen und Laden der Batterien**

Wenn das Instrument mit Batterien oder einem Akkupack verwendet wird, wird das Symbol **[7000**] (rot) auf dem Bildschirm eingeblendet, sobald die Batterien aufgebraucht sind oder die Batterieladung niedrig ist.

### **Bei Verwendung des Alkali-Batteriefachs:**

Die Batterien sind aufgebraucht. Tauschen Sie diese möglichst bald aus.

### **Bei Verwendung eines Akkupacks:**

Schließen Sie das Z1002 AC-Netzteil an und laden Sie den Akkupack auf.

# <span id="page-49-1"></span><span id="page-49-0"></span>**Aufladen des Akkupacks**

Der Akkupack lädt sich immer auf, wenn das Z1002 AC-Netzteil an eine Stromquelle angeschlossen wird, unabhängig davon, ob der Memory HiCorder ein- oder ausgeschaltet ist. Folglich erfolgt das Laden ganz automatisch, solange der Akkupack im Memory HiCorder eingesetzt bleibt.

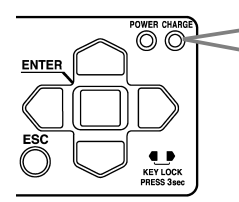

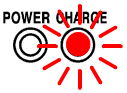

Die LED leuchtet orange, wenn der Ladevorgang beginnt.

Wenn die LED-Lampe erlischt, ist das Aufladen abgeschlossen.

### **Ungefähre Aufladezeit**

Beim Aufladen einer Batterie mit geringer verbleibender Batterieladung: Schnellaufladezeit: Ca. 3 Stunden Die Lade-LED erlischt, wenn eine zusätzliche Ladezeit von ca. 1 Stunde abgeschlossen ist.

# <span id="page-50-1"></span><span id="page-50-0"></span>**2.2 Anschließen des AC-Netzteils**

Schließen Sie das Netzkabel und das Instrument an das mitgelieferte Modell Z1002 AC-Netzteil an und verbinden Sie dann das Netzkabel mit einer Steckdose. Bei Verwendung des Netzteils zusammen mit dem Akkupack, dient der Akku lediglich als Notstromversorgung bei Stromausfällen und das AC-Netzteil hat ansonsten Priorität.

**Vor dem Anschließen des AC-Netzteils lesen Sie unbedingt die Abschnitte ["Verwenden des AC-Netzteils" \(S.15\)](#page-26-0) und ["Handhabung von Kabeln und Leitungen" \(S.10\).](#page-21-0) Sicherheitsmaßnahmen für den Betrieb**

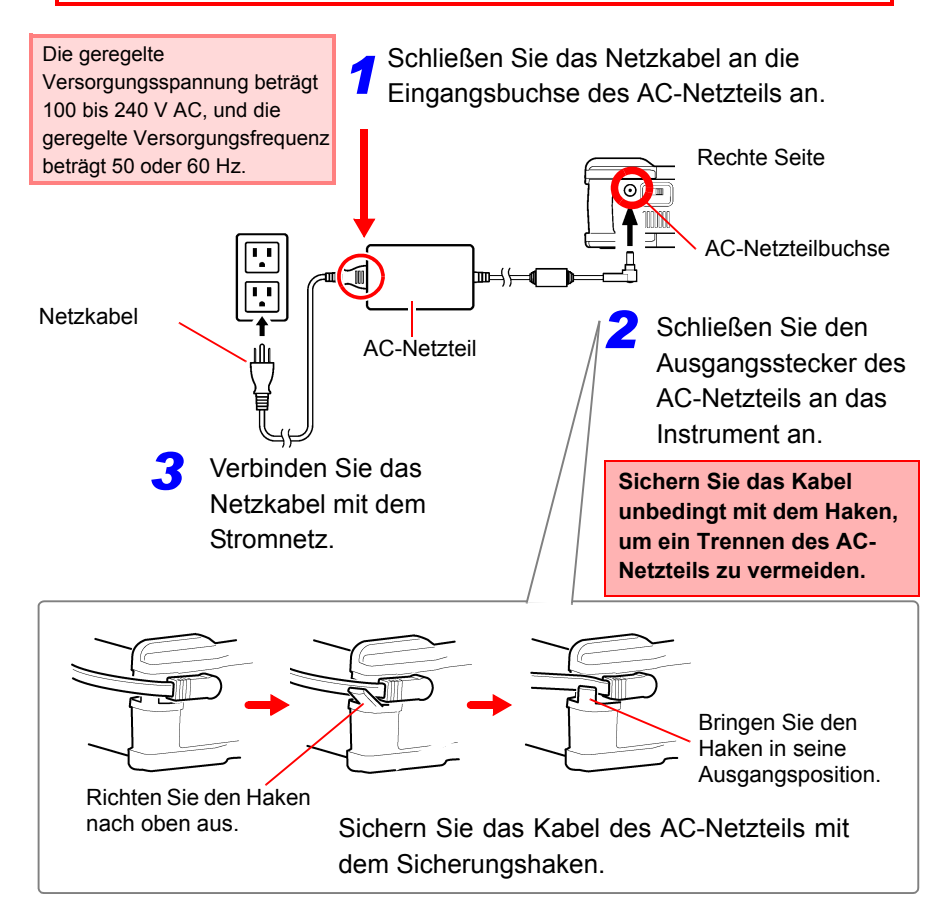

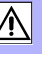

# <span id="page-51-1"></span><span id="page-51-0"></span>**2.3 Anschließen von Messleitungen an das Memory HiCorder**

Schließen Sie die geeigneten Leitungen für die entsprechende Aufzeichnungsanwendung an.

**Vor dem Anschließen der Leitungen lesen Sie unbedingt die Abschnitte ["Handhabung von Kabeln und Leitungen" \(S.10\)](#page-21-0) und ["Verbinden mit den Anschlüssen" \(S.16\)](#page-27-0). Sicherheitsmaßnahmen für den Betrieb**

### **Anschließen von Prüfleitungen (zur Aufzeichnung von Spannungsschwingungsformen)**

Verbinden Sie eine optionale Prüfleitung von Hioki mit den analogen Eingangsanschlüssen. Verwenden Sie einen 9322 Differential-Tastkopf von Hioki, wenn die Spannung des Messobjekts die maximale Eingangsspannung des Memory HiCorder überschreiten kann [\(S.16\)](#page-27-0).

Oberseite des Instruments

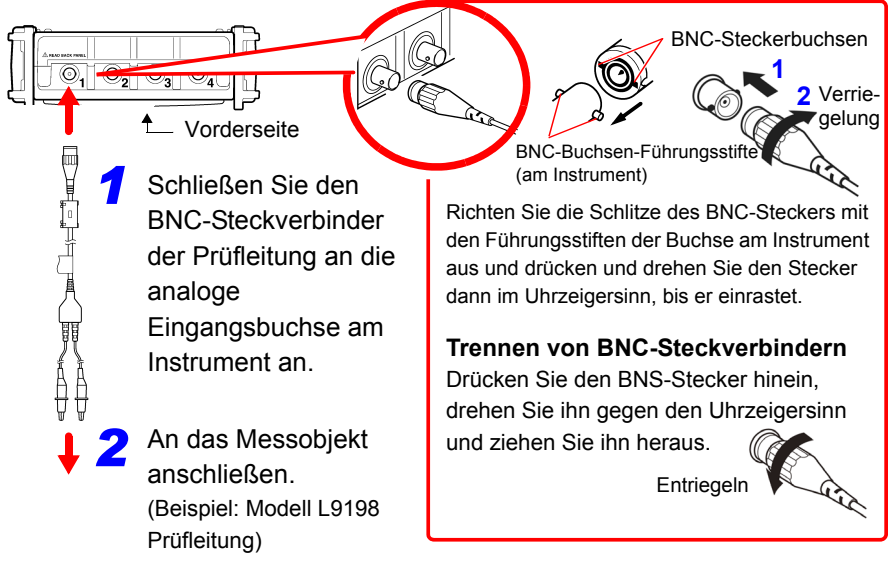

# **Anschließen eines Klemmsensors (zur Aufzeichnung von Stromschwingungsformen)**

Verbinden Sie einen optionalen Klemmsensor von Hioki mit den analogen Eingangsanschlüssen. Anweisungen zur Verwendung finden Sie in der Bedienungsanleitung des Klemmsensors.

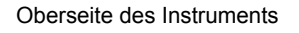

 $\circledcirc, \circledcirc$ 

⊚

*1*

*2*

Die Skalierungsfunktion muss gemäß dem verwendeten Klemmsensormodell eingestellt werden. Für weitere Informationen siehe ["Konvertieren von](#page-110-0)  [Messwerten \(Skalierungsfunktion\)" \(S.99\).](#page-110-0)

Vorderseite

Schließen Sie den BNC-Stecker am Klemmsensor an die analogen Eingangsanschlüsse (BNC-Buchse) am Memory HiCorder an.

Die Verbindungsmethode ist dieselbe wie bei anderen Anschlusskabeln. (Beispiel: Modell 9018-50 Stromzange)

Klemmen Sie den Sensor am Messobjekt fest.

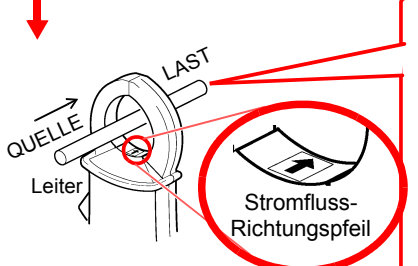

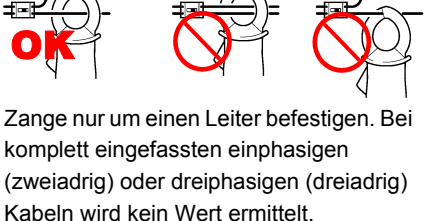

**Der Pfeil auf der Klemme, der die Richtung des Stromflusses angibt, sollte zur Lastseite zeigen.** 

### **Anschließen des Logiktastkopfs (zur Aufzeichnung von Logiksignalen)**

Schließen Sie den optionalen Logiktastkopf an den LOGIC-Steckverbinder an. Beachten Sie die mit dem Tastkopf gelieferten Anweisungen.

Rechte Seite

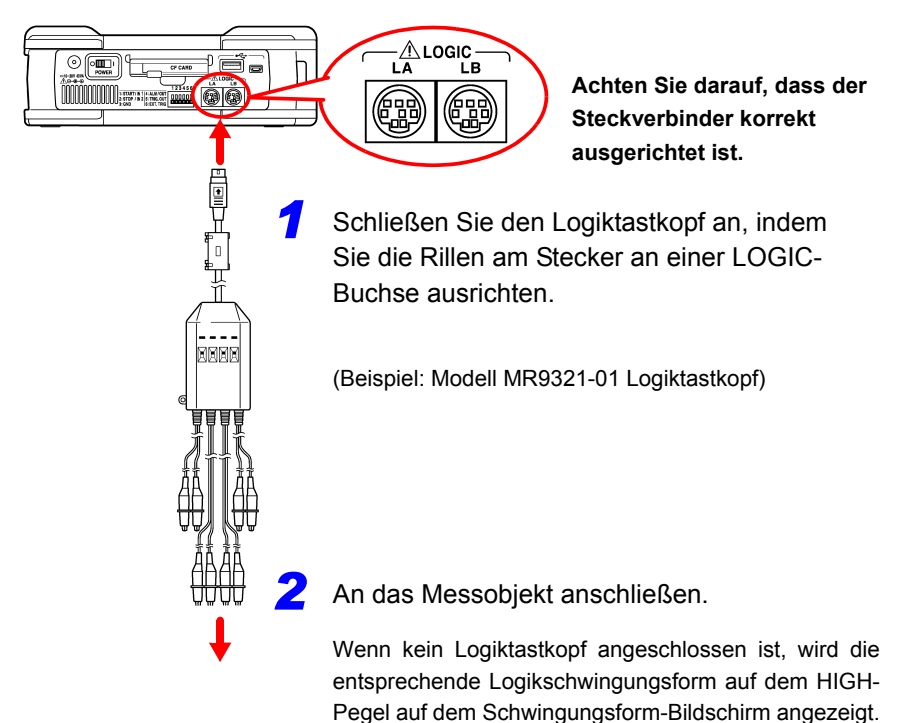

# <span id="page-54-1"></span><span id="page-54-0"></span>**2.4 Anschließen des Druckers und Einlegen des Aufzeichnungspapiers (optionale Zubehörteile)**

Schließen Sie den optionalen MR9000 Drucker an das Instrument an. Geeignetes Aufzeichnungspapier: Optionales 9234 Aufzeichnungspapier von Hioki (112 mm breit, Rolle mit 18 m)

**Siehe:**["Einlegen des Aufzeichnungspapiers" \(S.44\)](#page-55-0)

**Vor der Verwendung lesen Sie unbedingt den Abschnitt ["Über](#page-31-0)  [den Drucker" \(S.20\).](#page-31-0) Sicherheitsmaßnahmen für den Betrieb**

### **Vor dem Anschließen des Druckers**

- Sichern Sie den Drucker unbedingt mit den Schrauben, damit er nicht herunterfallen kann.
	- Um Schäden an der Druckerabdeckung zu vermeiden, wenden Sie keine Kraft darauf an, während diese geöffnet ist.

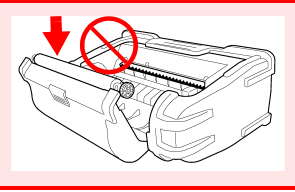

**HINWEIS** 

**AVORSICHT** 

**Der Drucker kann nicht mit Alkali-Trockenbatterien verwendet werden.**

Wenn Sie den Drucker verwenden wollen, verwenden Sie das Z1002 AC-Netzteil oder Z1000 Akkupack.

### **Anschließen des Druckers**

Schließen Sie den MR9000 Drucker an das Instrument an. Vor dem Anschließen oder Trennen der Druckereinheit stellen Sie den Netzschalter unbedingt auf OFF. Bringen Sie außerdem unbedingt die Schutzvorrichtung an, wenn der Drucker nicht angeschlossen ist.

Erforderliche Ausrüstung: Kreuzschlitzschraubendreher

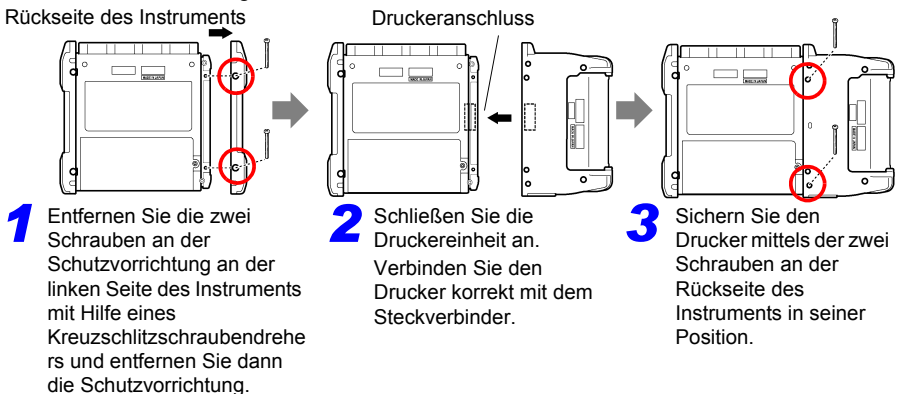

### <span id="page-55-0"></span>**Einlegen des Aufzeichnungspapiers**

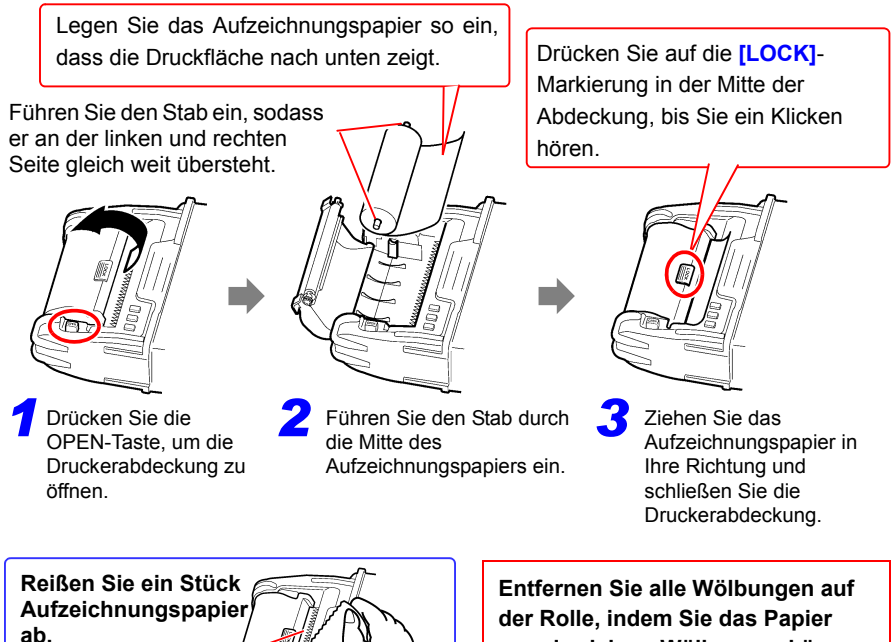

Papierschneide

**gerade ziehen. Wölbungen können zu Papierstau führen.**

### **Über das Aufzeichnungspapier**

- Verwenden Sie bitte nur das empfohlene Aufzeichnungspapier. Das **HINWEIS** Drucken auf nicht geeignetem Papier ist nicht möglich oder führt zu Druckfehlern.
	- Wenn das Aufzeichnungspapier schief auf der Walze aufliegt, kann es zu Papierstau kommen.
	- Wenn Vorder- und Rückseite des Papiers falsch herum eingelegt sind, kann nicht gedruckt werden.
	- Fertigen Sie Fotokopien von Aufzeichnungsausdrucken an, die zu gesetzlichen Zwecken gehandhabt oder aufbewahrt werden sollen.

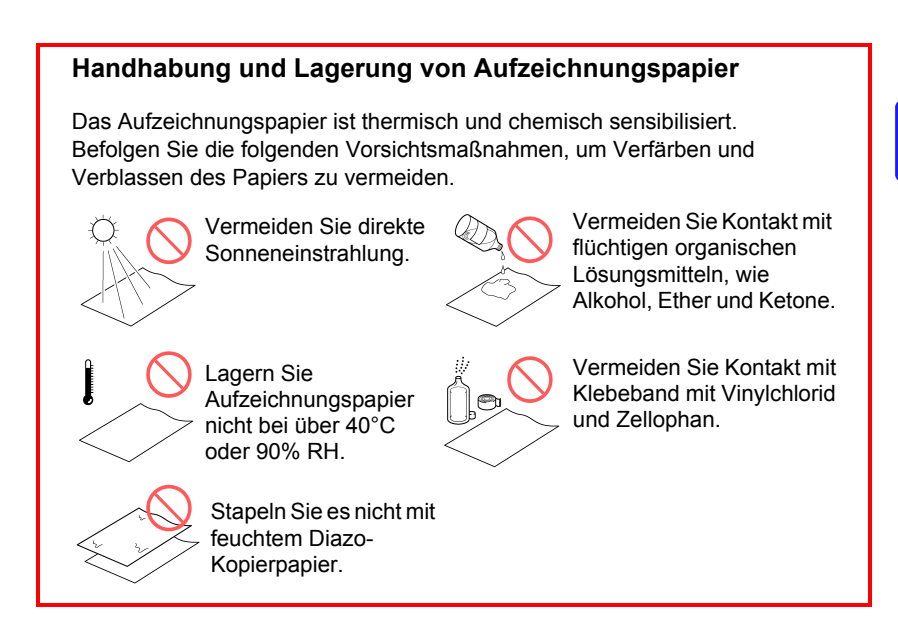

2

# <span id="page-57-0"></span>**2.5 Anbringen der Trageschlaufe**

Mit der Trageschlaufe können Sie vermeiden, dass das Instrument beim Tragen herunterfällt, und Sie können es an einem Haken aufhängen.

Befestigen Sie die Trageschlaufe sicher an den Schlaufenhalterungen **AVORSICHT** an zwei Stellen an der Schutzvorrichtung. Wenn die Trageschlaufe nicht sicher befestigt wird, kann das Instrument beim Tragen herunterfallen und beschädigt werden.

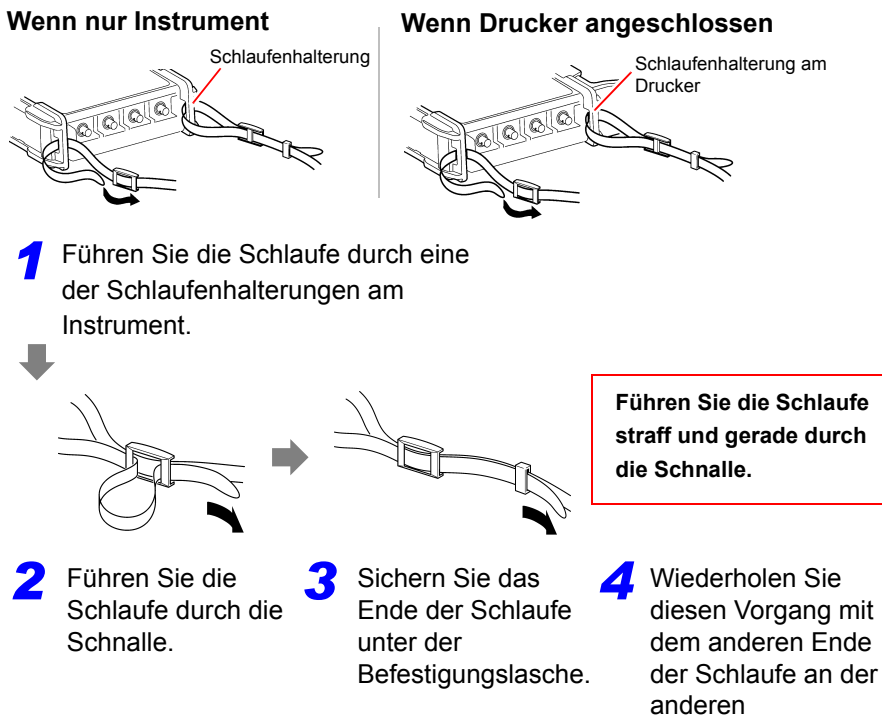

Schlaufenhalterung.

# <span id="page-58-1"></span><span id="page-58-0"></span>**2.6 Ein- und Ausschalten des Instruments**

Vor dem Einschalten des Instruments unbedingt die ["Sicherheitsmaßnahmen für](#page-19-0)  [den Betrieb" \(S.8\)](#page-19-0) lesen.

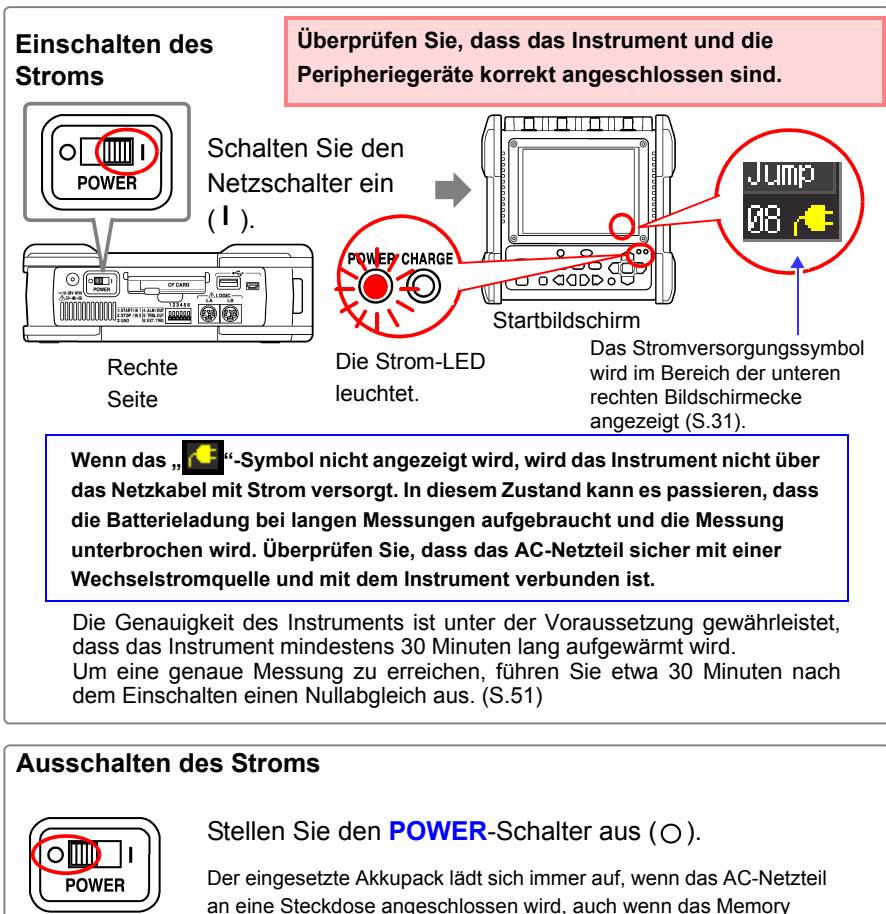

an eine Steckdose angeschlossen wird, auch wenn das Memory HiCorder ausgeschaltet ist. Darüber hinaus werden, wenn ausreichend Batterieladung vorhanden ist, Schwingungsformdaten und die Einstellungskonfiguration beim Ausschalten des Memory HiCorder gespeichert, sodass sich das Memory HiCorder beim nächsten Einschalten im selben Betriebszustand befindet.

# <span id="page-59-1"></span><span id="page-59-0"></span>**2.7 Verwenden von CF-Karten oder USB-Speichergeräten (Zum Speichern von Daten)**

Für das Speichern und Lesen der mit dem Instrument gemessenen Daten können Sie eine optionale CF-Karte (siehe unten) und ein USB-Speichergerät (siehe unten) verwenden.

**Vor der Verwendung der CF-Karte bzw. des USB-Speichergeräts lesen Sie unbedingt den Abschnitt ["Verwenden von CF-Karten/](#page-31-1) [USB-Speichergeräten" \(S.20\)](#page-31-1). Sicherheitsmaßnahmen für den Betrieb**

#### **Wichtig**

**Verwenden Sie nur CF-Karten und USB-Speichergeräte von Hioki. Für CF-Karten und USB-Speichergeräte anderer Hersteller können Kompatibilität und Leistung nicht gewährleistet werden. Mit diesen Karten ist das Lesen und Speichern von Daten möglicherweise nicht möglich.**

Optionales Zubehör von Hioki (CF-Karte + Adapter) (Der Adapter kann mit dem Instrument nicht verwendet werden.) 9727 PC-Karte 256M, 9728 PC-Karte 512M, 9729 PC-Karte 1G, 9830 PC-Karte 2G (USB-Speichergerät) Z4006 USB-Speicher 16G

Wenn sich die Auswurftaste in der gelösten Position befindet, drücken **AVORSICHT** Sie diese zuerst hinein, bevor Sie die CF-Karte vollständig einführen. Durch das Einführen der CF-Karte bei gelöster Auswurftaste kann das Instrument beschädigt werden. Wenn sich die CF-Karte nicht vollständig einführen lässt, drücken Sie nicht mit Gewalt. Drücken Sie die Auswurftaste, um sie zu lösen, und drücken Sie dann die Taste erneut und führen Sie die CF-Karte vollständig ein.

- Im Hinblick auf den Datenschutz wird empfohlen, eine optionale Hioki's CF-Karte und ein USB-Speichergerät zu verwenden.
	- USB-Speichergeräte mit Schutzfunktionen wie Passwort und Authentifizierung durch Fingerabdruck können nicht verwendet werden.
	- Siehe ["6.4 Datenverwaltung" \(S.162\)](#page-173-0) für Einzelheiten zur Verwaltung der Datenspeicherung auf dem Medium.

### **Einlegen und Entfernen einer CF-Karte**

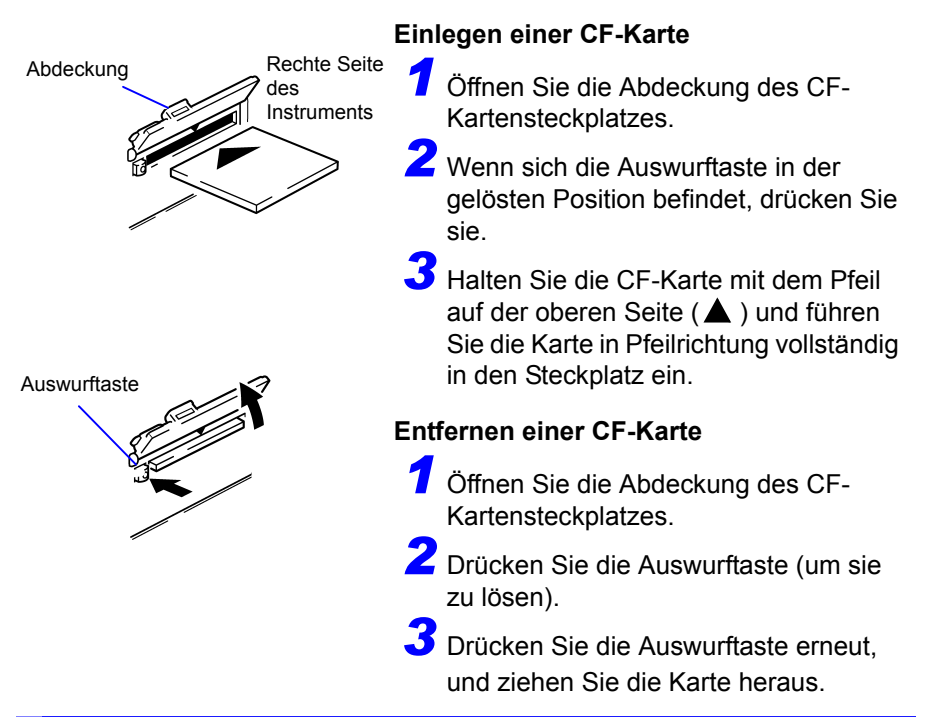

### **Anschließen und Entfernen eines USB-Speichergeräts**

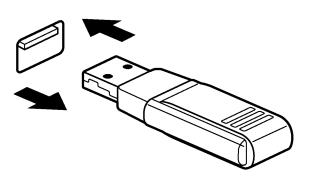

### **Anschließen eines USB-Speichergeräts**

Überprüfen Sie die Ausrichtung der Anschlussteile des USB-Speichergeräts und des USB-Anschlusses und führen Sie das USB-Speichergerät dann bis zum Anschlag ein.

# **Entfernen eines USB-Speichergeräts**

Ziehen Sie das USB-Speichergerät heraus.

**Siehe:**["Austauschen von CF-Karten oder USB-](#page-119-0)[Speichergeräten während des Speicherns](#page-119-0)  [\(nur bei \[Realtime\]\)" \(S.108\)](#page-119-0)

HINWEIS Je nach verwendetem USB-Speichergerät kann dieses möglicherweise nicht vom Instrument erkannt werden.

**50**

#### *2.7 Verwenden von CF-Karten oder USB-Speichergeräten (Zum Speichern von Daten)*

### **Formatieren von CF-Karten/USB-Speichergeräten**

In diesem Abschnitt wird beschrieben, wie Sie eine CF-Karte oder ein USB-Speichergerät mit dem Instrument formatieren.

Neue CF-Karten und USB-Speichergeräte müssen vor der ersten Verwendung formatiert werden.

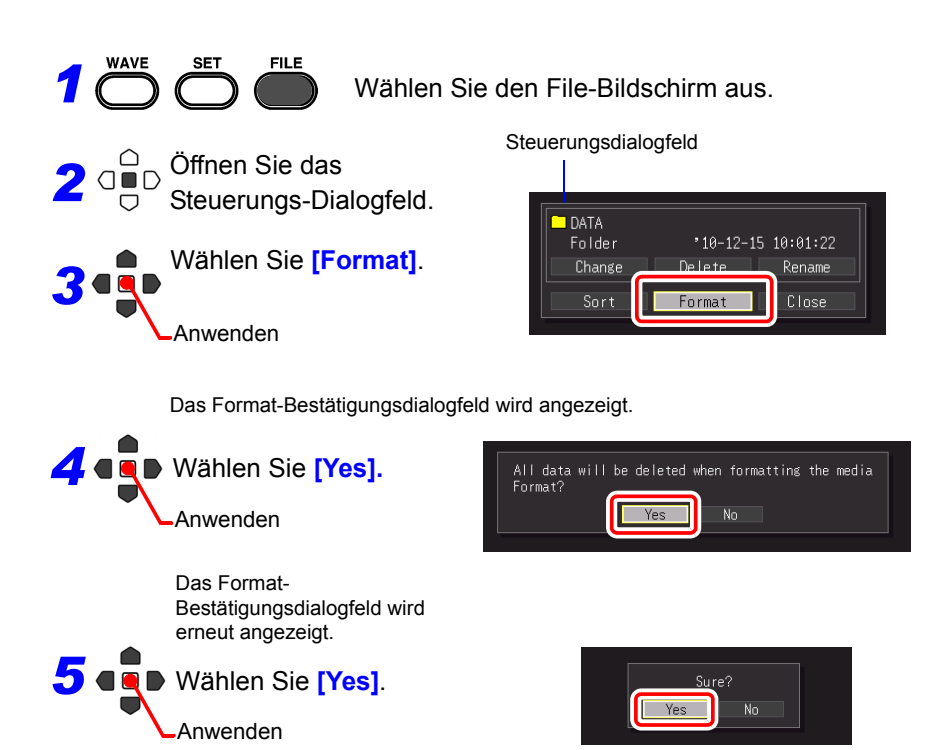

Durch das Formatieren gehen alle auf der CF-Karte bzw. dem USB-**HINWEIS** Speichergerät gespeicherten Daten unwiderruflich verloren. Erstellen Sie vor dem Formatieren immer eine Sicherungskopie von auf der CF-Karte bzw. dem USB-Speichergerät gespeicherten wichtigen Daten.

# <span id="page-62-0"></span>**2.8 Ausgleichen des Eingangskreis-Offsets (Nullabgleich)**

Beim Nullabgleich wird der Spannungs-Offset an den Eingangsstromkreisen korrigiert, sodass sich die Messungen mit dem Memory HiCorder auf 0 Volt beziehen.

Nach einer plötzlichen Veränderung der Umgebungstemperatur führen Sie den Nullabgleich erneut aus.

- Schalten Sie das Gerät ein und warten Sie 30 Minuten, bis sich die Temperatur im Innern des Memory HiCorder stabilisiert hat.
- Nulleinstellung ohne Signaleingang ausführen. Die Nulleinstellung mit Signaleingang könnte nicht korrekt ausgeführt werden.

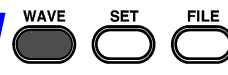

Nullabgleich wird ausgeführt.

Anwenden

Alternativ kann der Nullabgleich über die

**CH]**-Bildschirm ausgeführt werden.

**FILE**<br>Rufen Sie den Schwingungsform-Bildschirm auf.

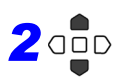

Halten Sie diese Tasten gleichzeitig eine Sekunde lang gedrückt.

(gleichzeitig) angezeigt. Das Zero Adjust-Dialogfeld wird

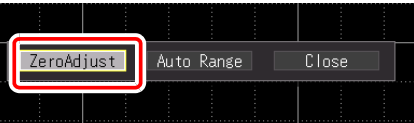

*3*

Wählen Sie **[Zero Adjust].** Schwingungsform -Bildschirm

Einstellungselemente auf dem **[Wave+Set]**- oder **[All** 

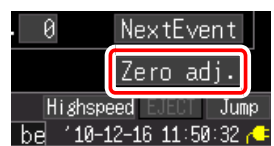

Nach einem System-Reset sind alle Nullabgleichseinstellungen **HINWEIS** gelöscht [\(S.206\).](#page-217-1)

Führen Sie den Nullabgleich nach einem System-Reset erneut aus.

### **Über Nullpositions-Offset von analogen Eingangsstromkreisen**

Bei diesem Instrument kann die Nullposition in einem hohen Empfindlichkeitsbereich (10-mV/div- $1<sub>0</sub>$ Bereich etc.) festgelegt werden. Außerdem ist die  $0.5$ Genauigkeit des Instruments unter der Voraussetzung gewährleistet, dass das  $\overline{a}$ Instrument mindestens 30 Minuten lang  $-0.5$ aufgewärmt wird. Die Abbildung rechts zeigt die repräsentativen  $-1.0$  $\overline{10}$ Eigenschaften einer Nullpositionsverschiebung direkt nach dem Einschalten des Stroms. Die Änderung der Nullposition ist für einen Zeitraum von 30 Minuten nach dem Einschalten relativ stark. Die Existenz dieser Eigenschaften bedeutet, dass der Nullabgleich immer vor der Messung ausgeführt werden muss. Insbesondere wenn Sie langfristige Messungen oder hochpräzise Messungen ausführen wollen, empfehlen wir vor dem Ausführen des Nullabgleichs 60 Minuten Alterung.

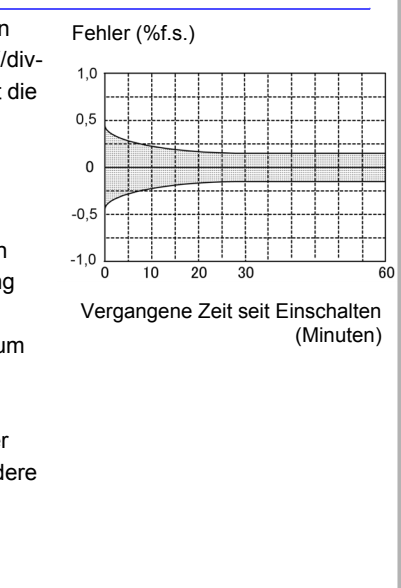

# **Grundlegende Bedienung Kapitel 3**

# <span id="page-64-0"></span>**3.1 Inspektion vor dem Betrieb**

Vor dem ersten Einsatz des Instruments sollten Sie es auf normale Funktionsfähigkeit prüfen, um sicherzustellen, dass keine Schäden während Lagerung oder Transport aufgetreten sind. Falls Sie Schäden finden, wenden Sie sich bitte an Ihren Händler oder Hioki-Vertriebsmitarbeiter.

#### Instrument bei beschädigter Messleitung nicht verwenden, da dies zu Stromschlägen führen kann. Beschädigte Teile austauschen. **Freiliegendes** Ist die Isolation der zu verwendenden Messleitung beschädigt oder liegt Metall frei? *1* **Kein Metall freiliegend** *2* **Zu Inspektion des Peripheriegeräts** Bei offensichtlichen Schäden schicken Sie ihn zur Reparatur ein. **Ja** Sind Schäden am Instrument zu erkennen? **Inspektion des Instruments** *2* **Beim Einschalten** Wird das Logo von Hioki auf dem Bildschirm angezeigt? **Nein** Möglicherweise ist das Netzkabel beschädigt, oder das Instrument ist intern beschädigt. Schicken Sie es zur Reparatur ein. Wird der Schwingungsform-Bildschirm oder der Einstellungsbildschirm angezeigt? (Beim ersten Einschalten nach dem Kauf sollte der Einstellungsbildschirm angezeigt werden.) **Nein Ja** Das Instrument könnte intern beschädigt sein. Schicken Sie es zur Reparatur ein. **Es wird nichts angezeigt, oder die Anzeige ist fehlerhaft Ja**

**Inspektion abgeschlossen**

# **3.2 Messablauf**

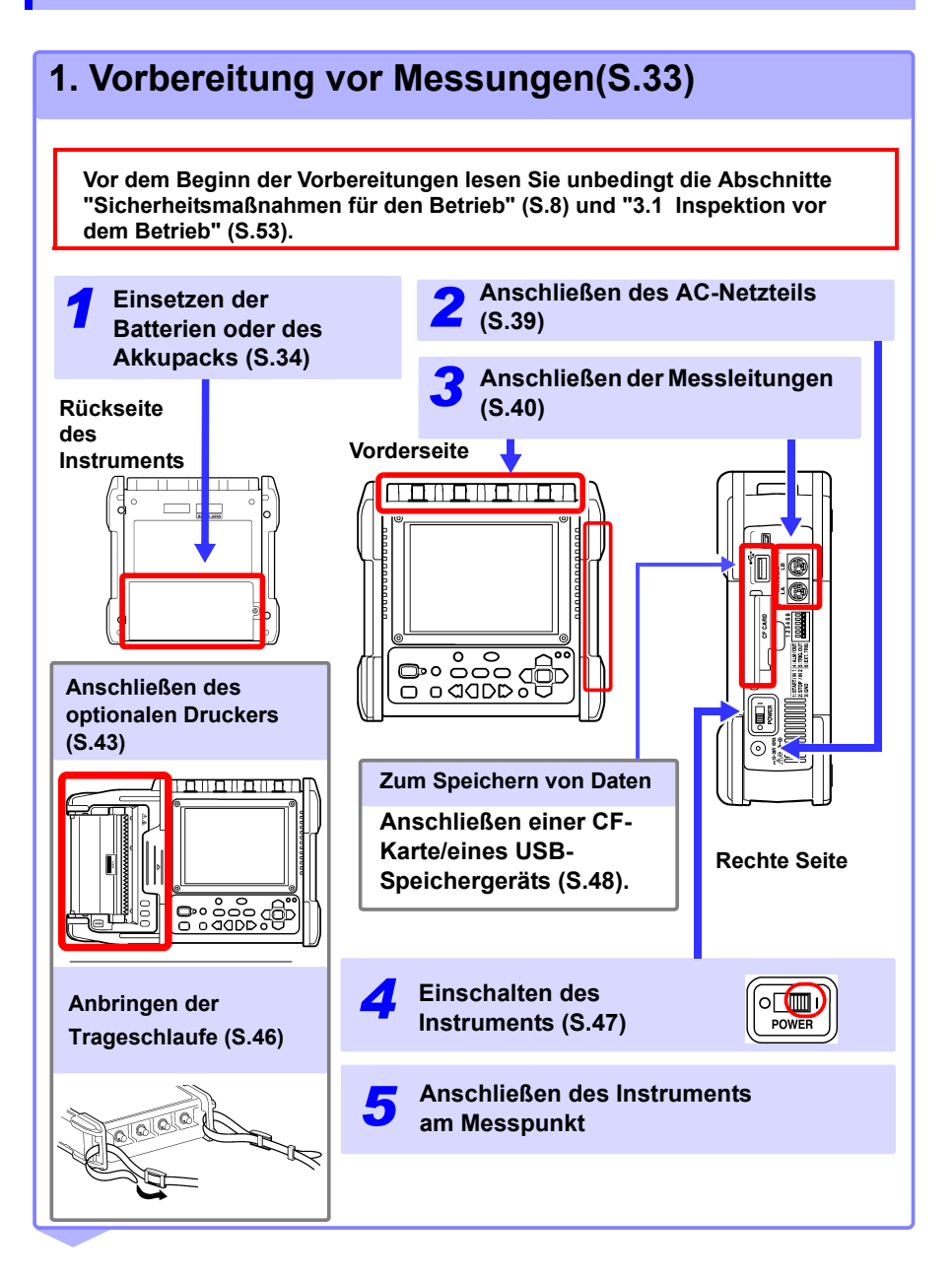

# **2. Anzeigen des Eingangsstatus (Monitor) [\(S.57\)](#page-68-1)**

Der aktuelle Eingangsstatus kann anhand einer Schwingungsform oder numerischer Werte überprüft werden.

# CH<sub>2</sub> 6.6906E-03m CH<sub>3ss</sub> 712. 712. CH4<sub>50</sub>  $-$ LOGIC $-$ Åſ

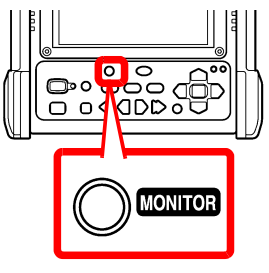

# **3. Einstellungen[\(S.69\)](#page-80-0)**

Konfigurieren Sie die Einstellungen mittels des Einstellungsvorgangs, der dem Zweck der Messung entspricht.

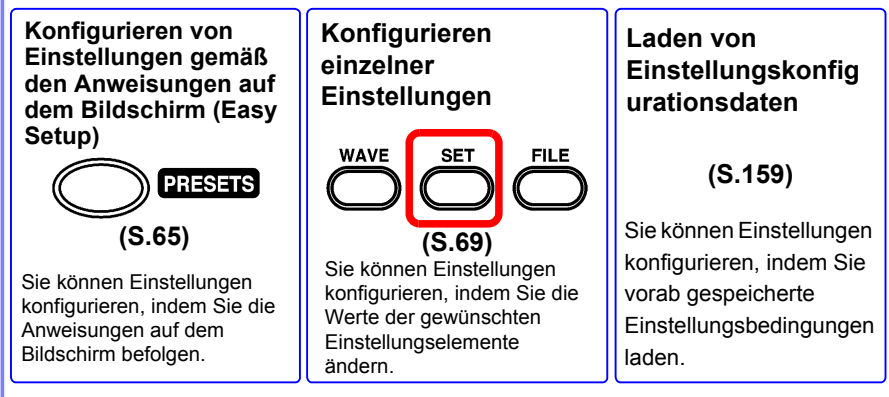

# **4. Starten und Stoppen der Messung [\(S.60\)](#page-71-1)**

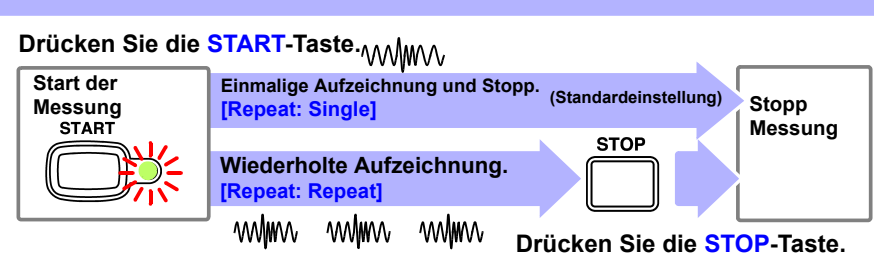

Die Start- und Stoppvorgänge unterscheiden sich je nach eingestellten Bedingungen.

### **Siehe:**["Über den Messvorgang" \(S.61\)](#page-72-0)

Beim Aufzeichnen von Messdaten mit beliebigen Bedingungen (Auslöserfunktion) werden die gemessenen Daten, die die eingestellten Bedingungen erfüllen, im internen Pufferspeicher aufgezeichnet. Sie werden somit erst auf dem Schwingungsform-Bildschirm angezeigt, wenn die Bedingung erfüllt ist. Wenn Sie den aktuellen Eingangsstatus einsehen wollen, können Sie diesen auf dem Monitor-Bildschirm anzeigen (**MONITOR**-Taste drücken).

# **5. Datenanalyse**

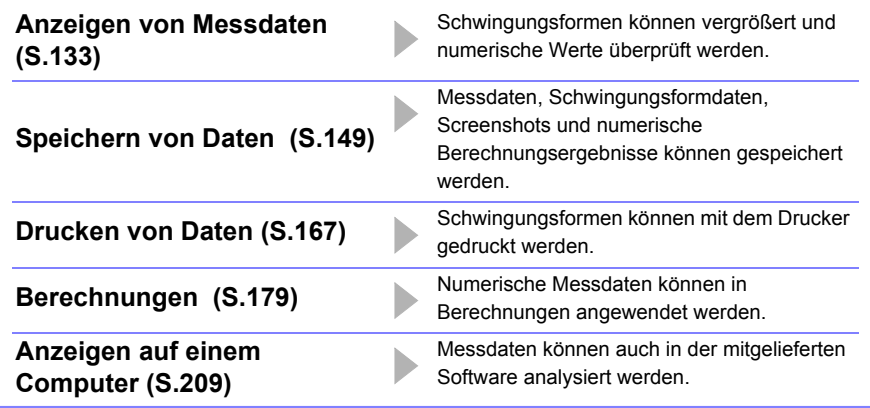

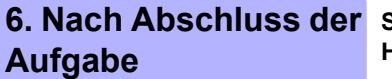

**Schalten Sie das Memory HiCorder aus [\(S.47\)](#page-58-0)**

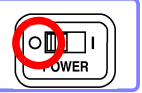

# **3.3 Grundlegender Betrieb**

# <span id="page-68-1"></span><span id="page-68-0"></span>**Überprüfen des Eingangsstatus (Monitor)**

Der aktuelle Eingangsstatus und Anzeigebereich können auf dem Monitor-Bildschirm überprüft werden, unabhängig davon, ob die Messung gestartet wurde oder nicht. Wenn die Messung noch nicht gestartet wurde, werden die Daten jedoch nicht im internen Pufferspeicher des Instruments erfasst.

Auf dem Monitor-Bildschirm wird der Eingangsstatus gemäß den aktuellen Einstellungsbedingungen angezeigt.

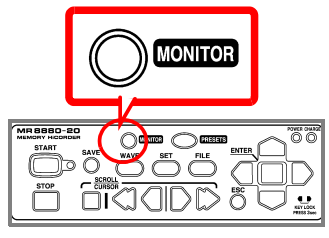

Nach dem Start der Messung wird der Eingangsstatus nicht auf dem Schwingungsform-Bildschirm angezeigt, bis die Bedingungen erfüllt sind (während des Wartens auf den Auslöser). Durch Wechseln auf den Monitor-Bildschirm können Sie jedoch den Eingangsstatus gemäß den aktuellen Eingangsbedingungen überprüfen.

### **Pegel**

Sie können den Pegel des anzuzeigenden Kanals aus den Einstellungsoptionen unter **[Gauge]** oben rechts im Bildschirm auswählen. Der Pegel wird auf dem CH-Bildschirm im eingestellten Bereich angezeigt.

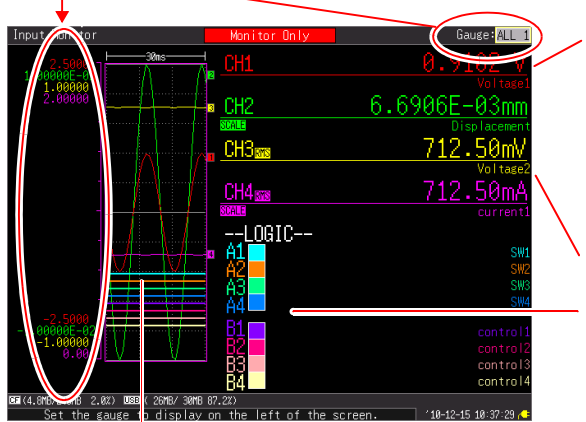

#### **Numerischer Wert des Analogkanals**

Gibt den Momentanwert oder Effektivwert an. (**[RMS]** wird nur dann neben dem Kanal angezeigt, wenn der Effektivwert angegeben wird.)

### **Kanalkommentar**

**Momentanwert der Logik**  $(\Box: 0, \blacksquare: 1)$ 

**Aktuell eingehendes Signal**

Wenn die Skalierungsfunktion (Konvertierungsanzeige) verwendet wird, wird unter dem Kanal (CH), für den die Skalierung eingestellt ist, **[SCALE]** angezeigt.

- **HINWEIS** Das Eingangssignal wird wie folgt angezeigt, wenn es den möglichen Messbereich des eingestellten Messbereichs überschreitet.
	- Messungsschwingungsform: Die Daten, die den möglichen Messbereich überschreiten, werden bei schwarzem Bildschirmhintergrund in Weiß angezeigt und bei weißem Bildschirmhintergrund in Schwarz.
	- Messwerte: Die Daten, die den möglichen Messbereich überschreiten, werden als "OVER" gekennzeichnet.

# **Konfigurieren der Einstellungen (Ändern der Einstellungen)**

Die Einstellungselemente können geändert werden.

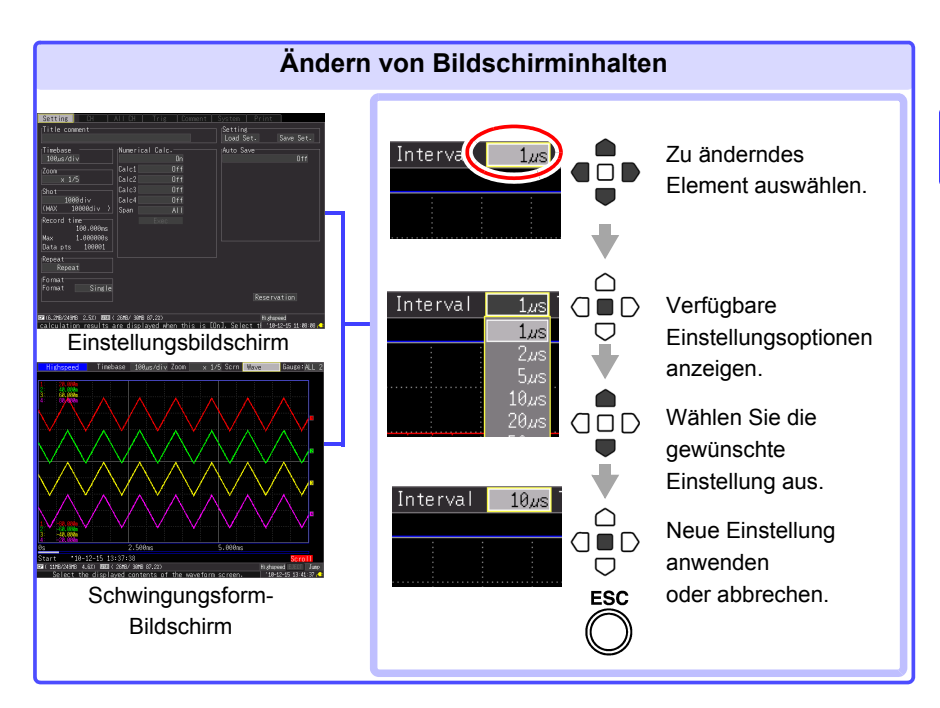

Es gibt drei Vorgehensweisen zum Konfigurieren der Einstellungen je nach Verwendungszweck.

Einzelheiten finden Sie auf den jeweiligen Referenzseiten.

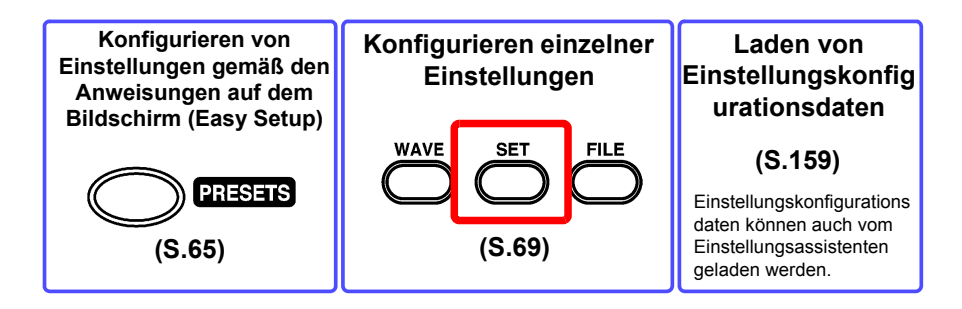

# <span id="page-71-1"></span><span id="page-71-0"></span>**Starten und Stoppen der Messung**

Starten Sie die Messung, sodass die Daten im internen Pufferspeicher erfasst werden.

### **Messungsstart**

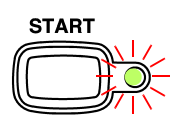

**Drücken Sie die START-Taste.** (Die grüne LED leuchtet.)

**[Storing...]** wird während der Messung auf dem Bildschirm angezeigt. Bei Messungen mit der Auslöserfunktion unterscheidet sich die Zeit des Messungsstarts und die Zeit des Aufzeichnungsstarts (Start der Datenerfassung im internen Pufferspeicher).

### **WICHTIG**

**Wenn die START-Taste gedrückt wird, wird die Start-Bestätigungsmeldung angezeigt.** 

**(Sie können einstellen, dass diese Meldung nicht angezeigt wird [\(S.203\)](#page-214-0).)**

**Wenn die Messung nach dem Stoppen fortgesetzt wird, werden die im** 

**internen Pufferspeicher aufgezeichneten Daten überschrieben.** 

**Speichern Sie wichtige Daten auf einer CF-Karte oder einem USB-**

### **Beim automatischen Speichern von Daten**

Wenn Sie gleichzeitig mit der Messung Daten auf dem Speichermedium speichern wollen, überprüfen Sie vor der Aufzeichnung die folgenden Punkte.

- Sind die Einstellungen zum automatischen Speichern korrekt konfiguriert? [\(S.104\)](#page-115-0)
- Ist die CF-Karte bzw. das USB-Speichergerät korrekt eingelegt? [\(S.48\)](#page-59-1)
- Ist der Speicherplatz auf der CF-Karten bzw. dem USB-Speichergerät ausreichend? [\(S. A16\)](#page-287-0)

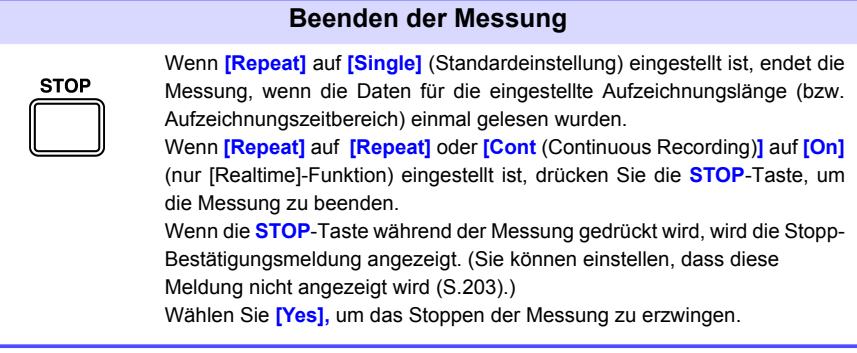
### <span id="page-72-0"></span>**Über den Messvorgang**

Der Vorgang unterscheidet sich je nach Messfunktion ([Highspeed]-oder [Realtime]- Funktion) und Einstellungsbedingungen.

**O** Drücken Sie die **START**-Taste oder warten Sie bis zur geplanten Startzeit

Drücken Sie die **STOP**-Taste oder warten Sie bis zur geplanten Endzeit

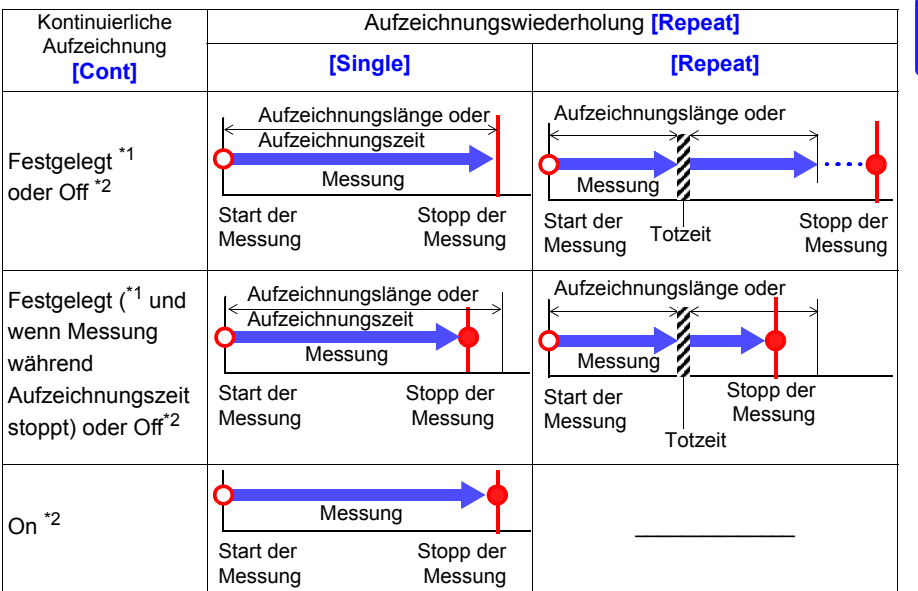

\*1: Bei [Highspeed]-Funktion

\*2: Bei [Realtime]-Funktion

### **Über Totzeit**

Wenn **[Repeat** (Aufzeichnungswiederholung)**]** auf **[Repeat]**  eingestellt ist:

Nachdem die Messung für die Aufzeichnungslänge (Aufzeichnungszeit) ausgeführt wurde, nimmt die interne Verarbeitung etwas Zeit in Anspruch, bevor die Messung wieder aufgenommen werden kann (Totzeit). Während der Totzeit wird keine Messung ausgeführt.

Totzeit Messung

Wenn Sie die Daten ohne Datenverlust zu beliebigen Zeitpunkten in verschiedene Dateien aufteilen wollen, stellen Sie **[Cont** (Kontinuierliche Aufzeichnung)**]** auf **[On]** und stellen Sie **[Split Save]** des automatischen Speicherns auf **[On]**.

Die Totzeit kann bei Messungen mit der [Highspeed]-Funktion nicht eliminiert werden. Der Messvorgang unterscheidet sich, wenn die Messung mit der Auslöserfunktion ausgeführt wird.

### **Anzeigen der Messergebnisse (Durchblättern von Schwingungsformen und Anzeigen von Messwerten)**

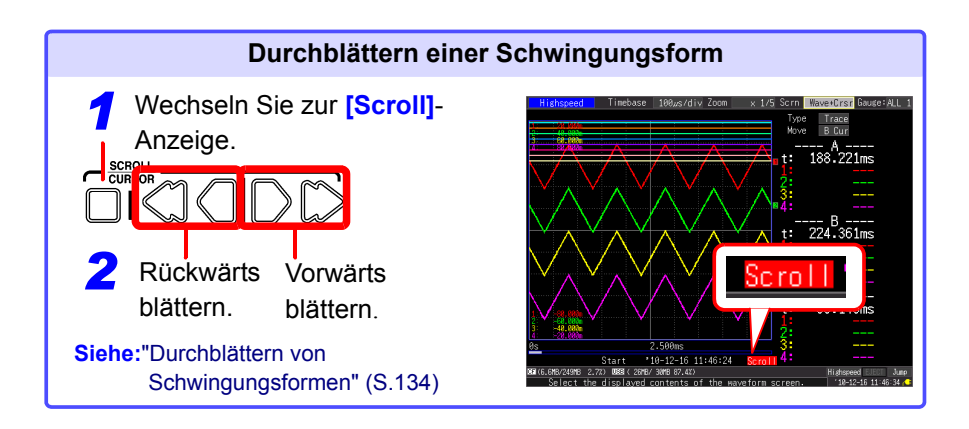

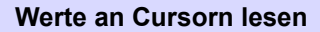

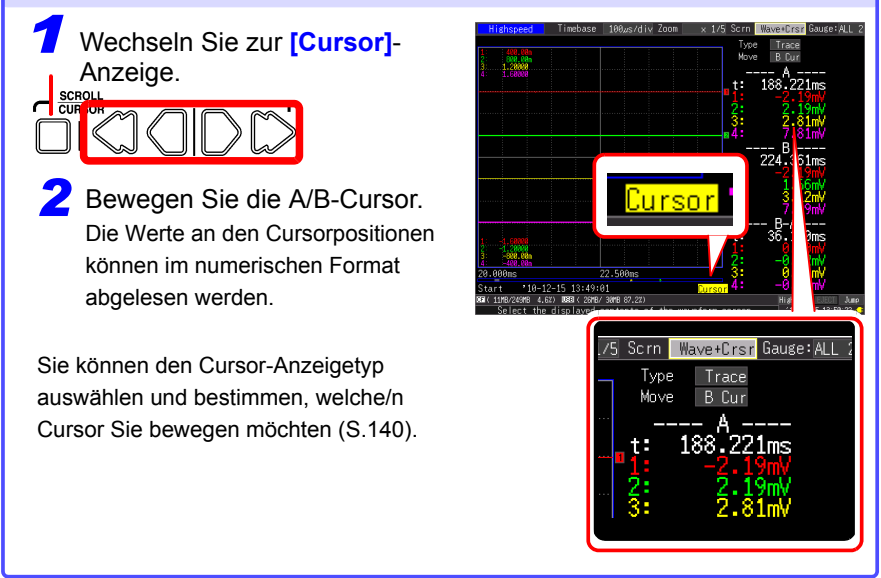

### **Speichern von Daten**

Messdaten, Einstellungen, Screenshots und numerische Berechnungsergebnisse können gespeichert werden.

Einzelheiten zu den Speichermethoden finden Sie unter ["Kapitel 6 Verwalten von](#page-160-0)  [Daten" \(S.149\)](#page-160-0).

#### (Standardeinstellungen)

Speichermethode: **[Select & Save]** (Drücken Sie die **SAVE**-Taste, um Daten auszuwählen und zu speichern.)

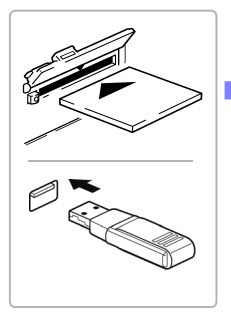

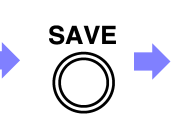

**Drücken Sie die SAVE-Taste.** (Ein Dialogfeld wird angezeigt.)

**Legen Sie eine CF-Karte (oder ein USB-Speichergerät) ein.**

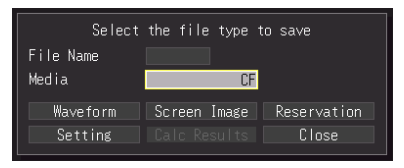

**Wählen Sie die zu speichernden Elemente aus und drücken Sie die ENTER-Taste.**

Wählen Sie im

Bestätigungsdialogfeld **[Yes]** und drücken Sie erneut **ENTER**.

(Die Daten werden auf der CF-Karte oder dem USB-Speichergerät gespeichert.)

3

#### **Drucken von Daten**

Die Messdaten können mit einem optionalen Drucker gedruckt werden.

**Siehe:**Zum Anschließen des Druckers und Einlegen des Aufzeichnungspapiers

["2.4 Anschließen des Druckers und Einlegen des Aufzeichnungspapiers \(optionale](#page-54-0)  [Zubehörteile\)" \(S.43\)](#page-54-0)

Verschiedene Druckmethoden: ["Kapitel 7 Drucken" \(S.167\)](#page-178-0)

(Bei Standardeinstellungen)

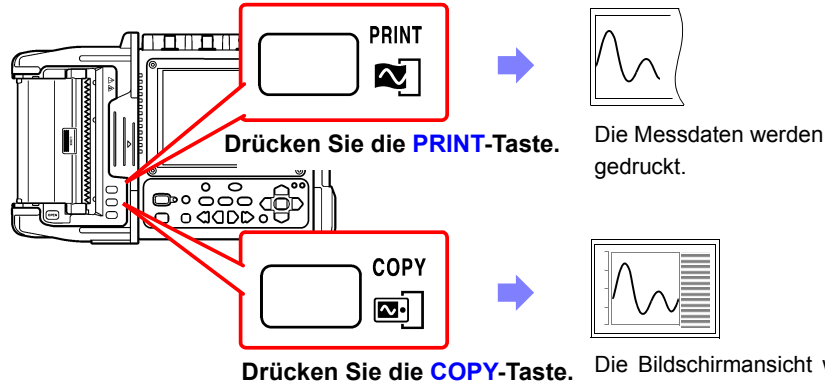

gedruckt.

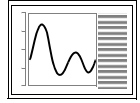

Die Bildschirmansicht wird ausgedruckt.

### **Deaktivieren des Tastenbetriebs (Tastensperrfunktion)**

Die Tasten können deaktiviert werden, um eine versehentliche Bedienung zu vermeiden.

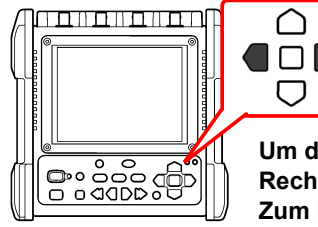

**Um die Tasten zu sperren, halten Sie die Links- und Rechts-Cursortasten drei Sekunden lang gedrückt. Zum Entsperren wiederholen Sie den Vorgang.**

# **3.4 Messung mit dem Einstellungsassistent (PRESETS-Taste)**

Sie können Einstellungen konfigurieren und Messungen ausführen, indem Sie die Anweisungen auf dem Bildschirm befolgen.

<span id="page-76-0"></span>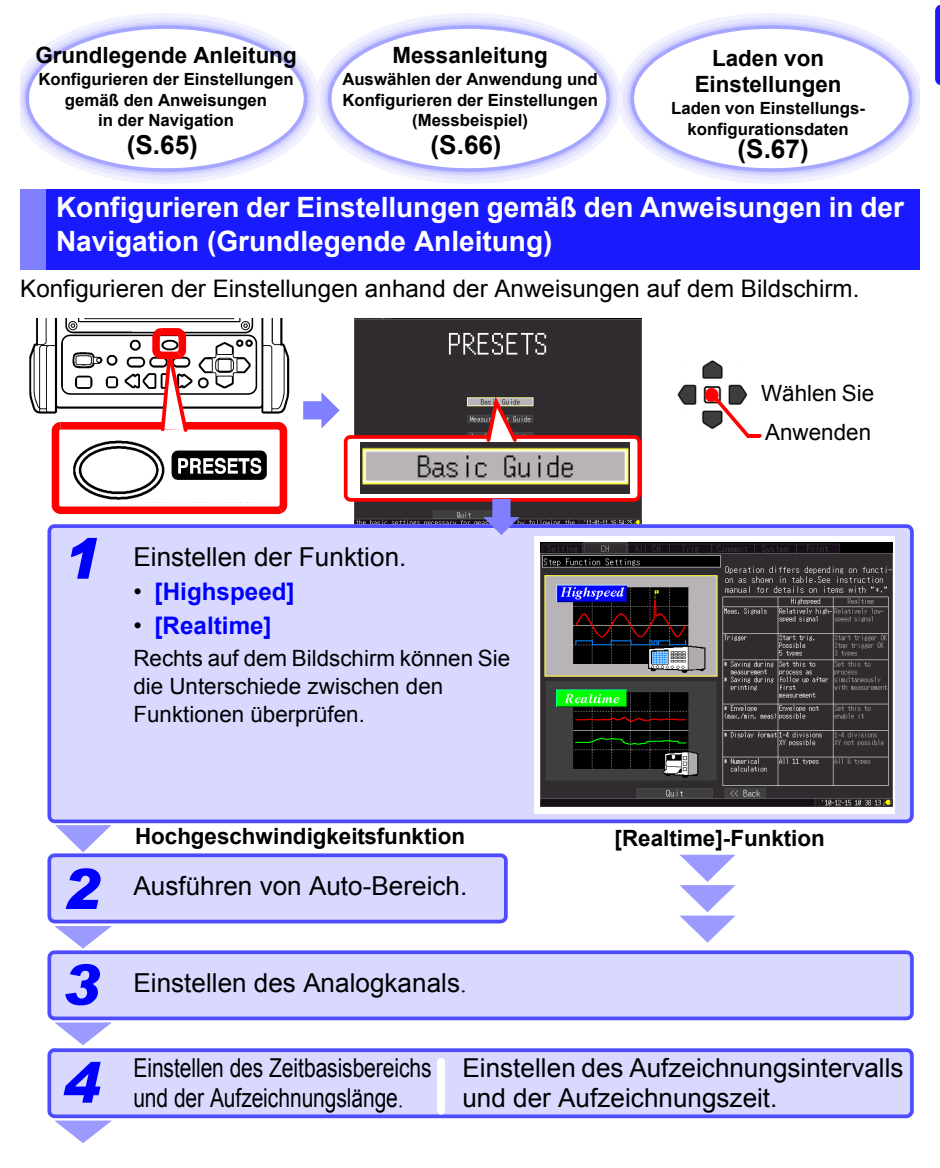

<span id="page-77-0"></span>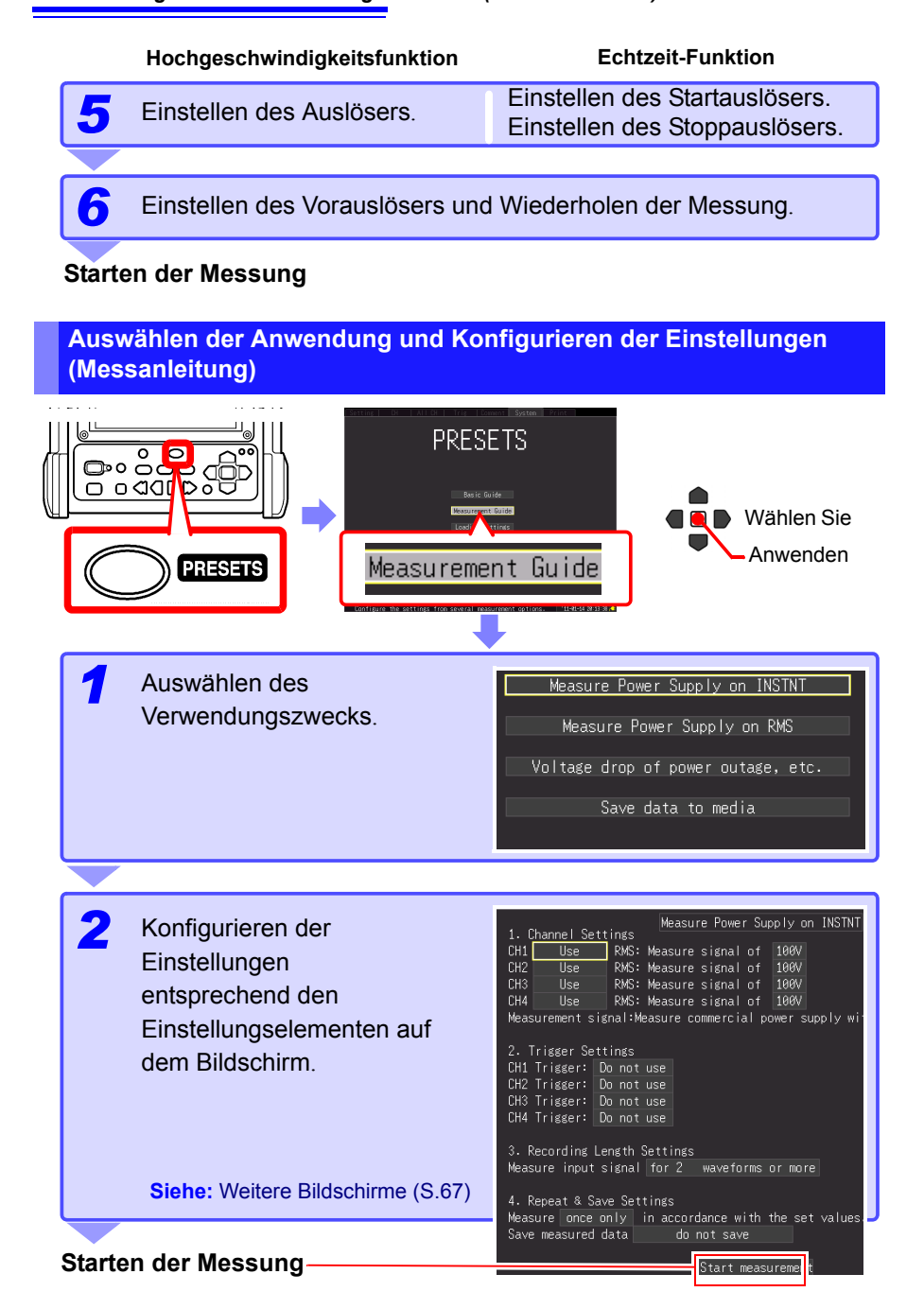

#### <span id="page-78-1"></span>**Beispiele weiterer Einstellungsbildschirme [Measurement Guide]**

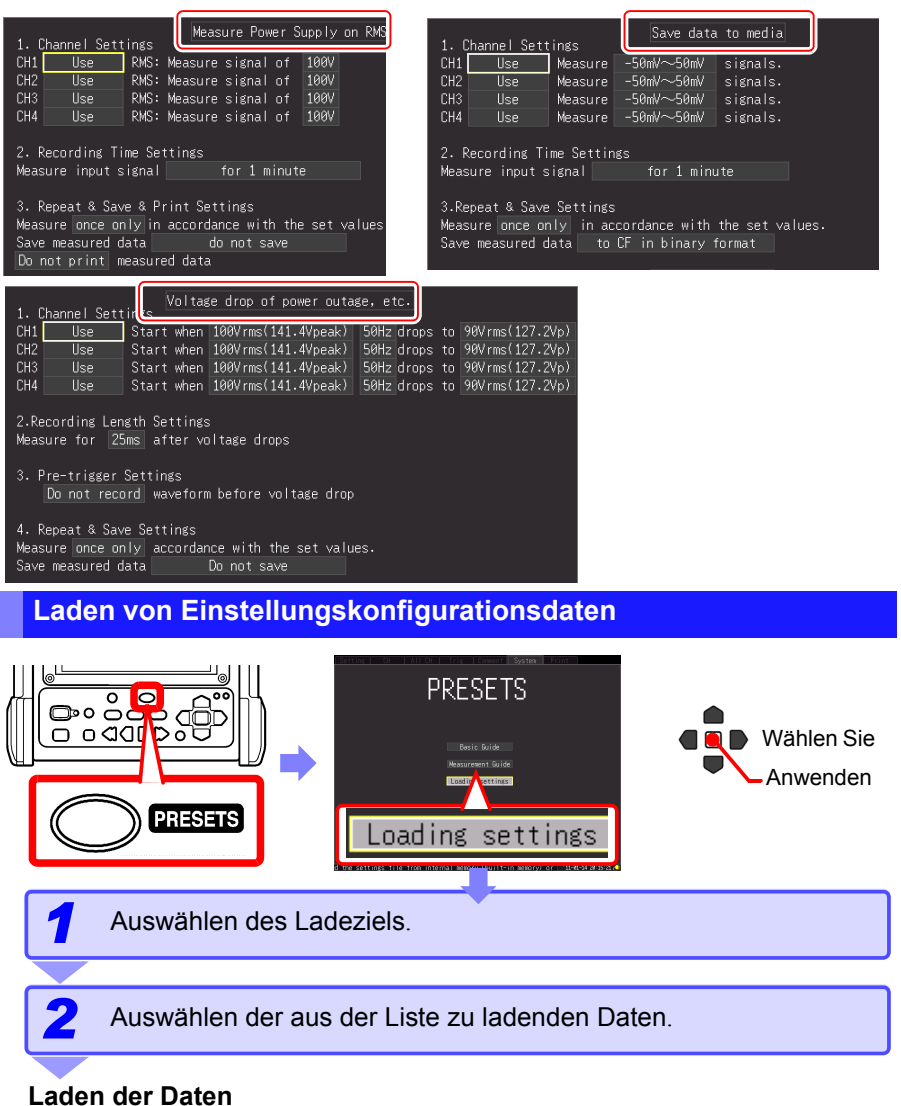

- <span id="page-78-0"></span>HINWEIS • Mit PRESETS werden alle Einstellungen angewendet, indem eine Reihe von Vorgängen bis zum Ende ausgeführt wird.
	- Sobald Sie auf den PRESETS-Bildschirm wechseln, werden die Einstellungen einiger Elemente gelöscht, wenn Sie den Einrichtungsvorgang während der Ausführung auf dem PRESETS-Bildschirm abbrechen.

# **Einstellen der Messbedingungen (Wenn Sie die Einstellungen**

**anpassen möchten)** Kapitel 4

# **4.1 Ablauf zum Konfigurieren einzelner Einstellungen**

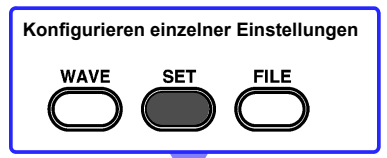

#### **Laden der Einstellungskonfigurationsdaten [\(S.159\)](#page-170-0)**

Sie können Einstellungskonfigurationsdaten laden, die zuvor auf dem Instrument oder einer CF-Karte/ einem USB-Speichergerät gespeichert wurden.

### **Einstellen der Messbedingungen [\(S.70\)](#page-81-0)**

## Setting

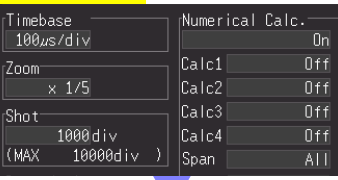

- Wählen Sie die Funktion aus [\(S.70\)](#page-81-0) [High speed]: Sofortige Aufzeichnung [\(S.72\)](#page-83-0) [Real time]: Schwankungsaufzeichnung [\(S.80\)](#page-91-0)
- Stellen Sie die Horizontalachse ein (Datenerfassungsintervall oder Aufzeichnungsintervall). Stellen Sie die Dauer (oder Zeit) für die Aufzeichnung
- ein. • Wählen Sie, ob die Aufzeichnung wiederholt werden soll.

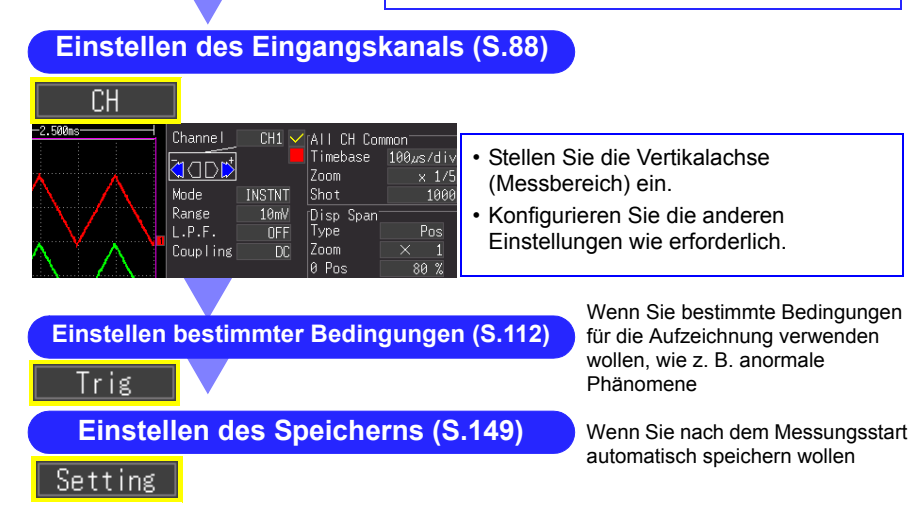

# <span id="page-81-0"></span>**4.2 Aufzeichnungsmethoden (Messfunktionen)**

Als Aufzeichnungsmethoden bietet das Instrument zwei Messfunktionen, nämlich die [Highspeed]-Funktion und die [Realtime]-Funktion. Der interne Vorgang zum Speichern und Drucken sowie die Einstellungselemente auf dem Messbildschirm unterscheiden sich je nach Funktion.

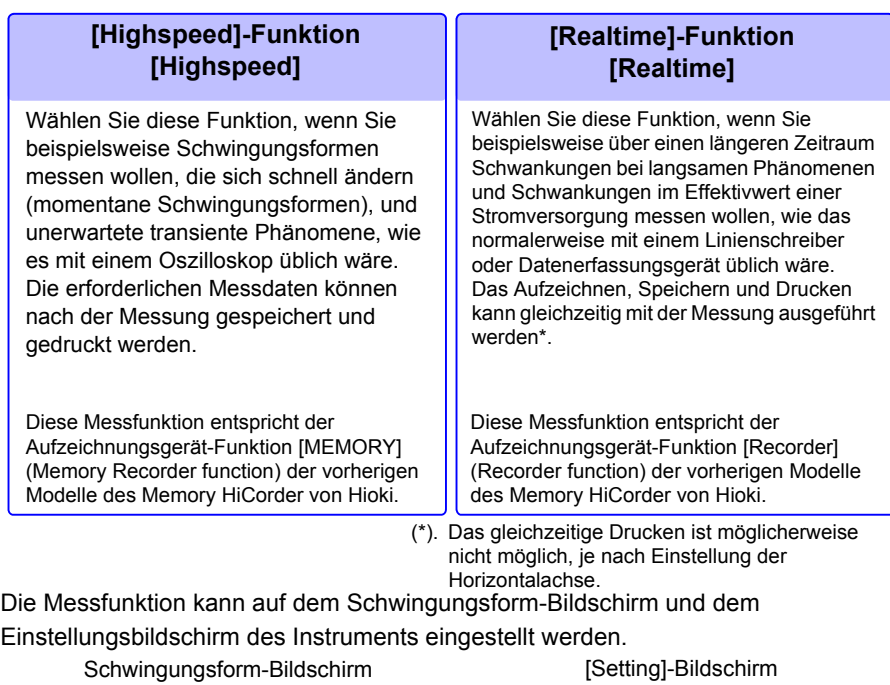

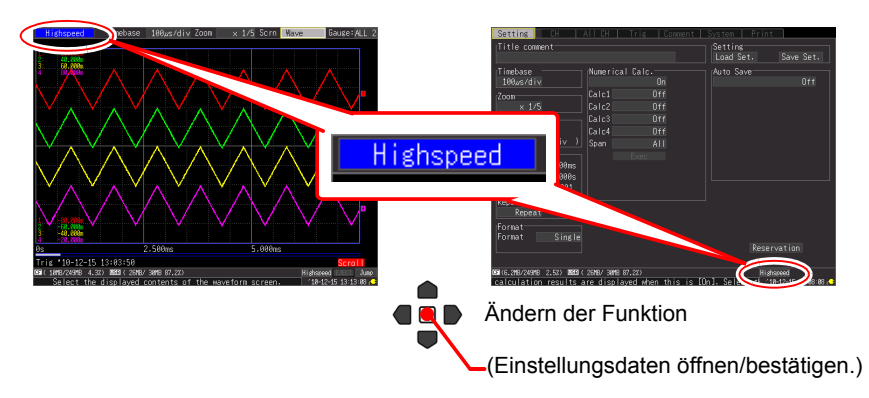

### **Betriebsunterschiede nach Funktionen**

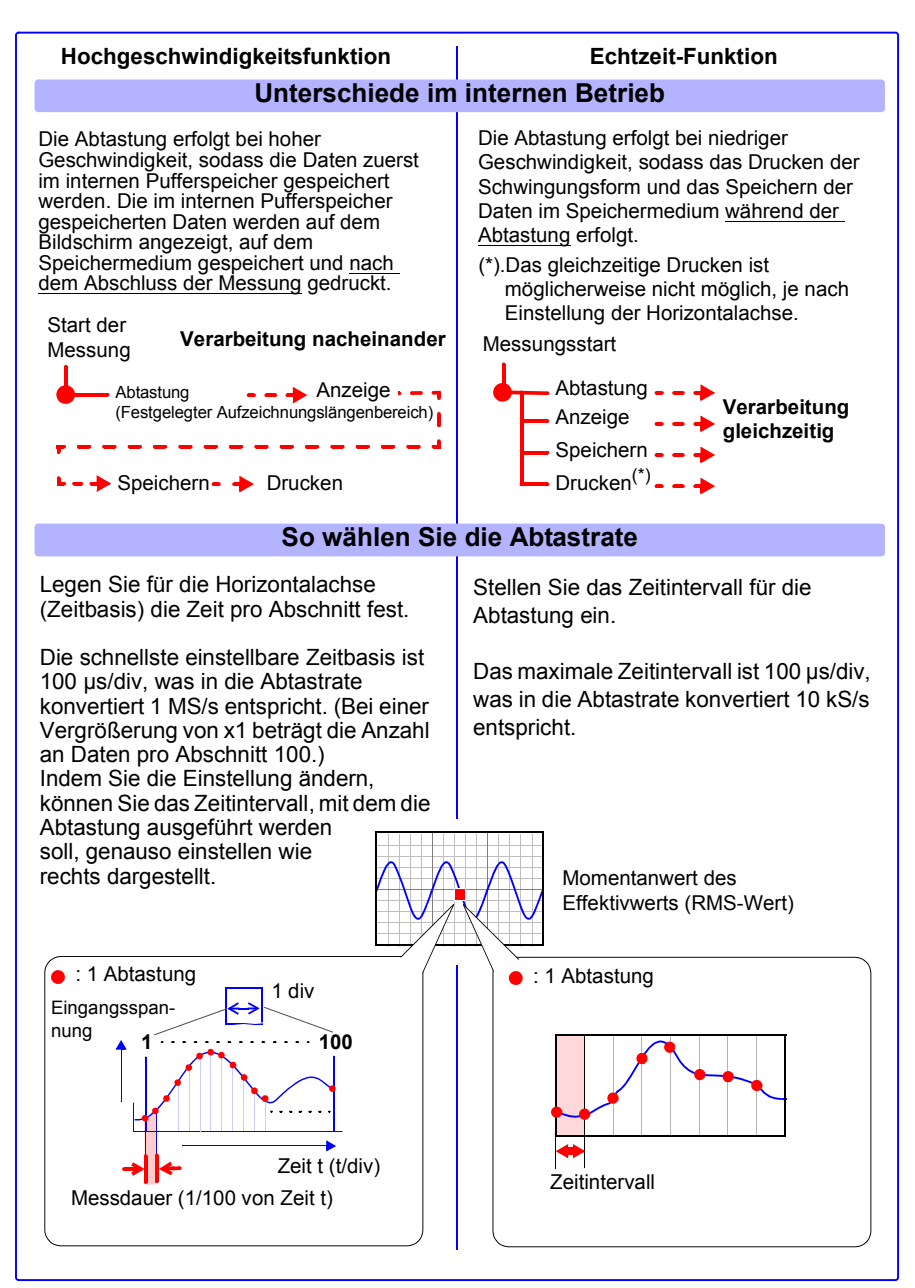

# <span id="page-83-0"></span>**4.3 Verwenden der [Highspeed]-Funktion (Sofortige Aufzeichnung)**

Diese Funktion ist für die Aufzeichnung, z. B. von momentanen Schwingungsformen einer Stromversorgung und des Anlaufstroms eines Motors geeignet. Stellen Sie die Aufzeichnungsbedingungen auf dem **[Setting]**-Bildschirm ein.

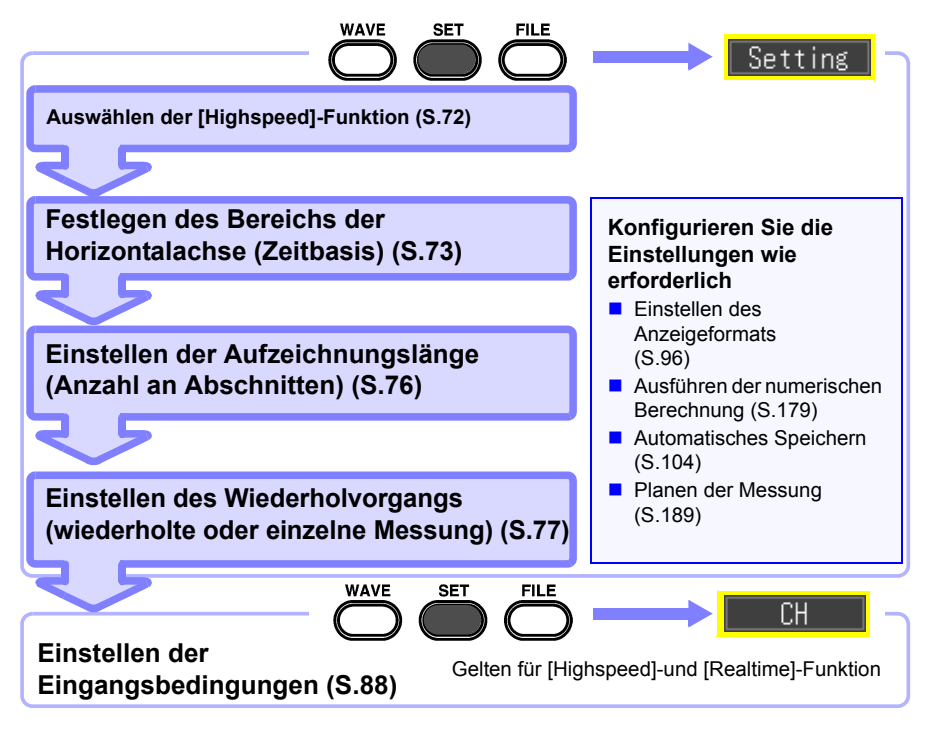

## <span id="page-83-1"></span>**Auswählen der Funktion ([Highspeed]-Funktion)**

Rufen Sie den Einstellungsbildschirm für die [Highspeed]-Funktion auf.

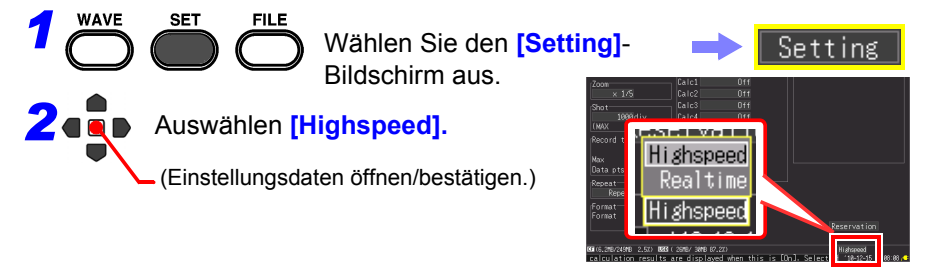

# <span id="page-84-0"></span>**Einstellen der Horizontalachse (Zeitbasisbereich)**

Es gibt zwei Einstellungsverfahren: Einstellen der Zeit pro Abschnitt der Horizontalachse und Einstellen des Datenerfassungsintervalls.

- Beim Einstellen der Zeit pro Abschnitt der Horizontalachse In 1 Abschnitt sind die Daten von 100 Abtastungen enthalten. (Bei Vergrößerung von x1) Abtastrate = Zeitbasis (Sekunden/Abschnitt)/100 (Datenmessungen/Abschnitt)
- Beim Einstellen des Datenerfassungsintervalls [\(S.74\)](#page-85-0)

(Es kann auf denselben Einstellungsvorgang wie bei der [Realtime]-Funktion gewechselt werden.)

Zeit pro Abschnitt

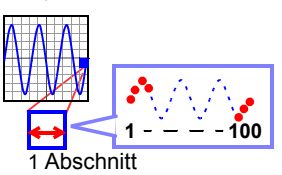

**73**

Datenerfassungsintervall

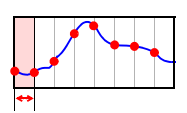

Wählen Sie das Aufzeichnungsintervall passend zum Messobjekt aus. Wenn ein kurzes Aufzeichnungsintervall ausgewählt wird, ist die Aufzeichnungszeit kurz, während der Daten im internen Pufferspeicher gespeichert werden können.

### **Einstellen der Zeit pro Abschnitt**

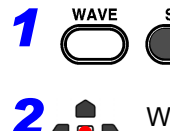

Wählen Sie den **[Setting]**- Bildschirm aus.

*2* Wählen Sie eine der Einstellungsoptionen von **[Timebase]** aus.

(Einstellungsdaten öffnen/bestätigen.)

Einstellungsoptionen (∗. Standardeinstellung)

**100**∗**, 200, 500** μ**s** [/div] **1, 2, 5, 10, 20, 50, 100 ms** [/div]

• Durch Verringern der Zeitbasis wird die Auflösung der zur Analyse verfügbaren Daten erhöht.

**Siehe:**["Auswählen einer Zeitbasis \(Horizontalachse\)"](#page-291-0)  [\(S. A20\)](#page-291-0)

• Wenn das Produkt aus der Zeitbasis multipliziert mit der Anzeigevergrößerung größer als 50 ms ist, können Schwingungsformen während der Messung automatisch auf der Anzeige durchgeblättert werden (Durchlaufmodus-Anzeigefunktion).

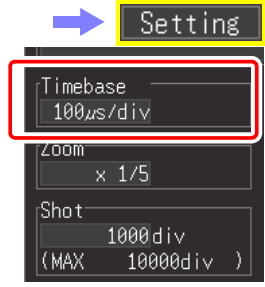

Die Einstellung kann auch auf dem Schwingungsform-Bildschirm geändert werden. ([Wave+Set]- Anzeige)

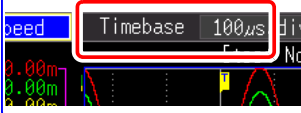

4

**74**

*4.3 Verwenden der [Highspeed]-Funktion (Sofortige Aufzeichnung)*

#### <span id="page-85-0"></span>**Einstellen des Datenerfassungsintervalls**

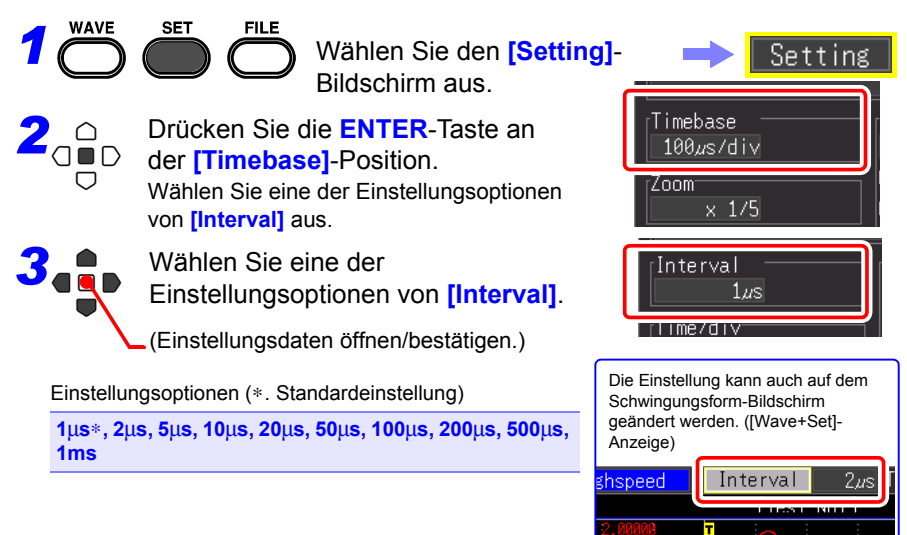

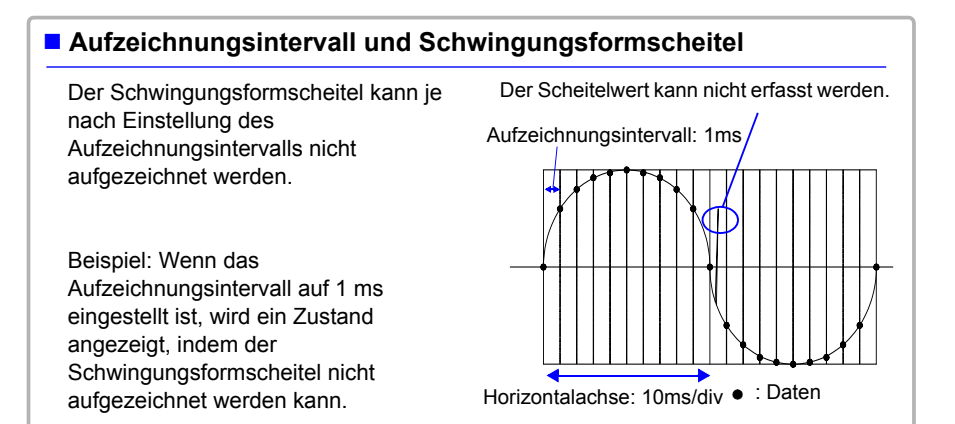

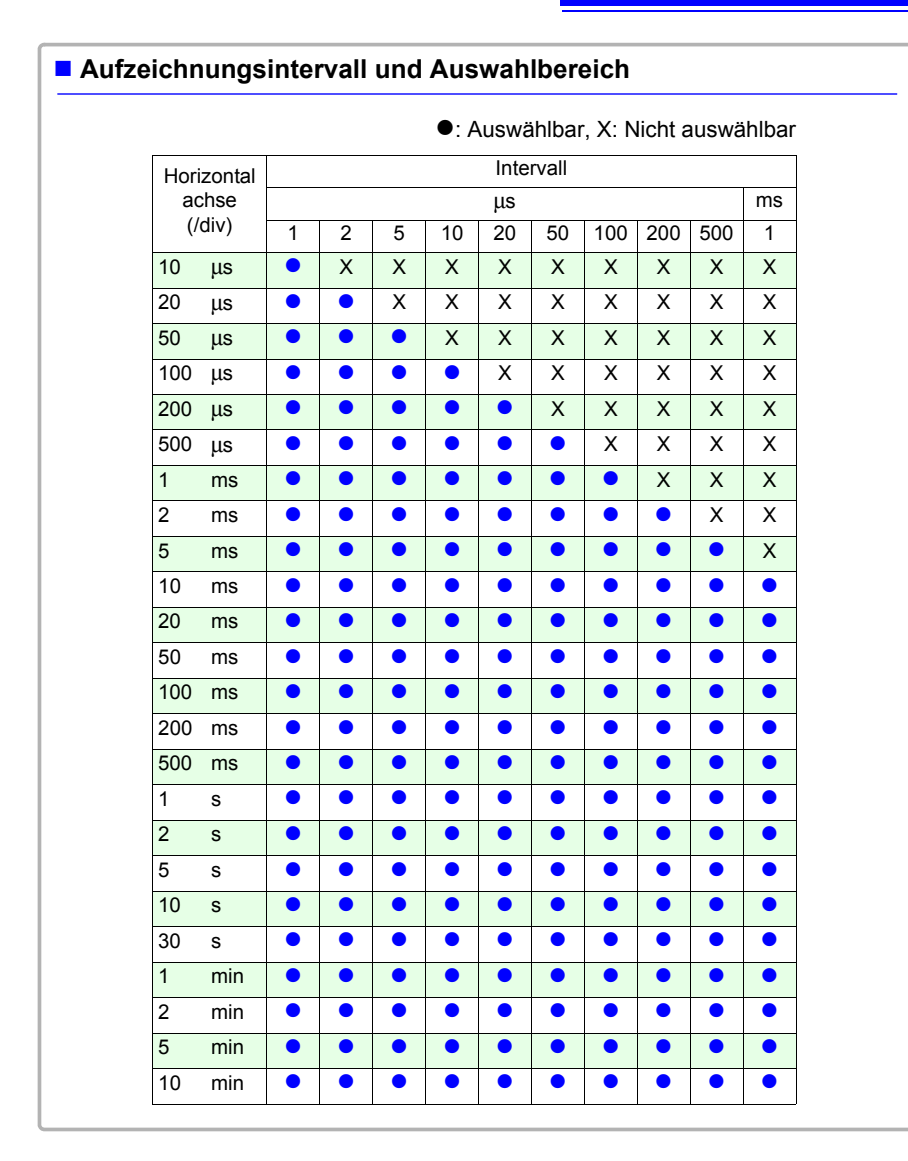

4

## <span id="page-87-0"></span>**Einstellen der Aufzeichnungslänge (Anzahl an Abschnitten)**

Stellen Sie die Aufzeichnungslänge in Einheiten der Anzeigeabschnitte ein.

Aufzeichnungszeit = Zeitbasis (s/div) x Aufzeichnungslänge (div)

Es kann ein beliebiger Wert bis zu 10.000 eingestellt werden.

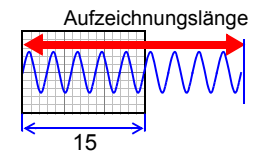

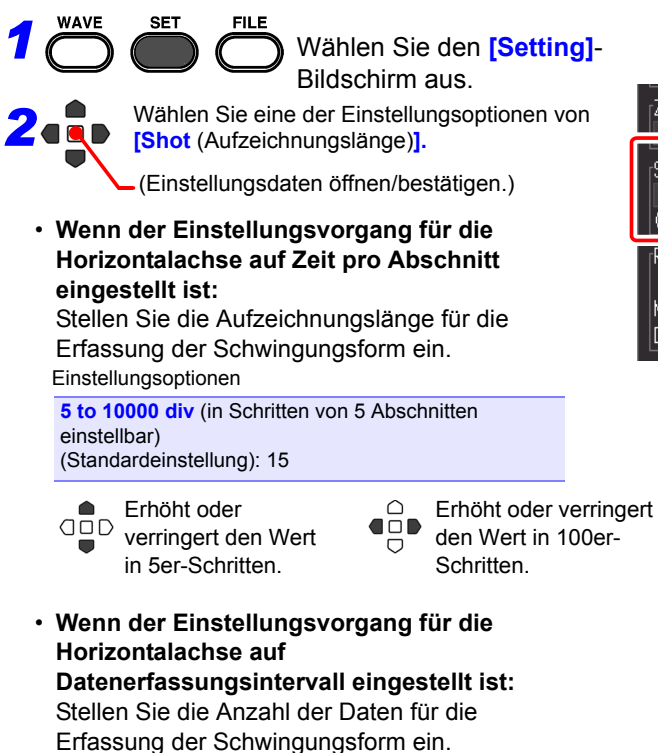

Einstellungsoptionen

**500** bis **1.000.000** (Standardeinstellung): 1.500

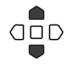

Erhöht oder verringert den Wert in 500er-Schritten.

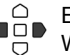

Erhöht oder verringert den Wert in 10.000er-Schritten.

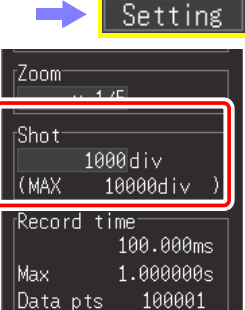

### <span id="page-88-0"></span>**Einstellen der Aufzeichnungslänge für einmalige oder wiederholte Aufzeichnung**

Stellen Sie ein, dass die Aufzeichnung während der festgelegten Aufzeichnungslänge einmalig oder wiederholt ausgeführt wird.

Wenn Sie nur dann aufzeichnen wollen, wenn die gewünschten Bedingungen erfüllt sind, müssen auch die Auslösereinstellungen konfiguriert werden.

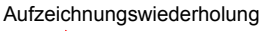

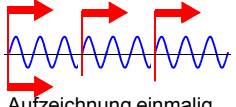

**77**

Aufzeichnung einmalig

**Siehe:**["4.9 Aufzeichnen mit festgelegten Bedingungen \(Auslöserfunktion\)"](#page-123-0) [\(S.112\)](#page-123-0)

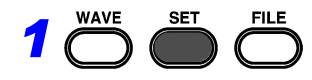

Wählen Sie den **[Setting]**- Bildschirm aus.

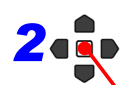

Wählen Sie eine der Einstellungsoptionen von **[Repeat].**

(Einstellungsdaten öffnen/bestätigen.)

Einstellungsoptionen (∗. Standardeinstellung):

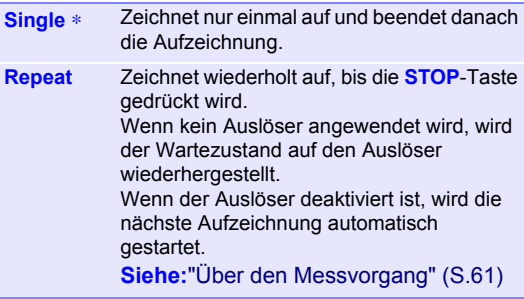

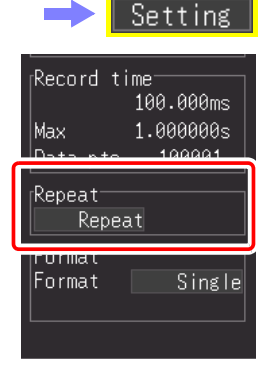

### **Automatisches Konfigurieren von Einstellungen (Auto-Bereich)**

Auto-Bereich kann nur eingestellt werden, wenn die [Highspeed]-Funktion verwendet wird. Wenn Sie nicht wissen, wie Sie den Bereich für das Eingangssignal bestimmen sollen, können Sie den Bereich auf dem Schwingungsform-Bildschirm oder dem **[CH]**-Bildschirm oder im Einstellungsassistenten automatisch (Auto-Bereich) einstellen lassen (mit der **PRESETS**-Taste).

Darüber hinaus kann das Instrument eingestellt werden, indem Sie auf dem Instrument oder einer CF-Karte gespeicherte Einstellungskonfigurationsdaten laden. [\(S.159\)](#page-170-1)

#### **Auto-Bereich vom Schwingungsform-Bildschirm**

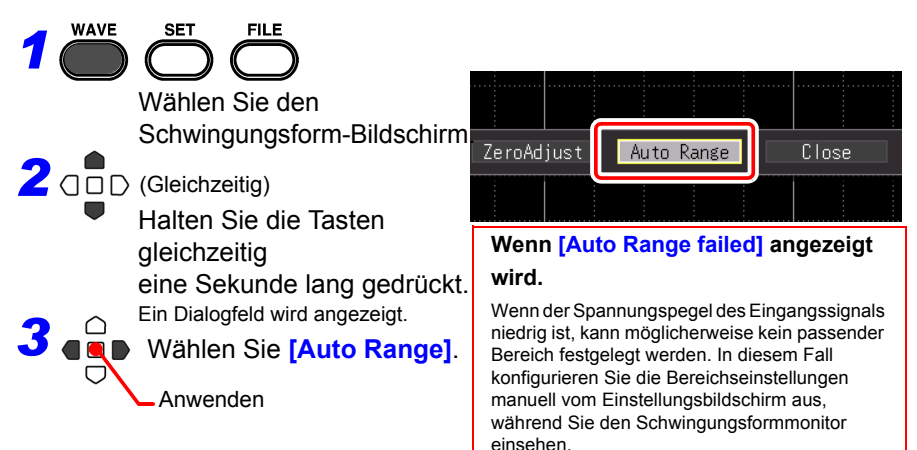

#### **Auswählen von Auto-Bereich auf dem Einstellungsbildschirm (Auch im Einstellungsassistenten mit der PRESETS-Taste einstellbar)**

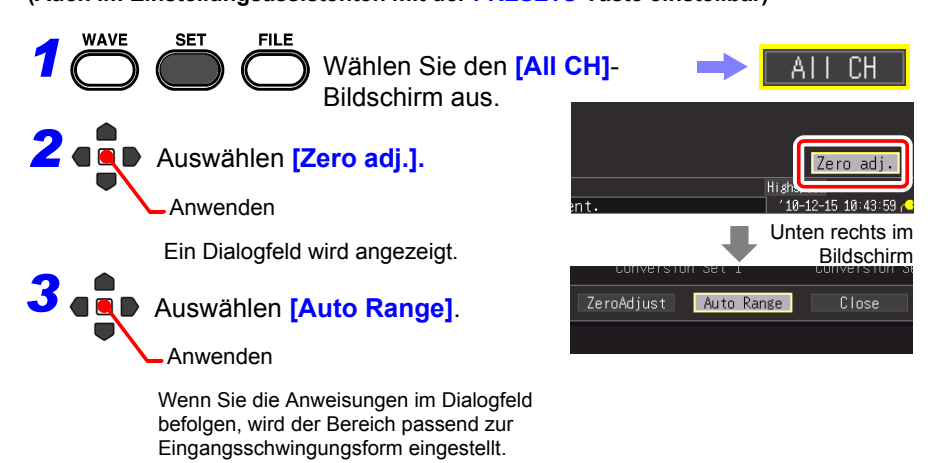

### **Auto-Bereichs-Einstellungen**

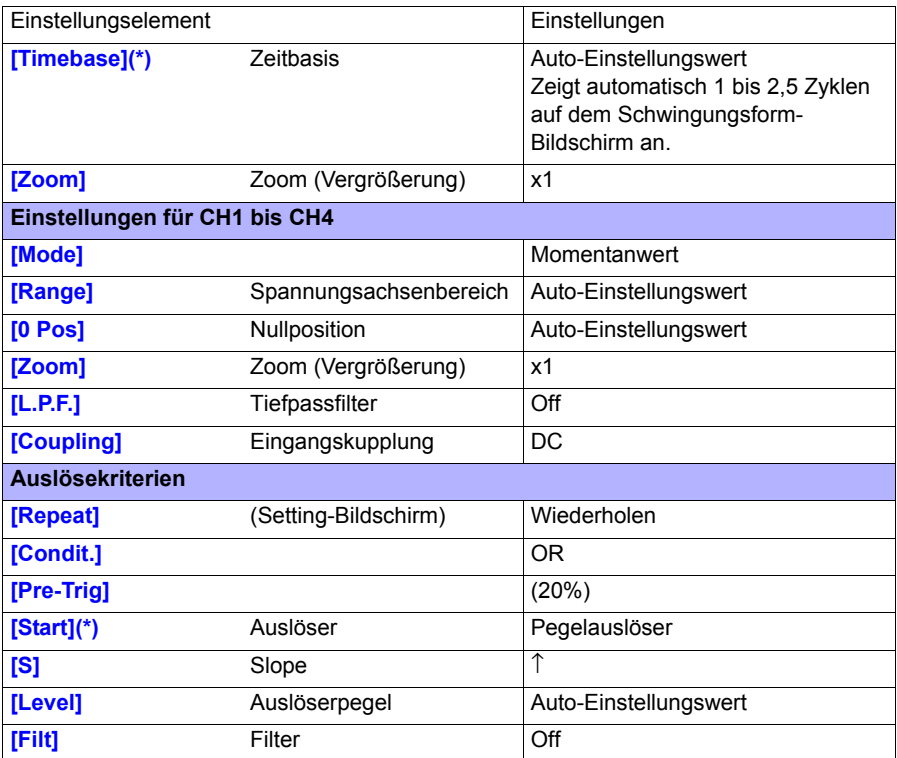

(\*): Überprüfen Sie, ob die Differenz zwischen dem Höchstwert und Tiefstwert des Eingangssignal bei aktivierter Anzeige 3 Abschnitte oder größer von CH1 ist, und stellen Sie den Zeitbasisbereich und Auslöser ein, indem Sie das Signal des entsprechenden Kanals als Referenz verwenden.

HINWEIS Durch das Ausführen von Auto-Bereich wird am externen Steuerungsanschluss des Auslöserausgangs ein Auslösesignal erzeugt. Dies sollten Sie bedenken, wenn Sie den Auslöserausgangsanschluss und die Auto-Bereichs-Funktion verwenden.

# <span id="page-91-0"></span>**4.4 Verwenden der [Realtime]-Funktion (Schwankungsaufzeichnung)**

Diese Funktion ist nützlich, wenn Sie über einen längeren Zeitraum die Steuerungsspannung überwachen, die Schwankungen des Effektivwerts einer Stromleitung aufzeichnen etc. Stellen Sie die Aufzeichnungsbedingungen auf dem **[Setting]**-Bildschirm ein.

<span id="page-91-1"></span>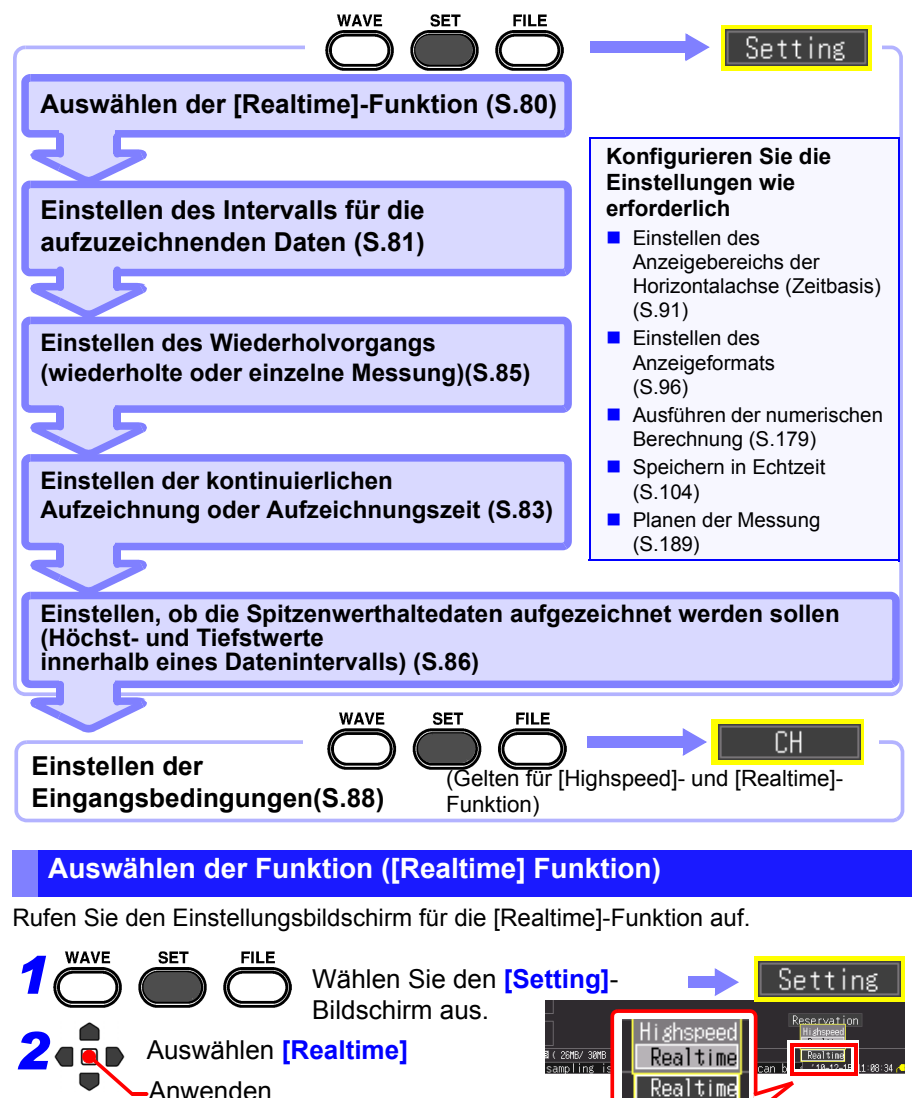

### <span id="page-92-0"></span>**Einstellen des Intervalls für die aufzuzeichnenden Daten (Aufzeichnungsintervall)**

Einstellen des Intervalls für das Erfassen von Daten Wählen Sie ein für Ihre Messung geeignetes Datenerfassungsintervall aus.

Wenn ein kurzes Aufzeichnungsintervall ausgewählt wird, ist die Aufzeichnungszeit kurz, während der Daten im internen Pufferspeicher gespeichert werden können. Wenn Sie die Daten über einen langen Zeitraum erhalten wollen, ist es empfehlenswert, die

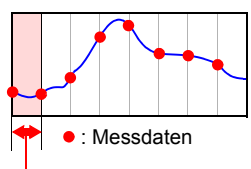

**81**

Aufzeichnungsintervall

kontinuierliche Aufzeichnung auf **[On]** zu stellen und in Echtzeit auf einem externen Speichermedium zu speichern.

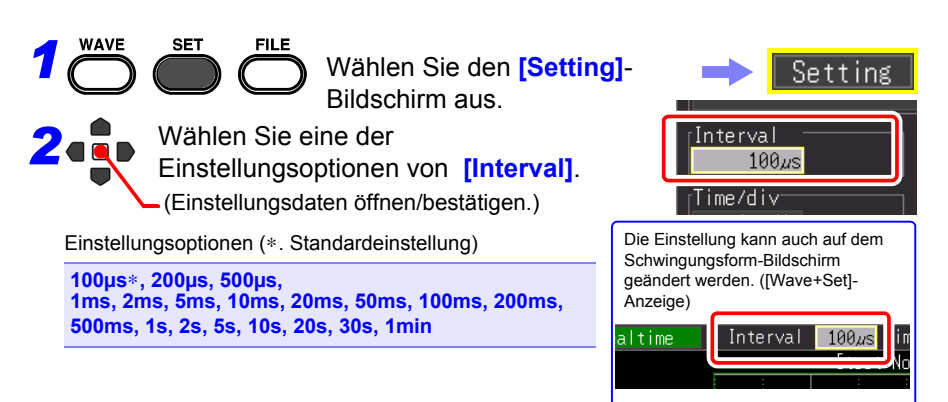

### **Aufzeichnungsintervall und Schwingungsformscheitel**

Manche Schwingungsformscheitel können bei bestimmten Intervalleinstellungen möglicherweise nicht angezeigt werden.

Beispiel: Wenn das Aufzeichnungsintervall auf 1 s und die Horizontalachse auf 5 s/div eingestellt sind, wird ein Zustand angezeigt, indem der Schwingungsformscheitel nicht aufgezeichnet werden kann.

#### **So stellen Sie sicher, dass der Scheitelwert aufgezeichnet wird:**

["Aufzeichnung von Maximal- und Minimalwerten](#page-97-0) [\(Envelope\)" \(S.86\)](#page-97-0)

HINWEIS Wenn das [Realtime]-Speichern, die [Envelope]-Funktion und [Numerical Calc.] gleichzeitig eingestellt sind, kann das Aufzeichnungsintervall nicht auf 100 µs und 200 µs eingestellt werden.

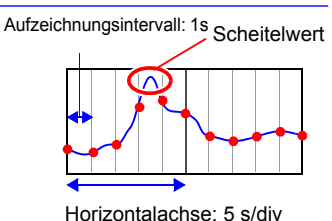

4

#### **Aufzeichnungsintervall und Auswahlbereich**

z: Auswählbar, X: Nicht auswählbar

Δ: Nur auswählbar, wenn Envelope auf Off gestellt ist, D: Anzeige ist während der Messung nicht möglich

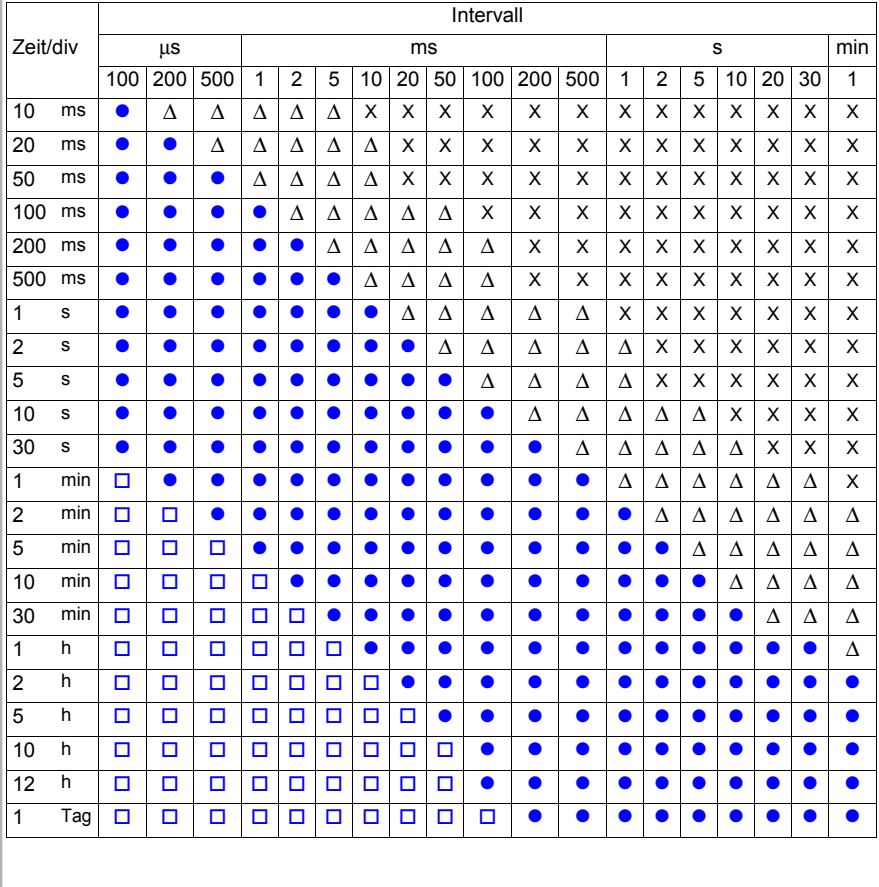

## <span id="page-94-0"></span>**Einstellen der Aufzeichnungszeit**

Legen Sie fest, wie die Aufzeichnung starten und stoppen soll. Die folgenden Methoden stehen zur Verfügung.

- Kontinuierliche Aufzeichnung Zeichnet ab dem Aufzeichnungsstart kontinuierlich auf, bis die **STOP**-Taste gedrückt wird oder die Stoppbedingung erfüllt ist.
- Aufzeichnung während festgelegter Aufzeichnungszeit:

Festlegen der Aufzeichnungszeit Aufzeichnungswiederholung [\(S.85\)](#page-96-0)

Start der Messung

Kontinuierliche Aufzeichnung

Stopp der Messung

**83**

Zeichnet nur während der festgelegten Zeitdauer auf. Die Aufzeichnung kann jedes Mal wiederholt werden, wenn die festgelegte Zeit endet [\(S.128\)](#page-139-0).

### **Kontinuierliche Aufzeichnung**

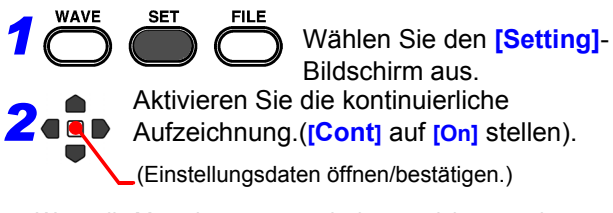

Wenn die Messdaten automatisch gespeichert werden, unterscheidet sich die Speichermethode je nach der Einstellung von **[Deleting** (Löschen während Speichern)**]** und **[Split Save]**.

**Siehe:**["4.7 Einstellen des automatischen Speicherns"](#page-115-0)  [\(S.104\)](#page-115-0)

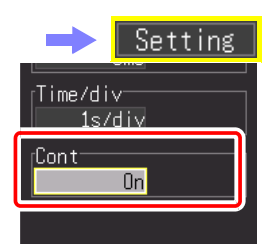

4

**84**

*4.4 Verwenden der [Realtime]-Funktion (Schwankungsaufzeichnung)*

#### **Aufzeichnung während festgelegter Aufzeichnungszeit**

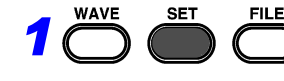

Wählen Sie den **[Setting]**- Bildschirm aus.

#### *2* Stellen Sie **[Cont]** auf **[Off].**

(Einstellungsdaten öffnen/bestätigen.)

- *3*Legen Sie die Länge einer Aufzeichnungslänge (Zeitspanne) fest. Einstellungsoptionen (∗. Standardeinstellung) d (Tage) **(0** bis **694),** h (Stunden)**(0** bis **23),**  min (Minuten) **(0** bis **59),** s (Sekunden) **(0** bis **59)** 
	- Die Aufzeichnung wird während der festgelegten Dauer fortgesetzt. Die Aufzeichnung wird vorzeitig vor dem Ablaufen der Aufzeichnungslänge gestoppt, wenn die **STOP**-Taste gedrückt wird oder wenn ein Stoppauslöserereignis eintritt.
	- Wenn die kontinuierliche Aufzeichnung auf OFF steht, wird die maximale Aufzeichnungszeit durch die Kapazität des internen Pufferspeichers begrenzt.

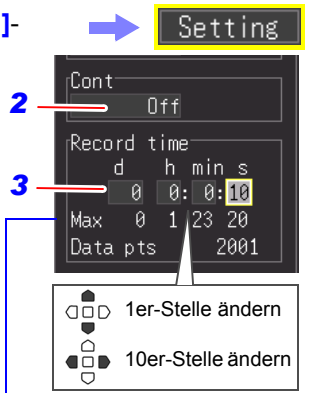

#### **Maximale Aufzeichnungslänge und Datensätze**

Zeigt die maximale Aufzeichnungszeit im internen Pufferspeicher an, sowie die Anzahl an Datensätzen. Diese Werte werden durch das Aufzeichnungsintervall [\(S. A17\)](#page-288-0)  eingeschränkt.

## <span id="page-96-0"></span>**Einstellen des Wiederholvorgangs (wiederholte oder einzelne Messung)**

Stellen Sie ein, ob die Aufzeichnung wieder aufgenommen werden soll, wenn die eingestellte Aufzeichnungszeit abgelaufen ist oder wenn die Bedingung für das Stoppen der Aufzeichnung mit der Auslöserfunktion erfüllt ist (Stoppauslöserbedingung ist erfüllt).

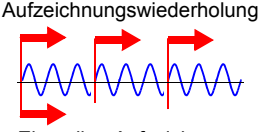

Einmalige Aufzeichnung

Dies kann nur eingestellt werden, wenn **[Cont** (Continuous Recording)**]** auf **[Off]** eingestellt ist.

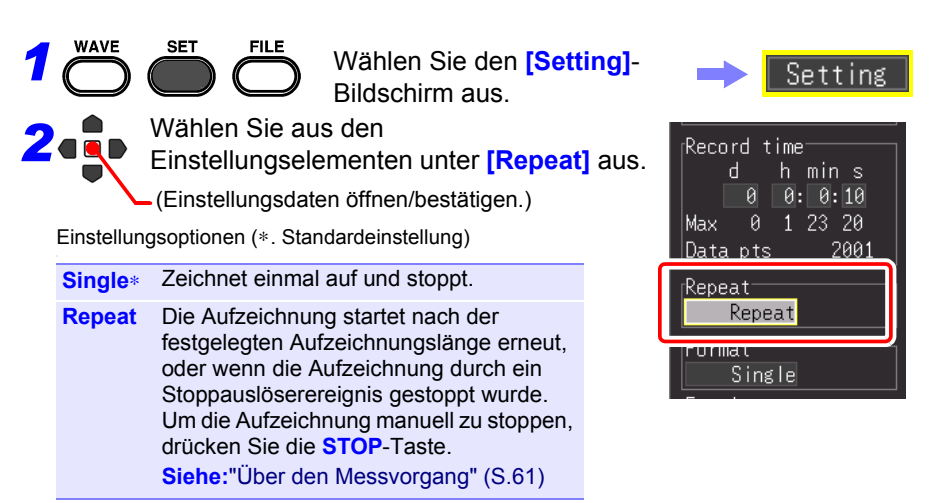

# *4.4 Verwenden der [Realtime]-Funktion (Schwankungsaufzeichnung)* **86**

### <span id="page-97-0"></span>**Aufzeichnung von Maximal- und Minimalwerten (Envelope)**

Die Höchst- und Tiefstwerte innerhalb des Aufzeichnungsintervalls werden anhand von Daten berechnet, die bei maximaler Abtastrate (1 MS/s) durch Oversampling abgetastet wurden, und werden für jedes Aufzeichnungsintervall aufgezeichnet. Somit ist die Aufzeichnung auch möglich, ohne den Schwankungsscheitel zu verpassen, wenn ein langes Aufzeichnungsintervall eingestellt ist.

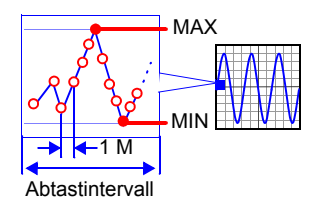

(\*): Bei der Abtastung werden die zu speichernden Daten im internen Pufferspeicher erfasst. Beim Oversampling werden die Daten mit einer höheren Geschwindigkeit erfasst, als wenn sie im internen Pufferspeicher erfasst werden (Sampling). Durch Oversampling abgetastete Daten werden nicht gespeichert.

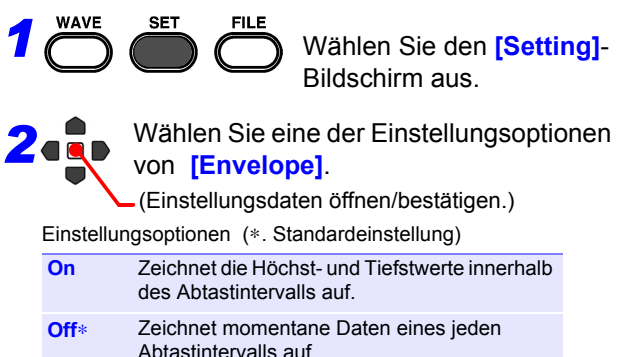

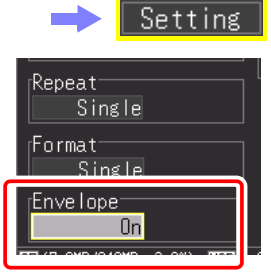

#### ■ Envelope-Werte

Ein Abtastdatensatz besteht während der [Envelope]- Aufzeichnung aus zwei Datenelementen der Messwerte, nämlich dem Höchst- und Tiefstwert, die in Folge von Oversampling während des eingestellten Aufzeichnungsintervalls ermittelt wurden. Bei der Anzeige auf dem Bildschirm oder beim Drucken mit dem Drucker werden die Daten als schattierter Streifen angezeigt. Beim Speichern auf externen Speichermedien werden die zwei Datenelemente, der Höchstwert und der Tiefstwert, für eine Messdauer

gespeichert.

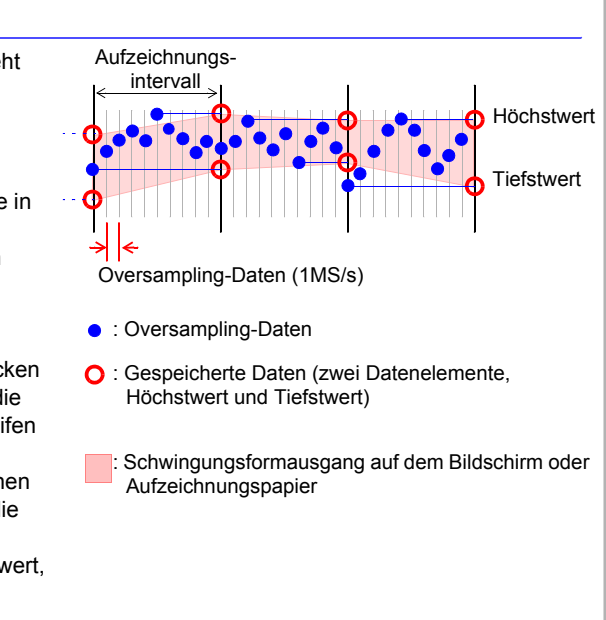

HINWEIS Wenn das [Realtime]-Speichern, die [Envelope]-Funktion und [Numerical Calc.] gleichzeitig für die [Realtime]-Funktion eingestellt sind, kann das Aufzeichnungsintervall nicht auf 100 µs und 200 µs eingestellt werden.

# <span id="page-99-0"></span>**4.5 Einstellen der Eingangsbedingungen**

Konfigurieren Sie die Eingangskanaleinstellungen auf dem [**CH**]-Bildschirm. Sie können verschiedene Einstellungen konfigurieren, während Sie die Monitoranzeige auf dem Einstellungsbildschirm einsehen.

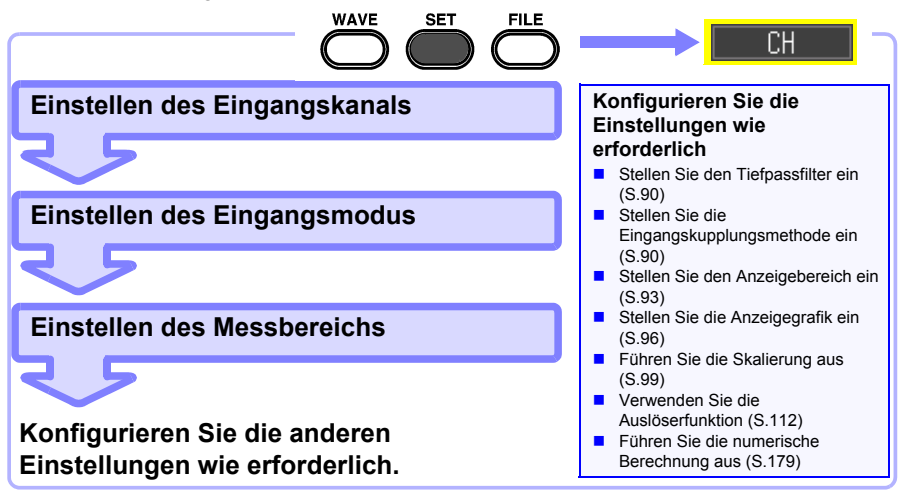

### **Einstellen des Eingangskanals (Momentanwert/Effektivwert und Messbereich)**

In diesem Abschnitt werden die Einstellungen beschrieben, die mindestens für die Messung vorgenommen werden müssen.

Der Eingangskanalmodus (Momentanwert-/Effektivwertaufzeichnung) und der Messbereich müssen vor der Messung eingestellt werden. Ändern Sie die Einstellungen anderer Einstellungselemente nach Bedarf.

- Der Frequenzbereich für Effektivwerte, die mit dem Instrument gemessen **HINWEIS** werden können, liegt zwischen 30 Hz und 10 kHz. Ein Effektivwert einer Frequenz, die außerhalb dieses Bereichs liegt, kann nicht korrekt gemessen werden.
	- Bei der Effektivwertmessung kommt es zu einer langen Reaktionszeit, wenn die Eingangsspannung 10% f.s. oder weniger beträgt. Wir empfehlen, die Einstellung so zu konfigurieren, dass die Eingangsspannung 10% f.s. oder höher wird.
	- Das Eingangssignal wird wie folgt angezeigt, wenn es den möglichen Messbereich des eingestellten Messbereichs überschreitet. Messungsschwingungsform: Die Daten, die den möglichen Messbereich überschreiten, werden bei schwarzem Bildschirmhintergrund in Weiß angezeigt und bei weißem Bildschirmhintergrund in Schwarz. Messwerte: Die Daten, die den möglichen Messbereich überschreiten, werden als "OVER" gekennzeichnet.

Bildschirm aus.

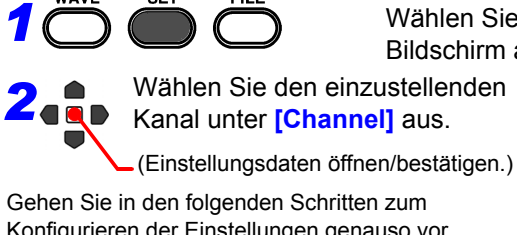

**SET** 

**WAVE** 

Konfigurieren der Einstellungen genauso vor.

*3* Wählen Sie den Typ des aufzuzeichnenden Werts unter **[Mode]** aus. Einstellungsoptionen (∗. Standardeinstellung) **INSTNT**∗ Zeichnet Momentanwerte auf. **RMS** Zeichnet Effektivwerte auf.

Wenn ein Effektivwert ausgewählt wird, wird die Eingangskupplung automatisch **[AC]**. (**[DC]** kann nicht ausgewählt werden.)

*4* Wählen Sie den passenden Amplitudenbereich für die Messung unter **[Range]** aus.

Einstellungsoptionen (∗. Standardeinstellung)

**10**∗**, 20, 50, 100, 200, 500 mV, 1, 2, 5, 10, 20, 50, 100 V** [/div]

Der messbare Effektivbereich beträgt bis zum ±10-fachen des Bereichs. (Bei 100 V/div beträgt die maximale Eingangsspannung jedoch bis zu 600 V AC/DC.)

#### **Wenn Sie alle Kanaleinstellungsinformationen einsehen wollen**

Sie können die Informationen auf dem [All CH]- Bildschirm überprüfen.

#### **Wenn Sie die Schwingungsform oder einen bestimmten Kanal nicht anzeigen wollen**

Stellen Sie die Kanalanzeigeeinstellung auf Off (Häkchen entfernen).

Wenn die Kanaleinstellung auf Off gestellt ist, sind die folgenden Elemente nicht anwendbar. Der Auslöser wird jedoch akzeptiert, da die Messung ausgeführt wird. Schwingungsformanzeige, Drucken, Speichern von Daten und Berechnen von Daten

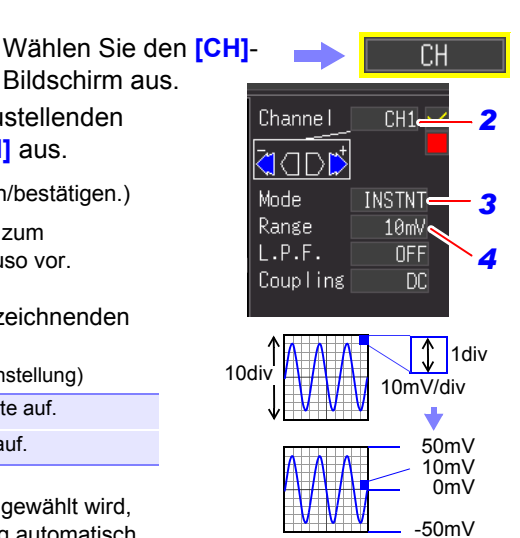

Spannungswert pro Abschnitt in vertikaler Achsenrichtung

> Die Einstellung kann auch auf dem Schwingungsform-Bildschirm geändert werden.

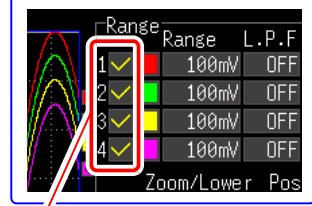

4

<span id="page-101-0"></span>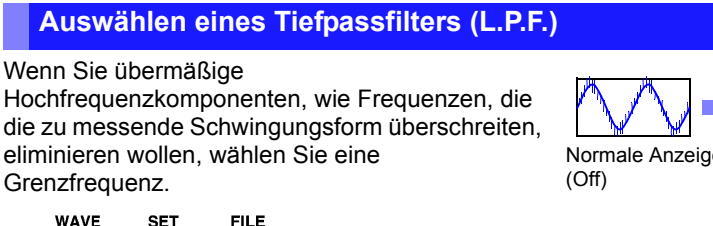

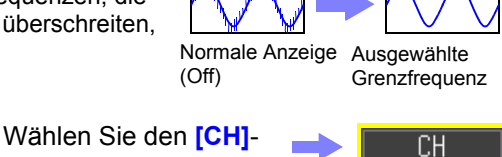

Wählen Sie eine der Einstellungsoptionen von **[L.P.F]**.

(Einstellungsdaten öffnen/bestätigen.)

Einstellungsoptionen (∗. Standardeinstellung)

**Off**∗**, 5Hz, 50Hz, 500Hz, 5kHz, 50kHz**

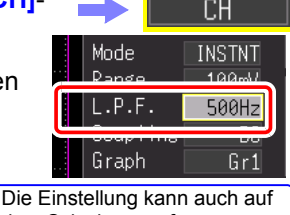

dem Schwingungsform-Bildschirm geändert werden.

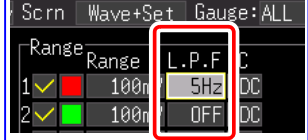

### <span id="page-101-1"></span>**Auswählen der Eingangskupplungsmethode**

Wählen Sie die Kupplungsmethode für Eingangssignale aus.

**WAVE SET FILE** *1 2*

*1*

*2*

Wählen Sie den **[CH]**- Bildschirm aus.

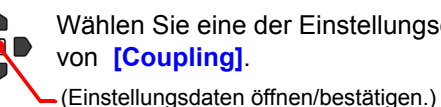

Wählen Sie eine der Einstellungsoptionen

Bildschirm aus.

CН Mode **INSTNT** Range 100mV Coupling **DC** 

Einstellungsoptionen (∗. Standardeinstellung)

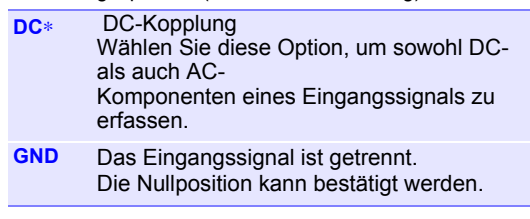

Die Einstellung kann auch auf dem Schwingungsform-Bildschirm geändert werden. ([Wave+Set]-Anzeige)

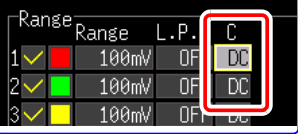

Wenn unter **[Mode]** ein Effektivwert ausgewählt wird, wird die **HINWEIS** Eingangskupplung automatisch **[AC]**.

Normal **Anzeige** 

> Timebase  $100\nu s/dt$

> > $\times$  1

7nnm

# **4.6 Einstellen der Bildschirmanzeige**

Die Bildschirmanzeige von Aufzeichnungsdaten kann geändert werden. Die Bildschirmanzeige kann auch vor der Messung für eine aufgezeichnete Schwingungsform geändert werden.

### <span id="page-102-0"></span>**Erweitern und Komprimieren in horizontaler Achsenrichtung (Zeitachse)**

Die Schwingungsformanzeige kann in horizontaler Achsenrichtung erweitert oder komprimiert werden. Diese Einstellung kann auch nach dem Erfassen der Schwingungsform geändert werden. Die Einstellungselemente unterscheiden sich je nach Funktion.

### **Bei [Highspeed]-Funktion ([Timebase]-Einstellung))**

#### **Ändern der Anzeigevergrößerung**

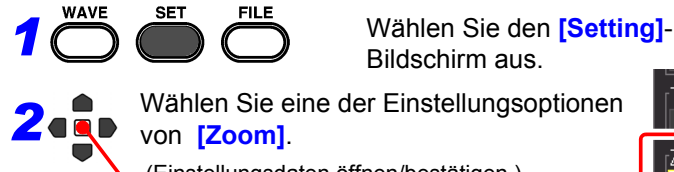

Wählen Sie eine der Einstellungsoptionen Bildschirm aus.

(Einstellungsdaten öffnen/bestätigen.)

Einstellungsoptionen (∗. Standardeinstellung)

```
x10, x5, x2, x1∗, x1/2, x1/5, x1/10, x1/20, x1/50, x1/100, 
x1/200, x1/500, x1/1000, x1/2000
```
Beispiel: Bei einem Zeitbasisbereich von 100 µs/div Je nach Vergrößerung gestaltet sich der Wert pro Abschnitt wie folgt.

- Bei x10: 100 μs/div÷10 = 10 μs/div
- Bei x1/100: 100μs/div x 100 = 10ms/div

Die Einstellung kann auch auf dem Schwingungsform-Bildschirm geändert werden.

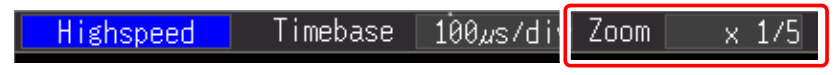

4

Vergrößert e Anzeige

Setting

#### **Bei [Highspeed]-Funktion ([Interval]-Einstellung))und [Realtime]- Funktion**

### **Ändern der Zeit pro Abschnitt für die Horizontalachse**

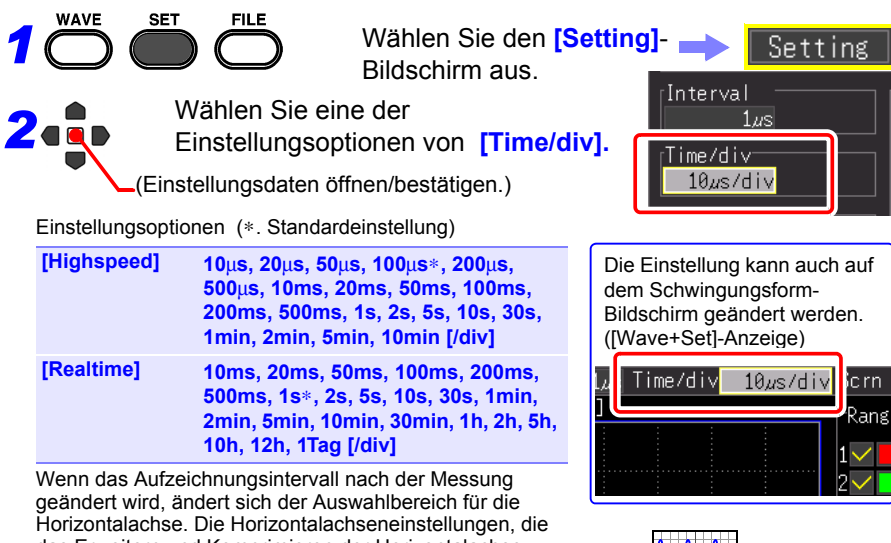

das Erweitern und Komprimieren der Horizontalachse ermöglichen, sind diejenigen des Auswahlbereichs, der dem während der Messung verwendeten Aufzeichnungsintervall entspricht.

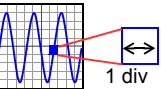

### **Auswahlbereich der Horizontalachse**

Der Auswahlbereich der Horizontalachse unterscheidet sich je nach Funktion und [Envelope]- Funktion.

• [Highspeed]-Funktion: Der einstellbare Wert mindestens dem Produkt entsprechen, das sich ergibt, wenn man den Einstellungswert von [Interval] mit 10 multipliziert. (Beispiel: Wenn das Aufzeichnungsintervall 1 ms beträgt, kann die Horizontalachse auf einen Wert ab 10 ms eingestellt werden.)

• [Realtime]-Funktion, wenn [Envelope] auf [Off]: Der einstellbare Wert mindestens dem Produkt entsprechen, das sich ergibt, wenn man den Einstellungswert von [Interval] mit 2 multipliziert. (Beispiel: Wenn das Aufzeichnungsintervall 10 ms beträgt, kann die Horizontalachse auf einen Wert ab 20 ms eingestellt werden.)

- [Realtime]-Funktion, wenn [Envelope] auf [Off]: Der einstellbare Wert mindestens dem Produkt entsprechen, das sich ergibt, wenn man den Einstellungswert von [Interval] mit 100 multipliziert. (Beispiel: Wenn das Aufzeichnungsintervall 10 ms beträgt, kann die Horizontalachse auf einen Wert ab 1 s eingestellt werden.)
- HINWEIS Werte in Höhe von 1 s/div und höher werden während des [Realtime]-Speicherns angezeigt. Wenn der Einstellungswert unter 1 s/div liegt, wird er beim Messungsstart auf 1 s/div geändert.

### <span id="page-104-0"></span>**Einstellen des Anzeigebereichs in vertikaler Achsenrichtung**

Sie können den Anzeigebereich für jede Schwingungsform in vertikaler Achsenrichtung ändern.

Der Anzeigebereich kann durch zwei Methoden geändert werden.

- Einstellen der Anzeigevergrößerung und der Anzeigeposition von 0 V (Nullposition) der Schwingungsform [\(S.94\)](#page-105-0).
- Einstellen der oberen und unteren Grenzwerte der Vertikalachse [\(S.95\).](#page-106-0)

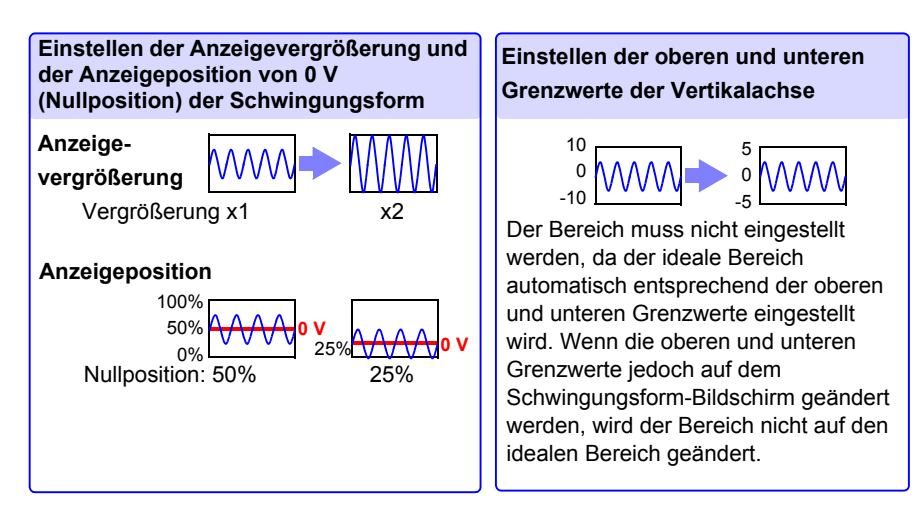

**94**

*4.6 Einstellen der Bildschirmanzeige*

#### <span id="page-105-0"></span>**Einstellen des Anzeigebereichs der Schwingungsform mit der Vergrößerung und 0-V-Position**

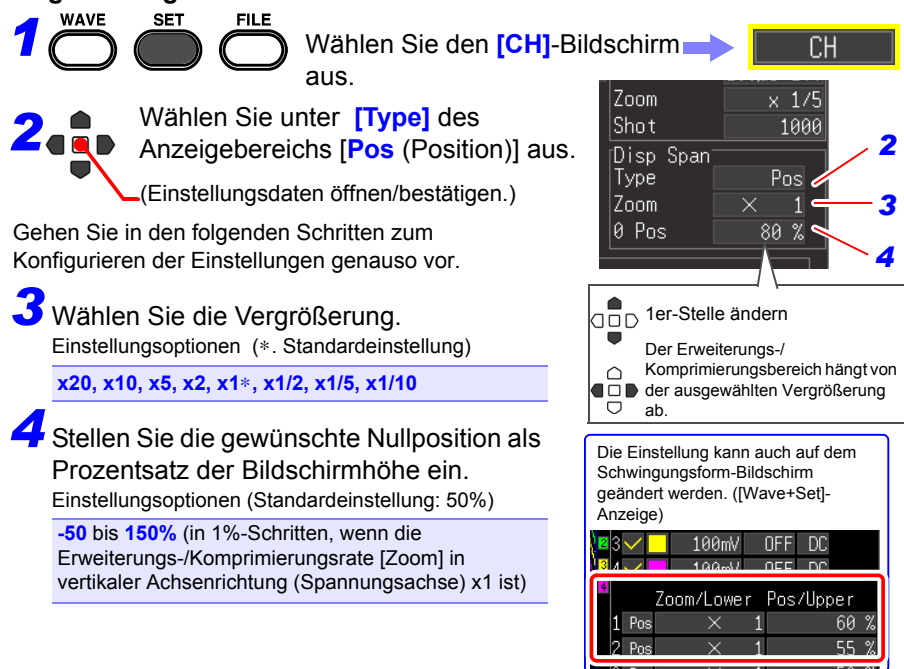

#### Der auf dem Schwingungsform-Bildschirm angezeigte Spannungsbereich variiert je nach Nullposition und Erweiterungs-/Komprimierungsrate der Vertikalachse. Der Messbereich ändert sich jedoch nicht. (Vergrößerung: x1) Messbe-**Anzeigebereich** 100% **Anzeigevergrößerung und Nullpositions-Einstellungsbereich**

0 V Nullposition: 0% 50% 100% reich 0% 50% **50% 100%** 100% 0% **0%** 50% Zoom Nullpositions-Nullpositions-<br>Einstellungsbereich Zoom Einstellungsb **Einstellungsbereich**  $x1/10$  -10 bis 100%  $x2$  -150 bis 250%  $x1/5$  -20 bis 100%  $x5$  -450 bis 550% x1/2 -50 bis 100% x10 -950 bis 1050%  $x1 -50$  bis 150%  $x20 -1950$  bis 2050%

#### <span id="page-106-0"></span>**Einstellen des Anzeigebereichs der Schwingungsform mit den oberen und unteren Grenzwerten**

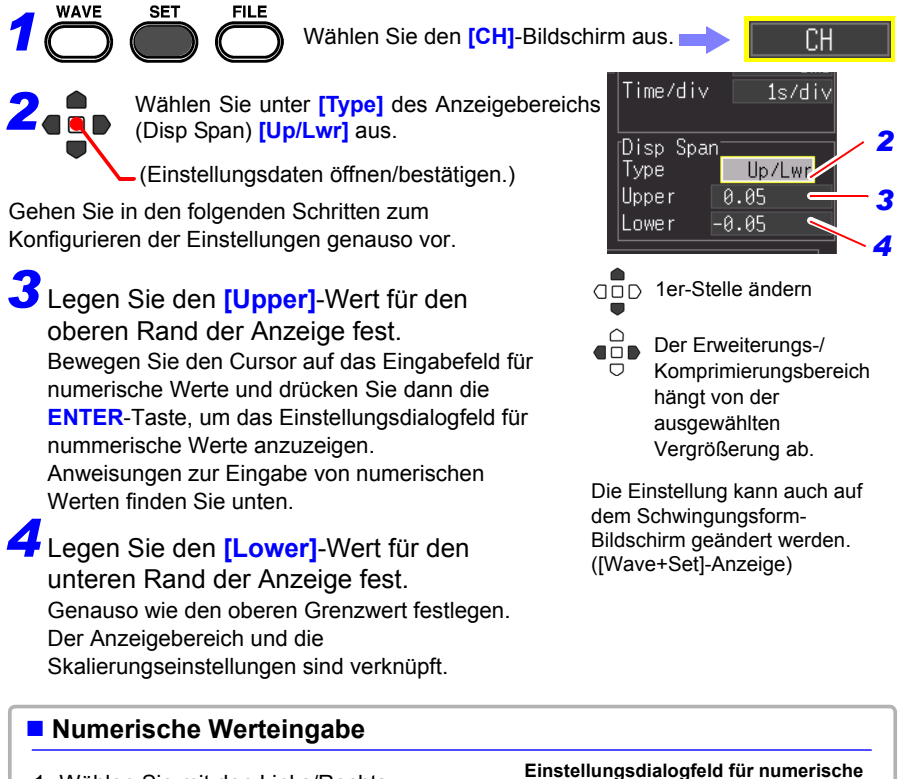

- 1. Wählen Sie mit den Links/Rechts-Cursortasten eine zu ändernde Ziffer aus und erhöhen/verringern Sie die Zahl mit den Auf/Ab-Tasten. (Die Ziffer ganz rechts ist für ein optionales Messungseinheitensymbol bestimmt. Durch Drücken der Auf/Ab-Tasten wird zwischen E - P - T - G - M - k - (leer) - m - u - n - p - f- a ausgewählt. Wenn kein Einheitensymbol erforderlich ist, kann diese Ziffer "leer" gelassen werden.) 2. Wenn Sie den gewünschten Wert
- ausgewählt haben, drücken Sie **[OK]**.

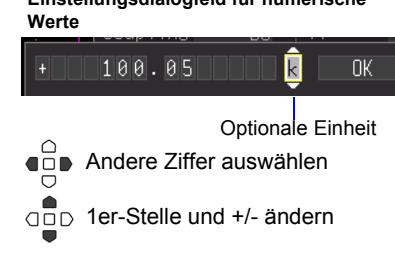

### <span id="page-107-0"></span>**Einstellen des Anzeigeformats (Bildschirmteilung/Synthese/ Grafikzuweisung)**

Sie können den Bildschirm in mehrere Grafiken unterteilen und dann zuordnen, welche Schwingungsform in jeder Grafik angezeigt werden soll. Diese Einstellung kann auch nach dem Erfassen

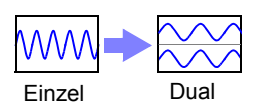

der Schwingungsform geändert werden. Die Einstellungselemente unterscheiden sich je nach Funktion.

## **Bei [Highspeed]-Funktion: Bildschirmteilung und XY-Synthese**

Sie können den Bildschirm teilen und Schwingungsformen mischen.

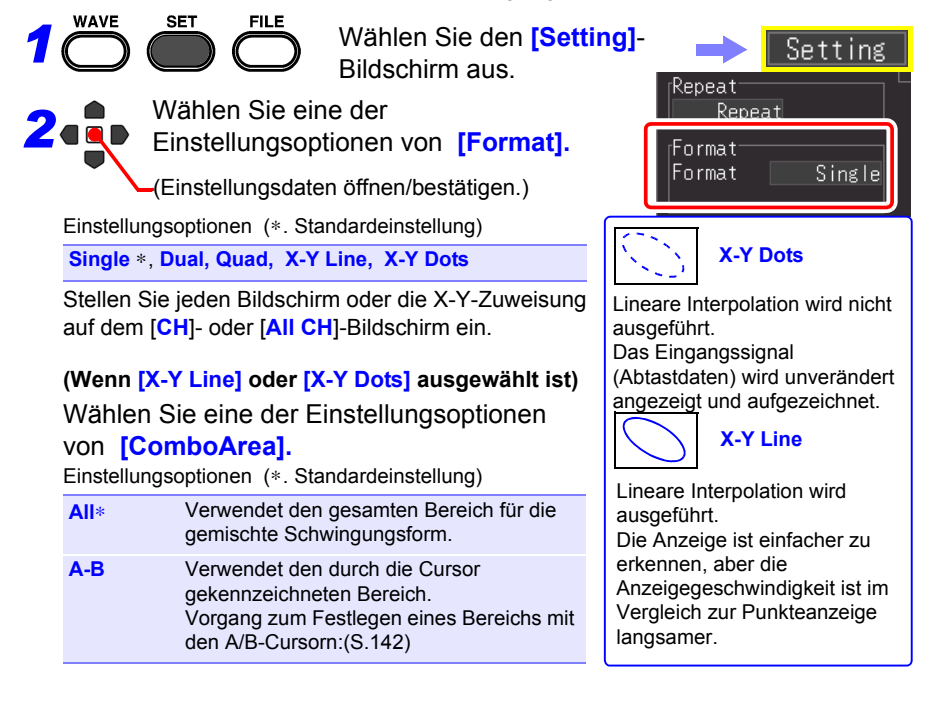
#### **Wenn unter [Format] [Dual] oder [Quad] ausgewählt ist**

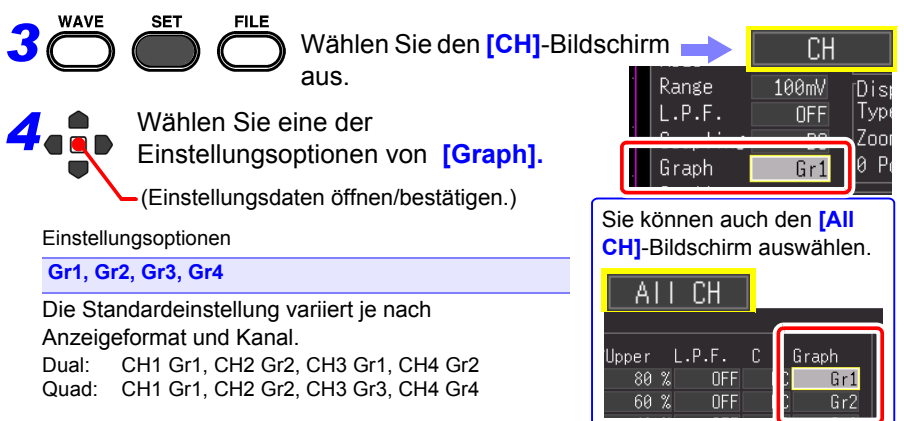

*4.6 Einstellen der Bildschirmanzeige*

### **Bei [Realtime] Funktion: Bildschirmteilung**

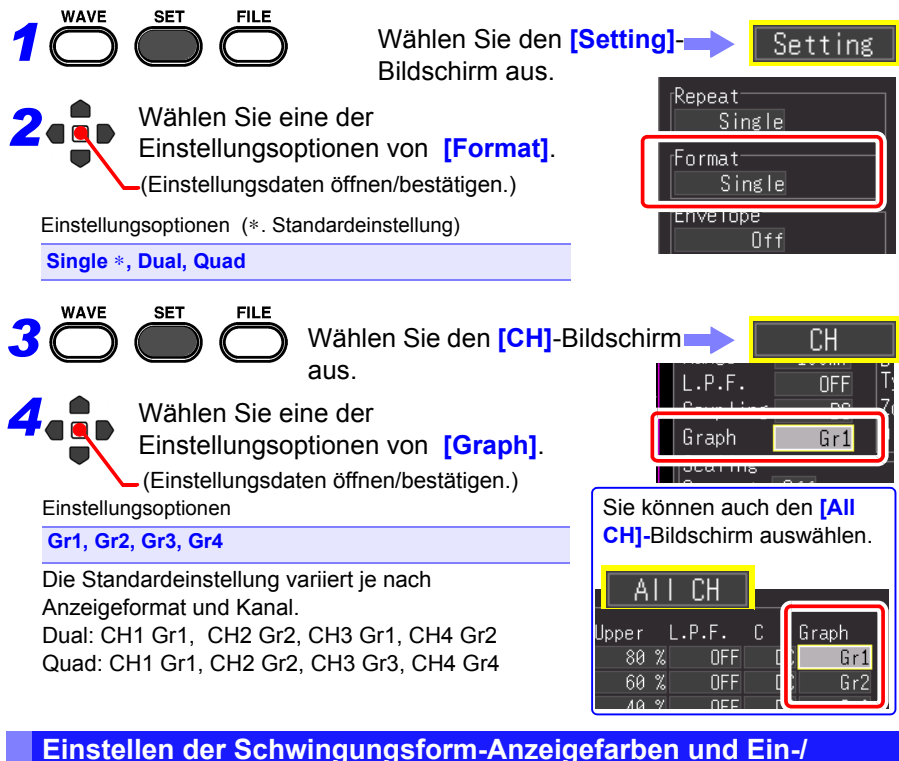

**Ausschalten der Anzeige**

Die Schwingungsform-Anzeigefarbe kann für jeden Eingangskanal eingestellt werden. Sie können zudem die Anzeige für Kanäle ausschalten, für die Sie keine Schwingungsform anzeigen wollen.

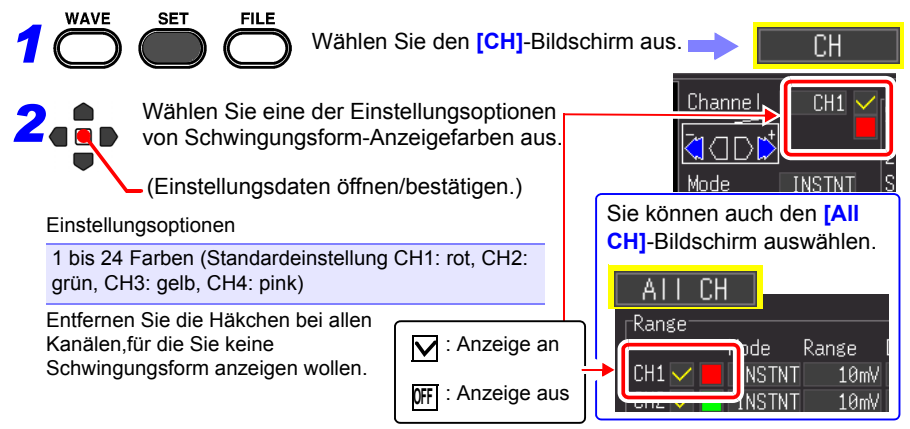

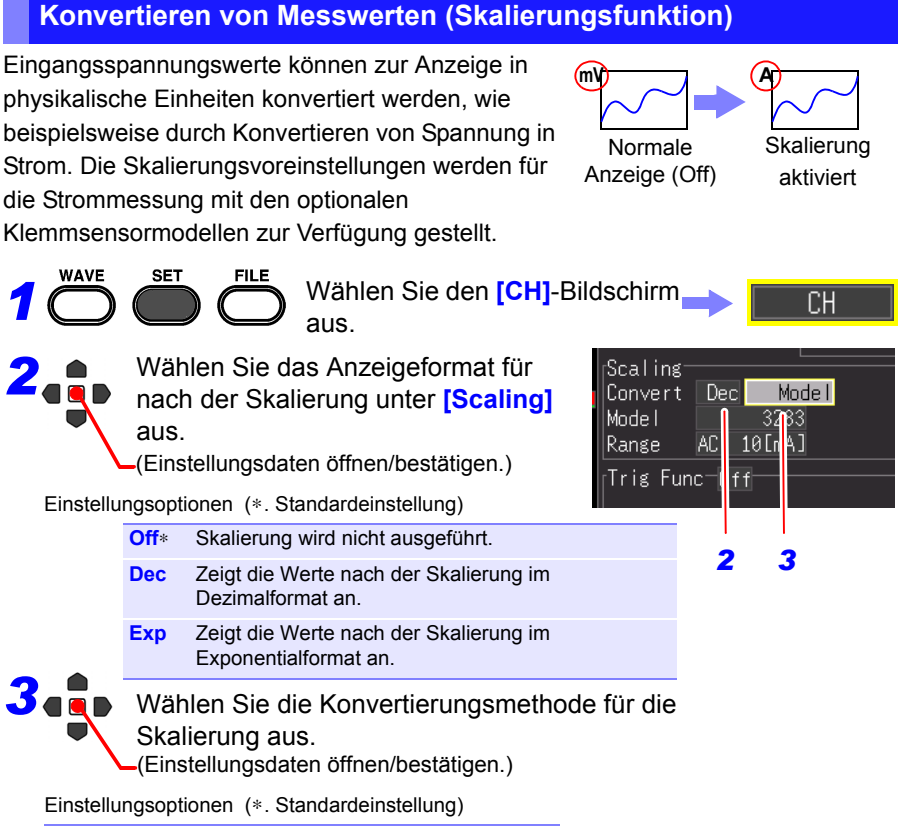

**Ratio**∗**, 2-Point, Model, Rate**

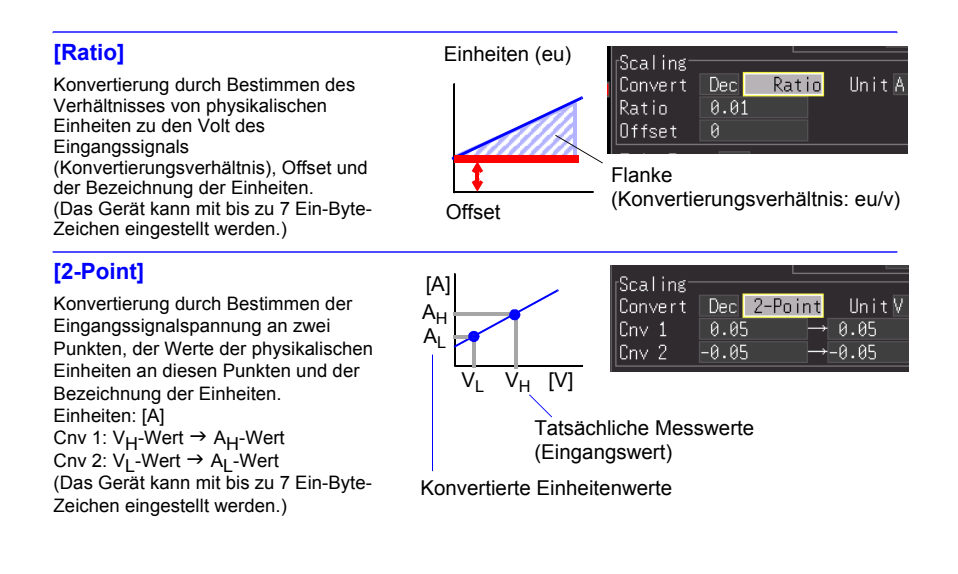

#### **[Model]**

Wählen Sie aus der Modellübersicht Ihr Klemmsensoroder Stromzangenmodell aus. Stellen Sie auch einen geeigneten Messbereich für den Klemmsensor ein.

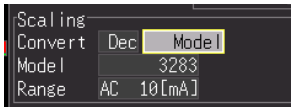

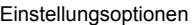

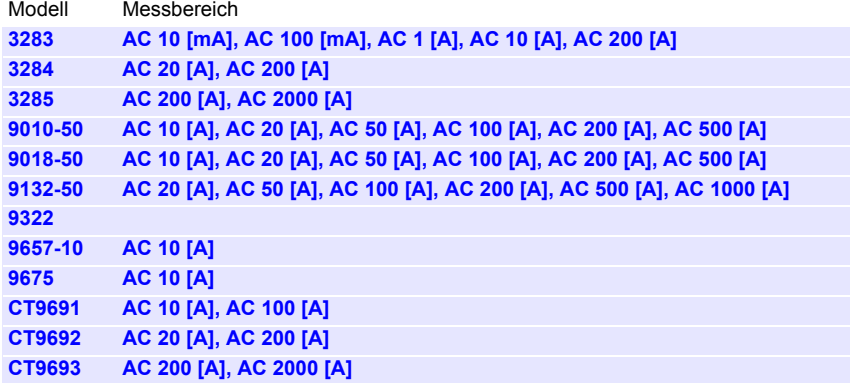

#### **[Rate]**

Wählen Sie die Ausgangsrate (Konvertierungsverhältnis) des Klemmsensors oder die Spannungsteilerrate des Spannungsteilertastkopfs aus.

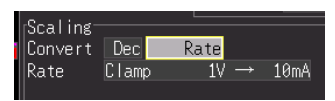

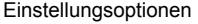

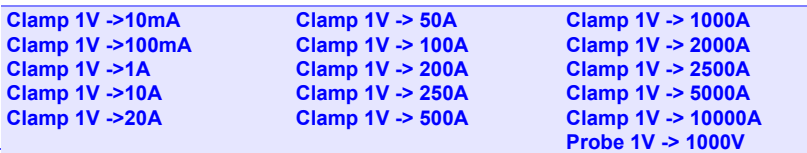

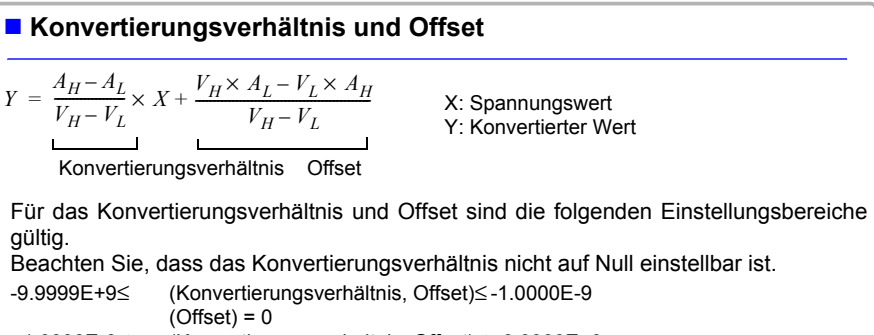

+1.0000E-9≤ (Konvertierungsverhältnis, Offset)≤ +9.9999E+9 Es können keine Werte außerhalb der oben genannten Bereiche eingestellt werden.

Skalierte Werte (und Cursorwerte bei Verwendung der A/B-Cursor) können auf dem Schwingungsform-Bildschirm überprüft werden.

*4.6 Einstellen der Bildschirmanzeige*

# **Einstellen der Anzeigefarben der Logikkanäle**

Sie können für jede Logikkanalschwingungsform eine Anzeigefarbe wählen.

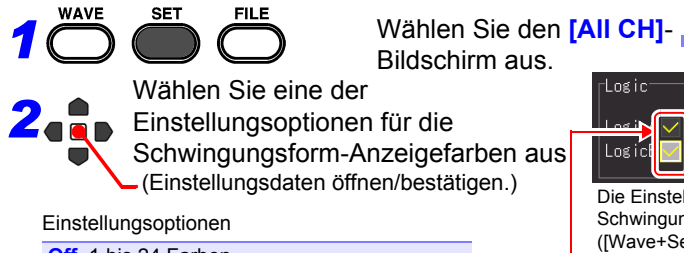

**Off**, 1 bis 24 Farben Die Standardeinstellung variiert je nach Kanal.

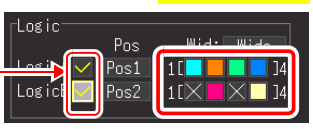

A۱

Die Einstellung kann auch auf dem Schwingungsform-Bildschirm ([Wave+Set]-Anzeige) und auf dem [CH]-Bildschirm geändert werden.

 $\nabla$ : Anzeige an **OFF** : Anzeige aus

Sie können die Anzeige der vier Kanäle für jeden Logiktastkopf gleichzeitig ein- oder ausschalten.

## **Einstellen der Anzeigepositionen der Logikkanäle**

Sie können für jede Logikschwingungsform die Anzeigeposition wählen. Die Überschneidung von Schwingungsformen auf der Anzeige kann reduziert werden, wenn gleichzeitig mit einer analogen Schwingungsform aufgezeichnet wird.

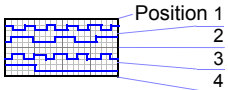

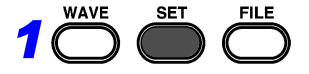

Wählen Sie den **[All CH]**- Bildschirm aus.

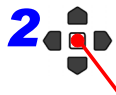

*2* Wählen Sie eine der Einstellungsoptionen von **[Pos].**

(Einstellungsdaten öffnen/bestätigen.)

Einstellungsoptionen

**Pos1, Pos2, Pos3, Pos4 Pos5\*, Pos6\*, Pos7\*, Pos8\*** \*. Dies ist nur auswählbar, wenn die Logik-Aufzeichnungsbreite **[Narrow]** ist. (Standardeinstellung): LogicA **Pos1**, LogicB **Pos2**

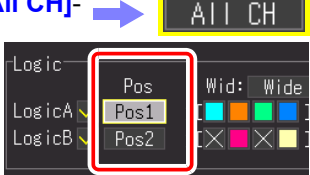

Die Einstellung kann auch auf dem Schwingungsform-Bildschirm ([Wave+Set]- Anzeige) und auf dem [CH]- Bildschirm geändert werden.

 $\Box$ 

## **Einstellen der Aufzeichnungsbreite von Logikschwingungsformen**

Sie können die Anzeigebreite für

Logikschwingungsform in vertikaler Achsenrichtung ändern.

Im Falle vieler Schwingungsformen werden diese durch eine schmalere Anzeigebreite besser sichtbar.

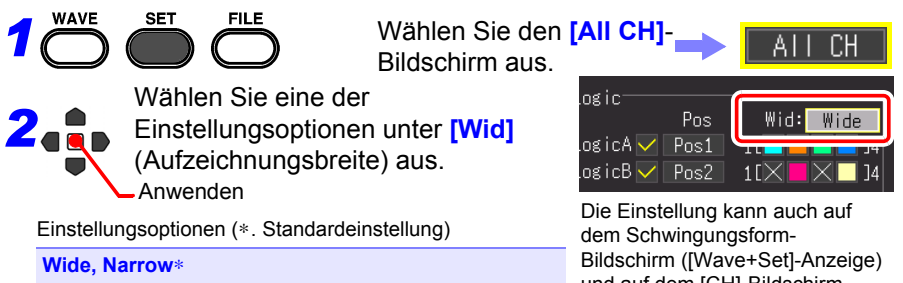

und auf dem [CH]-Bildschirm geändert werden.

# **4.7 Einstellen des automatischen Speicherns**

Die Daten können automatisch auf einem externen Speichermedium (CF-Karte oder USB-Speichergerät) gespeichert werden. Der Speichervorgang unterscheidet sich je nach Funktion.

## **[Highspeed]-Funktion (Automatisches Speichern)**

Die Abtastung erfolgt bei hoher Geschwindigkeit, sodass die Daten zuerst im internen Pufferspeicher gespeichert werden. Nach dem Abschluss der Messung werden die im internen Pufferspeicher gespeichert Daten automatisch auf dem externen Speichermedium gespeichert.

# **[Realtime]-Funktion (Echtzeit-Speichern)**

Die Abtastung erfolgt mit geringer Geschwindigkeit, sodass die Daten während der Abtastung automatisch auf dem externen Speichermedium gespeichert werden.

**Siehe:**["Aufzeichnungsmethoden \(Messfunktionen\)" \(S.70\)](#page-81-0)

Nach der Messung können Sie durch Drücken der **SAVE**-Taste die erfassten Aufzeichnungsdaten wie gewünschte speichern. Einzelheiten finden Sie unter ["6.2](#page-163-0)  [Saving Data" \(S.152\).](#page-163-0)

Die Standardeinstellung ist **[Select & Save]**. Einzelheiten finden Sie unter ["Kapitel 6](#page-160-0)  [Verwalten von Daten" \(S.149\)](#page-160-0).

#### **Arten von automatisch speicherbaren Messdaten**

Die Anzeigeelemente unterscheidet sich je nach Funktion ([Highspeed] oder [Realtime]).

- Schwingungsformdaten (Binärformat oder CSV-Format) [\(S.105\)](#page-116-0)
- Berechnungsergebnisse (CSV-Format) [\(S.105\)](#page-116-1)
- Schwingungsformdaten und Berechnungsergebnisse (Binärformat oder CSV-Format) [\(S.105\)](#page-116-2)

### **Daten im CSV-Format**

- Wenn eine andere Option als **[Comma]** unter **[Separator** (Trennzeichen)] auf dem Systembildschirm ausgewählt ist, ist die Erweiterung ".TXT".
- Wenn ein Berechnungsergebnis gespeichert wird, muss vor dem Start der Messung die numerische Berechnung eingestellt werden. [\(S.179\)](#page-190-0)
- Beim Öffnen einer CSV-Datei in einem Tabellenkalkulationsprogramm ist die Anzahl an Zeilen beschränkt, die auf einmal gelesen werden können. (Dies hängt z. B. von der Version des Tabellenkalkulationsprogramms ab.)
- Wenn **[CSV (realtime)]**-Speichern und **[CSV + Calc]** ausgewählt sind, kann gespeichert werden, wenn das Aufzeichnungsintervall auf 5 ms oder länger eingestellt ist.

#### <span id="page-116-0"></span>**1. Schwingungsformdaten**

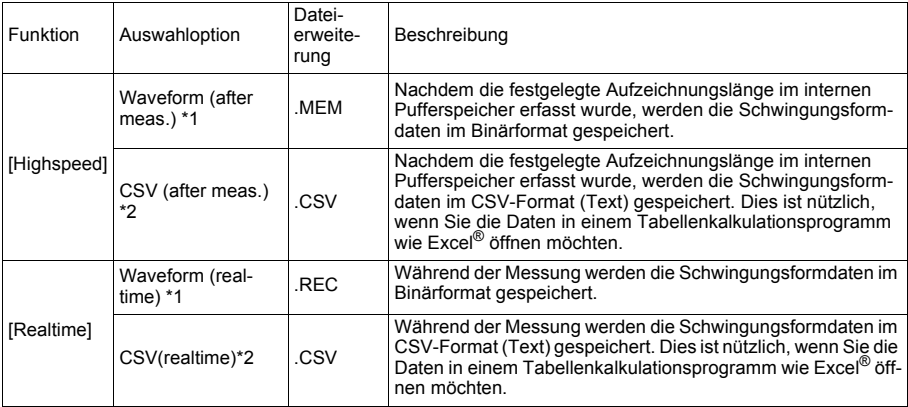

#### <span id="page-116-1"></span>**2. Berechnungsergebnisse (vor dem Start der Messung muss die numerische Berechnung eingestellt werden) [\(S.179\)](#page-190-0)**

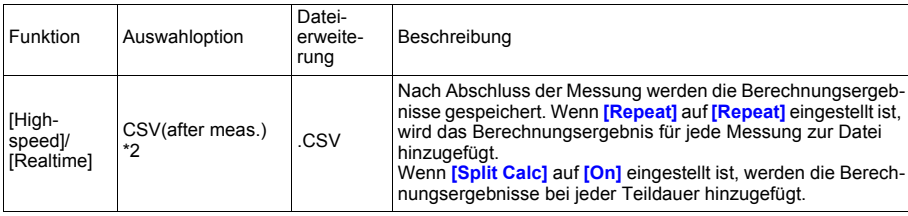

#### <span id="page-116-2"></span>**3. Schwingungsformdaten und Berechnungsergebnisse (vor dem Start der Messung muss die numerische Berechnung eingestellt werden) [\(S.179\)](#page-190-0))**

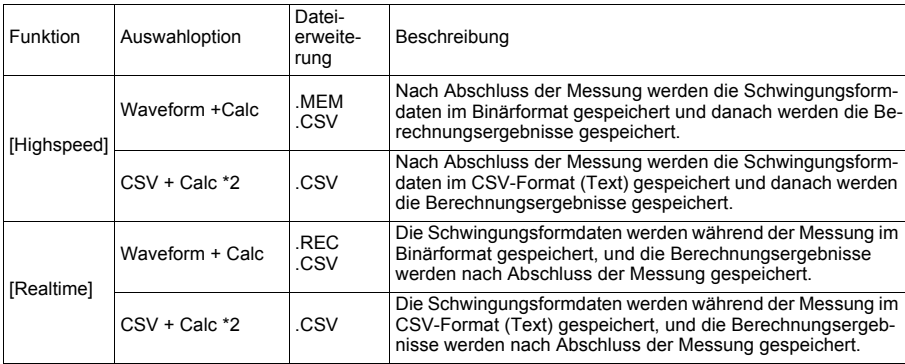

\*1 Nach der Messung können die Daten mit dem Instrument oder der mitgelieferten Software in das Textformat konvertiert werden. Daher empfehlen wir beim automatischen Speichern der Daten für die [Highspeed]-Funktion **[Waveform (after meas.)]** und für die [Realtime]-Funktion **[Waveform (realtime)]** auszuwählen.

\*2 Die gespeicherten Daten können von dem Instrument oder der mitgelieferten Software nicht gelesen werden.

# **106**

*4.7 Einstellen des automatischen Speicherns*

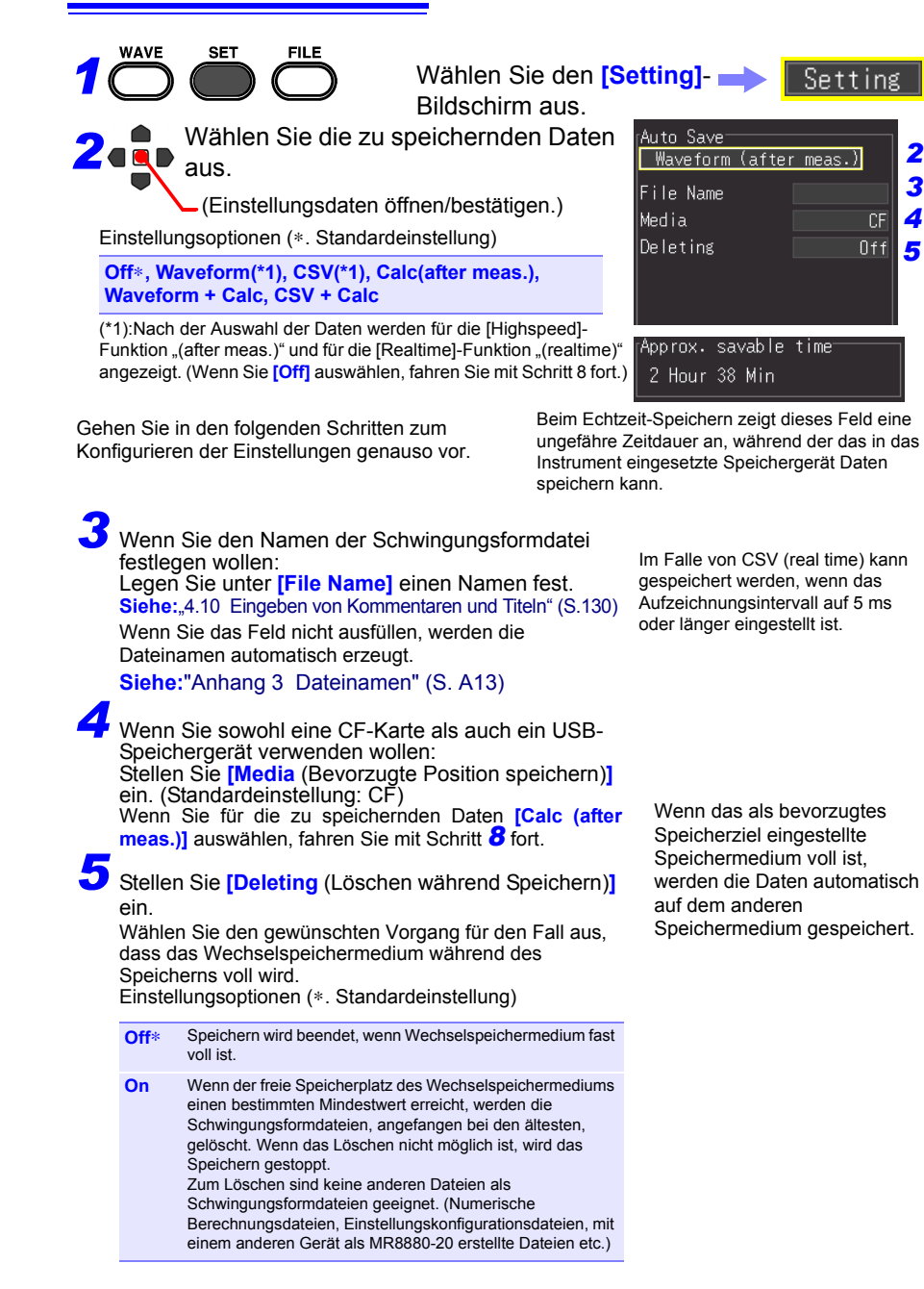

## *6* Wählen Sie aus, ob Daten in mehreren Dateien gespeichert werden sollen (Einstellen **[Split Save]**) (nur bei [Realtime]- Funktion).

Wählen Sie die einzelne Dateierstellung (pro Messung) oder die mehrfache (zeitlich gesteuerte) Dateierstellung.

Einstellungsoptionen (∗. Standardeinstellung)

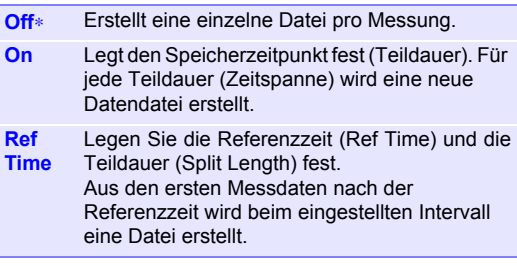

- Auch wenn das geteilte Speichern ausgeschaltet ist, wird die Datei geteilt und gespeichert, wenn ihre Größe 500 MB überschreitet.
- Das Lesen von Dateien mit dem mitgelieferten Waveform Viewer ist eventuell aufgrund der Leistung des Computers nicht möglich, wenn eine der Dateien zu groß ist. Es wird empfohlen, das geteilte Speichern auszuführen, sodass die Größer aller Dateien unter 100 MB liegt [\(S. A16\)](#page-287-0).

#### *7* Beim Speichern von CSV-Daten: Stellen Sie **[Thin out]** ein. Einstellungsoptionen (∗. Standardeinstellung)

**Off**∗**, 1/2, 1/5, 1/10, 1/20, 1/50, 1/100, 1/200, 1/500, 1/1000**

*8* Drücken Sie **START**, um die Messung zu starten.

Nach der Messung werden die Daten automatisch auf

Vor dem Starten der Messung überprüfen Sie, dass Auto Save korrekt konfiguriert und dass das Wechselspeichermedium korrekt installiert ist.

#### **Mit [Split Save] auf [On]**

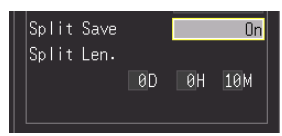

Stellen Sie auch **[Split Len**  (Länge)**]** ein. Tage (0 bis 30), Stunden (0 bis 23), Minuten (0 bis 59)

#### **Mit [Split Save] auf [Ref Time]**

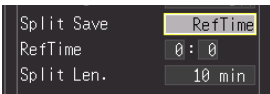

Auch folgende Elemente einstellen:

**[Ref Time]**: 0:0 bis 23:59 **[Split Len** (Länge)**]**:1, 2, 5, 10, 15, 20, 30 Minuten, 1, 2, 3, 4, 6, 8, 12 Stunden, 1 Tag

## **Austauschen von CF-Karten oder USB-Speichergeräten während des Speicherns (nur bei [Realtime])**

Wenn die [Realtime]-Funktion verwendet wird, kann die CF-Karte oder das USB-Speichergerät während des [Realtime]-Speicherns ausgetauscht werden, ohne die Messung zu stoppen. In diesem Abschnitt wird beschrieben, wie Sie eine CF-Karte austauschen.

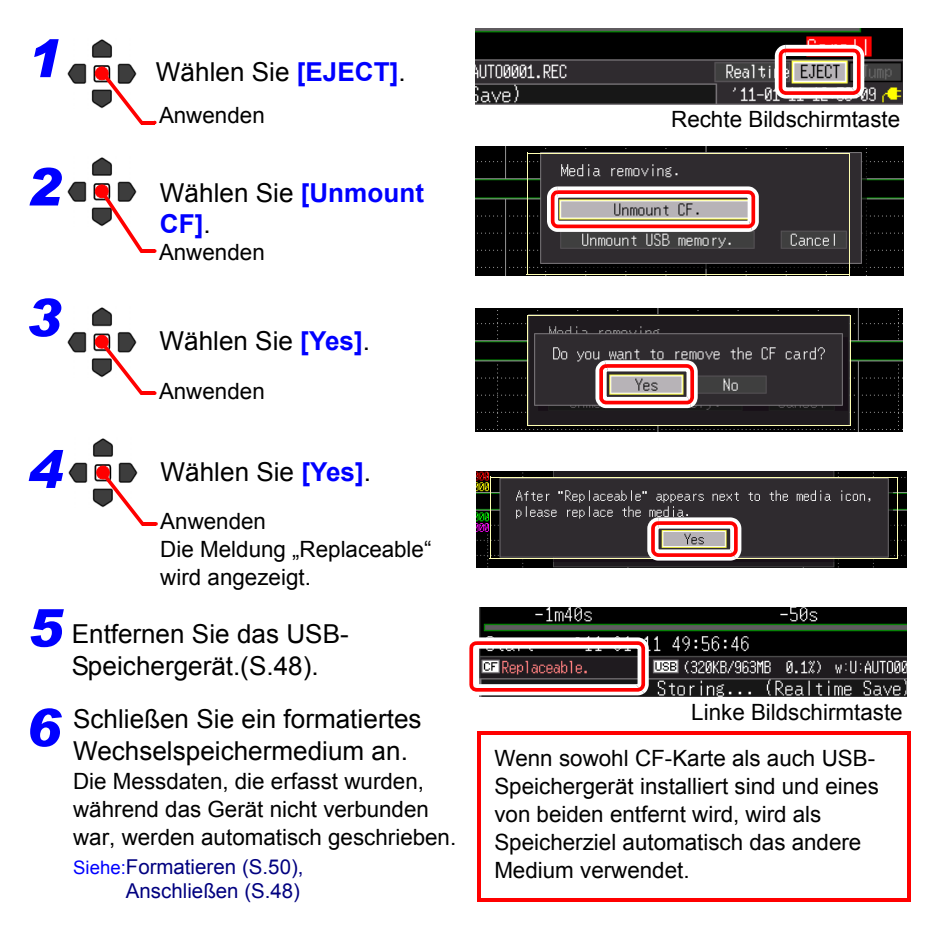

- Nach der Auswahl von "Yes" in der Meldung "Do you want to remove **HINWEIS** the USB memory/CF card?" werden Daten gespeichert, die der Hälfte des internen Pufferspeichers entsprechen. Tauschen Sie die CF-Karte oder das USB-Speichergerät innerhalb der für diesen Vorgang vorgesehenen Zeit aus.
	- Wenn das Aufzeichnungsintervall auf 100 µs eingestellt ist, muss das Medium innerhalb von 20 Sekunden ausgetauscht werden.
	- Wenn während des [Realtime]-Speicherns ein Speichermedium ausgetauscht wird, werden die Daten in einer neuen Datei gespeichert.
	- Wenn die Messung endet, während das Wechselspeichermedium getrennt ist, gehen die restlichen Daten verloren, auch wenn ein neues Wechselspeichermedium angeschlossen wird.

# **4.8 Einstellen des automatischen Druckens**

Mit dem optionalen Drucker können Daten automatisch gedruckt werden (Auto print).

Der Vorgang unterscheidet sich je nach Funktion [Highspeed]/[Realtime]. **Siehe:**["Aufzeichnungsmethoden \(Messfunktionen\)" \(S.70\)](#page-81-0)

#### **[Highspeed]-Funktion (Automatisches Drucken)**

Die Abtastung erfolgt bei hoher Geschwindigkeit, sodass die Daten zuerst im internen Pufferspeicher gespeichert werden. Die im internen Pufferspeicher gespeicherten Daten werden nach dem Ende der Messung automatisch mit dem Drucker gedruckt. Stellen Sie das **[Auto print]**-Element auf dem **[Print]-**Einstellungsbildschirm ein.

#### **[Realtime] Funktion (Echtzeit-Drucken)**

Die Abtastung erfolgt bei niedriger Geschwindigkeit, sodass die Daten während der Abtastung mit dem Drucker gedruckt werden können (\*1). Stellen Sie das **[Realtime print]**-Element auf dem **[Print]-**Einstellungsbildschirm ein. (\*1): Wenn eine Horizontalachse schneller als 1 s/div eingestellt ist, kann das Drucken nicht gleichzeitig mit der Abtastung ausgeführt werden.

Um automatisch zu drucken, müssen Sie die Druckereinstellungen im Voraus einstellen.

Für die Vorgehensweise zum Anschließen des Druckers und Einlegen des Aufzeichnungspapiers siehe ["2.4 Anschließen des Druckers und Einlegen des](#page-54-0)  [Aufzeichnungspapiers \(optionale Zubehörteile\)" \(S.43\)](#page-54-0).

- Im Falle von Echtzeit-Drucken mit der [Realtime]-Funktion wird bei jedem Abschnitt Papier zugeführt, wenn die **[Interval]-**Einstellung langsamer als 1/100 der **[Time/div]**-Einstellung ist. Beispiel: Aufzeichnungsintervall von 200 ms und Horizontalachse von 1 s/div Das Aufzeichnungsintervall beträgt 1/5 der Horizontalachse (= 200 ms
	- ÷ 1 s). Folglich wird bei jedem Abschnitt Papier zugeführt.
	- Wenn der Druckvorgang mit den Cursorn A und B automatisch ausgeführt wird, unterscheidet sich der Vorgang je nach Messfunktion.
		- [Highspeed]-Funktion: Sie können den Druckbereich mit den Cursorn A und B einstellen (teilweises Drucken der Daten). Die Cursor A und B können jedoch nicht bewegt werden, wenn die Messdaten nicht auf dem Bildschirm angezeigt werden. • [Realtime]-Funktion:
		- Beim Drucken in Echtzeit [Realtime]-Funktion wird unabhängig von den Cursorpositionen die gesamte Schwingungsform gedruckt. Der Druckbereich kann nicht ausgewählt werden.
	- Der Drucker kann nicht mit Alkali-Trockenbatterien verwendet werden. Beim Drucken verwenden Sie das Z1002 AC-Netzteil oder den Z1000 Akkupack.

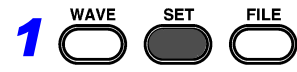

2 deb

Wählen Sie den **[Print]**- Bildschirm aus.

Print

Dies wird nur angezeigt, wenn der Drucker angeschlossen ist. Die Elementbezeichnung unterscheidet sich je nach Funktion.

#### Wählen Sie die Druckelemente aus **[Auto print]** oder **[Realtime print]** aus. (Standardeinstellung: Off)

(Einstellungsdaten öffnen/bestätigen.)

#### **Bei [Highspeed]-Funktion [Auto print]**

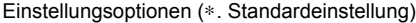

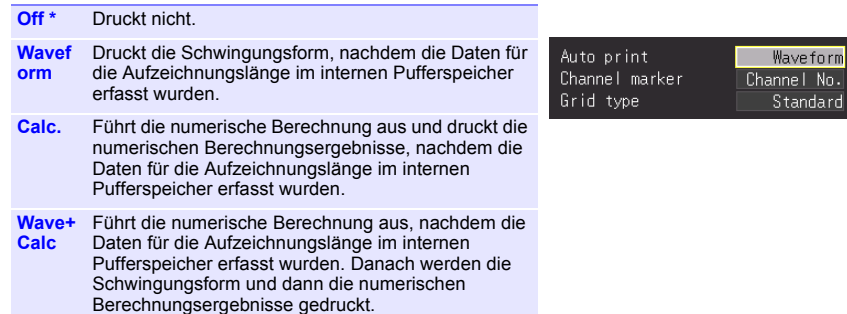

#### **Bei [Realtime]-Funktion [Realtime print]**

Einstellungsoptionen (∗. Standardeinstellung)

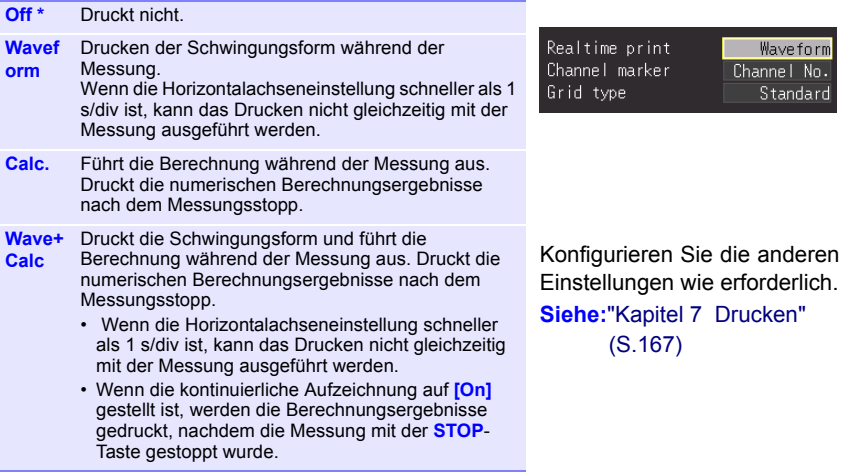

# **4.9 Aufzeichnen mit festgelegten Bedingungen (Auslöserfunktion)**

Sie können Bedingungen für das Starten und Stoppen der Messung festlegen. Im Falle von **[Highspeed]** kann nur die Bedingung für das Starten der Messung angewendet werden. Wenn diese festgelegten Bedingungen für die Messung angewendet werden, wird die Auslöserfunktion verwendet.

## **Was ist ein Auslöser?**

Über die Auslösung werden Start und Stopp der Aufzeichnung anhand bestimmter Signale oder Bedingungen (Kriterien) gesteuert. Wenn die Aufzeichnung durch ein bestimmtes Signal gestartet oder gestoppt wird, wird der Auslöser "aktiviert" oder die "Auslösung erfolgt".

Auslöserbedingung erfüllt

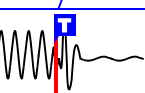

In dieser Bedienungsanleitung bezeichnet **T**einen

"Auslösepunkt", d. h. den Zeitpunkt, zu dem ein Auslöser aktiviert wird. Für die Auslösung (Auslösequelle) können die folgenden Signale verwendet werden.

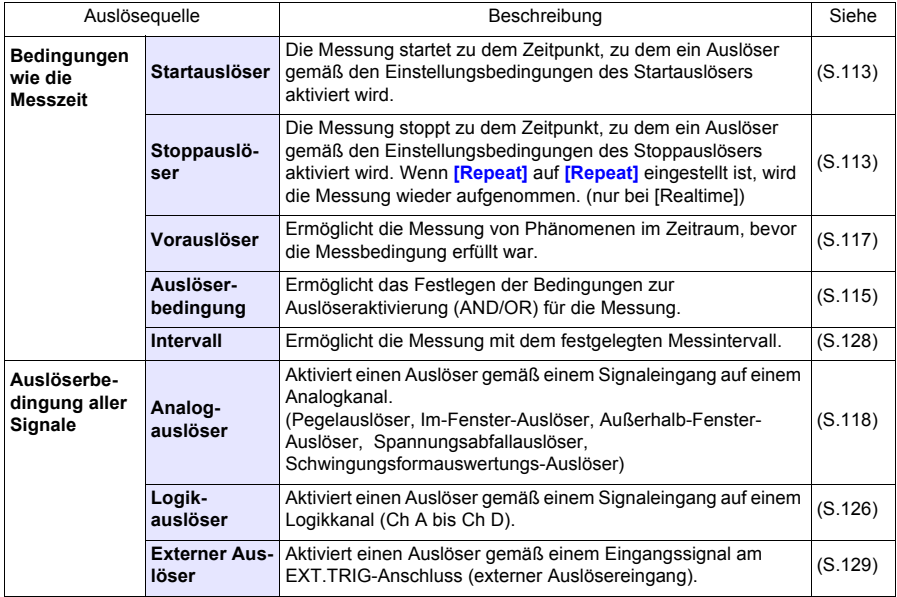

Sie können die Bedingung für jeden Kanal auf dem **[CH]**-Bildschirm und die Auslösereinstellungen für alle Kanäle auf dem **[Trig]**-Bildschirm einstellen.

T

und

 $\sqrt{2}$ 

Condit.

# **Aktivieren der Auslöserfunktion**

Bei der Auslieferung des Instruments ist die Auslöserfunktion deaktiviert (Off) oder die Einstellungen sind auf die Standardeinstellungen zurückgesetzt. Vor dem Einstellen der Auslöserbedingung aktivieren Sie die Auslöserfunktion (On). Der Auslöser kann auf der **[Wave+Trg]**-Anzeige, dem **[CH]**-Bildschirm und dem **[Trig]**-Bildschirm aktiviert werden.

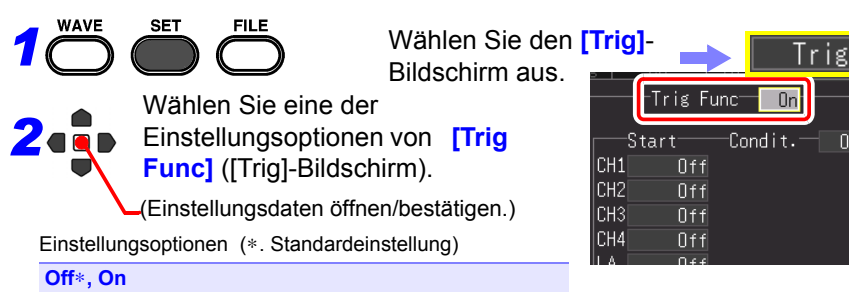

# <span id="page-124-0"></span>**Einstellen des Auslösezeitpunkts**

Sie können den Zeitpunkt (Starten und Stoppen der Messung) für das Aktivieren des Auslösers einstellen. Dies ist nur für die [Realtime]- Funktion einstellbar.

Dies kann auf dem [Trig]-Bildschirm und der [Wave+Trg]-Anzeige eingestellt werden.

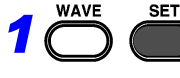

Wählen Sie den **[Trig]**-Bildschirm aus.

*2*

Wählen Sie den Auslösezeitpunkt aus den Einstellungsoptionen von **[Timing]** ([Trig]-Bildschirm) aus.

(Einstellungsdaten öffnen/bestätigen.)

Einstellungsoptionen (∗. Standardeinstellung)

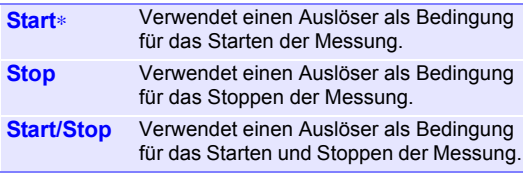

Bedingungen für jedes Eingangssignal ein. Nur die für den Zeitpunkt ausgewählte Start-/Stopp-Bedingung wird aktiviert. **Siehe:**["Auslösertypen, für die](#page-125-0)  [Timing] eingestellt [werden kann" \(S.114\)](#page-125-0)

Stellen Sie die Start-/Stopp-

Timing

OR-Ext trig

Wenn Sie für den Auslösezeitpunkt **[Start & Stop]** ausgewählt haben, gibt es eine **HINWEIS** Totzeit ab dem Zeitpunkt, zu dem der Startauslöser akzeptiert wird, bis zu dem Zeitpunkt, zu dem der Stoppauslöser akzeptiert wird. Die Totzeit ist die längere Zeit zwischen 1 ms und der Dauer von zwei Abtastungen.

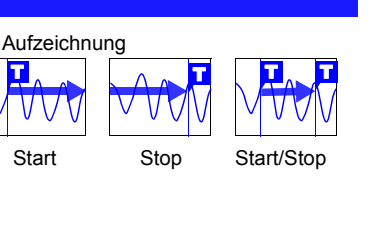

Trig

Start

 $\overline{0f}$ 

4

 $OR$ -E $\times$ 

#### <span id="page-125-0"></span>**Auslösertypen, für die [Timing] eingestellt werden kann**

•: Auswählbar, X: Nicht auswählbar

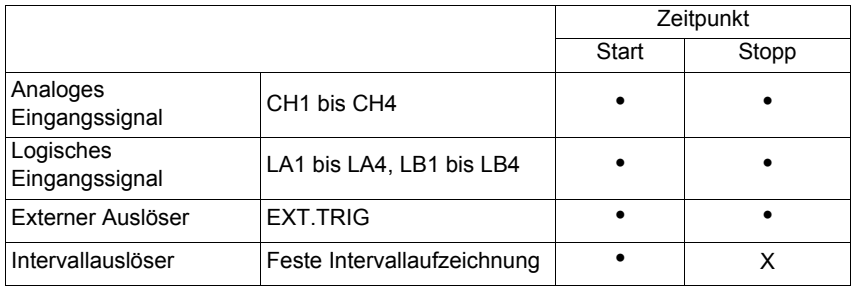

• Die Zeitpunkteinstellungen können für die [Highspeed]-Funktion nicht **HINWEIS** konfiguriert werden.

- Wenn **[Timing]** auf **[Stop]** (oder **[Start/Stop]**) eingestellt ist und der Auslöser während der Datenerfassung für die eingestellte Aufzeichnungszeit nach dem Messungsstart nicht aktiviert wird, dann endet die Messung zu dem Zeitpunkt, zu dem die Daten für die Aufzeichnungszeit erfasst wurden.
- Wenn **[Timing]** auf **[Stop]** und **[Repeat]** auf **[Single]** eingestellt sind, endet die Messung, nachdem die Stoppbedingung erfüllt ist. Die Messung wird jedoch wieder aufgenommen, wenn **[Repeat]** auf **[Repeat]** eingestellt ist.
- Wenn **[Timing]** auf **[Start/Stop]** eingestellt ist, wartet das Instrument zunächst, bis der Auslöser der **[Start]**-Bedingung aktiviert wird.

## <span id="page-126-0"></span>**Einstellen von AND/OR-Auslöser-Aktivierungsbedingungen**

Das Verhältnis zwischen allen Auslösequelle kann eingestellt werden. Dies gilt nur für Kanäle, für die Auslöser eingestellt wurden.

Dies kann auf dem [Trig]-Bildschirm und der [Wave+Trg]-Anzeige eingestellt werden.

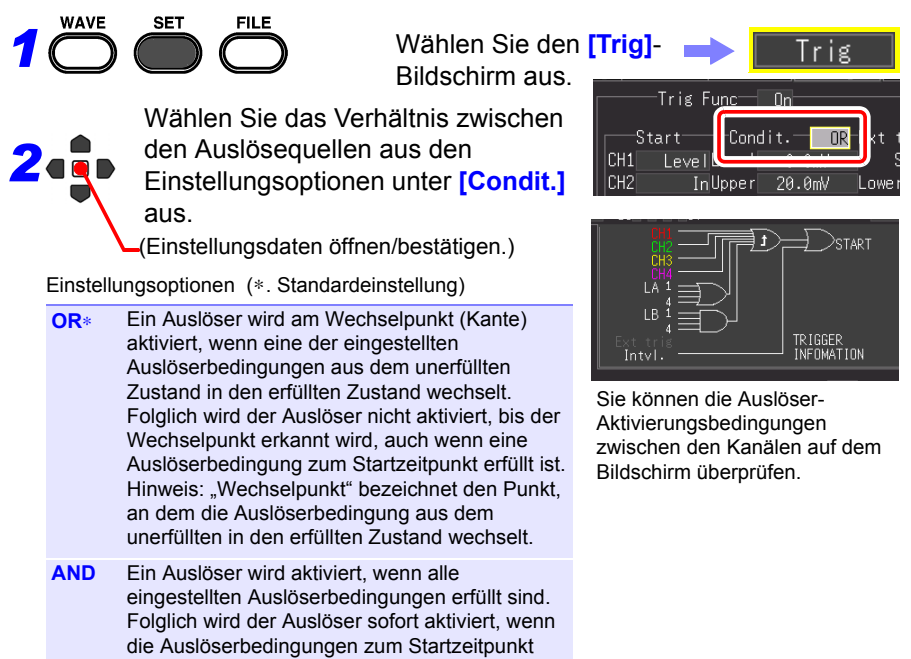

#### **Über Auslöser-Aktivierungsbedingungen**

erfüllt sind.

(Beispiel) So aktivieren Sie einen Auslöser, wenn die aufsteigende Flanke (↑ ) der Schwingungsform 0 Volt passiert: Start der

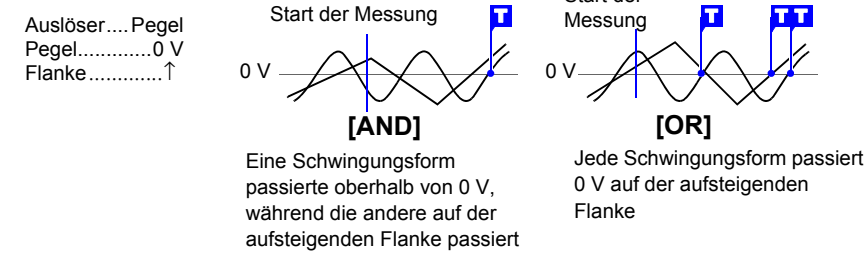

#### *4.9 Aufzeichnen mit festgelegten Bedingungen (Auslöserfunktion)*

#### **Blockschaltbilder von Auslöser-Aktivierungsbedingungen (AND/OR)**

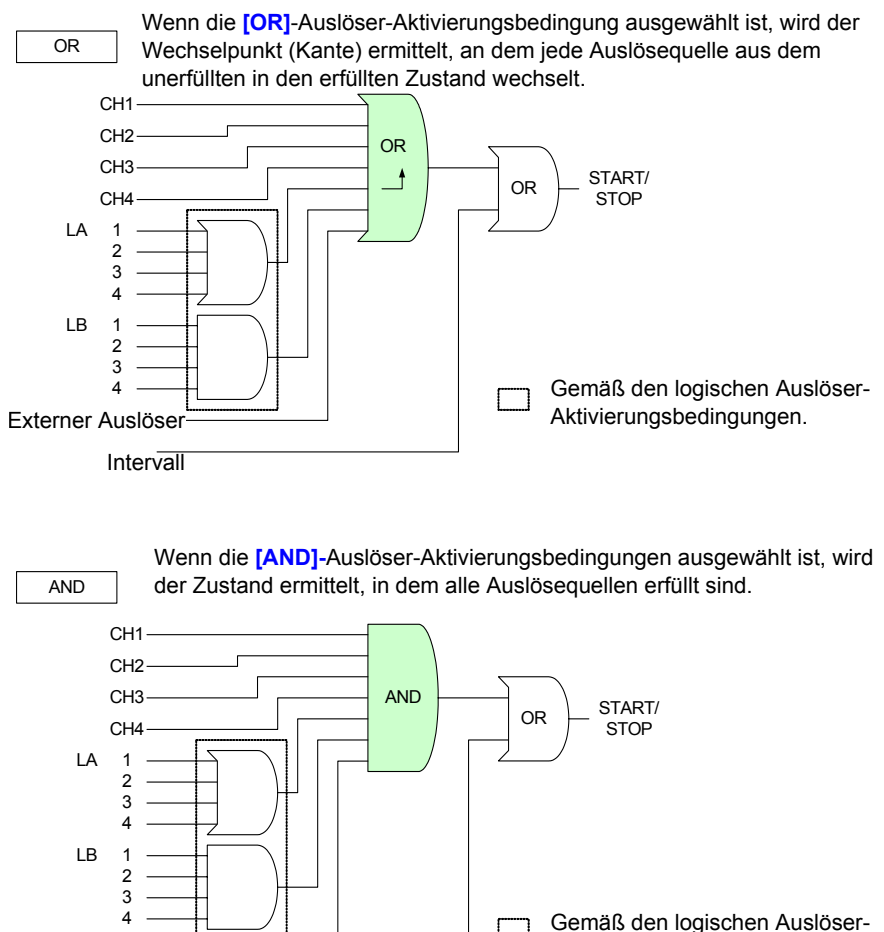

Aktivierungsbedingungen.

**Intervall** 

Externer Auslöse

20% 80%

T

# <span id="page-128-0"></span>**Aufzeichnen von Daten vor der Aktivierung des Auslösers (Vorauslöser)**

Es ist möglich, nicht nur die Schwingungsform nach der Aktivierung des Auslösers aufzuzeichnen, sondern auch die Schwingungsform vor der Aktivierung des Auslösers. Die einstellbaren Optionen unterscheiden sich je nach Funktion. Dies kann auf dem [Trig]-Bildschirm und der [Wave+Trg]- Anzeige eingestellt werden.

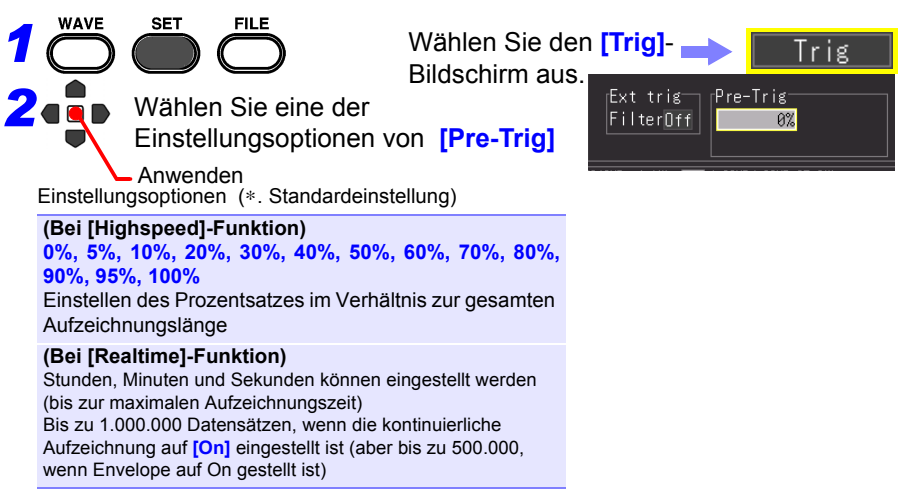

### **Unterschied zwischen [Waiting for pre-trigger] und [Waiting for trigger]**

Beim Start der Messung wird die festgelegte Vorauslöserdauer aufgezeichnet. Dieser Zeitraum wird als **[Waiting for pre-trigger]** bezeichnet. Nach der Aufzeichnung der festgelegten Vorauslöserdauer wird die als **[Waiting for trigger]** festgelegte Zeit fortgesetzt, bis ein Auslöser auftritt. Während des **[Waiting for pre-trigger]**-Zeitraums werden Auslöseereignis nicht erkannt, auch wenn die Auslösekriterien erfüllt sind.

#### **Vorauslöser vs. Aufzeichnungszeit (Bei [Realtime]-Funktion)**

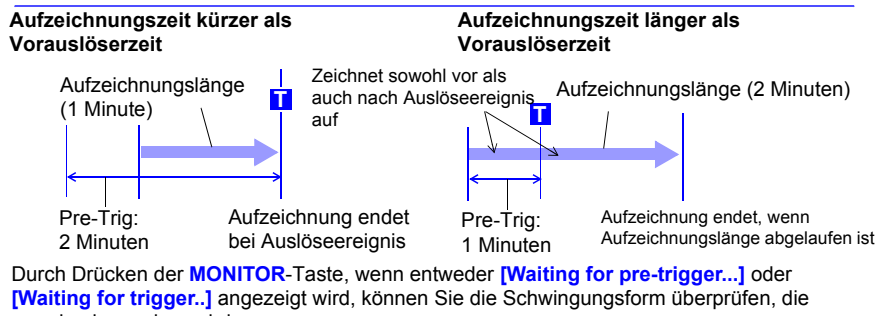

gerade eingegeben wird.

#### *4.9 Aufzeichnen mit festgelegten Bedingungen (Auslöserfunktion)*

## <span id="page-129-0"></span>**Einstellen des Auslösertyps für analoge Eingangssignale**

Stellen Sie Auslösertyp und -bedingungen ein. Die einstellbaren Optionen unterscheiden sich je nach Auslösertyp.

Dies kann auf dem [Trig]-Bildschirm, [CH]-Bildschirm und der [Wave+Trg]-Anzeige eingestellt werden.

İg r

 $0.0<sub>m</sub>$ 

**NR** 

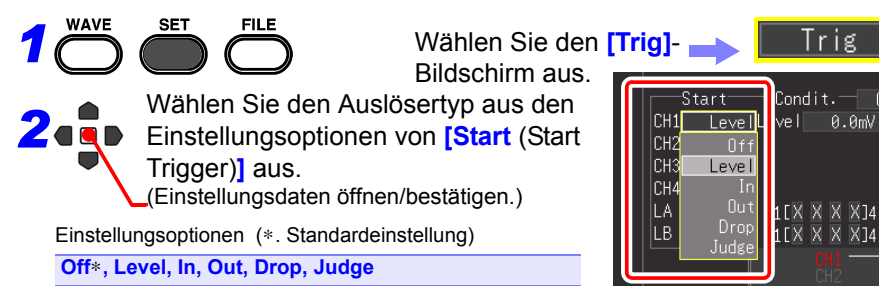

Wenn bei Verwendung der [Realtime]-Funktion für den Auslösezeitpunkt **[Stop]** oder **[Start/ Stop]** ausgewählt ist, stellen Sie auch die Einstellungsspalte für **[Stop** (Stop Trigger)**]** ein.

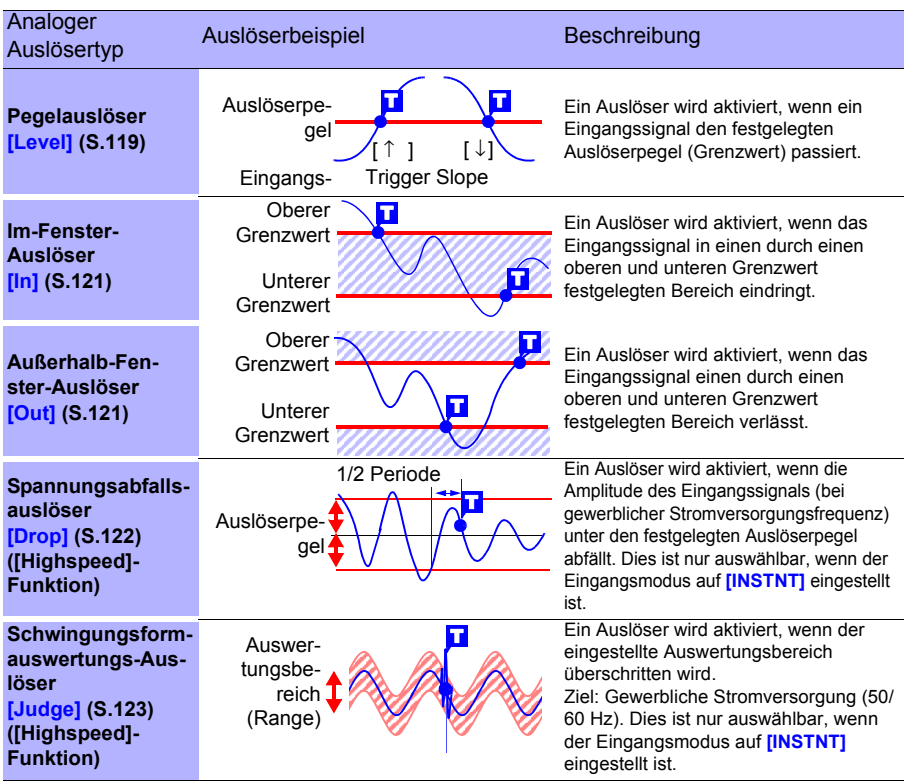

Auch wenn die Kanaleinstellung auf Off gestellt ist, kann die Auslöserbedingung eingestellt werden, da die Messung ausgeführt wird. Außerdem wird der eingestellte Auslöser aktiviert.

<span id="page-130-0"></span>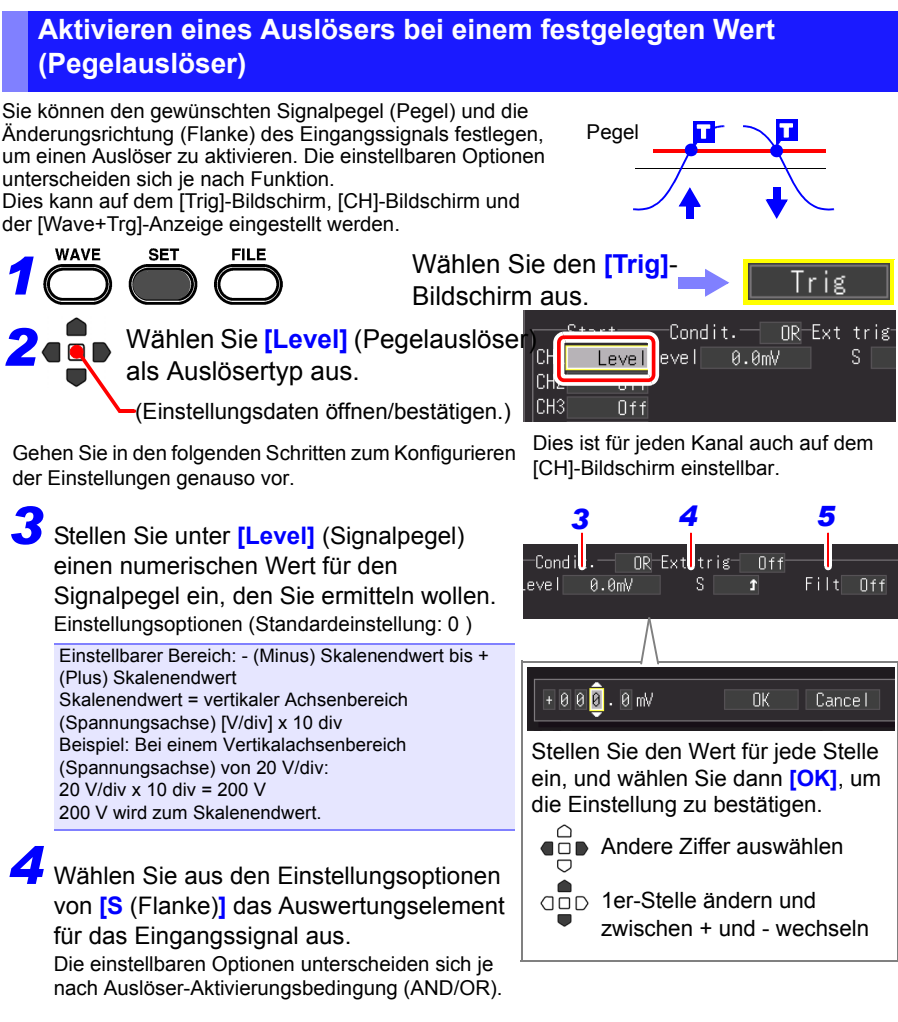

Einstellungsoptionen (∗. Standardeinstellung)

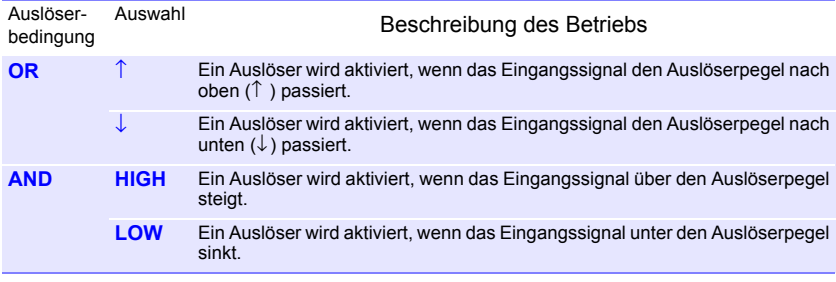

4 Kapitel 4 Einstellen der Messbedingungen (Wenn Sie die Einstellungen anpassen möchten **Kapitel 4 Einstellen der Messbedingungen (Wenn Sie die Einstellungen anpassen möchten)**

# **120**

#### *4.9 Aufzeichnen mit festgelegten Bedingungen (Auslöserfunktion)*

# *5* Stellen Sie **[Filt** (filter)**]** ein.

Ein Auslöser wird aktiviert, wenn die Aktivierungsbedingung des Auslösers im Zeitraum des eingestellten **[Filt]** erfüllt wird. Dies ist nützlich, um durch Störsignale fehlerhaften Betrieb zu vermeiden. Die einstellbaren Optionen unterscheiden sich je nach Funktion.

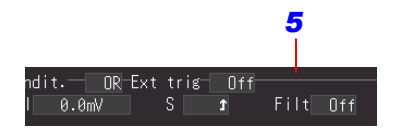

Einstellungsoptionen (∗. Standardeinstellung)

**(Bei [Highspeed]-Funktion)** Nach Anzahl an Abtastungen einstellbar **Off**∗**, 10S, 20S, 50S, 100S, 200S, 500S, 1000S**  (S= Anzahl an Abtastungen)

#### **(Bei [Realtime]-Funktion) Off**∗**, On**

(Wenn On eingestellt ist, ist die Filterbreite auf 10 ms festgelegt.)

Hinweis: Die Filterbreite entspricht 2 Abtastungen, wenn das Aufzeichnungsintervall 10 ms oder länger ist.

**Bei Problemen durch Rauschen**

#### Rauschen Sie können sicherstellen, dass Schwankungen innerhalb der festgelegten Filterbreite (Anzahl an Abtastungen) keine Aktivierung des Auslösers verursachen, auch wenn die Auslöserbedingung erfüllt ist. Dadurch verhindern Sie, dass der Auslöser durch Rauschen aktiviert wird. Beispiel: Wenn die Anzahl an Abtastungen auf **[10S]** eingestellt ist, wird der Auslöser nicht aktiviert, wenn die Auslöserbedingung in 10 aufeinanderfolgenden Abtastungen erfüllt wird. T Pegel

# <span id="page-132-0"></span>**Aktivieren eines Auslösers mit einem durch obere und untere Grenzwerte festgelegten Bereich (Fensterauslöser)**

Die Messung startet bzw. stoppt, wenn das Eingangssignal in einen durch einen oberen und unteren Grenzwert festgelegten Bereich eindringt (IN) oder diesen verlässt (OUT).

Sie können die oberen und unteren Grenzwerte auf dem [CH]-Bildschirm überprüfen.

Dies kann auf dem [Trig]-Bildschirm, [CH]-Bildschirm und der [Wave+Trg]-Anzeige eingestellt werden.

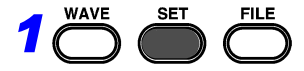

Wählen Sie den **[Trig]**- Bildschirm aus.

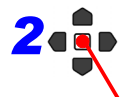

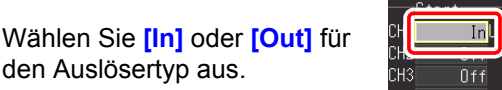

(Einstellungsdaten öffnen/bestätigen.)

Gehen Sie in den folgenden Schritten zum Konfigurieren der Einstellungen genauso vor.

*3* Wählen Sie eine der Einstellungsoptionen von **[Upper]/[Lower]**.

Einstellungsoptionen

- vertikaler Achsenbereich (Spannungsachse) x 10 bis + vertikaler Achsenbereich (Spannungsachse) x 10

# *4* Stellen Sie **[Filt** (filter)**]** ein.

Ein Auslöser wird aktiviert, wenn die Aktivierungsbedingung des Auslösers im Zeitraum des eingestellten **[Filt** (Filter)**]** erfüllt wird. Dies ist nützlich, um durch Störsignale fehlerhaften Betrieb zu vermeiden. Die einstellbaren Optionen unterscheiden sich je nach Funktion. Einstellungsoptionen (∗. Standardeinstellung)

**(Bei [Highspeed]-Funktion)** Nach Anzahl an Abtastungen einstellbar **Off**∗**, 10S, 20S, 50S, 100S, 200S, 500S, 1000S**  (S = Anzahl an Abtastungen)

#### **(Bei [Realtime]-Funktion)**

**Off**∗**, On** (Wenn On eingestellt ist, ist die Filterbreite auf 10 ms festgelegt.) Hinweis: Die Filterbreite entspricht 2 Abtastungen, wenn das Aufzeichnungsintervall 10 ms oder länger ist.

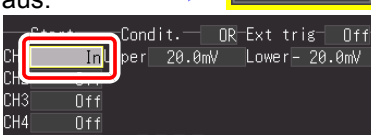

T

T

**In Out**

T

T

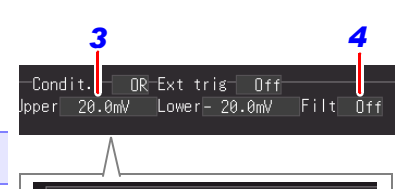

Stellen Sie den Wert für jede Stelle ein, und wählen Sie dann **[OK]**, um die Einstellung zu bestätigen.

OK

Cance I

+ 0 <mark>2</mark> 0 . 0 mV

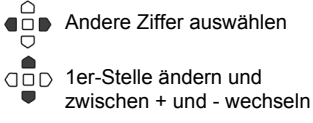

Bei Problemen durch Rauschen (S.120)

### <span id="page-133-0"></span>**Erkennen eines momentanen Netzausfalls der Stromversorgung (Spannungsabfallsauslöser) (nur (Nur [Highspeed]-Funktion)**

Erkennen Sie einen momentanen Spannungsabfall des Messobjekts einer gewerblichen Stromversorgung (50/60 Hz). Ein Auslöser wird aktiviert, wenn der Spannungsscheitel für einen halben Zyklus oder länger unter den eingestellten Pegel fällt. Dies ist nur auswählbar, wenn der Eingangsmodus auf **[INSTNT]** eingestellt ist. Dies kann auf dem [Trig]-Bildschirm, [CH]-Bildschirm und der [Wave+Trg]- Anzeige eingestellt werden. **WAVE** 

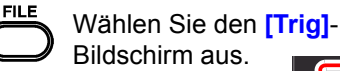

Anwenden Wählen Sie als Auslösertyp **[Drop** (Spannungsabfalls)**]** aus.

Gehen Sie in den folgenden Schritten zum Konfigurieren der Einstellungen genauso vor.

**SET** 

*1*

*2*

*3* Stellen Sie unter **[Level]** (Signalpegel) einen numerischen Wert für den Signalpegel ein, den Sie ermitteln wollen. Einstellungsoptionen

Einstellbarer Bereich x1/10 bis x10 des Vertikalachsenbereichs (Spannungsachse) Beispiel: Bei einem Vertikalachsenbereich (Spannungsachse) von 20 V/div: 2 V bis 200 V

#### **Der Pegel, der zu diesem Zeitpunkt eingestellt werden muss, ist der Momentanwertpegel.**

Stellen Sie dies ein, während Sie den Wert berücksichtigen, der für den gleichzeitig angezeigten Effektivwert berechnet wurde. Der für den angezeigten Effektivwert berechnete Wert wurde unter der Annahme berechnet, dass es keine Verzerrung der Schwingungsform für die gewerbliche Stromversorgung gibt, die das Messobjekt ist. Wenn die Schwingungsform stark verzerrt ist, muss der einzustellende Wert genau bedacht werden.

*4* Stellen Sie die Frequenz der zu

messenden gewerblichen

Stromversorgung unter **[f]** (Frequenz) ein. Einstellungsoptionen (∗. Standardeinstellung)

**50Hz, 60Hz** ∗

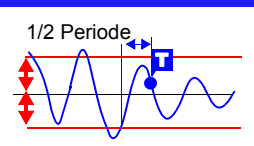

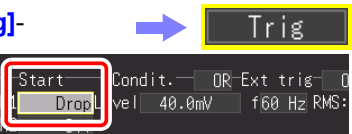

Der Bereich der Zeitbasis, für die der Spannungsabfallsauslöser ausgewählt werden kann, liegt zwischen 100 µs/div und 20 ms/div.

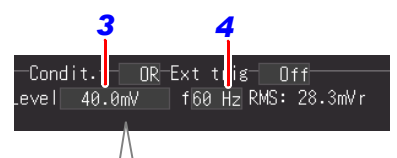

0 <mark>9</mark> 0 . 0  $V$  $0K$ Cance

Stellen Sie den Wert für jede Stelle ein, und wählen Sie dann **[OK]**, um die Einstellung zu bestätigen.

#### **Einstellungsbeispiel**

Aktivieren eines Auslösers, wenn die Spannung während der Messung einer gewerblichen Stromversorgung mit 100 V rms (Vmax = 141 V) auf  $90$  V rms (Vmax = 127 V) abfällt.

Bereich (Vertikalachse): 20 V/div Pegel: 90x $\sqrt{2}$   $\, \fallingdotseq$  127 [V] (Effektivwert 90 V [display only]) Der einstellbare Auslöserpegelbereich wird durch die Spannungsbereichseinstellung

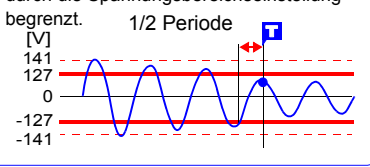

## <span id="page-134-0"></span>**Überwachen der Stromversorgung (Schwingungsformauswertungs-Auslöser) (Nur [Highspeed]- Funktion)**

Aktivieren eines Auslösers, wenn die Messdaten bei einer gewerblichen Stromversorgung (50/60 Hz) als Messobjekt den eingestellten Auswertungsbereich verlassen (Schwingungsformauswertungs-Auslöser). Dies ist nur auswählbar, wenn der Eingangsmodus auf **[INSTNT]** eingestellt ist. Dies kann auf dem [Trig]-Bildschirm, [CH]-Bildschirm und der [Wave+Trg]-Anzeige eingestellt werden.

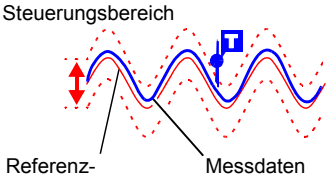

schwingungsform

Erstellen Sie einen Auswertungsbereich aus einer eingestellten Referenzschwingungsform und einen Steuerungsbereich, um einen Auslöser zu aktivieren, wenn die Messdaten den Auswertungsbereich verlassen. Der Zeitbasisbereich, der für den Schwingungsformauswertungs-Auslöser ausgewählt werden kann, liegt zwischen 100 µs/div und 20 ms/div. Nachfolgend finden Sie die Spezifikationen für den Schwingungsformauswertungs-Auslöser.

- Auswertungsperiode: 20 µs (mit 100µs/div bis 2ms/div), Messdauer (mit 5 ms/div bis 20 ms/div)
- Maximale Abtastrate: 1 MS/s (mit Zeitbasis von 100 µs/div)

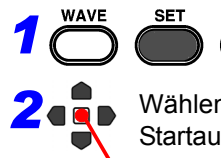

Wählen Sie den **[Trig]**- Bildschirm aus.

Wählen Sie **[Judge]** für die Startauslöserbedingung aus.

Anwenden

Gehen Sie in den folgenden Schritten zum Konfigurieren der Einstellungen genauso vor.

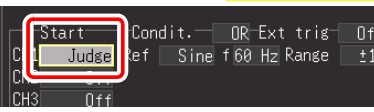

Trig

Dies ist für jeden Kanal auch auf dem **[CH]**-Bildschirm einstellbar.

#### *4.9 Aufzeichnen mit festgelegten Bedingungen (Auslöserfunktion)*

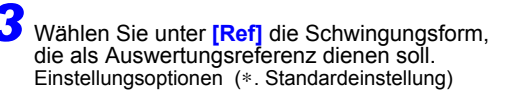

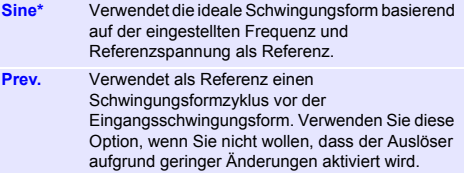

Die Auswertung startet, wobei der Punkt, an dem das Eingangssignal 0 V passiert, als Referenz verwendet wird<sup>.</sup>

*4* Stellen Sie die Frequenz der zu messenden gewerblichen Stromversorgung unter **[f]** (Frequenz) ein. Einstellungsoptionen (∗. Standardeinstellung)

**50Hz, 60Hz**∗

**5** Stellen Sie den Steuerungsbereich unter

**[Range]** ein, um die Referenzschwingungsform zuzulassen. Einstellungsoptionen

Einstellbarer Bereich

×1/2 bis ×2,5 des Vertikalachsenbereichs (Spannungsachse) Beispiel: Bei einem Vertikalachsenbereich (Spannungsachse) von 20 V/div: 10 V bis 50 V (20 V/div × 0,5 = 10 V, 20 V/div × 2,5 = 50 V)

**Der Pegel, der zu diesem Zeitpunkt** 

**eingestellt werden muss, ist der** 

**Momentanwertpegel.**

*6* Wenn **[Sine]** unter **[Ref]** ausgewählt ist Stellen Sie aus den Einstellungsoptionen unter **[Ref volt]** die zu messende Spannung ein. Einstellungsoptionen

Einstellbarer Bereich ×1 bis ×7 des Vertikalachsenbereichs (Spannungsachse)

Beispiel: Bei einem Vertikalachsenbereich (Spannungsachse) von 20 V/div: 20 V bis 140 Vr

(20 V/div × 1= 20 Vr, 20 V/div × 7 = 140 Vr

**Der Pegel, der zu diesem Zeitpunkt** 

**eingestellt werden muss, ist der** 

#### **Effektivwertpegel.**

(Das "r" in "Vr" steht für rms (Effektivwert))

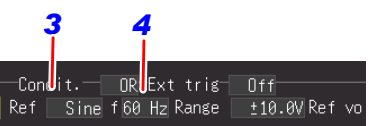

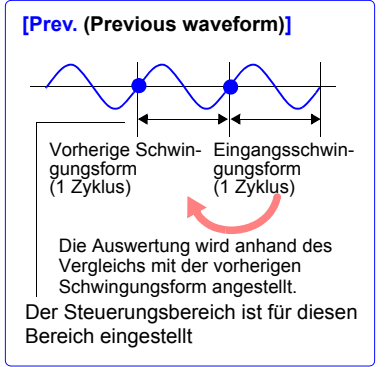

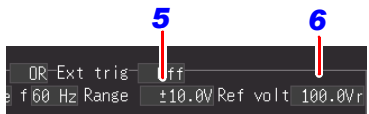

Wenn die Daten der gemessenen Schwingungsform gedruckt werden, wird auch der Auswertungsbereich des Zyklusbereichs gedruckt, in dem

der Auslöser aktiviert wurde.

Der Schwingungsformauswertungs-Auslöser ist für die Anwendung bei der **HINWEIS** Überwachung von gewerblichen Stromversorgungen spezialisiert. Der Vergleich mit der Referenzschwingungsform beginnt an dem Punkt, an dem 0 V passiert wird. Folglich kann die Auslöserauswertung nicht korrekt ausgeführt werden, wenn beispielsweise eine Schwingungsform, bei der 0 V nicht passiert werden, oder eine Störstromschwingungsform eingegeben werden. Außerdem kann die Auslöserauswertung auch nicht korrekt ausgeführt werden, wenn eine Rechteckschwingung eingegeben wird oder wenn der Signalpegel nicht korrekt ist, auch wenn die Frequenz des Messobjekts eine gewerbliche Frequenz (50/60 Hz) ist.

# **Über den eingestellten Auswertungsbereich**

Der eingestellte Auswertungsbereich kann auf dem Bildschirm oder auf einem Ausdruck überprüft werden.

Der Auswertungsbereich wird in Grau angezeigt.

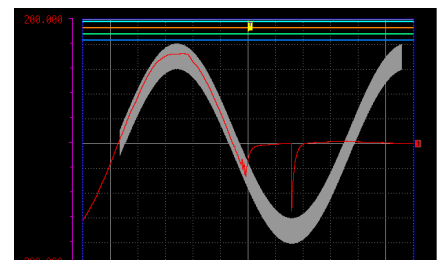

Schwingungsformanzeige **Ausdruck** Ausdruck

Der Auswertungsbereich wird dünn schattiert gedruckt.

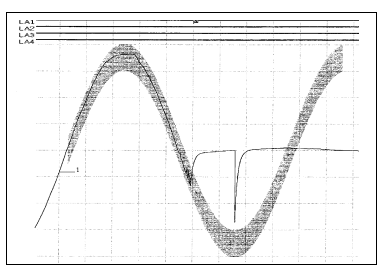

#### <span id="page-137-0"></span>**Aktivieren eines Auslösers mit logischem Eingangssignal (Logischer Auslöser)**

Legen Sie einen Signalpegel (Muster) des logischen Eingangssignals fest, um einen Auslöser zu aktivieren. Die einstellbaren Optionen unterscheiden sich je nach Funktion. Dies kann auf dem [Trig]-Bildschirm, [CH]-Bildschirm und der [Wave+Trg]-Anzeige eingestellt werden.

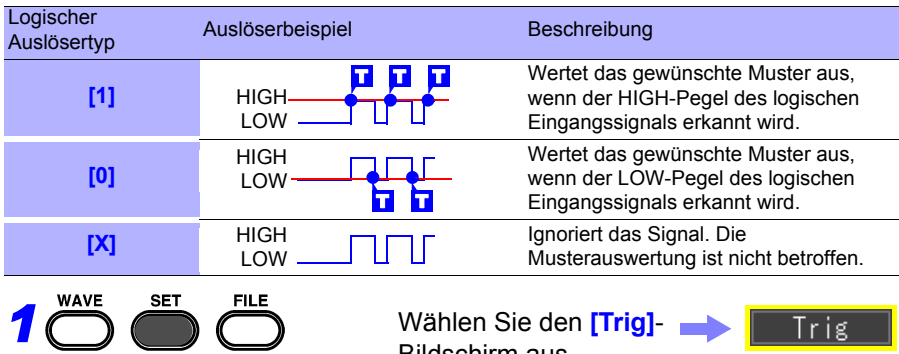

#### Wählen Sie den **[Trig]**- Bildschirm aus.

- Wählen Sie die Auslöserbedingung aus.
- (Einstellungsdaten öffnen/bestätigen.)

Gehen Sie in den folgenden Schritten zum Konfigurieren der Einstellungen genauso vor.

Einstellungsoptionen (∗. Standardeinstellung)

*2*

- **Off** Es wird kein logischer Auslöser verwendet.
- **OR**∗ Das Muster (Auslöserbedingung) ist zu dem Zeitpunkt erfüllt, wenn eines der Logiksignale dem eingestellten Logikpegel entspricht.
- **AND** Das Muster (Auslöserbedingung) ist zu dem Zeitpunkt erfüllt, wenn alle Logiksignale dem eingestellten Logikpegel entsprechen.
- *3* Stellen Sie den Signalpegel ein, den Sie mit dem Muster ermitteln wollen.

Einstellungsoptionen (∗. Standardeinstellung)

- **X**∗ Ignoriert das Signal.
- **0** Ermittelt den LOW-Pegel.
- **1** Ermittelt den HIGH-Pegel.

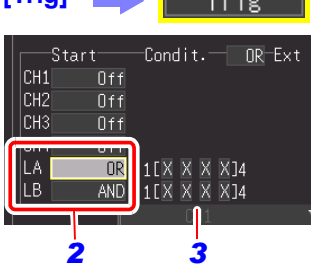

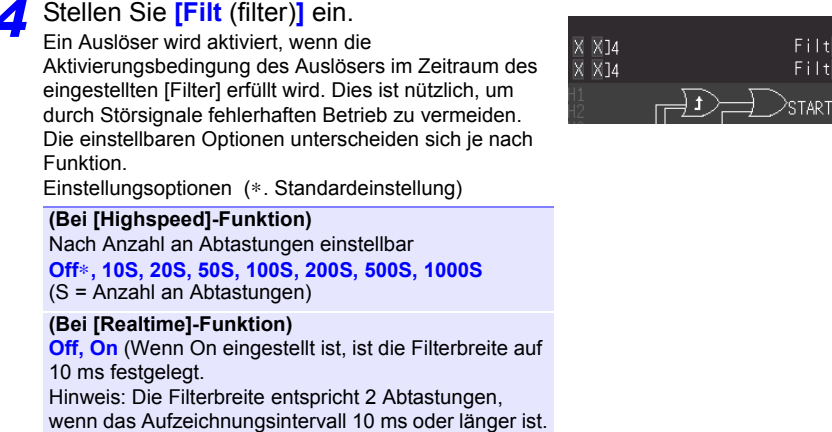

**Das Verhältnis zwischen einem erfüllten Muster und einem aktivierten Auslöser bei einem logischen Auslöser gestaltet sich wie folgt.**

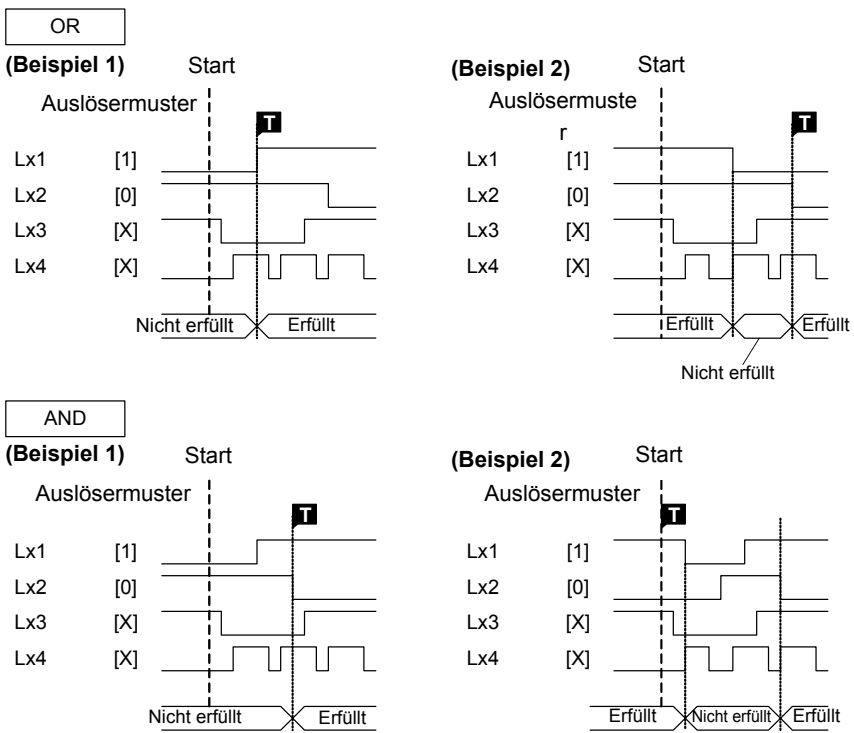

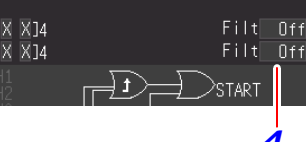

#### *4.9 Aufzeichnen mit festgelegten Bedingungen (Auslöserfunktion)*

### <span id="page-139-0"></span>**Aktivieren des Auslösers bei festgelegtem Zeitintervall (Intervallauslöser)**

Sie können einen Auslöser bei einem festgelegten Zeitintervall aktivieren. Dies ist auf dem [Trig]-Bildschirm einstellbar.

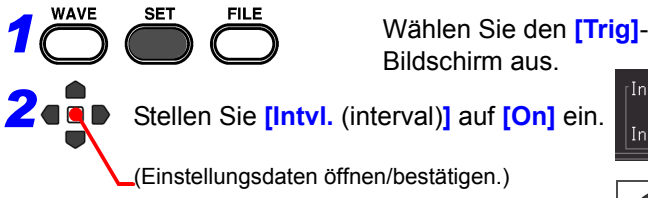

Gehen Sie in den folgenden Schritten zum Konfigurieren der Einstellungen genauso vor.

*3* Stellen Sie das Zeitintervall für die wiederholte Messung ein. **[Day]/ [Hour]/ [Min]/ [Sec]**

Ein Auslöser wird gleichzeitig mit dem Messungsstart aktiviert, und ein weiterer Auslöser wird nachfolgend beim festgelegten Messintervall aktiviert.

Durch die Kombination dieser Einstellung mit der Planungsfunktion wird die Messung mit festgelegtem Intervall ermöglicht. Im Falle der [Realtime]-Funktion dient dies als ein einziger Startauslöser.

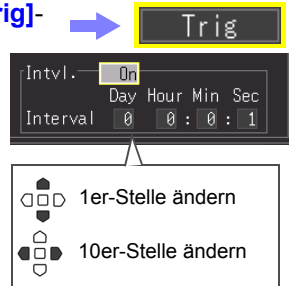

# <span id="page-140-0"></span>**Aktivieren eines Auslösers mit externem Eingangssignal (Externer Auslöser)**

Sie können einen Auslöser aktivieren, indem Sie ein Signal von einer externen Quelle eingeben. Dies ermöglicht zudem den synchronisierten Betrieb von mehreren Instrumenten durch parallele Auslösung [\(S.228\).](#page-239-0) Bei Verwendung eines externen Auslösers stellen Sie unbedingt **[External Trig In]** auf **[Trigger]** auf dem **[System]**-Bildschirm ein.

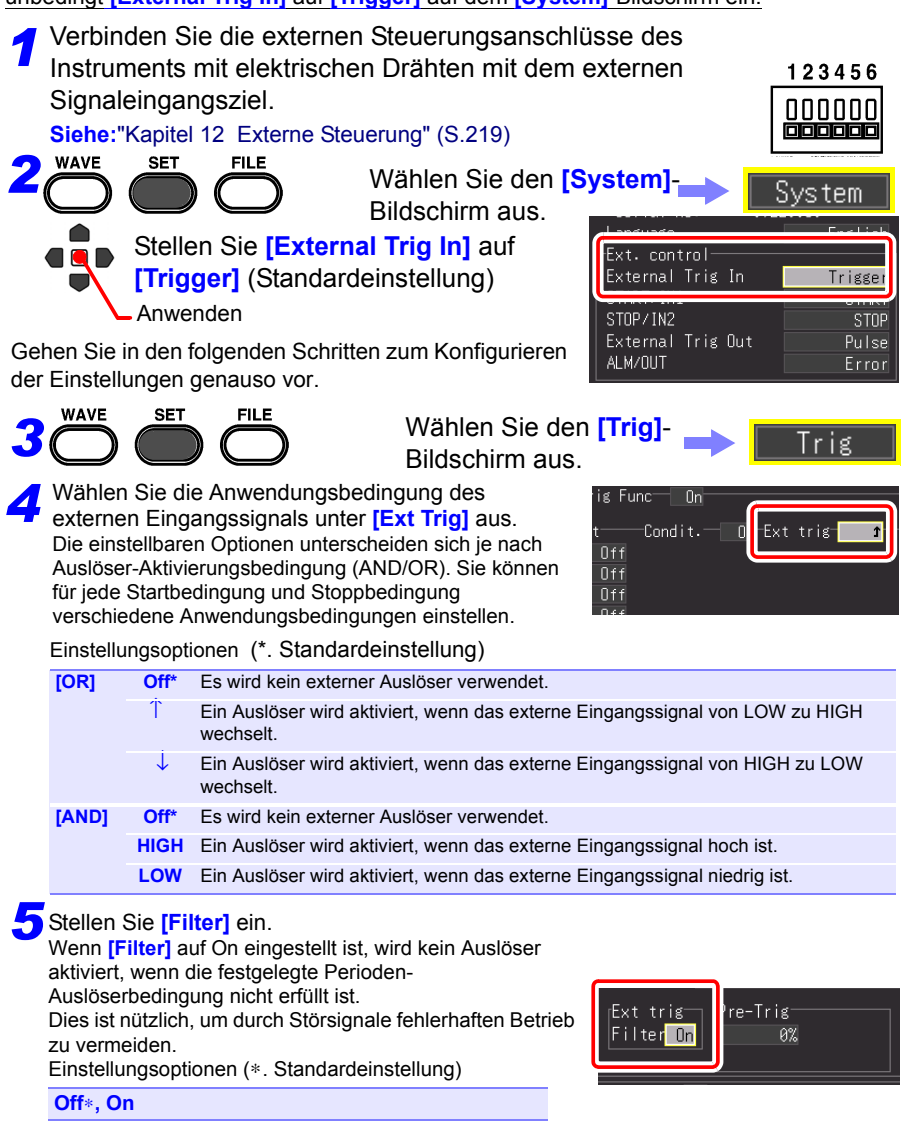

# <span id="page-141-0"></span>**4.10 Eingeben von Kommentaren und Titeln**

Kommentare mit bis zu 40 Zeichen können als Titel für die Messdaten eingegeben werden, sowie als Beschriftung für jede Eingangsschwingungsform.

Titel und Kommentare werden auf dem Schwingungsform-Bildschirm angezeigt.

Sie werden beim Drucken der Daten mit einem optionalen Drucker ebenfalls gedruckt [\(S.173\).](#page-184-0) Die Kommentare können ebenfalls angezeigt werden, wenn die Daten mit der Software auf einem Computer eingesehen werden.

# **Einstellen von Titel und Kommentaren**

Der Titelkommentar und Kommentar kann auf dem folgenden Bildschirm für jeden Kanal eingestellt werden.

Titelkommentar: **[Setting]/[Comment]-**Bildschirme Kommentar für jeden Kanal: **[CH]/[Comment]-**Bildschirme

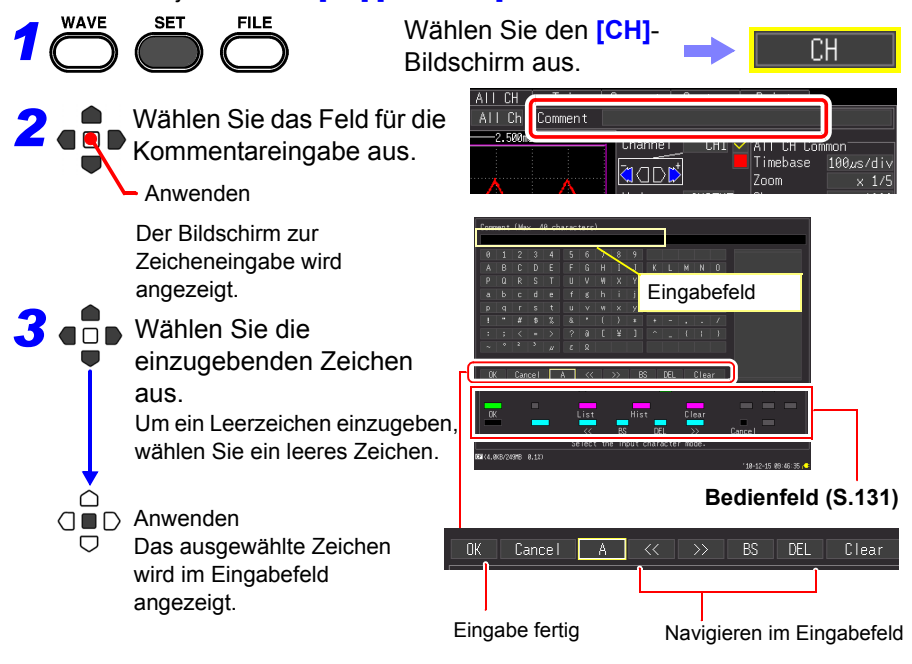

## **Sie können auch aus der Auswahlübersicht auswählen**

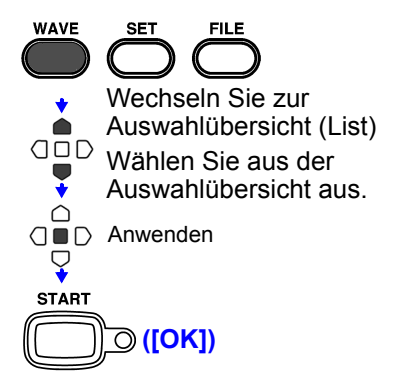

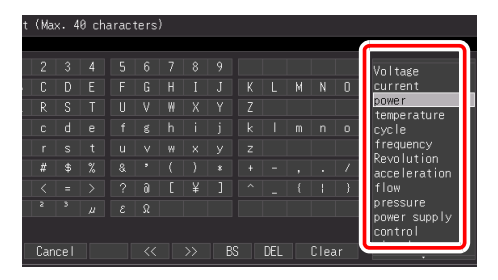

Das Bedienfeld unterstützt die Eingabe über Steuertasten.

Das Eingabefeld wird bestätigt und der vorherige Einstellungsbildschirm wird erneut angezeigt.

# <span id="page-142-0"></span>**Bedienfeld**

Hier werden die Funktionen der Bedientasten des Memory HiCorder beschrieben.:

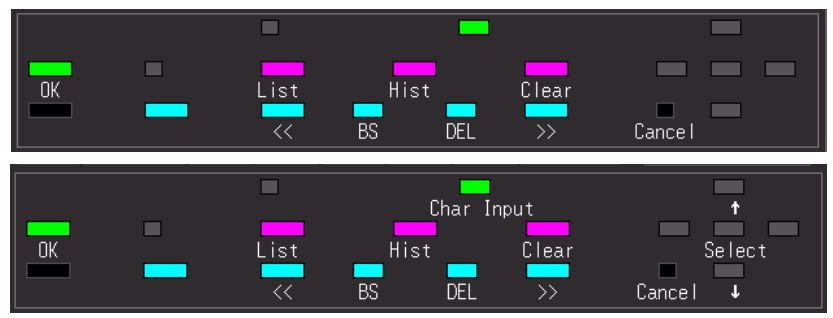

#### **List**

Zeigt eine Auswahlübersicht mit registrierten messungsbezogenen Ausdrücken an.

#### **Hist**

Zeigt eine Auswahlübersicht der zuvor eingegebenen Ausdrücke an.

#### **Clear**

Löscht alle eingegebenen Zeichen.

### **Char Input**

Wechselt zwischen den Feldern der Auswahlübersicht und Zeichenauswahl.

#### **D** OK

Bestätigt die Eingabe.

 **Cancel** Bricht die Eingabe ab.

*1*

**WAVE** 

*2*

#### *4.10 Eingeben von Kommentaren und Titeln*

**FILE** 

**SET** 

#### **Drucken von Titel und Kommentaren**

Sie können den eingestellten Titel und die Kommentare gleichzeitig mit der Messungsschwingungsform drucken.

Wählen Sie den **[Comment]**-

Bildschirm aus. Wählen Sie unter **[Print items]** die Elemente aus. ALL CH die Sie drucken wollen. .<br>Title (Einstellungsdaten öffnen/bestätigen.) Analog CH<sub>1</sub> CH2 cнз

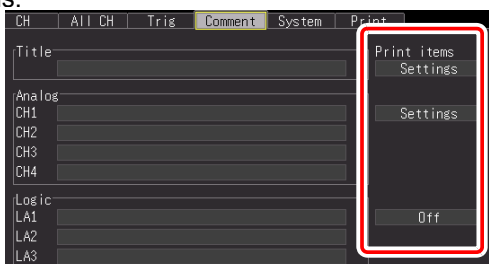

Comment

Einstellungsoptionen (∗. Standardeinstellung)

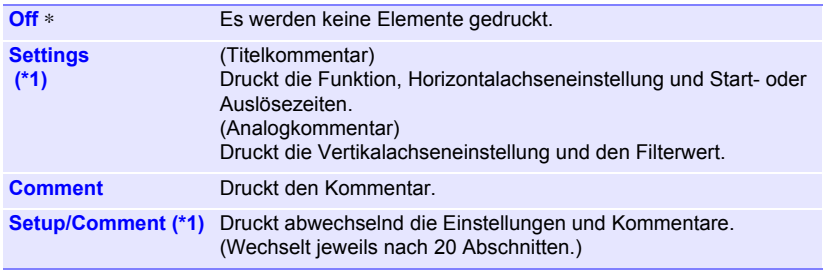

(\*1): Logikkommentare sind nicht einstellbar.

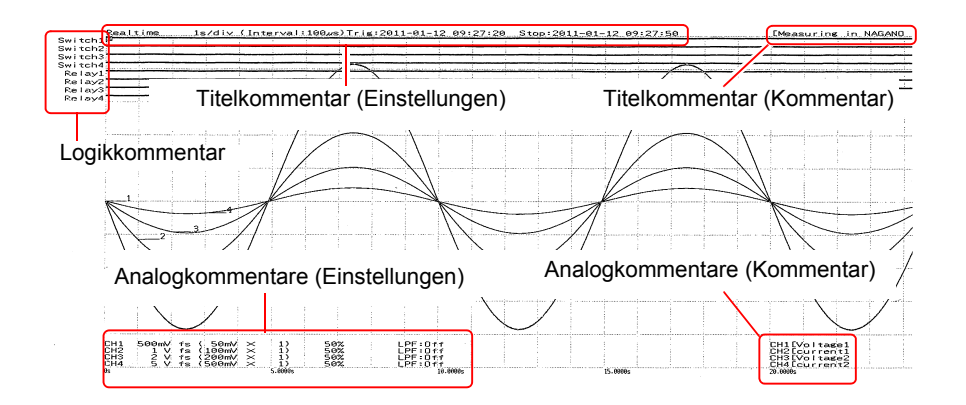
## **Schwingungsformanalyse** Kapitel 5

### **5.1 Überwachen von Schwingungsformen**

Daten können während und nach der Messung auf dem Schwingungsform-Bildschirm eingesehen werden.

#### **Anzeigen von Schwingungsformen (Anzeigebeschreibungen)**

Drücken Sie die **WAVE**-Taste, um den Schwingungsform-Bildschirm anzuzeigen. Durch wiederholten Tastendruck wird zwischen den sieben Bildschirmtypen gewechselt.

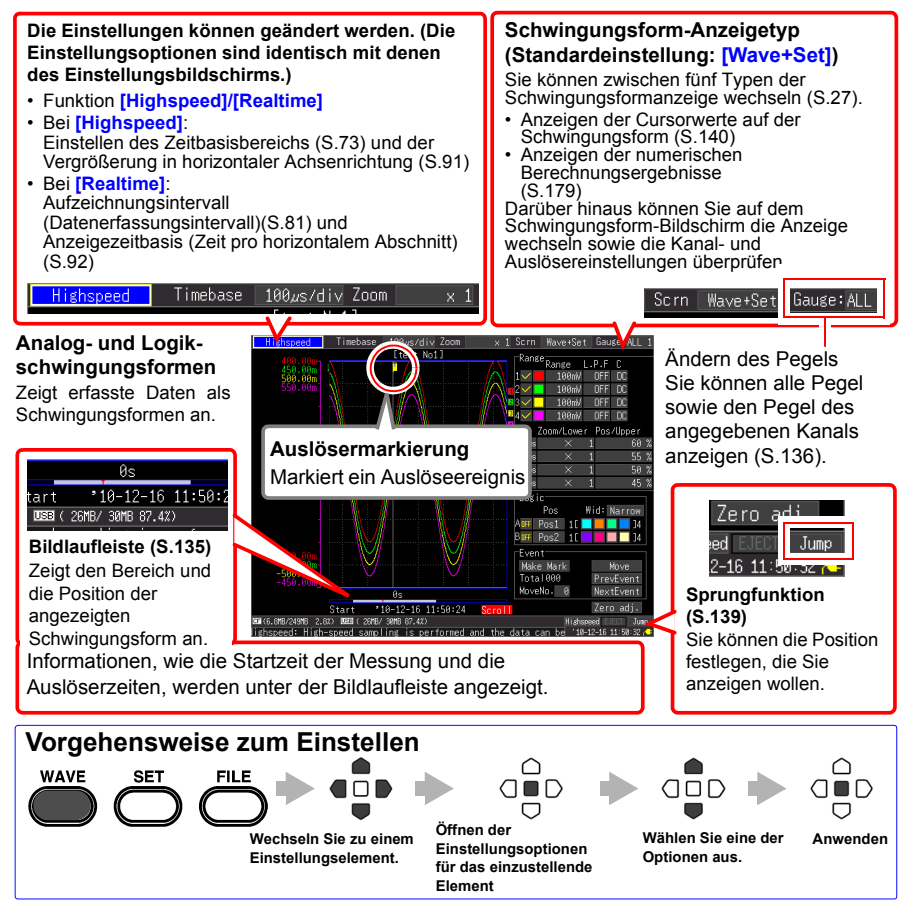

#### <span id="page-145-0"></span>**Durchblättern von Schwingungsformen**

Bei der Messung oder Anzeige einer bestehenden Schwingungsform blättern Sie mit den **SCROLL/ CURSOR**-Tasten.

Bildschirmanzeige Früher VV Später

**[Highspeed]** Während der Durchlaufmodusanzeige\* wird der Durchlaufmodus durch manuelles Blättern in einer Schwingungsform beendet, sodass Sie einen beliebigen Teil der gemessenen Schwingungsform einsehen können. Um zum Durchlaufmodus zurückzukehren, bewegen Sie den Cursor in der unteren rechten Ecke auf [Trace] und drücken Sie die **ENTER**-Taste. Alternativ können Sie einfach an das rechte Ende der Schwingungsform blättern, um den Durchlaufmodus wieder herzustellen. \* Über die Durchlaufmodusanzeige: Wenn der Zeitbasisbereich geteilt durch die Anzeige-Vergrößerungsergebnisse einen Wert über 50 ms ergibt, scrollt der Bildschirm automatisch, sodass immer der neueste Teil der Schwingungsform angezeigt wird.

**[Realtime]** Während der Messung können Sie die Schwingungsform bis zum aktuellen Messpunkt einsehen.

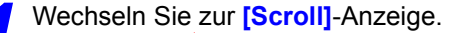

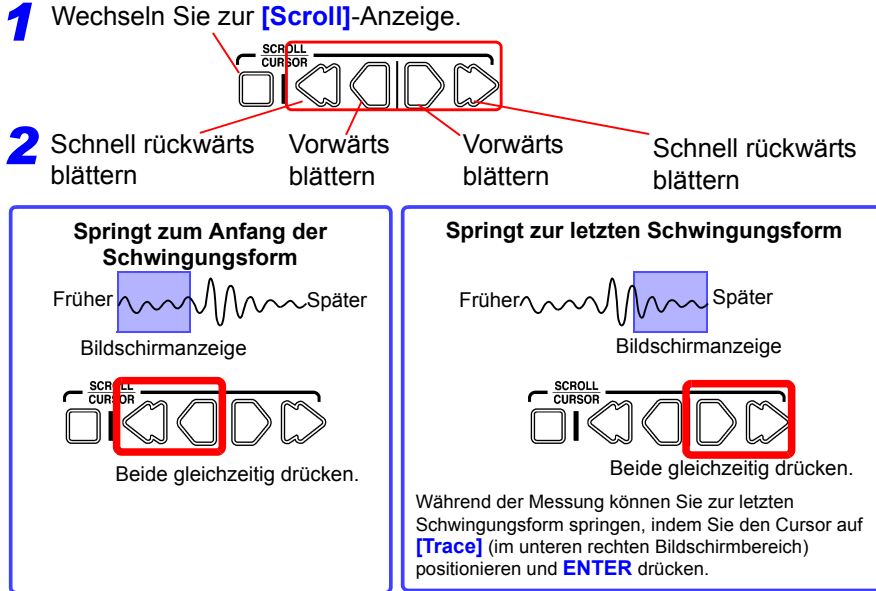

#### **Bei der Messung mit [Cont] auf [On] in der [Realtime]-Funktion**

Wenn der interne Pufferspeicher voll ist, wird die Aufzeichnung fortgesetzt, indem die ältesten erfassten Daten überschrieben werden. Daher kann ein gelöschter Bereich der Schwingungsform nicht angezeigt werden, auch wenn Sie während der Messung zurück blättern, um ältere Bereiche der Schwingungsform anzuzeigen.

Interner Pufferspeicher (max. Aufzeichnungslänge): scrollbare Anzeigezeitspanne

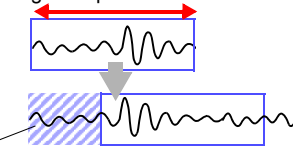

Gelöschte Daten

#### <span id="page-146-0"></span>**Überprüfen der Schwingungsformanzeigeposition**

Über die Bildlaufleiste können Sie die relative Position und Größe des angezeigten Teils einer Schwingungsform innerhalb der gesamten gemessenen Schwingungsform überprüfen.

Darüber hinaus werden auch die Auslösezeit,

Auslöserposition und die Positionen der A- und B-Cursor

(bei Verwendung der vertikalen Cursor und Trace-Cursor) angezeigt.

Die Breite der aktuellen Zeitspannenanzeige innerhalb der Bildlaufleiste hängt von der eingestellten Zeitbasis (Zeit pro horizontalem Abschnitt) ab, auch wenn die Aufzeichnungslänge unverändert geblieben ist.

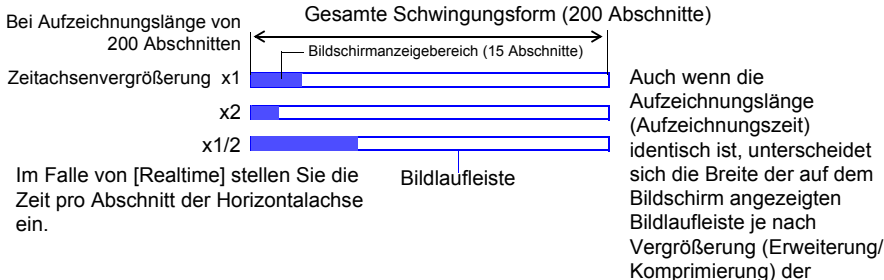

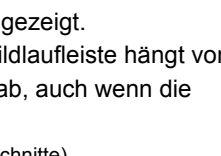

Horizontalachse.

#### Gesamte Schwingungsform

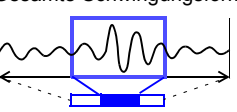

Bildschirmanzeigebereich

#### <span id="page-147-0"></span>**Anzeigen von Pegeln**

Auf der linken Seite des Bildschirms kann ein Pegel angezeigt werden, der dem Messbereich eines jeden Kanals entspricht, um die Messwerte zu überprüfen. Die Farbe des Pegels entspricht der Schwingungsform-Anzeigefarbe seines Eingangskanals.

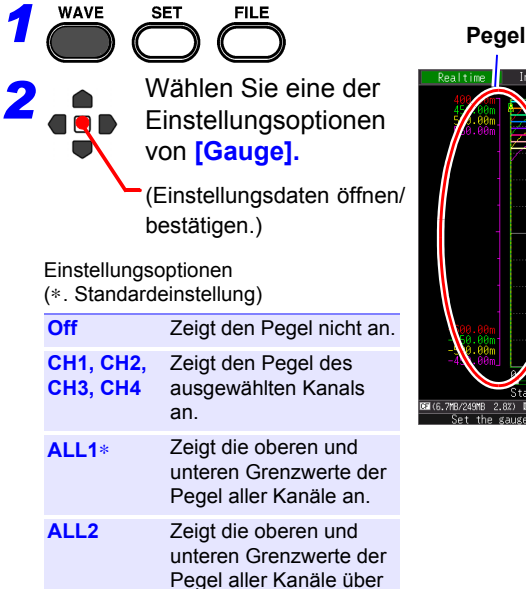

der Schwingungsform

an.

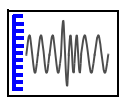

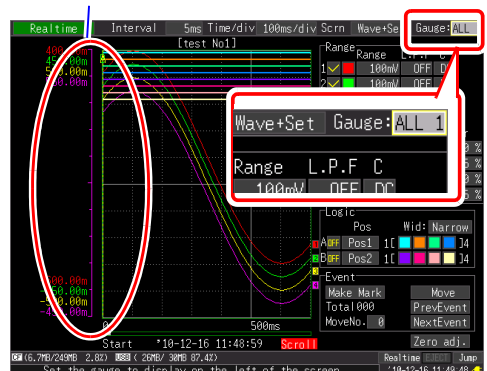

#### **Horizontales Vergrößern und Komprimieren**

Datendetails können überwacht werden, indem die Schwingungsform entlang der Zeitachse vergrößert wird. Außerdem können durch die Komprimierung der Zeitachse die gesamten Schwingungsformschwankungen einfach erkannt werden.

Wenn in der **[Cursor]**-Anzeige die A/B-Cursor angezeigt werden, kann die Vergrößerung anhand der Cursorposition eingestellt werden (jedoch nur nach Beenden der Messung).

Die Einstellungsoptionen der Erweiterungs- und Komprimierungsmethode unterscheiden sich je nach Funktion.

### **[Highspeed]-Funktion (bei [Timebase]-Einstellung)**

#### **Ändern der Anzeigevergrößerung**

**WAVE SET FILE** *1*

*2*

Wählen Sie eine der Einstellungsoptionen von **[Zoom].**

(Einstellungsdaten öffnen/bestätigen.)

Einstellungsoptionen (∗. Standardeinstellung)

**x10, x5, x2, x1**∗**, x1/2, x1/5, x1/10, x1/20, x1/50, x1/100, x1/200, x1/500, x1/1000, x1/2000**

Beispiel: Bei einem Zeitbasisbereich von 100 µs/div Je nach Vergrößerung gestaltet sich der Wert pro Abschnitt wie folgt.

- $\cdot$  x10: 100 us/div ÷ 10 = 10 us/div
- $\cdot$  x1/100: 100 $\mu$ s/div x 100 = 10ms/div

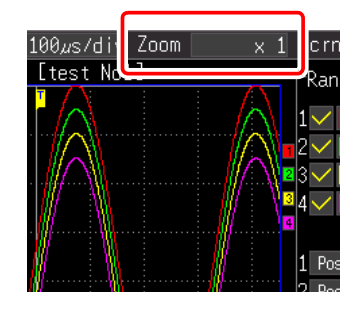

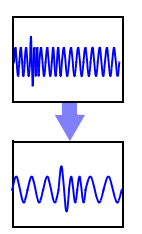

#### **[Highspeed]-Funktion (bei [Interval]-Einstellung) [Realtime] Funktion**

#### **Ändern der Zeit pro Abschnitt für die Horizontalachse**

*1*

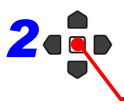

*2* Wählen Sie eine der Einstellungsoptionen von **[Time/div].** (Einstellungsdaten öffnen/bestätigen.)

Einstellungsoptionen (∗. Standardeinstellung)

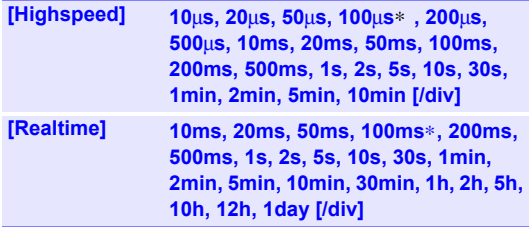

• Wenn das Aufzeichnungsintervall nach der Messung geändert wird, ändert sich der Auswahlbereich für die Horizontalachse. Die Horizontalachseneinstellungen, die das Erweitern und Komprimieren der Horizontalachse ermöglichen, sind diejenigen des Auswahlbereichs, der dem während der Messung verwendeten Aufzeichnungsintervall entspricht.

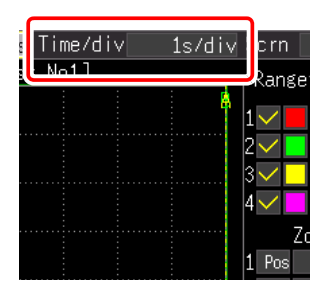

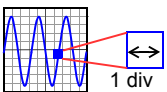

• Der Auswahlbereich der Horizontalachse unterscheidet sich je nach Funktion und [Envelope]-Funktion.

#### **Bei Verwendung der [Highspeed]-Funktion oder der [Realtime]-Funktion mit [Envelope] auf [Off]:**

Der einstellbare Wert mindestens dem Produkt entsprechen, das sich ergibt, wenn man den Einstellungswert von [Interval] mit 10 multipliziert.

Beispiel: Wenn das Aufzeichnungsintervall 1 ms beträgt, kann die Horizontalachse auf einen Wert ab 10 ms aufgezeichnet werden.

#### **Bei Verwendung der [Realtime] Funktion mit [Envelope] auf [On]:**

Der einstellbare Wert mindestens dem Produkt entsprechen, das sich ergibt, wenn man den Einstellungswert von [Interval] mit 100 multipliziert.

Beispiel: Wenn das Aufzeichnungsintervall 1 ms beträgt, kann die Horizontalachse auf einen Wert ab 100 ms aufgezeichnet werden.

#### <span id="page-150-0"></span>**Einsehen einer beliebigen Schwingungsformposition (Sprungfunktion)**

Wenn die Aufzeichnungslänge einer Schwingungsform sehr lang ist, können Sie festlegen, welcher Bereich sofort angezeigt werden soll.

Dies ist nur aktiviert, wenn die Messung gestoppt ist.

**[Jump]** wechselt während der Messung zu **[Trace]** [\(S.134\)](#page-145-0).

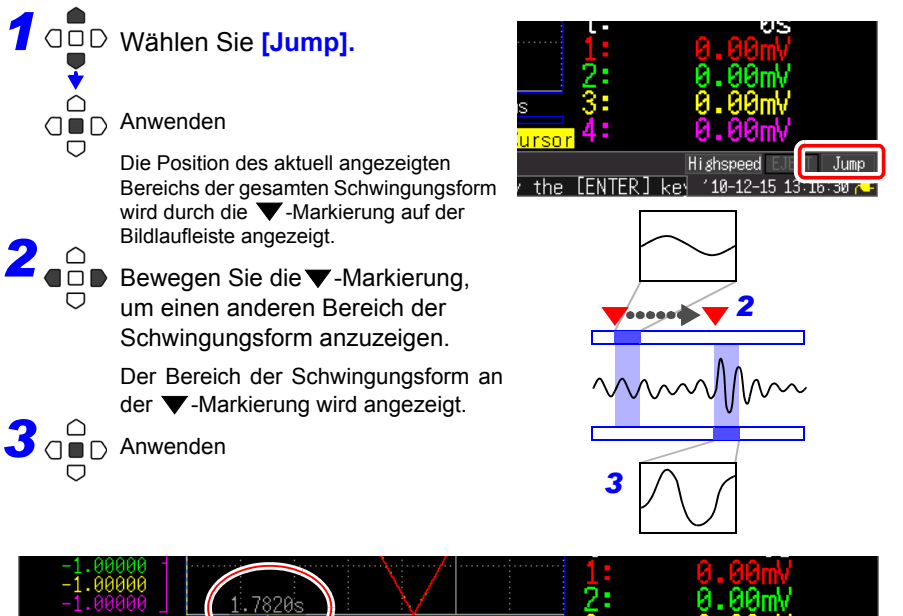

 $10 - 12 - 15$  13:15:13

Cursor

Start

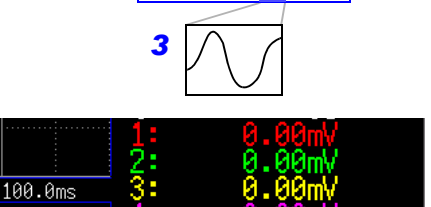

 $I$ ume

#### <span id="page-151-0"></span>**Anzeigen von Cursorwerten**

Zeitunterschied und Potentialdifferenz (und Skalierungswerte, wenn Skalierung aktiviert ist) können mit den A/B-Cursorn als numerische Werte abgelesen werden.

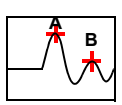

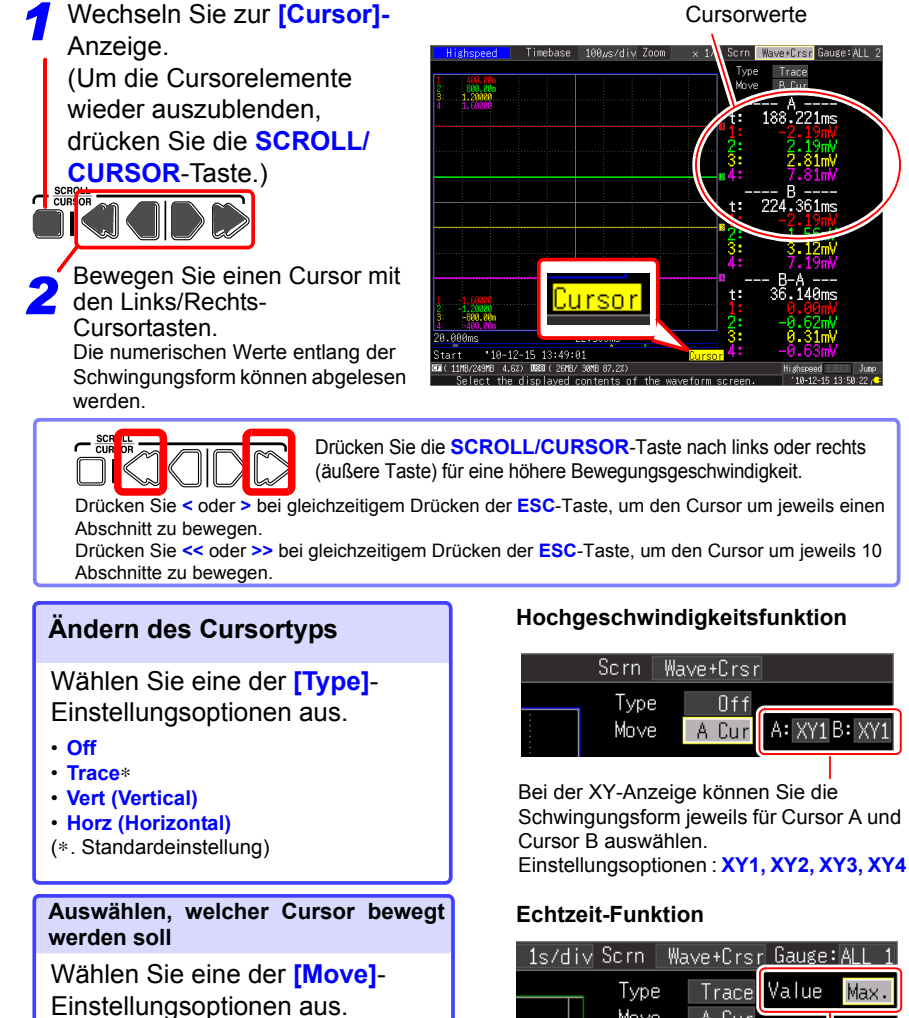

- **A Cur**∗
- **B Cur**
- **AB Cur**
- (∗. Standardeinstellung)

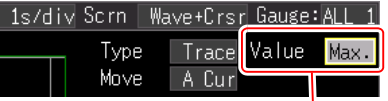

Wenn die Envelope-Funktion eingeschaltet ist, stellen Sie ein, ob der Höchst- und Tiefstwert der Envelope-Daten mit den Trace-Cursorn erfasst werden sollen.

#### **Über Cursorwerte**

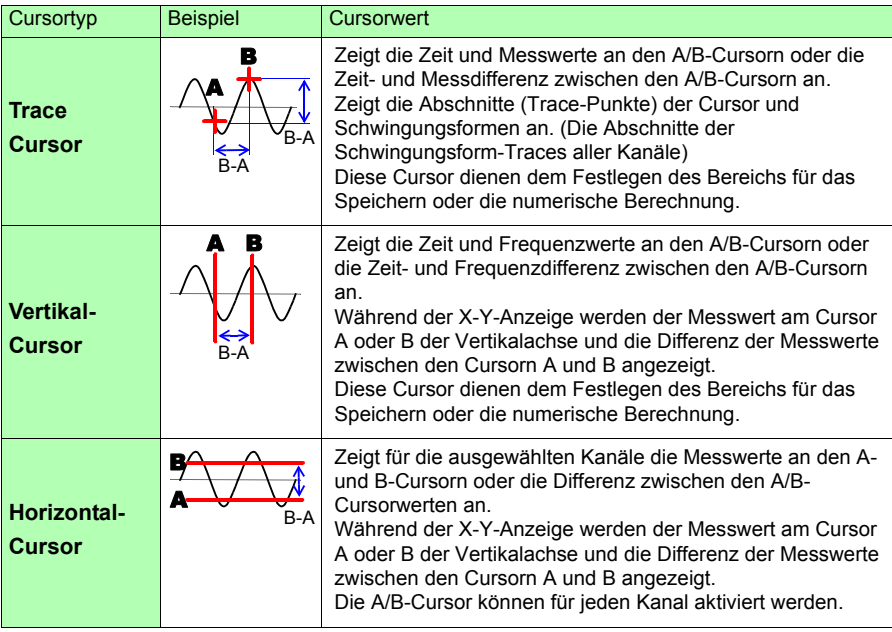

**HINWEIS** 

- Die Cursor können auch auf dem **[Wave+Calc]**-Anzeigebildschirm bewegt werden.
- Wenn die Anzahl der Zeichen des Zeitwerts, der bei Verwendung der Cursor im **[Wave+Calc]**-Anzeigebildschirm angezeigt wird, 11 überschreitet, wird der Zeitwert als "∗ + 10 digits" angegeben.

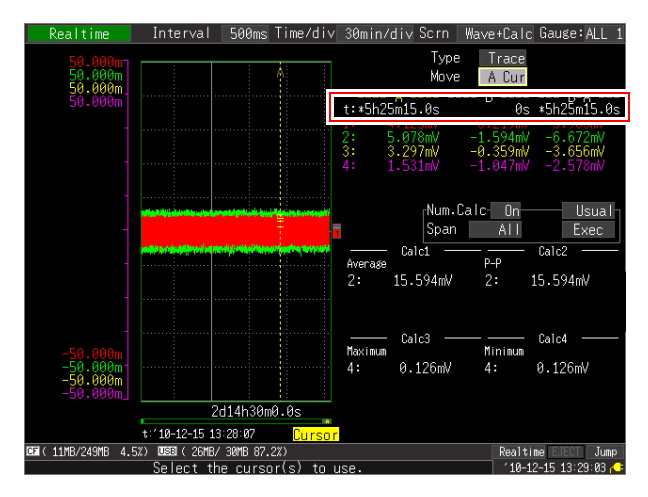

#### <span id="page-153-1"></span><span id="page-153-0"></span>**Festlegen einer Schwingungsform-Zeitspanne**

Legen Sie eine Schwingungsform-Zeitspanne fest, wenn Sie einen Teil einer Schwingungsform speichern oder numerische Berechnungen anwenden (Trace-Cursor oder Vertikal-Cursor).

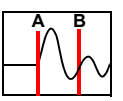

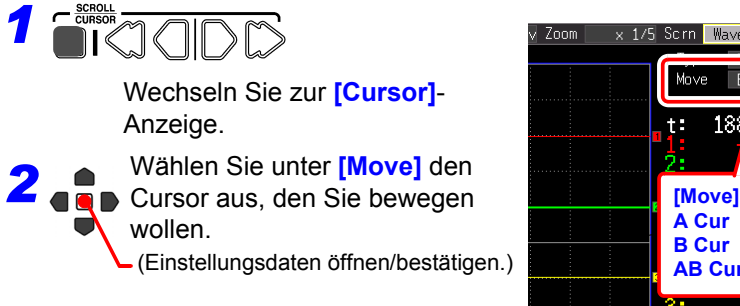

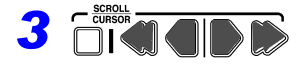

Bewegen Sie die Cursor A und B, um den Bereich festzulegen.

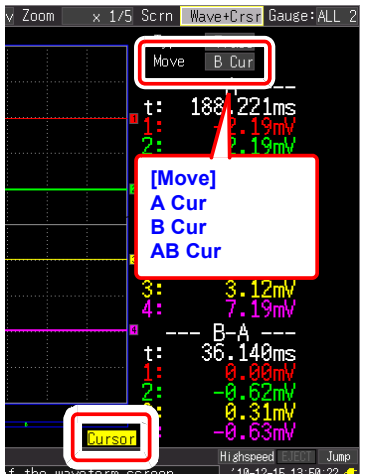

#### **5.2 Markieren von Schwingungsformen und Suchen nach Markierungen (Suchfunktion)**

Sie können während der Messung an beliebigen Positionen bis zu 100 Ereignismarkierungen einfügen, die Ihnen später bei der Suche helfen.

**Siehe:** ["Suchen nach Ereignismarkierungen" \(S.145\)](#page-156-0)

Ereignismarkierungen können mit den folgenden Methoden gesetzt werden.

- Methode 1. Drücken Sie während der Messung die **START**-Taste (siehe unten).
- Methode 2. Wählen Sie in der Ereignis-Einstellungsanzeige auf dem Schwingungsform-Bildschirm ([Wave+Set]-Anzeige) **[Make Mark]** aus (siehe unten).
- Methode 3. Geben Sie vom EXT.TRIG-Anschluss ein Signal ein (externen Auslösereingang) [\(S.144\).](#page-155-0)

#### **Einfügen von Ereignismarkierungen während der Anzeige von Schwingungsformen**

Fügen Sie während dem Einsehen der Daten auf dem Schwingungsform-Bildschirm während der Messung eine Markierung ein.

#### **Methode 1:**

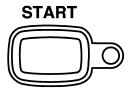

Drücken Sie die **START**-Taste, wenn Sie eine Markierung einfügen wollen. Wenn die START-Taste gedrückt wird, wird eine Markierung in die Schwingungsform eingefügt.

Die Ereignismarkierungen werden in der Reihenfolge markiert, in der sie eingefügt werden.

#### **Methode 2:**

Wählen Sie **[Make Mark]** auf dem **[Wave+Set]**-Anzeigebildschirm des Schwingungsform-Bildschirms.

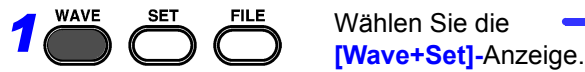

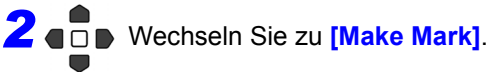

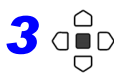

3<sup>o</sup> O<sub>R</sub>D zum Einfügen einer Ereignismarkierung drücken. Ereignisnummern werden auf der Schwingungsform angezeigt, wenn Sie **[Make Mark]** auswählen.

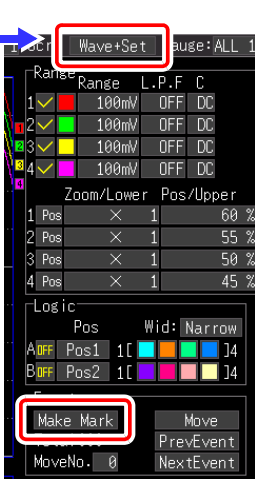

**143**

1 2 3

#### *5.2 Markieren von Schwingungsformen und Suchen nach Markierungen (Suchfunktion)*

#### <span id="page-155-0"></span>**Einfügen von Ereignismarkierungen mit externen Eingangssignalen**

Ereignismarkierungen können mittels Anwenden von externen Eingangssignalen eingefügt werden.

Nehmen Sie diese Einstellung vor dem Starten der Messung vor.

[\(Externer Auslösereingang\)"](#page-232-0) 

[\(S.221\)](#page-232-0)

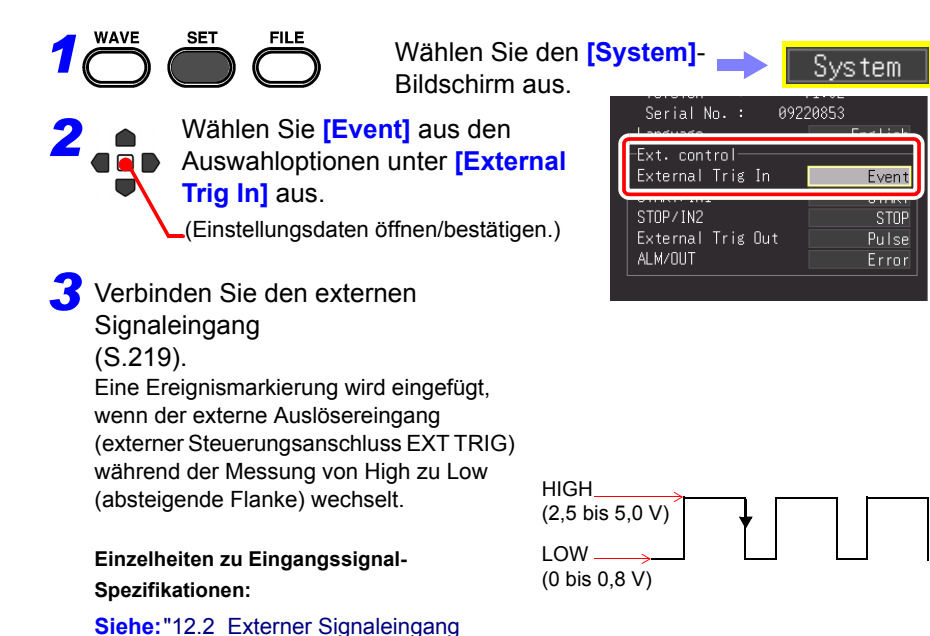

#### <span id="page-156-0"></span>**Suchen nach Ereignismarkierungen**

Durch die Suche kann jede Ereignismarkierung gefunden werden.

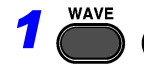

Für die **[MoveNo.]**-Einstellung wählen

*1* Wählen Sie die **[Wave+Set]**-Anzeige.

*2*

Sie die Nummer des Ereignisses aus, das Sie finden möchten. (Einstellungsdaten öffnen/bestätigen.)

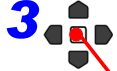

#### *3* Wählen Sie **[Move]**.

Anwenden

Die Schwingungsform mit der angegebenen Ereignisnummer wird angezeigt.

Für die Suche können Sie die Ereignisnummer erhöhen und senken.

**PrevEvent** Sucht nach der vorherigen Ereignismarkierung.

**NextEvent** Sucht nach der nächsten Ereignismarkierung.

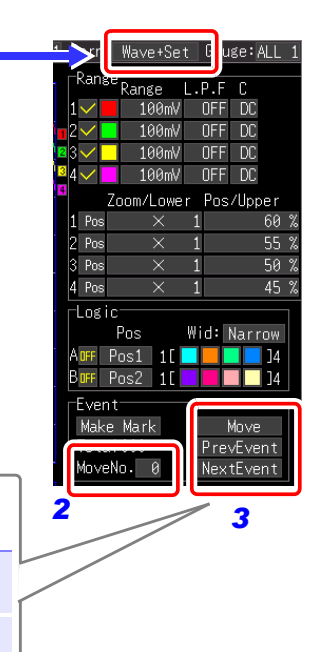

#### *5.2 Markieren von Schwingungsformen und Suchen nach Markierungen (Suchfunktion)*

#### **Anzeigen von Ereignissen in Textformat (CSV)**

Wenn Sie Messdaten im Textformat speichern, werden neben den Messdaten Ereignisnummern eingefügt. Dadurch können Sie bei Analysen am Computer nur die Daten mit Markierungen extrahieren.

#### **Beispiel**

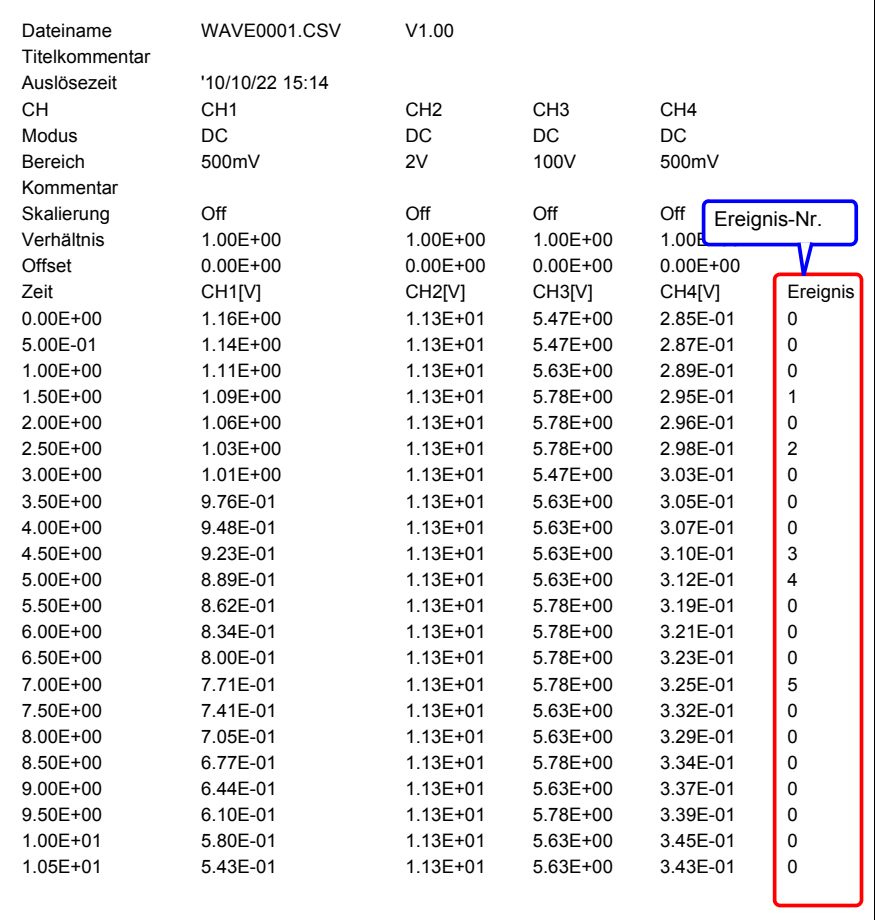

#### **5.3 Mischen von Schwingungsformen (X-Y-Synthese)**

Bis zu vier gemessene Schwingungsformdaten können in jeder Kanalkombination gemischt werden (nur bei [Highspeed]).

Sie können auch einen Schwingungsformbereich festlegen und dann die Synthese ausführen (teilweise Synthese).

Wenn Sie die Synthese während der Messung ausführen wollen, konfigurieren Sie die Einstellungen vor der Messung auf dem Einstellungsbildschirm [\(S.96\)](#page-107-0).

#### **Mischen der gesamten erfassten Daten**

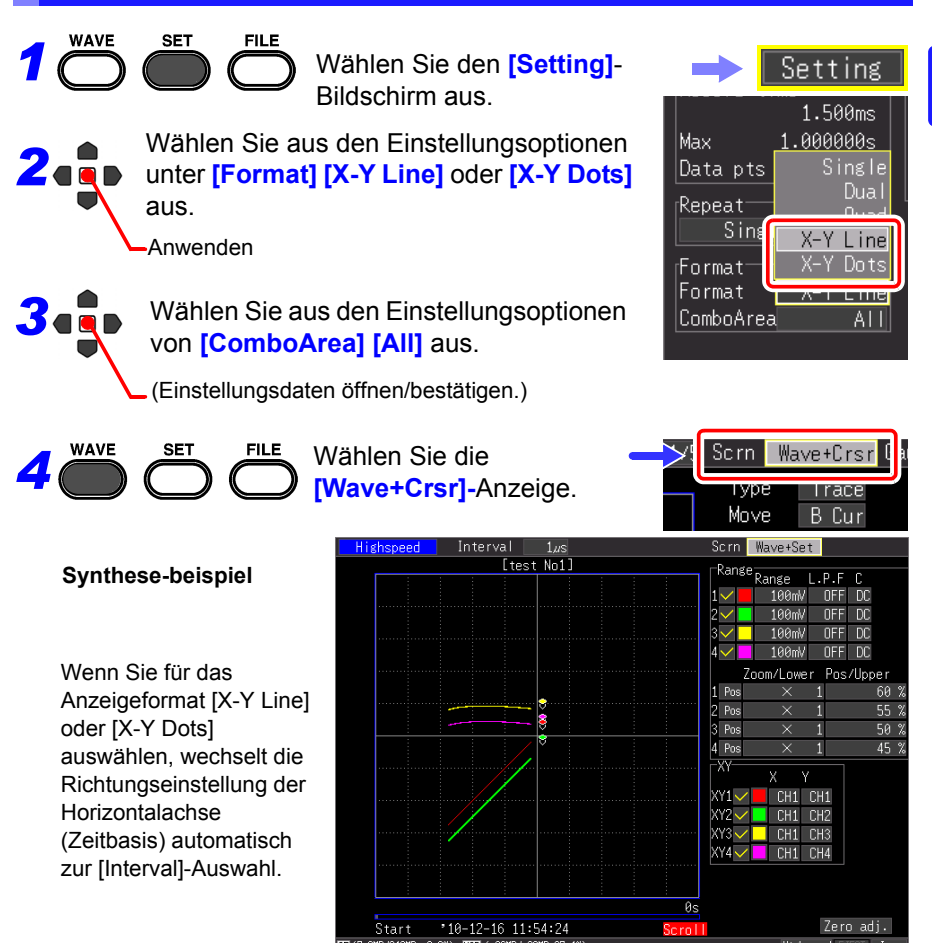

5

*5.3 Mischen von Schwingungsformen (X-Y-Synthese)*

#### **Mischen eines Teils der Daten WAVE SET FILE** Wählen Sie den **[Setting]**- *1* Bildschirm aus. Max. s popopo **2 4** Wählen Sie aus den Einstellungsoptionen<br> **24 <b>4** Von [Format] [Single], [Dual] oder [Quad] Data pts Single Dual Repeat aus. Quad Sins  $L$  inc. Anwenden  $X-Y$ Dots Format Format Line ComboArea AI<sub>1</sub> **WAVE SET FILE** Scrn Wave *3* Wählen Sie die **[Wave]**- Anzeige. **SCROLL**<br>CURSOR *4* Wechseln Sie zur **[Cursor]** ă: Anzeige. *5* Wählen Sie den Bereich mit den Cursorn A und B [\(S.142\)](#page-153-0). 'ure (Legen Sie den Bereich mit den Trace- oder Vertikal-Cursorn fest.) Legen Sie die Positionen der Cursor in einem anderen als dem XY-22.500  $9:01$ Bildschirm fest. **WAVE SET FILE** Wählen Sie den **[Setting]**- *6* Setting Bildschirm aus. **7** Wählen Sie aus den Einstellungsoptionen<br>
unter **[Format]** [X-Y Line] oder [X-Y Dots] Max.  $1.00000005$ Data pts Single Dua aus. Repeat AnwendenSing X-Y-Line Dots *8* Wählen Sie aus den Einstellungsoptionen Formati Format L ine von **[ComboArea] [A-B]** aus. ComboArea AΓ

Anwenden

## **Verwalten von Daten Kapitel 6**

Die Messdaten des Instruments können auf einer optionalen CF-Karte oder einem USB-Speichergerät gespeichert werden.

**Siehe:**["2.7 Verwenden von CF-Karten oder USB-Speichergeräten \(Zum Speichern von](#page-59-0)  [Daten\)" \(S.48\)](#page-59-0)

Zudem können die auf einer CF-Karte oder einem USB-Speichergerät gespeicherten Daten im Instrument geladen werden. (Nur Daten im Binärformat)

#### <span id="page-160-0"></span>**6.1 Speichern und Laden von Daten**

#### **Über die Dateihierarchie**

Beim Speichern von Daten wird der Ordner HIOKI\_MR8880 erstellt und die Dateien werden wie folgt in diesem Ordner gespeichert.

#### **HIOKI\_MR8880**

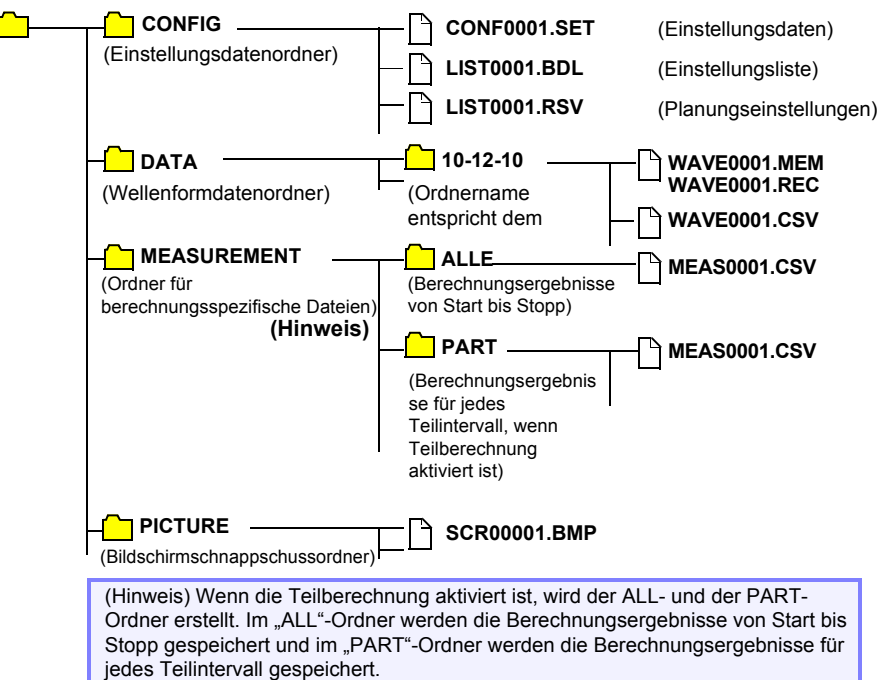

#### **Über Dateitypen und Speichern/Laden**

**•**: Verfügbar/ X: Nicht verfügbar

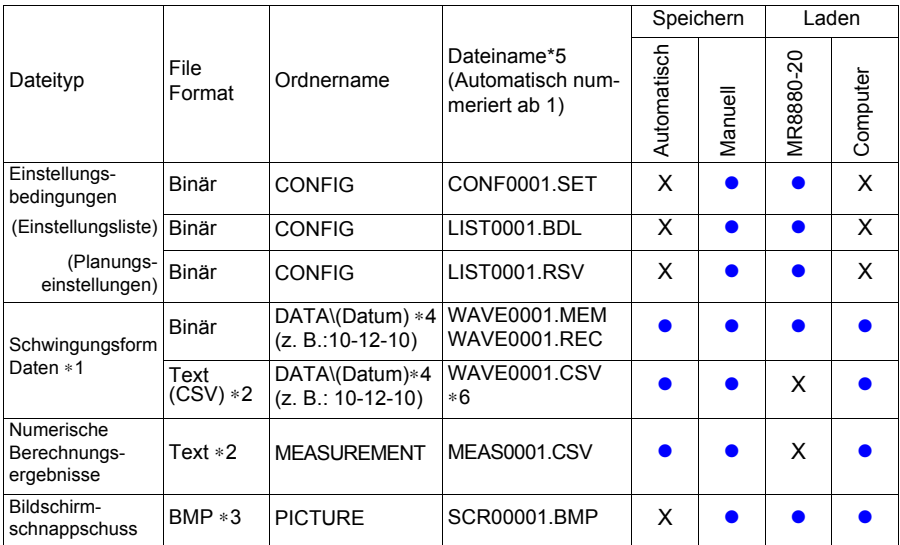

\*1: Speichern Sie Schwingungsformdaten im Binärformat, wenn Sie es später auf dem Memory HiCorder oder mit dem mitgelieferten Programm auf einem PC einsehen möchten. Schwingungsformdaten und einige messungsbezogene Einstellungsdaten werden gespeichert. Um Teile einer Schwingungsform zu speichern, legen Sie vor dem Speichern mit den A/B-Cursorn eine Periode fest [\(S.142\)](#page-153-1).

\*2: Beachten Sie beim Öffnen einer CSV-Datei in einem Tabellenkalkulationsprogramm, dass die Anzahl an Zeilen, die geladen werden können, beschränkt ist [\(S. A13\).](#page-284-0)

\*3: BMP-Format: Dies ist ein Standardgrafikformat unter Windows®. Diese Dateien können von den meisten Grafikprogrammen verarbeitet werden.

- \*4: Im DATA-Ordner werden automatisch Datumsordner (JJ-MM-TT) erstellt.
- \*5: Bei manuellem Speichern. Einzelheiten zu den Dateibenennungen finden Sie unter ["Anhang 3](#page-284-0)  [Dateinamen" \(S. A13\)](#page-284-0).
- \*6: Die TXT-Dateierweiterung wird immer verwendet, außer wenn [Separator:Comma] auf dem [System]-Bildschirm ausgewählt ist.

HINWEIS In einem Ordner können bis zu 1.000 Dateien gespeichert werden. Außerdem dauert das Starten und Stoppen der Aufzeichnung länger, je mehr Dateien erstellt werden.

> Wir empfehlen, die Messbedingungen so einzustellen, dass die Anzahl an gespeicherten Dateien möglichst niedrig bleibt. (Passen Sie die Aufzeichnungszeit beispielsweise so an, dass eine einzelne Datei nicht zu klein wird.)

> Wenn die Anzahl der in einem Ordner gespeicherten Dateien 1.000 überschreitet, wird automatisch ein neuer Ordner erstellt und die weiteren Dateien in diesem Ordner gespeichert (außer bei Echtzeit-Speichern).

#### **Vorbereitungen und Einstellungen für Stromausfälle während Langzeitmessungen**

Im internen Pufferspeicher gespeicherte Daten bleiben nach dem Ausschalten etwa 30 Minuten lang erhalten.

Wenn länger als 30 Minuten kein Strom zugeführt wird, gehen die Daten verloren. Außerdem wird die Messung nach dem Wiederherstellen der Stromversorgung automatisch fortgesetzt, wenn Auto-Resume [\(S.200\)](#page-211-1) aktiviert ist. Dabei werden vorherige Messdaten gelöscht.

Um den Datenverlust bei Langzeitmessungen in solchen Fällen zu vermeiden, empfehlen wir vorsorglich für den Fall eines Stromausfalls die folgenden Einstellungen.

#### **Messung 1**

#### **Kombinierte Verwendung mit Akkupack (Option) [\(S.34\)](#page-45-0)**

Wenn die gewerbliche Stromversorgung ausfällt, kann die Messung für eine bestimmte Zeit mit Batteriestrom fortgesetzt werden.

#### **Messung 2**

#### **Einstellen des automatischen Speicherns [\(S.104\)](#page-115-1)**

Daten werden regelmäßig auf dem Wechselspeichermedium gespeichert. Das Memory HiCorder umfasst einen leistungsstarken Kondensator, der bei einem Stromausfall Strom liefert, sodass die aktuellsten Daten gespeichert und die Dateien geschlossen werden können.

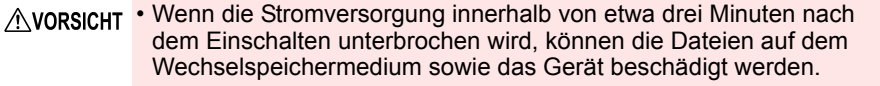

- Wenn andere Speichermedien als die CF-Karten von Hioki verwendet werden oder wenn ein beschädigtes Wechselspeichermedium verwendet wird, können die Dateien möglicherweise nicht in der vorgegebenen Zeit geschlossen werden und die Daten verloren gehen.
- Indem Sie auf dem Systembildschirm [File Protection] auf [High] einstellen, werden die Dateien bei einem Stromausfall geschützt. Das Speichermedium wird nach dem Einschalten etwa drei Minuten lang nicht erkannt. Während dieser Zeit ist der Zugriff auf die Dateien nicht möglich und diese sie können beschädigt werden. **Siehe:**["Einstellen der Dateischutzebene" \(S.200\)](#page-211-0)

Obwohl das [CSV(realtime)]-Speichern möglich ist, werden die Daten nur als Text **HINWEIS** gespeichert. Dadurch können die Schwingungsformen später nicht durch Laden auf das Memory HiCorder oder von Anwendungsprogrammen angezeigt werden. Beachten Sie, dass die Einstellung des Aufzeichnungsintervalls beschränkt ist. **Siehe:**["Daten im CSV-Format" \(S.104\)](#page-115-0)

### **6.2 Saving Data**

**Für das Speichern gibt es drei Methoden.**

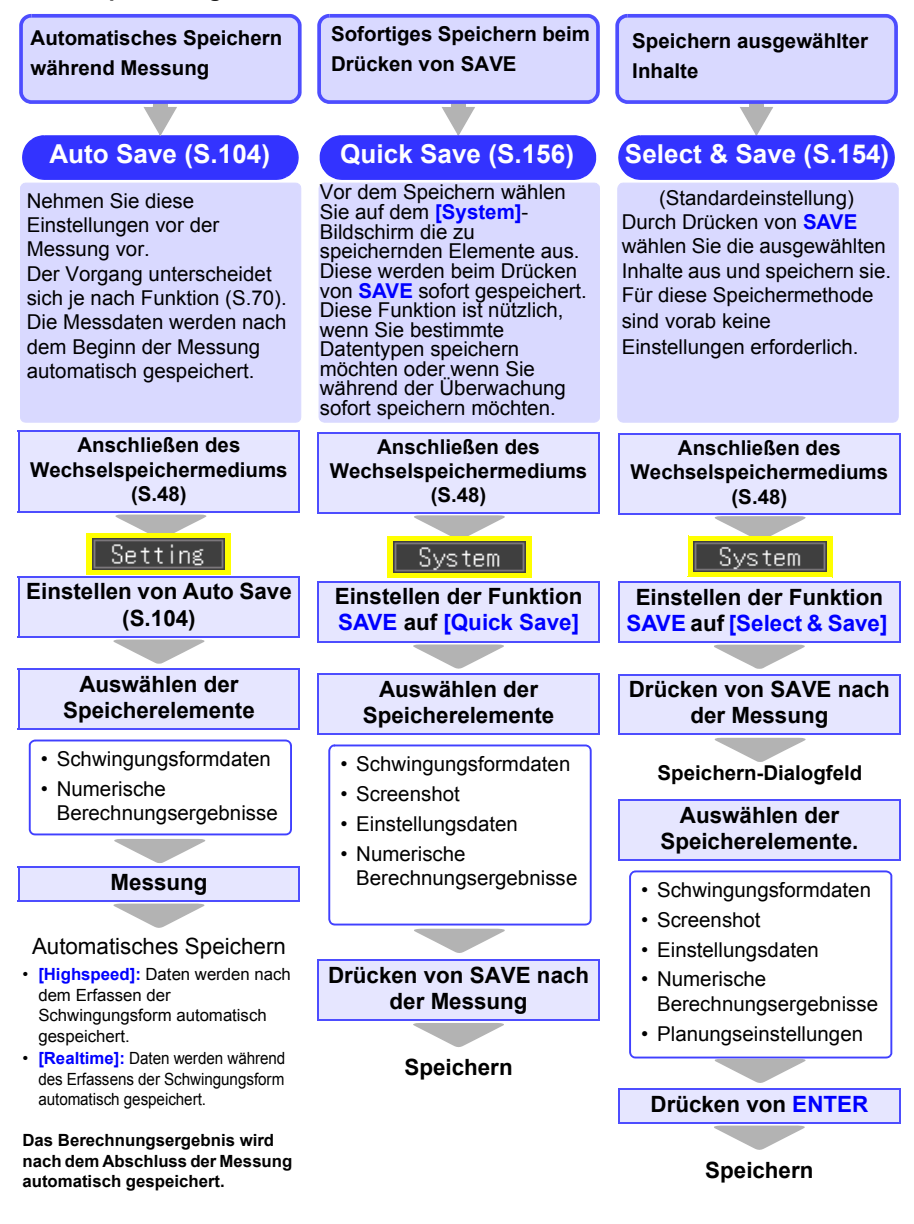

#### **Bei [Quick Save] und [Select & Save] [Realtime]-Funktion**

• Mit **[Quick Save]** und **[Select & Save]** können **HINWEIS** die im internen Pufferspeicher verbleibenden Daten gespeichert werden (bis zum letzten 1 Mword). Wenn Sie Daten über 1 Mword hinaus speichern wollen, stellen Sie vor der Messung

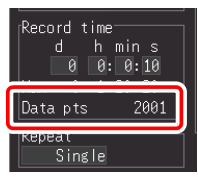

**[Cont** (Continuous Recording)**]** auf **[On]** und **[Realtime Save]** auf **[Waveform (Real time)]**.

• Mit **[Quick Save]** und **[Select & Save]** können Daten nur gespeichert werden, wenn die Messung gestoppt wurde. Während der Messung ist das Speichern nicht möglich. (Sowohl Schwingungsformdaten als auch Anzeigebilder)

Um Teile einer Schwingungsform zu speichern, legen Sie mit den A/B-Cursorn eine Periode fest . (Das Speichern eines Schwingungsformabschnittes ist mit Auto Save nicht möglich.) [\(S.142\)](#page-153-1)

Um einen Screenshot zu speichern, rufen Sie vor dem Speichern den gewünschten Bildschirm auf.

#### <span id="page-165-0"></span>**Auswählen und Speichern von Daten mit der SAVE-Taste [Select&Save]**

Wenn Sie die **SAVE**-Taste drücken, können Sie Speicheroptionen auswählen und dann Daten speichern. Diese Funktion ist aktiviert, wenn die **SAVE**-Tasteneinstellung auf **[Select & Save]** eingestellt ist.

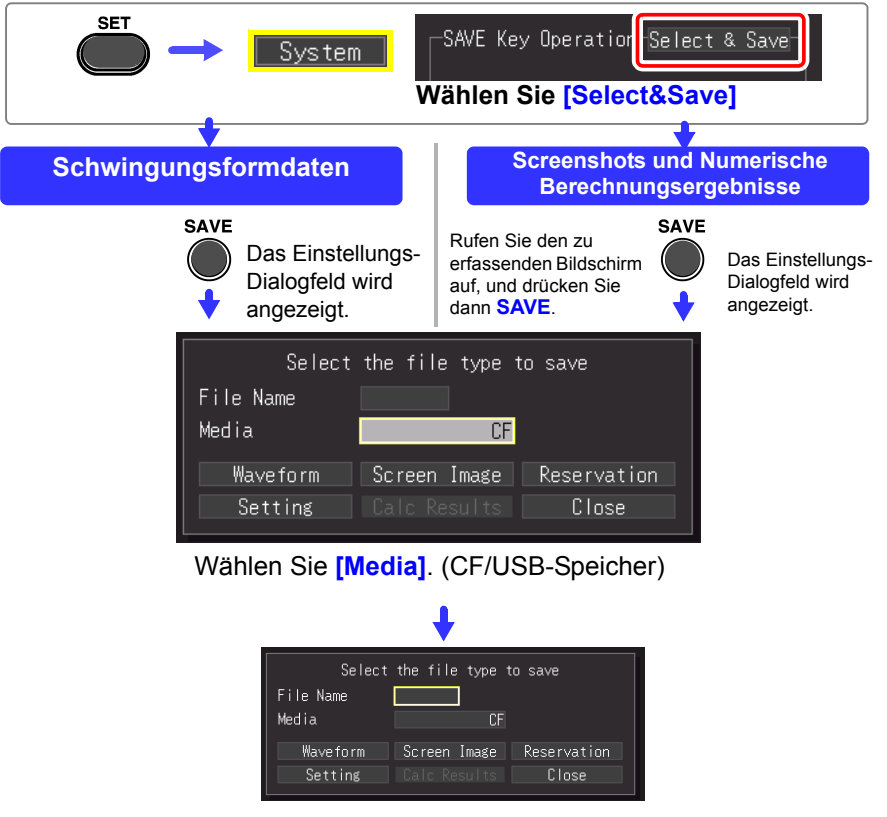

Geben Sie **[File Name]** ein.

Gehen Sie dabei genauso wie bei der Eingabe von Kommentaren vor. (Manche Zeichen und Symbole können aufgrund von Einschränkungen des Dateisystems nicht ausgewählt werden.) [\(S.130\)](#page-141-0)

Ein Bestätigungsdialogfeld wird angezeigt.

Wählen Sie **[Yes]** und drücken Sie **ENTER**, um den neuen Namen anzuwenden.

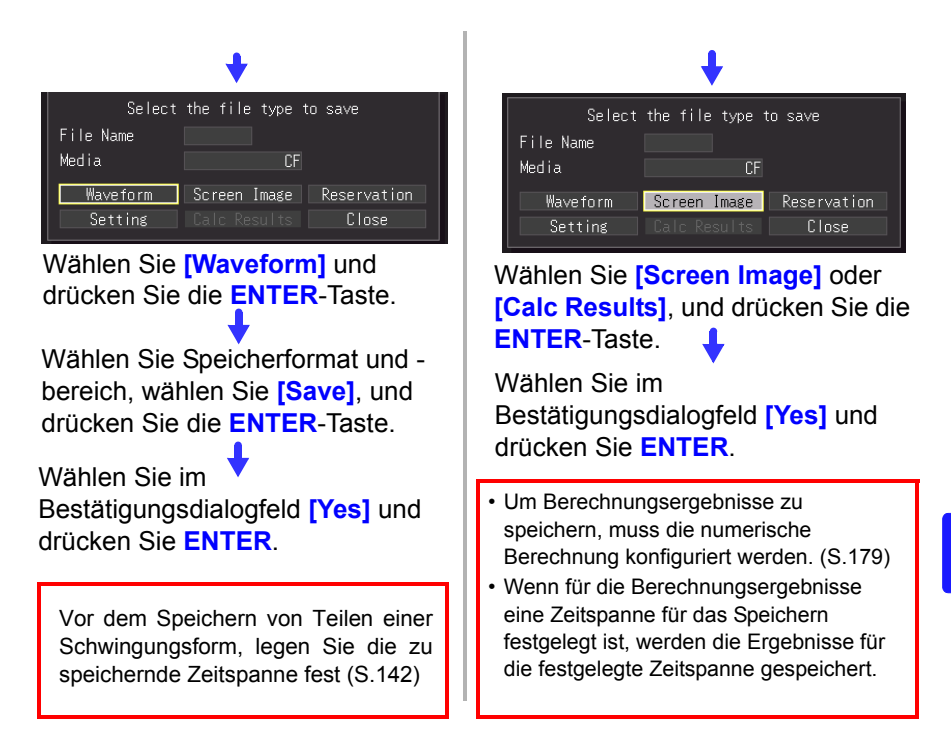

#### <span id="page-167-0"></span>**Sofortiges Speichern mit der SAVE-Taste [Quick Save]**

Wenn Sie die Speicheroptionen vorab einstellen, können Sie Daten gemäß den voreingestellten Speicheroptionen schnell durch Drücken der **SAVE**-Taste speichern. Diese Funktion ist aktiviert, wenn die **SAVE**-Tasteneinstellung auf **[Quick Save]** eingestellt ist.

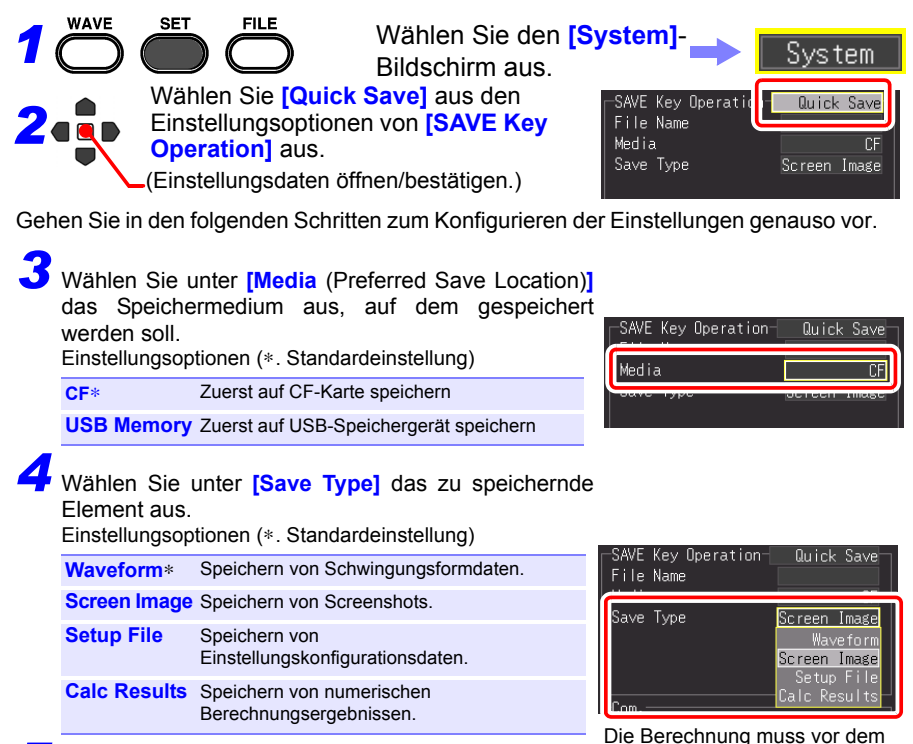

*5* **(Wenn unter [Save Type] [Waveform] ausgewählt ist)**

Wählen Sie das Speicherformat unter **[Format]** aus. Einstellungsoptionen (∗. Standardeinstellung)

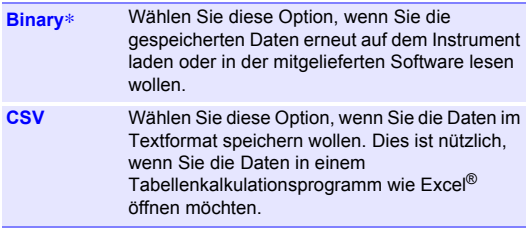

Mit der Option [CSV] gespeicherte Daten können von dem Instrument oder der mitgelieferten Software nicht gelesen werden. Mit der Option [Binary] gespeicherte Daten können später mit dem Instrument oder der Software in das Textformat (CSV) konvertiert werden.

Speichern von numerischen Berechnungsergebnissen konfiguriert werden [\(S.179\).](#page-190-0)

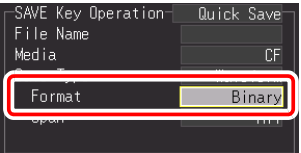

### *6* **(Wenn unter [Save Type] [Waveform] ausgewählt ist)**

Wählen Sie unter **[Span]** den zu

speichernden Schwingungsformbereich aus. Einstellungsoptionen (∗. Standardeinstellung)

- **All**∗ Speichert alle gemessenen Schwingungsformdaten
- **A-B** Speichert die Schwingungsformdaten zwischen den A/B-Cursorn (Diese Option ist nur aktiviert, wenn die A- und B-Cursor auf dem Bildschirm angezeigt werden.)

Vor dem Speichern von Teilen einer Schwingungsform, legen Sie die zu speichernde Zeitspanne fest [\(S.142\)](#page-153-1)

• Wenn für die Berechnung eine Zeitspanne für das Speichern festgelegt ist, werden die Ergebnisse für die festgelegte Zeitspanne gespeichert.

*7* **(Wenn unter [Save Type] [Waveform] ausgewählt ist, und wenn unter [Format] [CSV] ausgewählt ist)**

Wählen Sie unter **[Thin out]** die gewünschte Menge an Datenverdünnung aus. Einstellungsoptionen (∗. Standardeinstellung)

**OFF**∗**, 1/2, 1/5, 1/10, 1/20, 1/50, 1/100, 1/200, 1/500, 1/1000**

(Beispiele) 1/2: Speichert jeden zweiten Datenpunkt  $(\cdot \times \cdot \times \cdot \cdot \cdot)$ 1/5: Speichert einen von fünf Datenpunkten (\*\*\*\*\*\*\*\*\*\*\*\*\*\*\*\*<sub>\*</sub>...)

#### *8* **Geben Sie [File Name] ein.**

Gehen Sie dabei genauso wie bei der Eingabe von Kommentaren vor.

(Manche Zeichen und Symbole können aufgrund von Einschränkungen des Dateisystems nicht ausgewählt werden.) [\(S.130\)](#page-141-0)

Ein Bestätigungsdialogfeld wird angezeigt. Wählen Sie **[Yes]** und drücken Sie **ENTER**, um den neuen Namen anzuwenden.

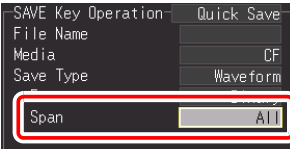

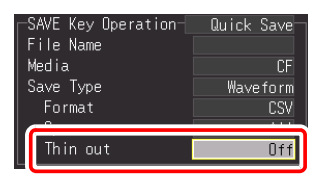

- Die Messungsdaten werden automatisch mit dem eingegeben Namen gespeichert.
- Wenn mehrere Dateien nacheinander gespeichert werden, werden Zahlen an den Dateinamen angehängt.
- Wenn Sie das Feld nicht ausfüllen, werden die Dateinamen automatisch erzeugt.

**Siehe:**["Anhang 3](#page-284-0)  [Dateinamen" \(S. A13\)](#page-284-0)

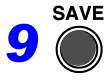

Drücken Sie **SAVE**, um Daten sofort gemäß den aktuellen<br>Einstellungen zu speichern.

#### **Speichern von Einstellungskonfigurationsdaten**

Einstellungskonfigurationen können als Datendateien gespeichert und später erneut auf dem Memory HiCorder geladen werden, wenn Sie weitere Messungen mit denselben Einstellungen ausführen müssen.

Im internen Speicher können bis zu zehn Einstellungskonfigurationen gespeichert werden, und weitere Konfigurationen können auf dem Wechselspeichermedium gespeichert werden.

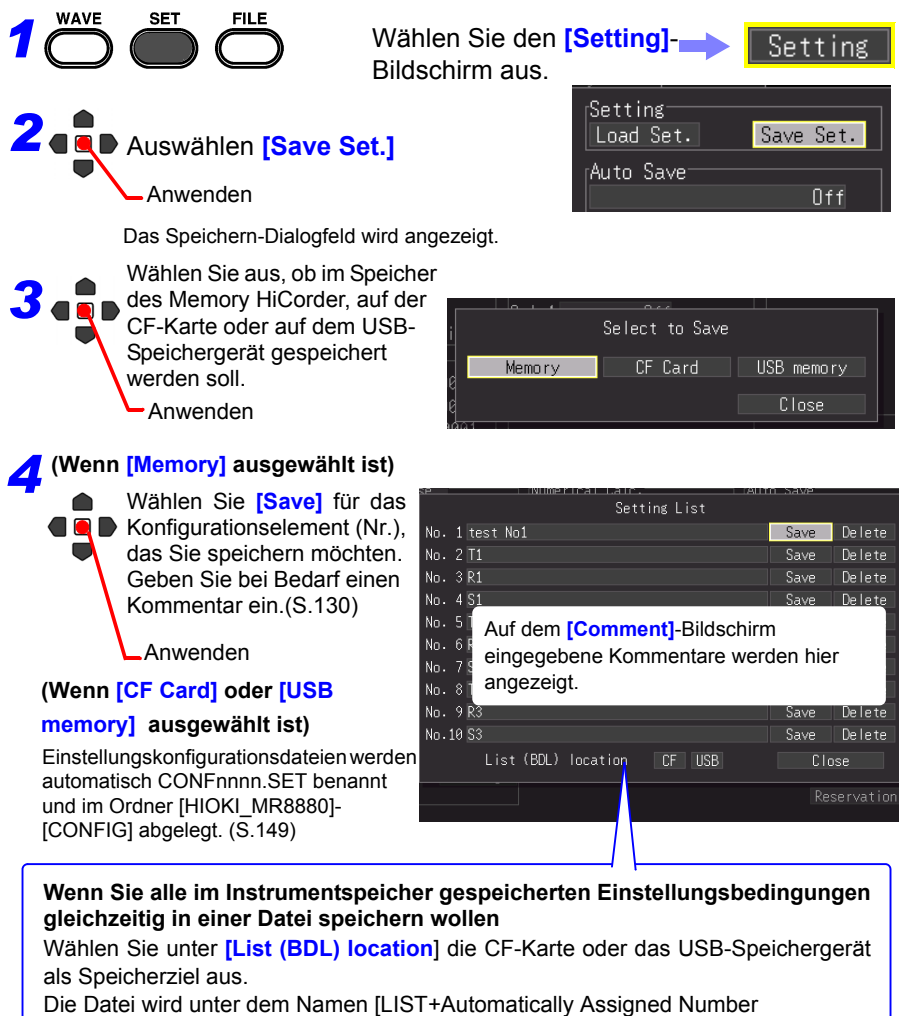

(0001).SET] im Ordner [HIOKI\_MR8880]-[CONFIG] gespeichert.

### <span id="page-170-0"></span>**6.3 Laden von Daten auf dem Memory HiCorder**

Zuvor gespeicherte binäre Schwingungsformdaten, Screenshots und gespeicherte Einstellungskonfigurationen können wieder auf das Memory HiCorder geladen werden [\(S.149\).](#page-160-0)

#### **Laden einer Einstellungskonfiguration**

konfiguriert.

Einstellungskonfigurationen, die im Speicher des Memory HiCorder oder auf einem Wechselspeichermedium gespeichert wurden, können wieder geladen werden.

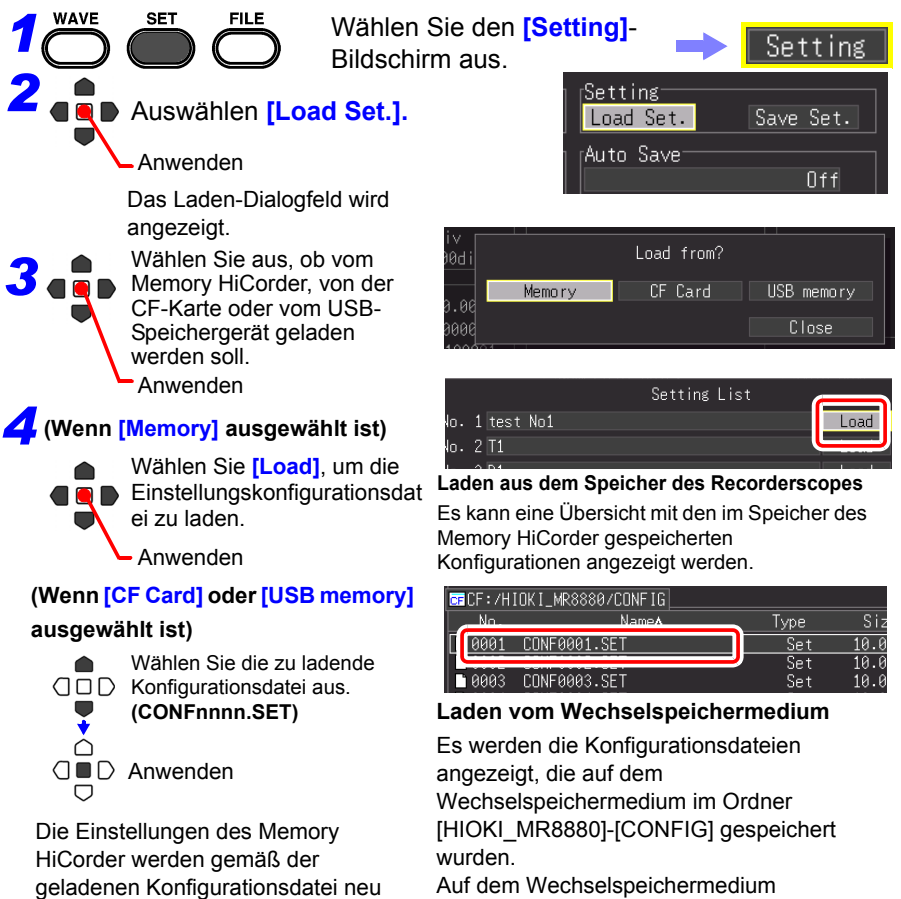

gespeicherte Einstellungskonfigurationen können über den Dateibildschirm wieder geladen werden.

#### *6.3 Laden von Daten auf dem Memory HiCorder*

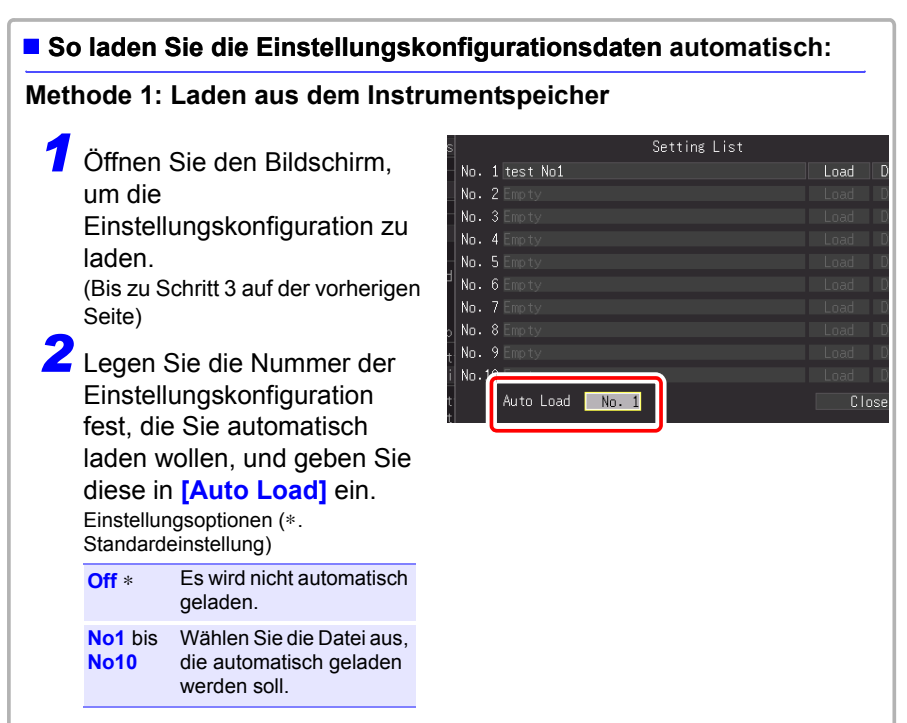

#### **Methode 2: Laden aus einem externen Speichermedium**

- Einstellungskonfigurationsdaten, die als Datei mit der Bezeichnung STARTUP.SET im Ordner [HIOKI\_MR8880] - [CONFIG] der CF-Karte gespeichert wurden, wird beim Einschalten automatisch geladen.
- Wenn auf dem Systembildschirm [File Protection] auf [High] eingestellt ist, ist Auto-Setup nicht verfügbar.

#### <span id="page-172-0"></span>**Laden von Schwingungsformdaten und Screenshots**

Gespeicherte binäre Schwingungsformdaten und Screenshots können wieder auf dem Memory HiCorder geladen werden.

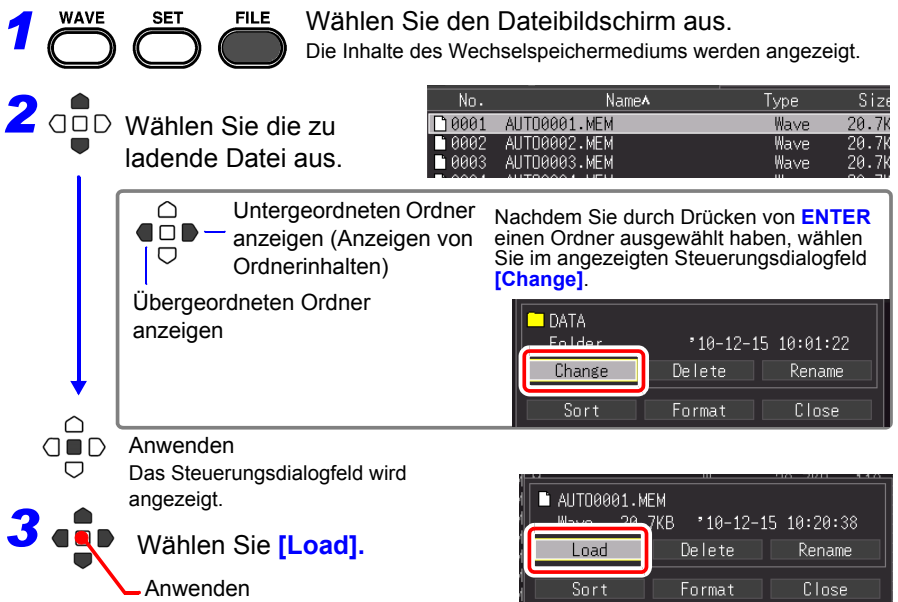

#### **Laden von Schwingungsformen**

Wenn die Anzahl an Datenelementen in der zu ladenden Datei den verfügbaren Speicherplatz im internen Pufferspeicher überschreitet, können Sie festlegen, bei welcher Schwingungsformdatennummer mit dem Laden begonnen werden soll. ([Top of data num])

Der durch [Readable data num] (Anzahl an ladbaren Datenelementen) angegebene Datenteil wird ab der eingestellten Nummer geladen. Diese

Einstellung muss nicht konfiguriert werden, wenn die Daten in den internen Pufferspeicher passen.

Wählen Sie [OK], um die Daten zu laden.

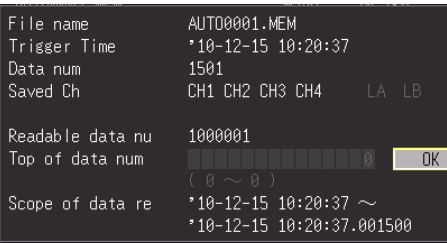

### **6.4 Datenverwaltung**

Sie können Daten verwalten, die auf einem Wechselspeichermedium des Memory HiCorder gespeichert wurden.

- Formatieren des Wechselspeichermediums [\(S.50\)](#page-61-0)
- Laden einer Datei (wenn die Datei ausgewählt ist) [\(S.159\)](#page-170-0)
- Verschieben angezeigter Ordner (wenn der Ordner ausgewählt ist) [\(S.162\)](#page-173-0)
- Löschen von Daten [\(S.163\)](#page-174-0)
- Umbenennen von Dateien und Ordnern [\(S.164\)](#page-175-0)
- Sortieren von Dateien [\(S.165\)](#page-176-0)

#### <span id="page-173-1"></span>**Wechseln des Wechselspeichermediums**

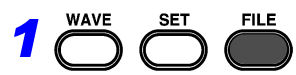

Wählen Sie den Dateibildschirm aus. Die Inhalte der CF-Karte werden angezeigt. Wenn nur ein USB-Speichergerät mit dem Memory HiCorder verbunden ist, wird dessen Inhalt angezeigt.

Das Laufwerk kann nicht gewechselt werden.

#### *2* Drücken Sie erneut **FILE**.

Inhalte des USB-Speichergeräts werden angezeigt.

Drücken Sie die **FILE**-Taste, um zwischen der CF-Karte und dem USB-Speichergerät zu wechseln.

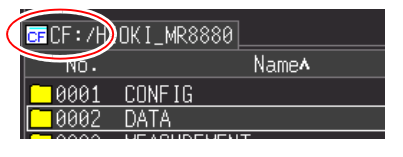

 $EUSE:$   $MIOKI_MRS880$ Namev mm. 0001 PICTURE 10002 DATA  $\overline{1}$ AAA3  $CDNFIB$ 

#### <span id="page-173-0"></span>**Anzeigen von Ordnerinhalten und des übergeordneten Ordners**

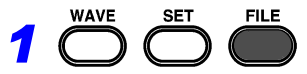

 $\bigcirc$  $\Box$ ▽

Wählen Sie den Dateibildschirm aus. Die Inhalte der CF-Karte∗ werden angezeigt.

*2* Wählen Sie einen anzuzeigenden Ordner aus.

Untergeordneten Ordner anzeigen (Inhalte des aktuell markierten

Ordners werden angezeigt)

(Drücken Sie **ENTER** und wählen Sie im angezeigten

Steuerungsdialogfeld **[Change]**)

Übergeordneten Ordner anzeigen

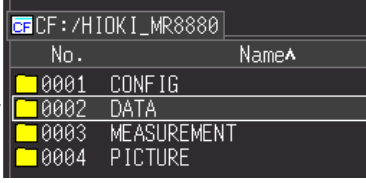

- ∗: Wenn nur ein USB-Speichergerät mit dem Memory HiCorder verbunden ist, wird dessen Inhalt angezeigt.
- Wenn der Stammordner angezeigt wird, kann ein anderes Laufwerk ausgewählt werden.
- Der Pfadname kann bis zu 128 Zeichen enthalten.

#### <span id="page-174-0"></span>**Löschen von Daten**

Sie können Dateien und Ordner von der CF-Karte oder dem USB-Speichergerät löschen.

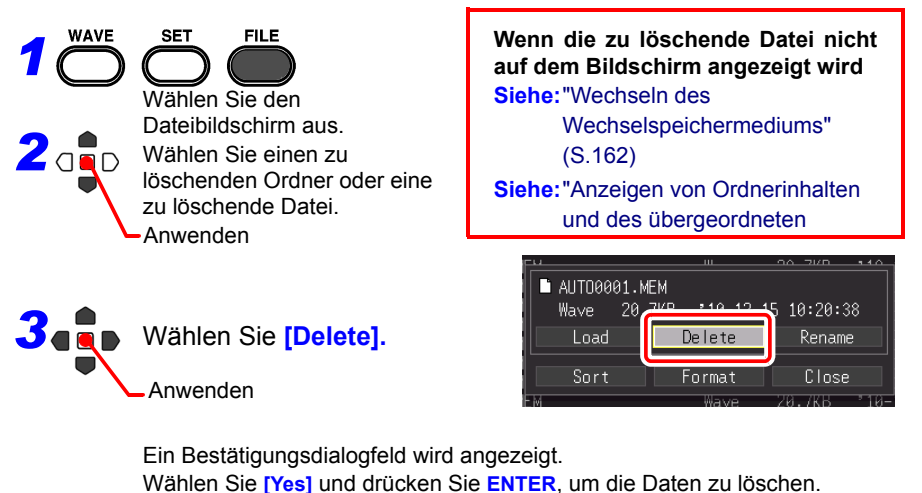

- Zum Schutz vor versehentlichem Datenverlust können die Ordner **HINWEIS** HIOKI\_MR8880 und DATA nicht gelöscht werden. Wenn Sie einen dieser Ordner löschen möchten, benennen Sie ihn vorher um.
	- Nur-Lesen-Dateien können nur mit einem Computer gelöscht werden.

#### <span id="page-175-0"></span>**Umbenennen von Dateien und Ordnern**

Sie können Ordner und Dateien auf einem Wechselspeichermedium umbenennen. Dateinamen können bis zu 26 Standardzeichen enthalten.

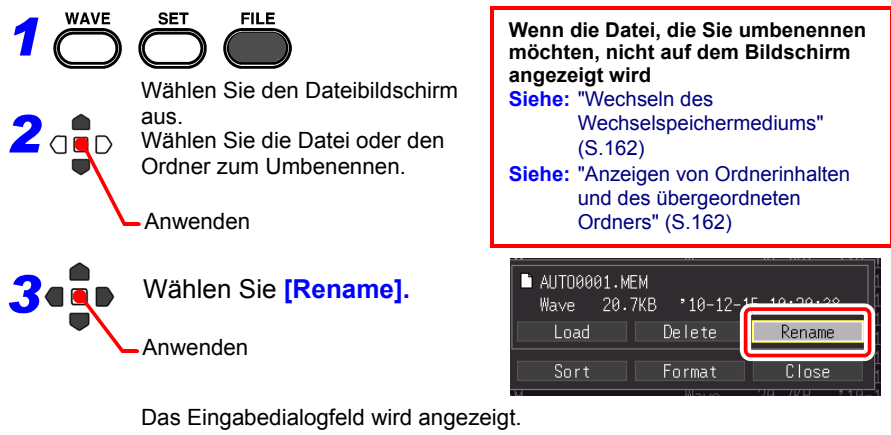

Geben Sie den neuen Dateinamen ein. Gehen Sie dabei genauso wie bei der Eingabe von Kommentaren vor. (Manche Zeichen und Symbole können aufgrund von Einschränkungen des Dateisystems nicht ausgewählt werden.) [\(S.130\)](#page-141-0)

Ein Bestätigungsdialogfeld wird angezeigt.

Wählen Sie **[Yes]** und drücken Sie **ENTER**, um den neuen Namen anzuwenden.

 $10:20:38$ Rename Close

> Type Wave Wave Wave

Type Wave Wave Wave

#### <span id="page-176-0"></span>**Sortieren von Dateien**

Sie können Dateien gemäß einem ausgewählten Sortierkriterium in auf- oder absteigender Reihenfolge sortieren.

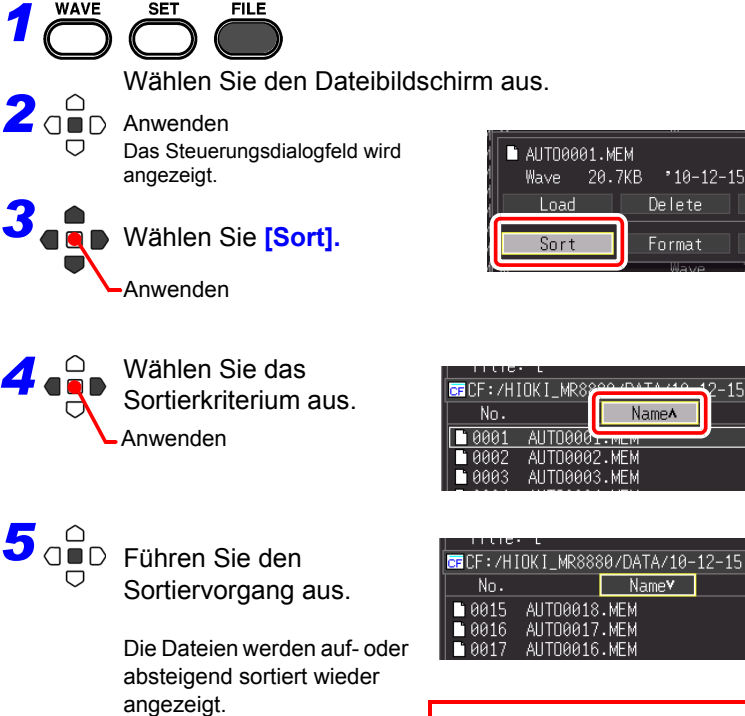

**Das Sortieren wir auch auf Dateien angewendet, die nicht auf dem Bildschirm angezeigt werden. (In der Abbildung oben werden alle Dateinamen in absteigender Reihenfolge angezeigt.)**

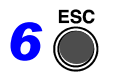

*6* Abschließen

und absteigender Reihenfolge zu wechseln) : Aufsteigende Reihenfolge  $\vee$ : Absteigende Reihenfolge

(Drücken, um zwischen auf-

# **Drucken** Kapitel 7

Mit dem optionalen Drucker können Sie Messdaten und Anzeigebildschirme drucken.

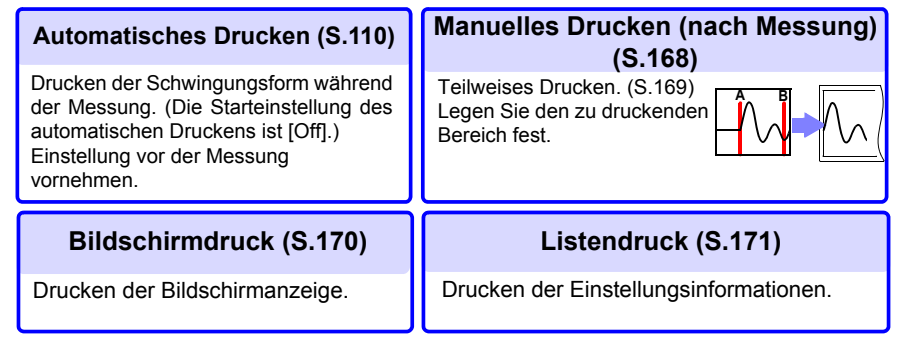

#### **Vor dem Drucken**

Stellen Sie die Druckmethode und erweiterten Einstellungen des Druckers auf dem **[Print]**-Bildschirm ein.

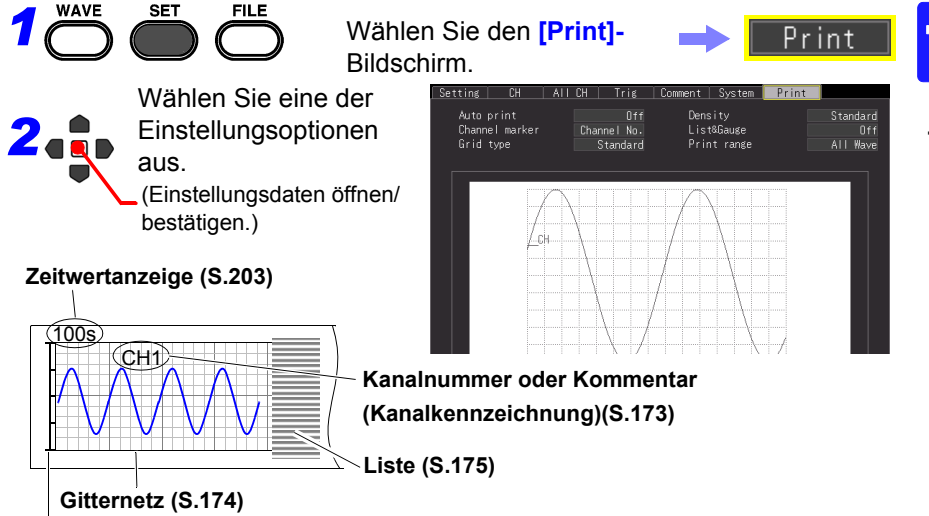

#### **Pegel [\(S.175\)](#page-186-0)**

Vor dem Drucken schließen Sie den optionalen Drucker an und laden Sie das Aufzeichnungspapier.

**Siehe:**["2.4 Anschließen des Druckers und Einlegen des Aufzeichnungspapiers \(optionale](#page-54-0)  [Zubehörteile\)" \(S.43\)](#page-54-0)

Wenn bei der Verwendung des Druckers ein Problem auftritt: **Siehe:** 14.2 Fehlerbehebung"-["Probleme beim Drucken" \(S.256\)](#page-267-0) *7.1 Drucken der Schwingungsform nach der Messung (Manual Print)*

#### <span id="page-179-0"></span>**7.1 Drucken der Schwingungsform nach der Messung (Manual Print)**

Drücken Sie die **PRINT**-Taste, während der Schwingungsform-Bildschirm angezeigt wird, wählen Sie den Druckbereich und -typ aus und drucken Sie dann die Schwingungsform.

#### **Druckbare Schwingungsformen**

- Schwingungsformen, die nach der Messung im internen Pufferspeicher gespeichert wurden
- Auf Speichermedien gespeicherte Schwingungsformen von Daten, die in den internen Pufferspeicher des Instruments eingelesen wurden

#### **Drucken der gesamten Schwingungsform**

*1* Drücken Sie die **WAVE**-Taste, um den Schwingungsform-Anzeigebildschirm anzuzeigen.

Wenn Sie eine Schwingungsform drucken wollen, die auf einem Speichermedium gespeichert ist, lesen Sie die Daten vor dem Drücken der **PRINT**-Taste zuerst in das Instrument ein.

**Siehe:** ["Laden von Schwingungsformdaten](#page-172-0)  [und Screenshots" \(S.161\)](#page-172-0)

*2* Drücken Sie die **PRINT**-Taste am Drucker. Der Bestätigungsbildschirm des Druckbereichs wird angezeigt.

#### *3* Wählen Sie **[All Wave]**.

Das Drucken der Schwingungsform startet. Um den Abbruch des Druckvorgangs zu erzwingen, drücken Sie die **STOP**-Taste.

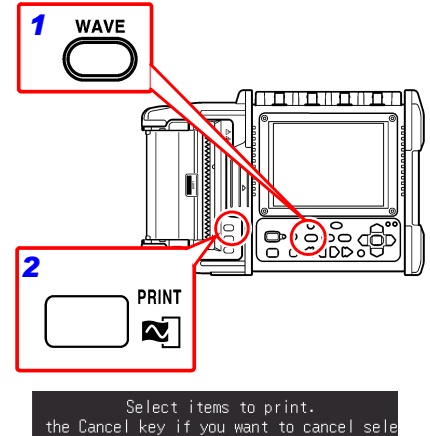

A-B Wave | Calc Result

#### **Drucken Beispiel**

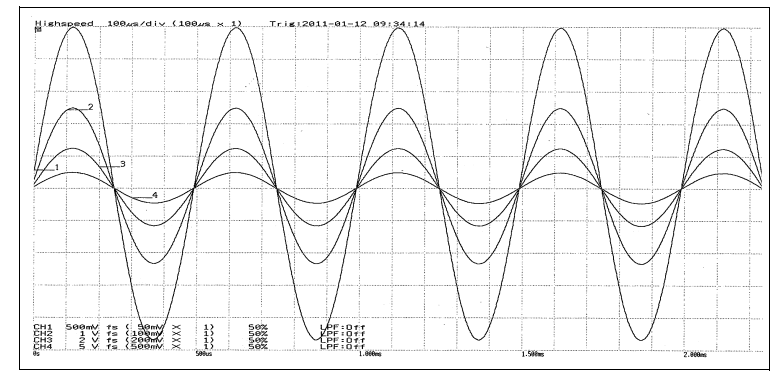

All Wave
#### **Festlegen des Druckbereichs (Partial Print)**

Den zu druckenden Bereich der Schwingungsform können Sie mit den Cursorn A und B festlegen.

> *1* Drücken Sie die **WAVE**-Taste, um den zu druckenden Bereich der Schwingungsform im Schwingungsform-Anzeigebildschirm anzuzeigen. Wenn Sie eine Schwingungsform drucken wollen, die auf einem Speichermedium gespeichert ist, lesen Sie die Daten vor dem Drücken der **PRINT**-Taste zuerst in das Instrument ein.

**Siehe:** ["Laden von Schwingungsformdaten](#page-172-0)  [und Screenshots" \(S.161\)](#page-172-0)

*2* Drücken Sie die **SCROLL/CURSOR**-Taste.

Die Cursor A und B sowie die Cursorwerte werden auf dem **[Wave+Crsr]**- Anzeigebildschirm angezeigt.

- *3* Wählen Sie **[A Cur]** für **[Move]**.
- *4* Bewegen Sie den Cursor A mit den Links- und Rechts-Scrolltasten an die Position, an der Sie mit dem Drucken beginnen möchten.
- *5* Wählen Sie **[B Cur]** für **[Move]**.
- **6** Bewegen Sie den Cursor B mit den Links- und Rechts-Scrolltasten an die Position, an der Sie das Drucken beenden möchten.

*7* Drücken Sie die **PRINT**-Taste am Drucker.

Der Bestätigungsbildschirm des Druckbereichs wird angezeigt.

*8* Wählen Sie **[A-B Wave].**

Die Schwingungsform zwischen Cursor A und B wird gedruckt. Um den Abbruch des Druckvorgangs zu erzwingen, drücken Sie die **STOP**-Taste.

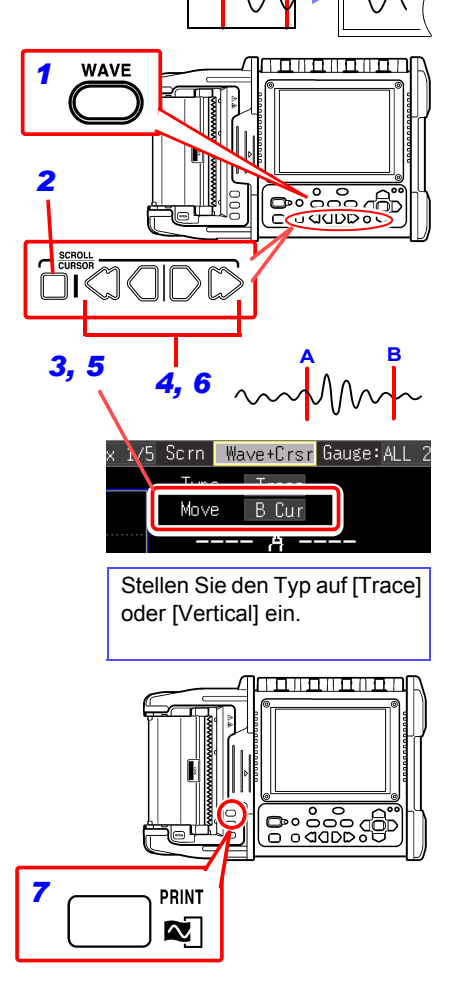

**A B**

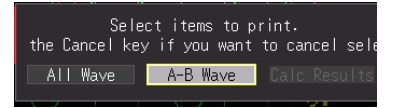

*7.2 Drucken der Bildschirmanzeige (Screen Hardcopy)*

# **7.2 Drucken der Bildschirmanzeige (Screen Hardcopy)**

Die auf dem Bildschirm angezeigten Informationen können gedruckt werden.

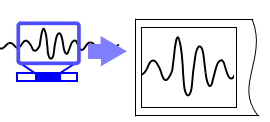

COPY

তেন

1961 - 1971 - 1981 - 1982 - 1982

ೲೲೲ

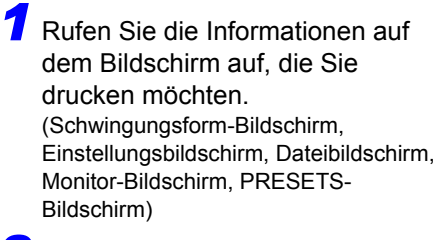

*2* Drücken Sie die **COPY**-Taste am Drucker.

Das Drucken des angezeigten Bildschirms startet. Um den Abbruch des Druckvorgangs zu erzwingen, drücken Sie die **STOP**-Taste.

#### **Drucken Beispiel**

**170**

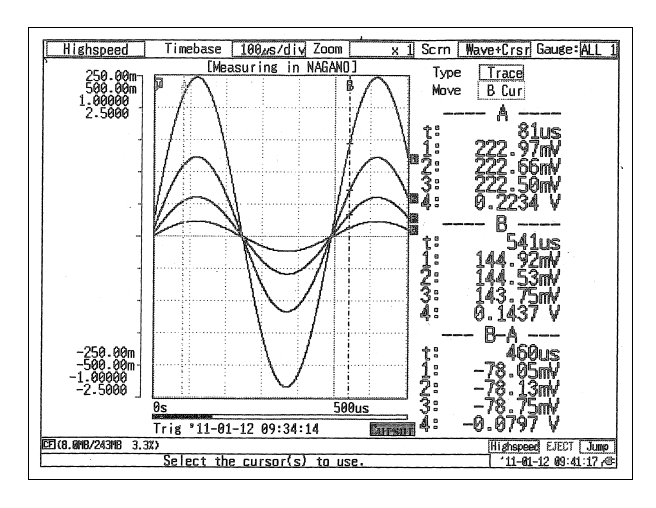

Bei Verwendung des optionalen Akkupacks wird die Druckdichte **HINWEIS** automatisch verringert.

# **7.3 Drucken der Einstellungsinformationen (List Print)**

Sie können eine Liste von Einstellungen für die Messdaten drucken, die nach der Messung in den internen Pufferspeicher eingelesen wurden.

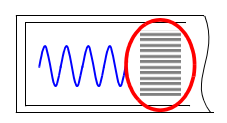

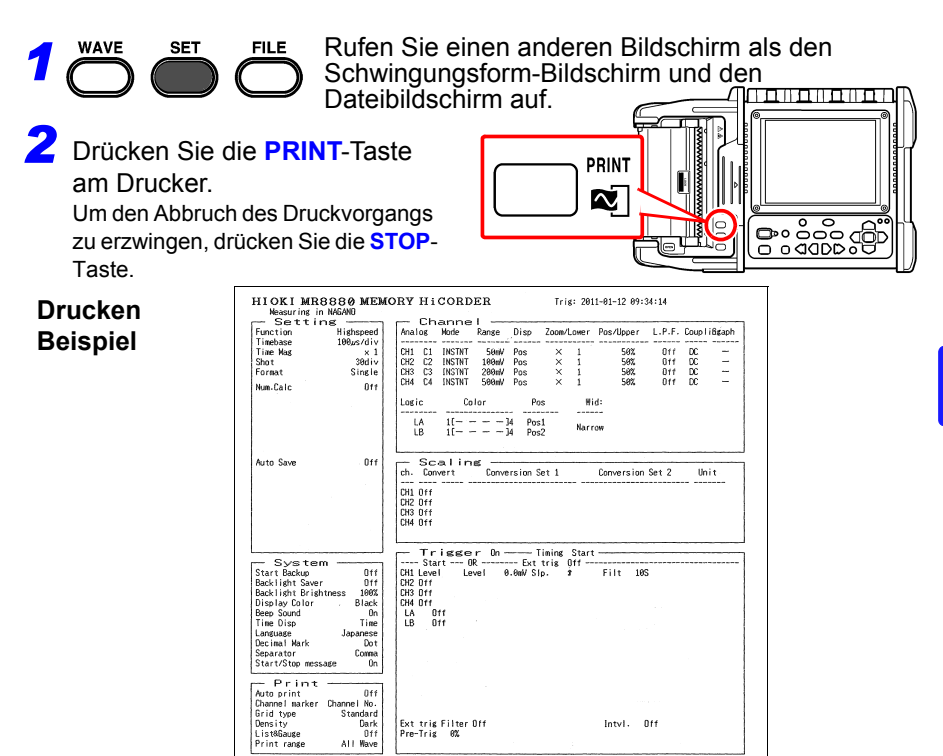

#### **E** Zum Drucken einer Liste nach dem Drucken einer Schwingungsform

Wählen Sie für das **[List & Gauge]-**Element auf dem **[Print]**-Bildschirm **[List]** oder **[Both]** aus.

Die gedruckte Liste der Einstellungsbedingungen bezieht sich auf die in den **HINWEIS** internen Pufferspeicher eingelesenen Messdaten. Auch wenn Sie nach der Messung eine Einstellung ändern, ändern sich die Listenpunkte nicht. Zudem kann keine Liste gedruckt werden, wenn keine Schwingungsform vorliegt.

# **7.4 Druckbeispiele**

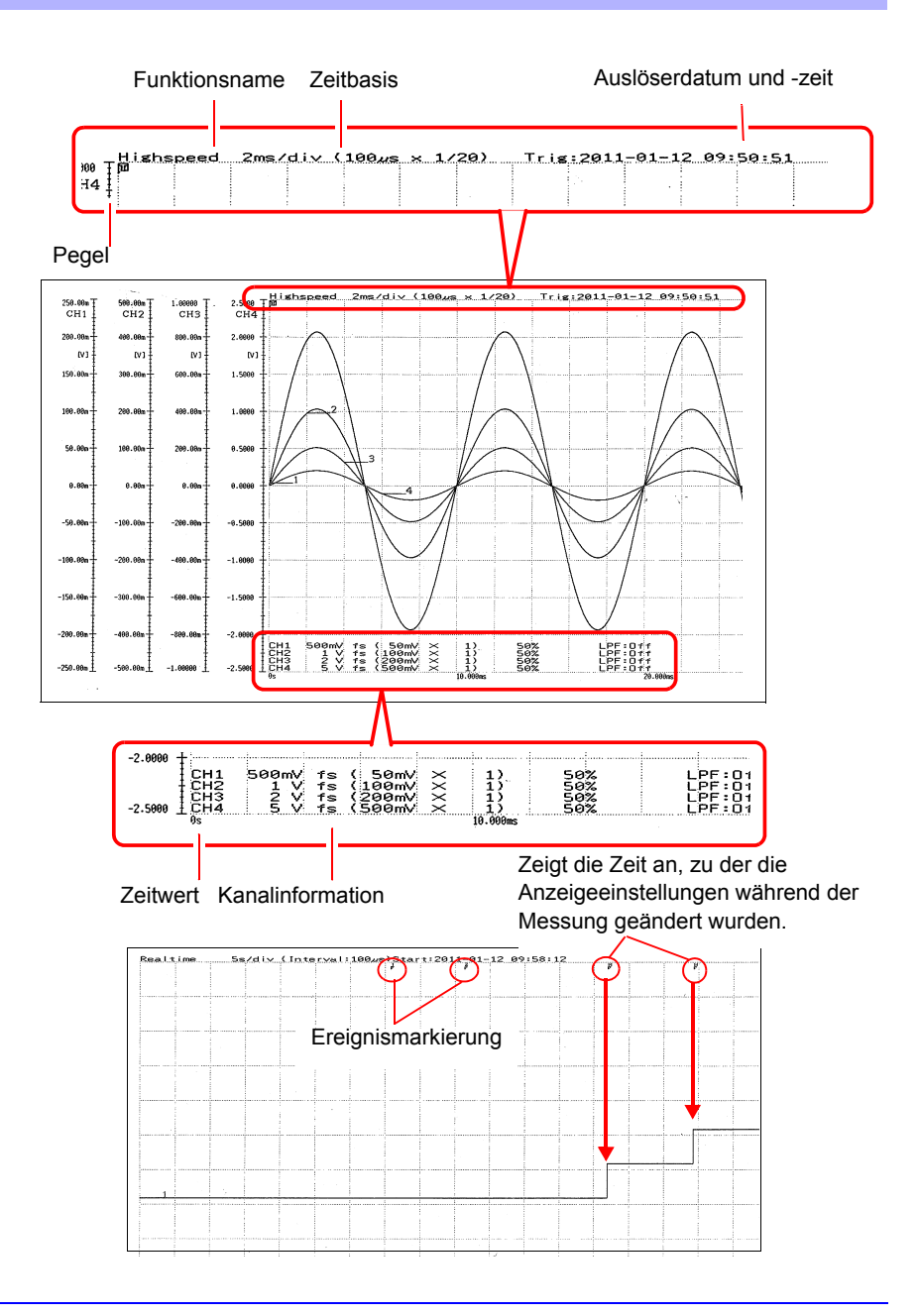

**Kapitel 7 Drucken**

Kapitel 7 Drucker

7

# **7.5 Verschiedene Druckeinstellungen**

Sie können einer Schwingungsform ein Gitternetz hinzufügen und die Kanalnummer oder einen Kommentar und weitere Informationen drucken. Wenn ein Drucker angeschlossen wird, wird die **[Print]**-Registerkarte auf dem Einstellungsbildschirm hinzugefügt.

Die für die Horizontalachse gedruckten Informationen entsprechen denen auf der Bildschirmanzeige [\(S.203\).](#page-214-0)

Um nach der Messung automatisch zu drucken, konfigurieren Sie vor der Messung die Einstellungen.

**Siehe:**["4.8 Einstellen des automatischen Druckens" \(S.110\)](#page-121-0)

#### **Drucken von Kanalnummern oder Kommentaren (Channel Marker)** Sie können zusammen mit der Schwingungsform die Kanalnummer oder einen Kommentar drucken. **CH1** *1* **SET FILE** Wählen Sie den **[Print]-** Pr int Bildschirm. Wählen Sie eine der etting  $\Vert$ ſ:Н  $\overline{+}$  all CH  $\overline{+}$ Trig *2* Einstellungsoptionen von **[Channel**  Channel marker Channel No. **marker].** (Einstellungsdaten öffnen/bestätigen.) Einstellungsoptionen (∗. Standardeinstellung) **Off** Kanalnummer oder Kommentar werden nicht gedruckt. **Channel No.**∗ Druckt die Kanalnummer. **Comment** Druckt einen Kommentar. Stellen Sie den Kommentar auf dem [**CH**]-Bildschirm ein. **Siehe:**["4.10 Eingeben von Kommentaren und Titeln"](#page-141-0)  [\(S.130\)](#page-141-0) • Wenn die zu druckende Schwingungsform kurz ist, kann der **HINWEIS** Kommentar möglicherweise nicht gedruckt werden.

• Im Falle einer X-Y-Anzeige werden die Kanalkennzeichnungen nicht angezeigt.

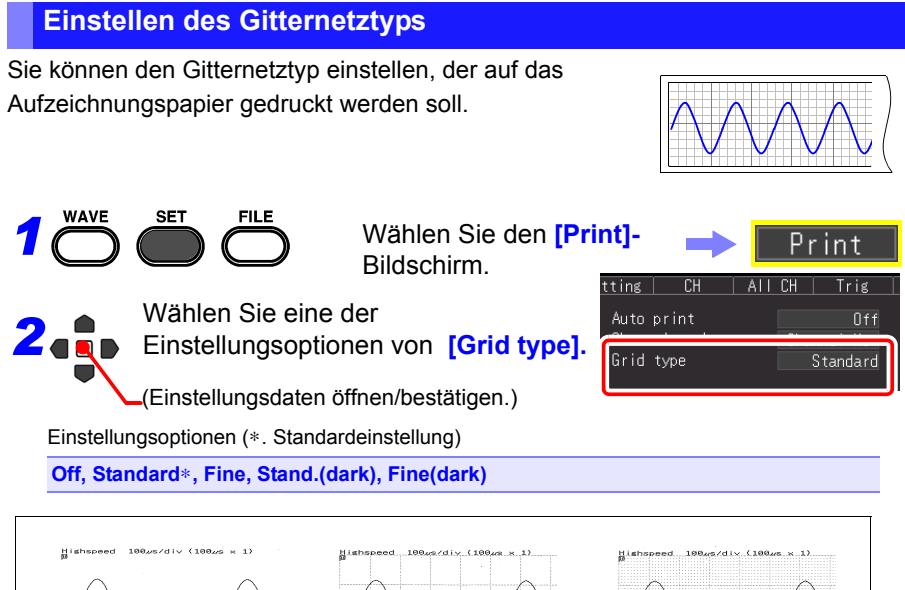

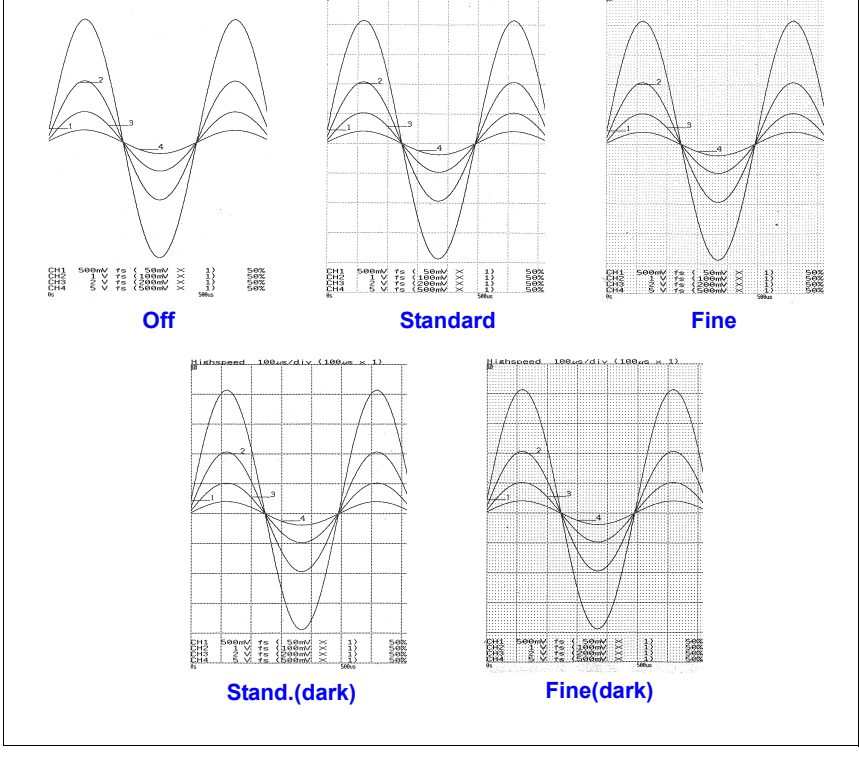

#### **Einstellen der Druckdichte**

Sie können die Dichte, mit der auf das Aufzeichnungspapier gedruckt werden soll, auf eine von drei Stufen einstellen. Indem Sie die Druckdichte auf eine niedrige Stufe einstellen, wird der Stromverbrauch reduziert und die Batterien können länger verwendet werden.

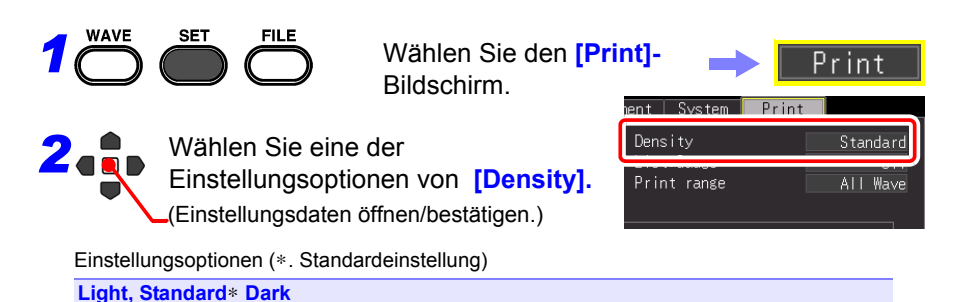

**Drucken von Einstellungslisten und Pegeln (List & Gauge)**

Bildschirm.

Beim Drucken einer Schwingungsform können Sie vor der Schwingungsform einen Pegel oder nach der Schwingungsform eine Liste drucken (außer beim Bildschirmdruck).

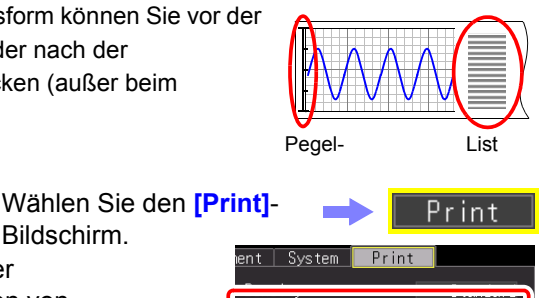

List&Gauge

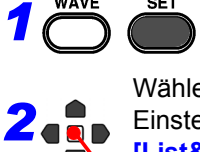

**SET** 

Wählen Sie eine der Einstellungsoptionen von **[List&Gauge].** (Einstellungsdaten öffnen/bestätigen.)

Einstellungsoptionen (∗. Standardeinstellung)

EIL E

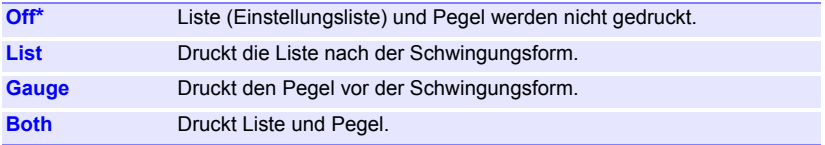

 $0$ ff

7

*7.5 Verschiedene Druckeinstellungen*

#### **Festlegen des Druckbereichs (Print Range)**

Sie können den Druckbereich einstellen. (nur bei [Highspeed]-Funktion)

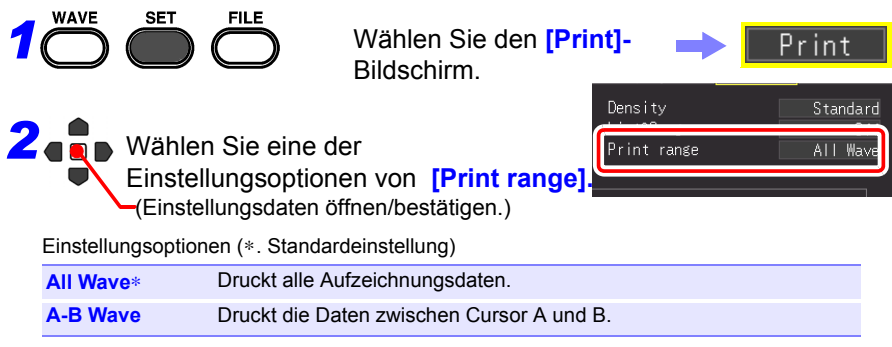

# **7.6 Zuführen**

Sie können leeres Aufzeichnungspapier zuführen.

Drücken Sie die **FEED**-Taste am Drucker. Leeres Aufzeichnungspapier wird zugeführt und dann stoppt das Zuführen automatisch.

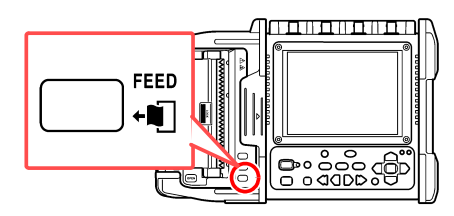

# **7.7 Ausführen einer Druckerprüfung**

Sie können den Druckerbetrieb überprüfen.

Es werden der Reihe nach ein kariertes, vertikal gestreiftes, horizontal gestreiftes und diagonal gestreiftes Muster sowie Text gedruckt.

Drücken Sie die **COPY**-Taste, während Sie die **FEED**-Taste am Drucker drücken.

Um das Beenden der noch nicht abgeschlossenen Prüfung zu erzwingen, drücken Sie die **STOP**-Taste.

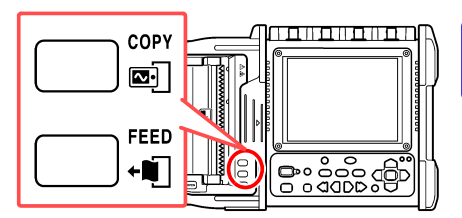

**Druckbeispiel**

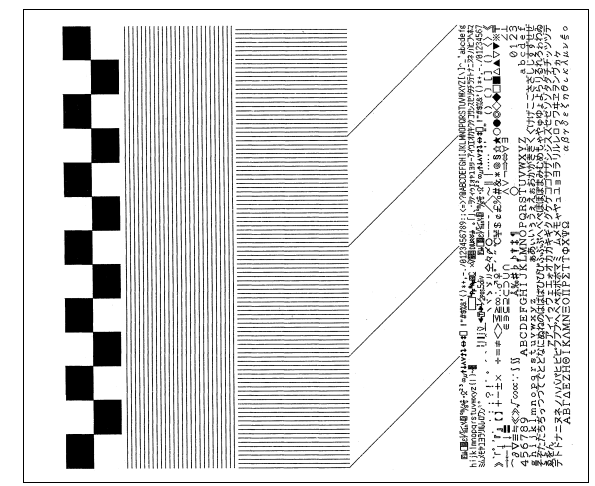

# **Numerische Berechnungen** Kapitel 8

# **8.1 Berechnungsmethoden**

Diese Berechnungen können auf Messdaten angewendet werden. Der Vorgang unterscheidet sich je nach Funktion ([Highspeed]/[Realtime]). Es können gleichzeitig bis zu vier Berechnungen ausgeführt werden.

#### **Berechnungstypen**

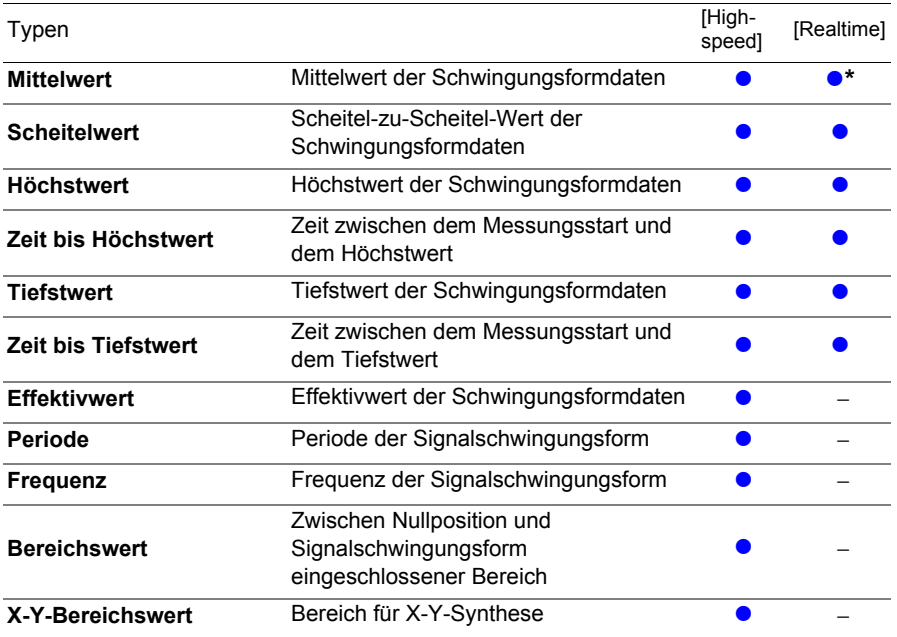

∗. Dies kann nicht eingestellt werden, wenn [Envelope: On].

**Siehe:**["8.4 Berechnungsausdrücke für numerische Werte" \(S.186\)](#page-197-0)

*8.1 Berechnungsmethoden*

#### **Berechnungsmethoden**

**Die Berechnungen können mit den folgenden zwei Methoden angewendet werden.**

Wenn eine Berechnung automatisch angewendet wird, unterscheidet sich der

Vorgang je nach Funktion.

Standardeinstellung: [Numerical Calc.: Off]

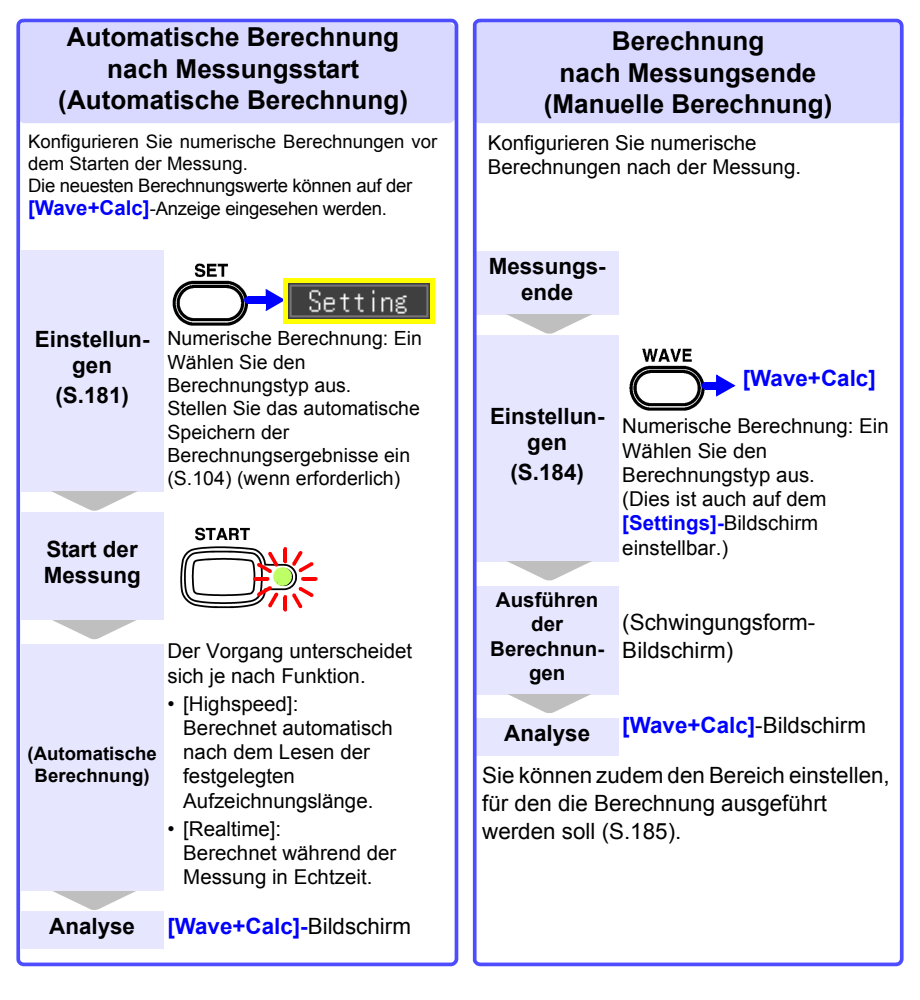

Wenn das [Waveform (real time)]-Speichern, die [Envelope]-Funktion und **HINWEIS** [Numerical calculation] gleichzeitig für die [Realtime]-Funktion eingestellt sind, kann das Aufzeichnungsintervall nicht auf 100 µs und 200 µs eingestellt werden.

# <span id="page-192-0"></span>**8.2 Automatische Berechnung (Auto Calculation)**

Die Berechnung wird automatisch nach dem Messungsstart ausgeführt. Der Vorgang unterscheidet sich ie nach Funktion.

- [Highspeed]: Berechnet automatisch nach dem Lesen der festgelegten Aufzeichnungslänge.
- [Realtime]: Berechnet während der Messung in Echtzeit.

Im Falle der [Realtime]-Funktion kann der Berechnungswert auch mit einem festgelegten Intervall im Textformat (CSV) gespeichert werden [\(S.104\)](#page-115-0).

Numerische Berechnungen können ebenfalls automatisch gespeichert werden [\(S.104\)](#page-115-0).

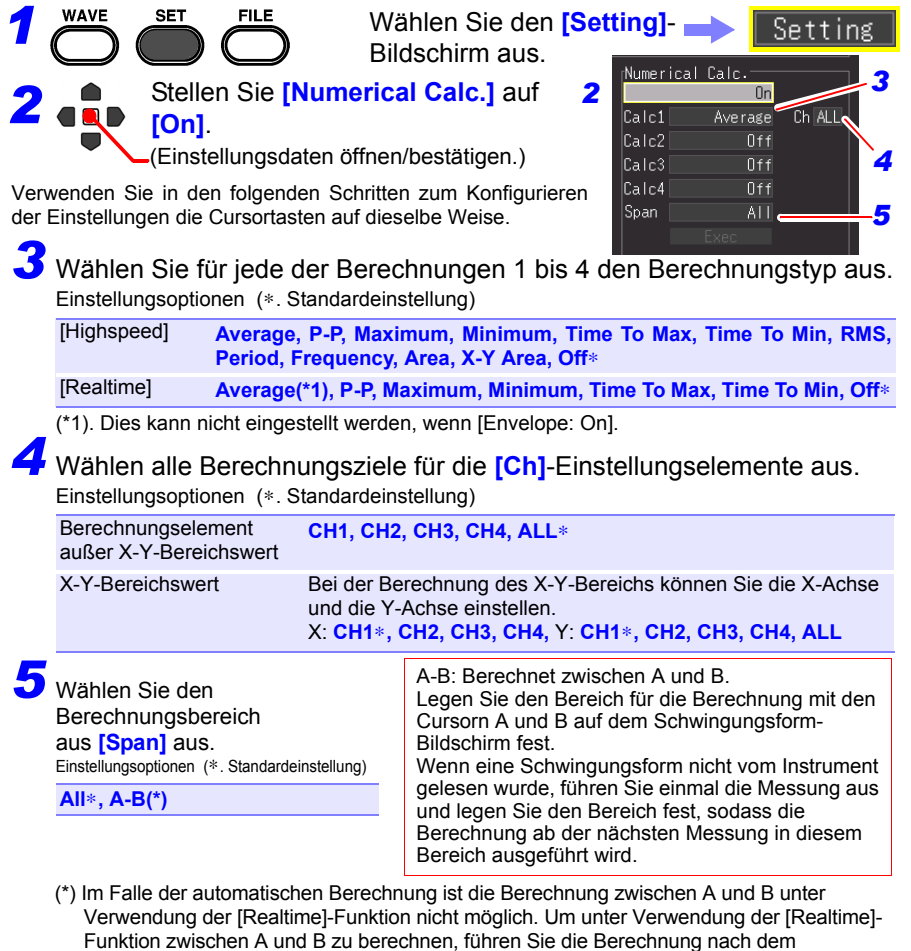

Messungsende erneut aus. [\(S.185\)](#page-196-0)

#### *8.2 Automatische Berechnung (Auto Calculation)*

*6* Stellen Sie das automatische Speichern ein, um Berechnungsergebnisse automatisch zu speichern.

Wählen Sie den automatischen Speichertyp aus [\(S.104\).](#page-115-0)

Wählen Sie eine der folgenden Optionen.

- **[Calc(after meas.)]**
- **[Waveform + Calc]**
- **[CSV + Calc]**

Die Berechnungswerte können mit dem festgelegten Intervall gespeichert werden [\(S.183\).](#page-194-0)

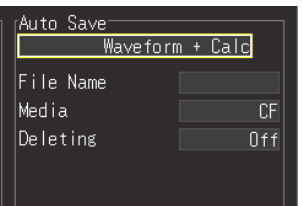

*7* Starten der Messung.

*8* Wählen Sie auf dem Schwingungsform-Bildschirm die **[Wave + Calc]**-Anzeige aus. Die numerischen Berechnungsergebnisse werden angezeigt.

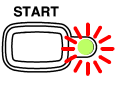

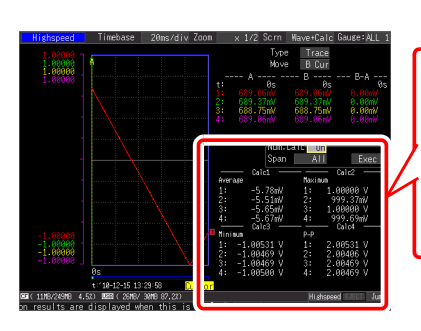

Die Ergebnisse der ausgewählten Berechnungsnummer werden angezeigt.

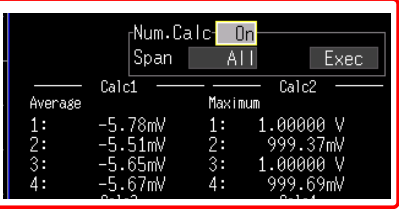

#### <span id="page-194-0"></span>**Berechnung mit festgelegtem Intervall (Intervallberechnung)**

Der Berechnungswert kann mit dem festgelegten Intervall gespeichert werden. Der Einstellungsvorgang ist derselbe wie bei der automatischen Berechnung, wenn eine andere Option als die Intervallberechnung eingestellt wird [\(S.181\).](#page-192-0) (nur bei [Realtime]-Funktion)

#### Stellen Sie unter **[Split Calc.]** ein, wie die Berechnungswerte geteilt werden.

Einstellungsoptionen (∗. Standardeinstellung)

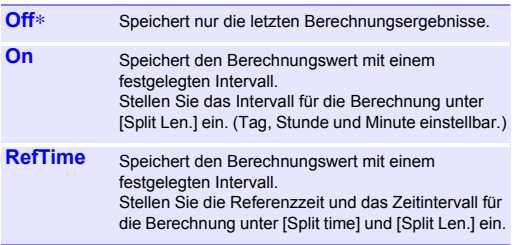

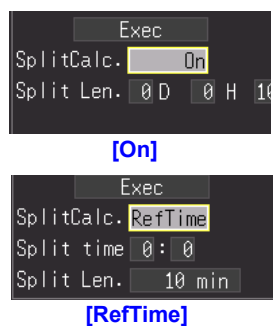

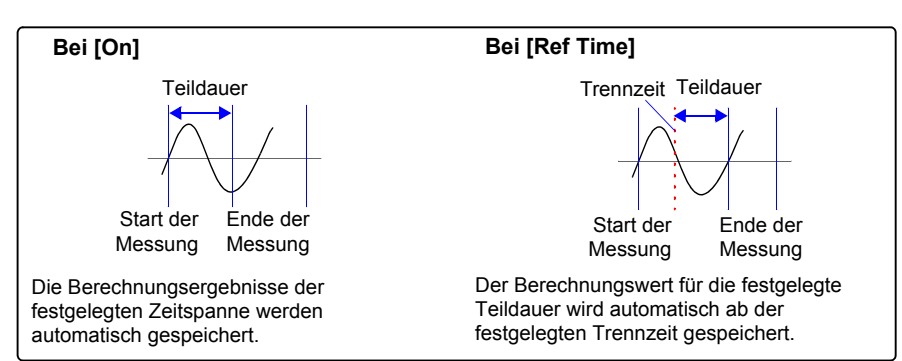

Sie können die numerischen Berechnungsergebnisse auf der [Wave+Calc]-Anzeige des Schwingungsform-Bildschirms überprüfen. Wenn Sie bei Verwendung der [Realtime]-Funktion das geteilte Speichern einstellen, können Sie zwischen normalen Werten und Teilwerten wechseln.

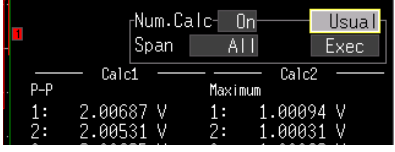

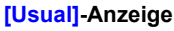

Die Berechnungswerte ab dem Messungsstart werden angezeigt.

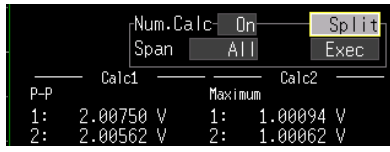

#### **[Split]-Anzeige**

Der letzte Berechnungswert wird in einem festgelegten Intervall angezeigt. Wenn das geteilte Speichern nicht eingestellt ist (Intervallberechnung), wird [---] für den Teilwert angezeigt.

# <span id="page-195-0"></span>**8.3 Berechnung nach der Messung (Manuelle Berechnung)**

Sie können die Berechnung einstellen und den numerischen Wert nach der Messung berechnen. Sie können die Berechnung für die gesamten Schwingungsformdaten ausführen oder den Bereich für die Berechnung festlegen [\(S.185\)](#page-196-0).

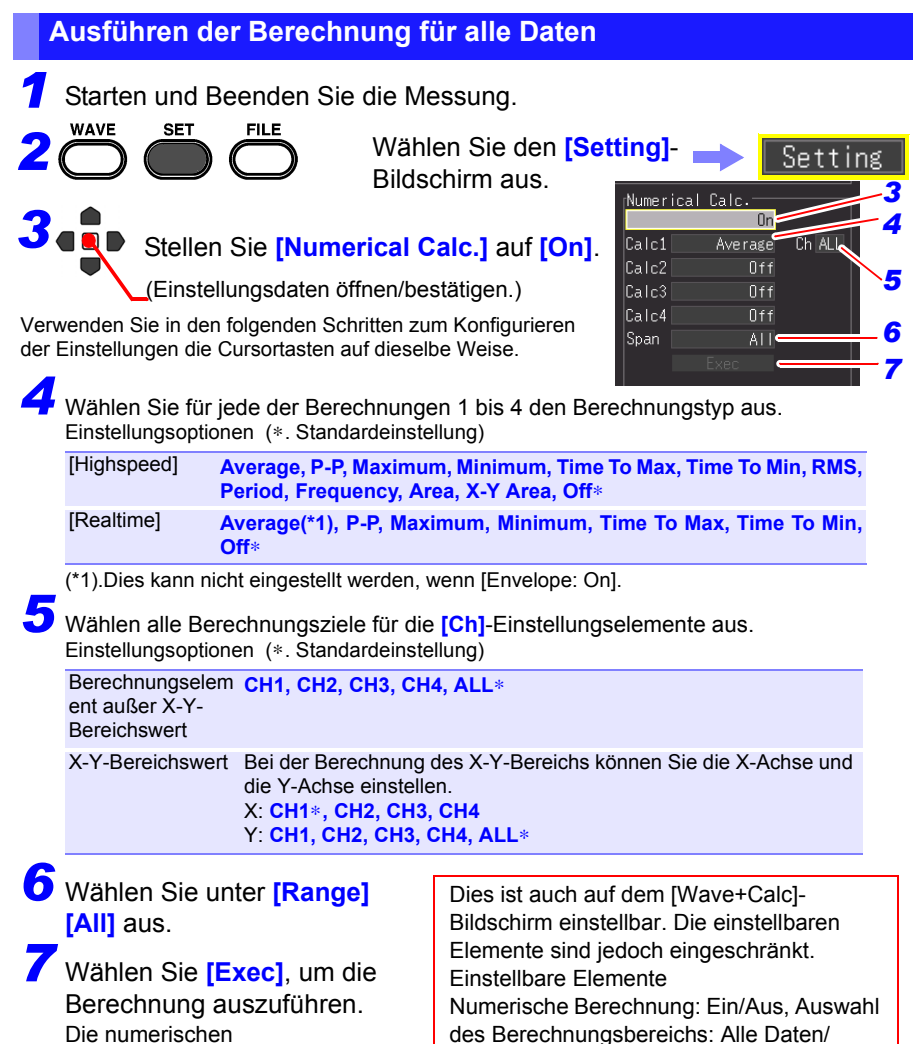

Zwischen A und B, Berechnung ausführen

Berechnungsergebnisse werden

angezeigt.

<span id="page-196-0"></span>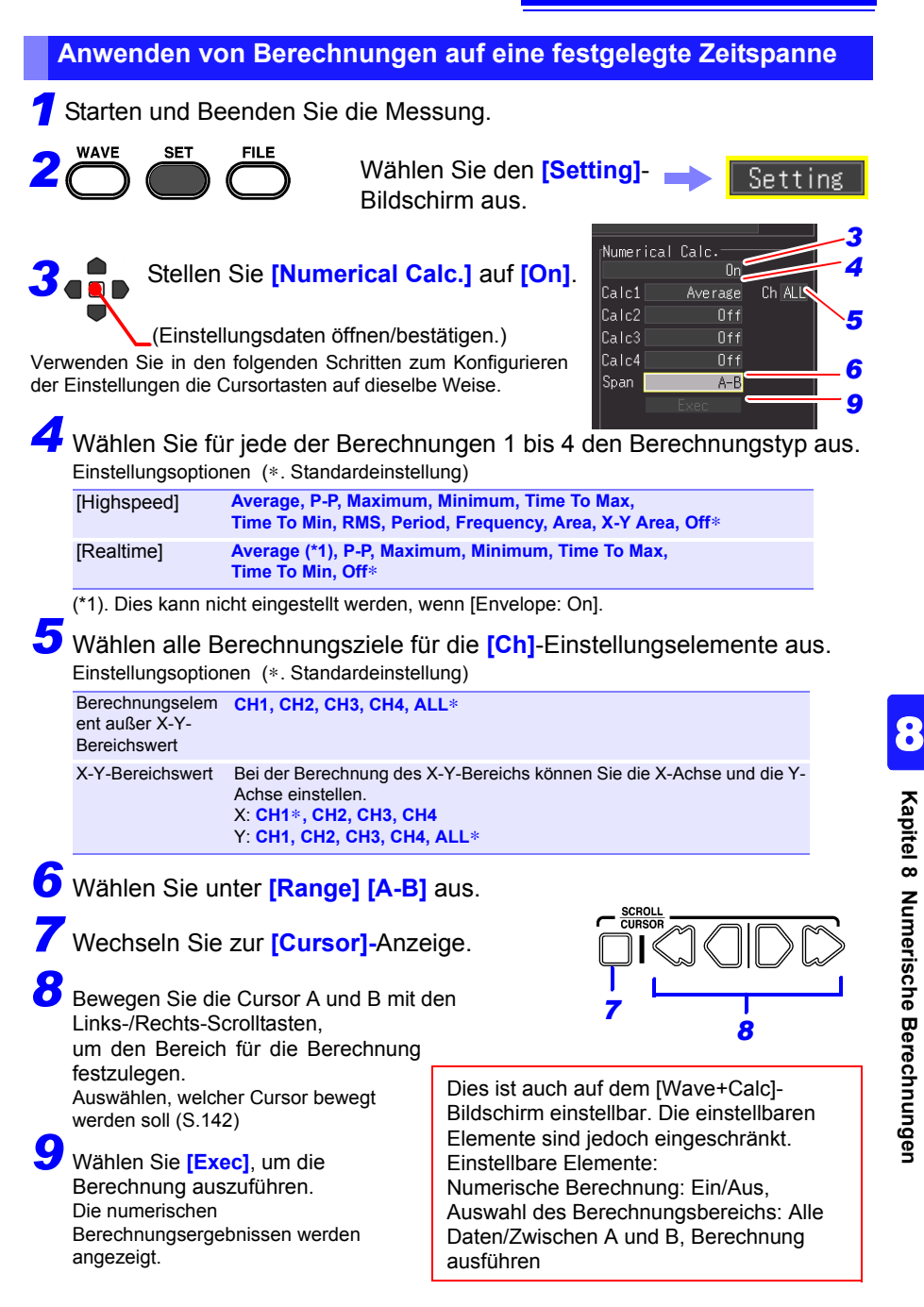

# <span id="page-197-0"></span>**8.4 Berechnungsausdrücke für numerische Werte**

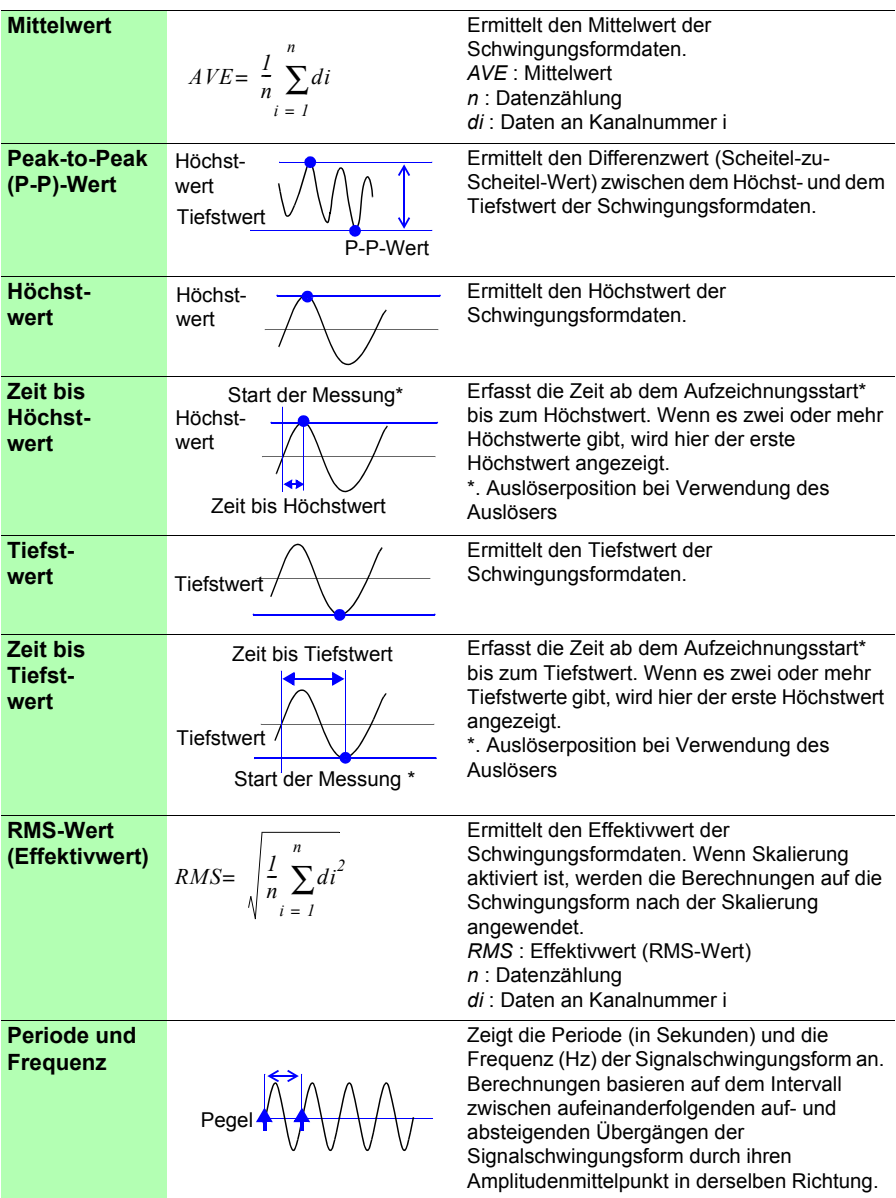

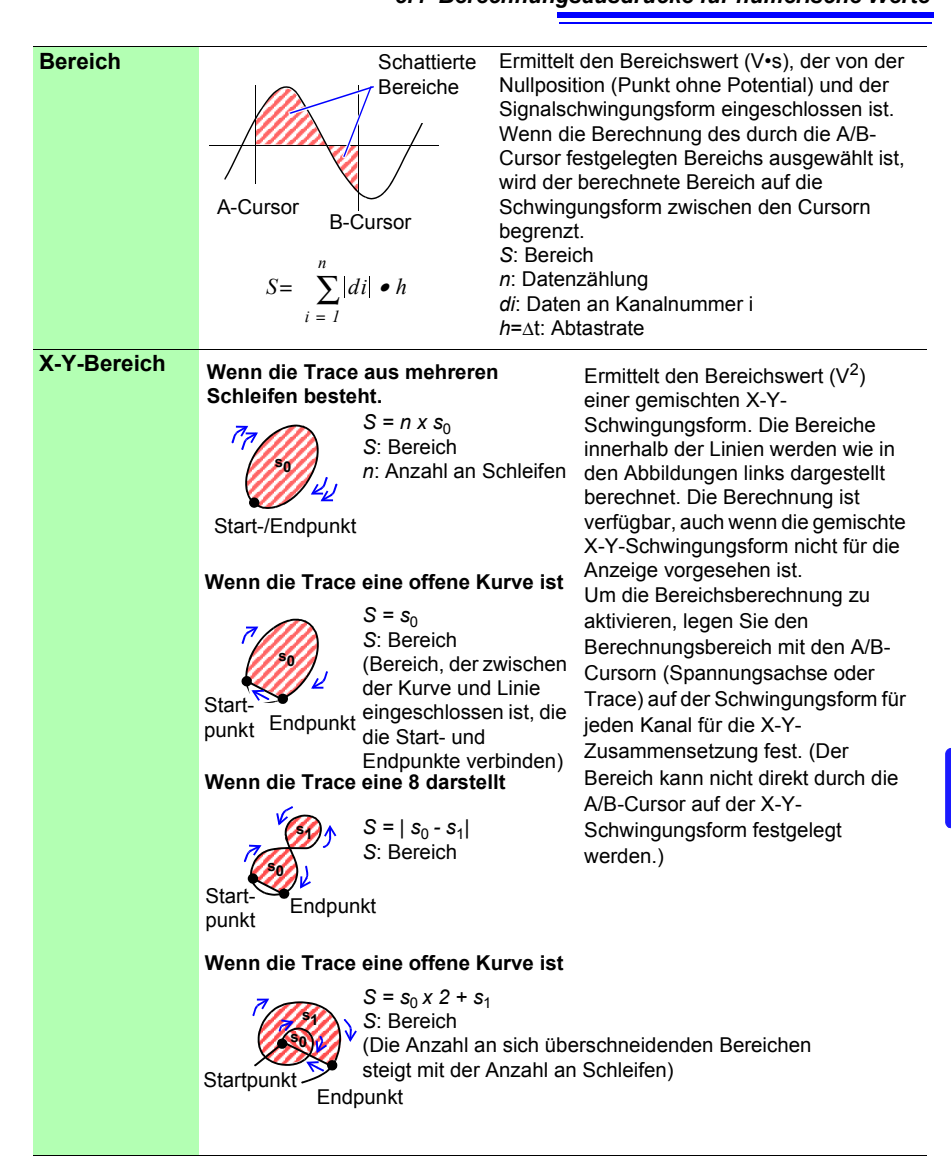

# **Planen der**

**Messung Kapitel 9** 

Sie können die Messung so planen, dass sie zu einer bestimmten Zeit startet und stoppt. Bevor Sie diese Einstellungen konfigurieren, überprüfen Sie, dass die Uhr des Instruments korrekt eingestellt ist. Ist dies nicht der Fall, stellen Sie die Uhr auf dem Systembildschirm ein. [\(S.206\)](#page-217-0)

# <span id="page-200-0"></span>**9.1 Starten und Stoppen der Messung an einem bestimmten Tag**

Sie können die gewünschten Tage für das Starten und Stoppen der Messung festlegen.

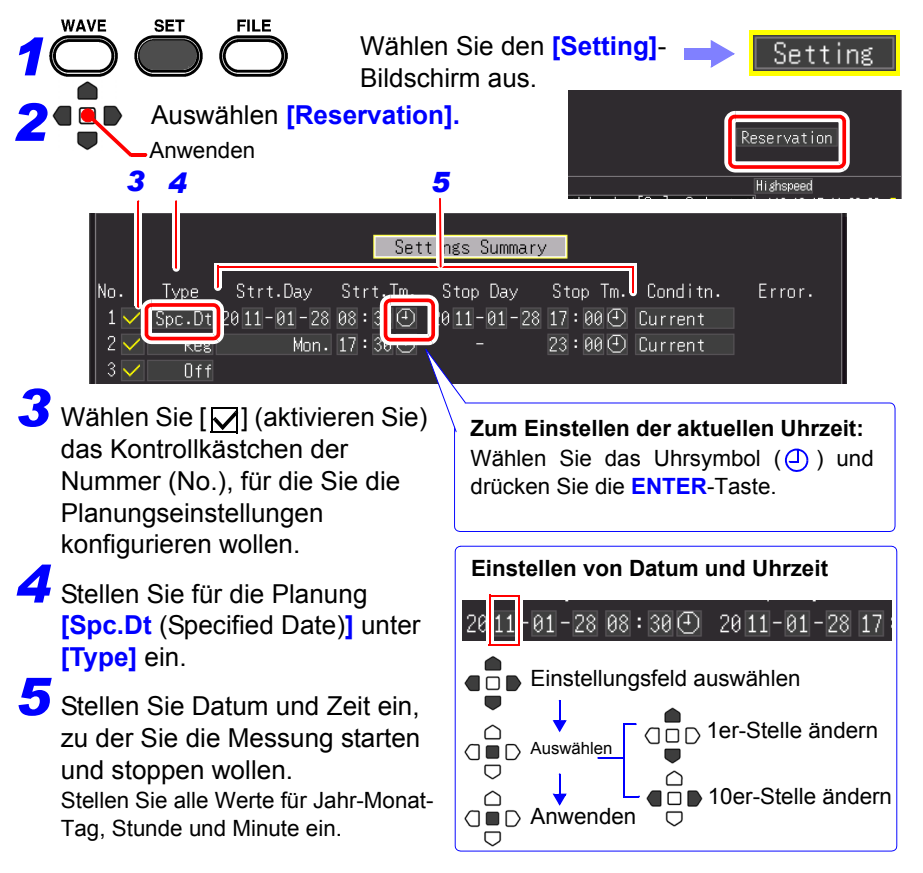

9

#### *9.1 Starten und Stoppen der Messung an einem bestimmten Tag* **190**

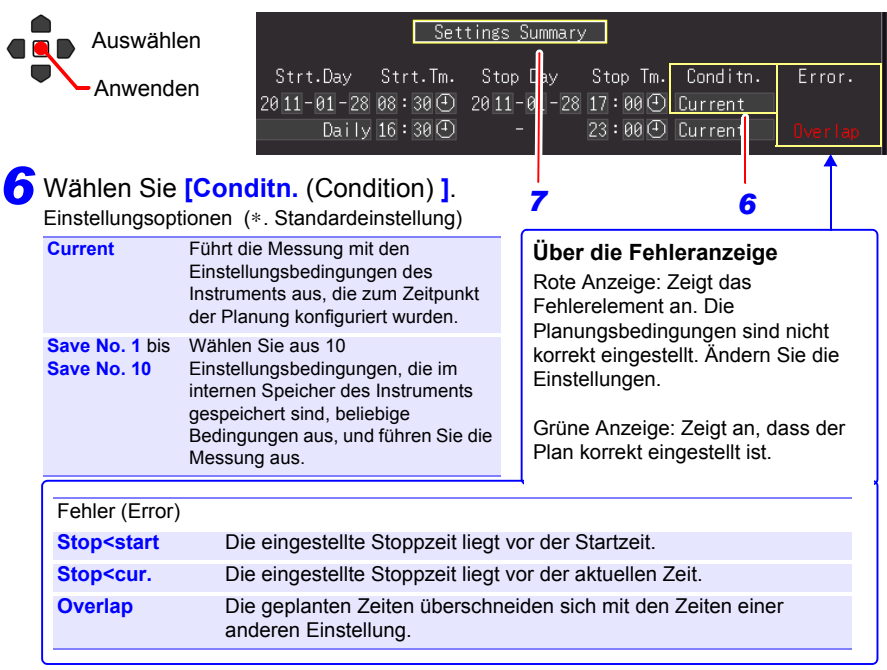

### *7* Wählen Sie **[Settings Summary].**

Der Planungs-Bestätigungsbildschirm wird angezeigt.

# Wählen Sie **[OK].** *8*

△

Wenn Sie **[Cancel]** auswählen, wird der Planungsbildschirm erneut angezeigt.

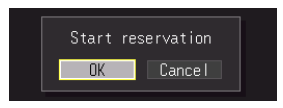

Wenn die Planungseinstellungen abgeschlossen sind, wechselt der Bildschirm vom Messungsplanung-Bildschirm zum normalen Einstellungsbildschirm.

Zu diesem Zeitpunkt blinkt die **[Reserved]**-Anzeige unten rechts auf dem Bildschirm grün, um anzuzeigen, dass das Instrument in den Planungs-Standby-Zustand übergegangen ist.

Die Messung startet automatisch zum geplanten Datum und Uhrzeit.

Die Einstellungsbedingungen der aktivierten Planung können nicht geändert werden.

#### **Zum Abbrechen einer Planung während [Reserved] angezeigt wird**

Drücken Sie die **ENTER**-Taste, um das Dialogfeld zum Abbrechen der

 $Q \blacksquare$  Planung anzuzeigen.

Wählen Sie [**OK**], um die Planung abzubrechen.

# <span id="page-202-0"></span>**9.2 Regelmäßiges Starten und Stoppen der Messung**

Sie können regelmäßige Messungen ausführen.

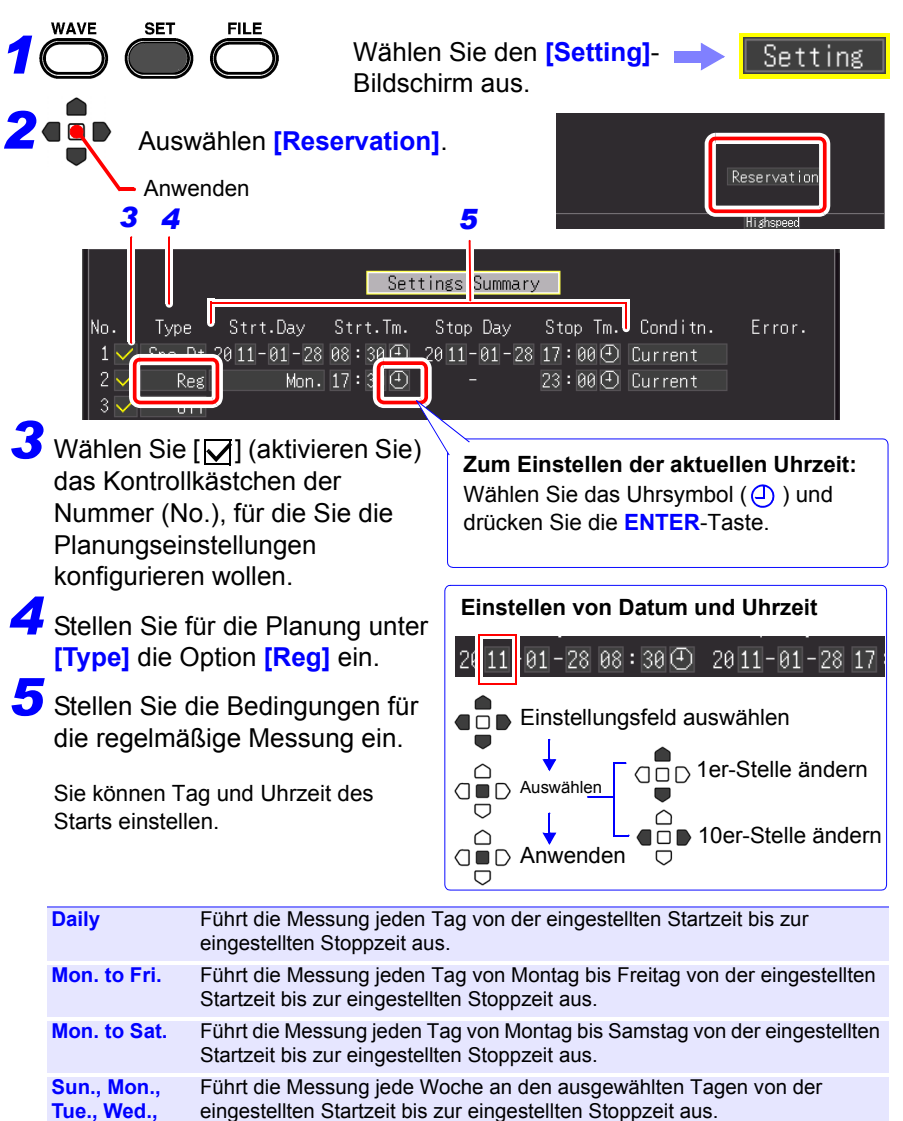

**Thur., Fri., Sat.**

9

#### *9.2 Regelmäßiges Starten und Stoppen der Messung* **192**

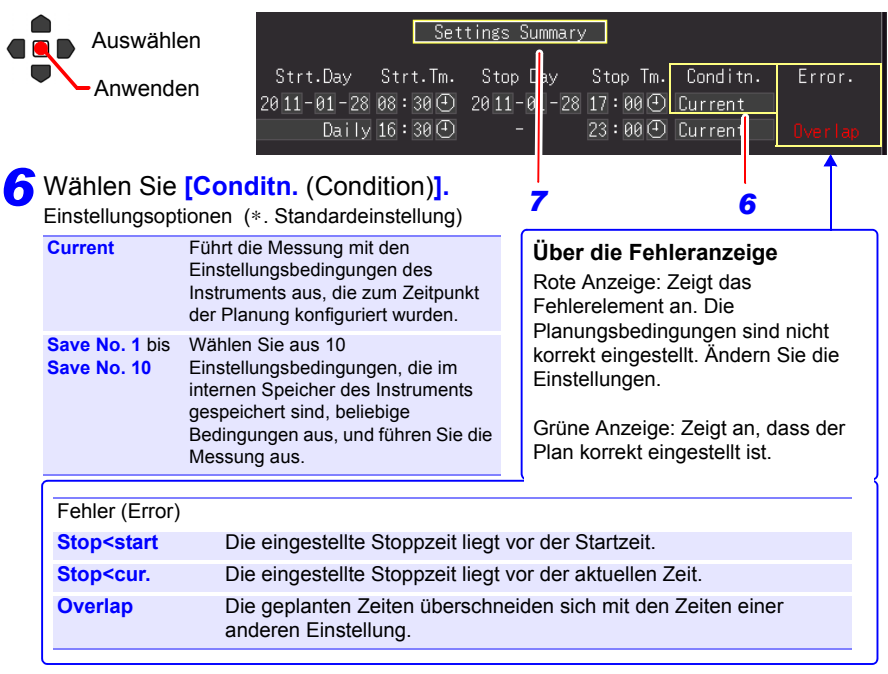

#### *7* Wählen Sie **[Settings Summary].**

Der Planungs-Bestätigungsbildschirm wird angezeigt.

*8*

#### Wählen Sie **[OK].**

Wenn Sie **[Cancel]** auswählen, wird der Planungsbildschirm erneut angezeigt.

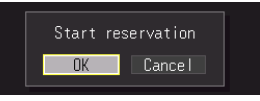

Wenn die Planungseinstellungen abgeschlossen sind, wechselt der Bildschirm vom Messungsplanung-Bildschirm zum normalen Einstellungsbildschirm.

Zu diesem Zeitpunkt blinkt die **[Reserved]**-Anzeige unten rechts auf dem Bildschirm grün, um anzuzeigen, dass das Instrument in den Planungs-Standby-Zustand übergegangen ist.

Die Messung startet automatisch zum geplanten Datum und Uhrzeit. Die Einstellungsbedingungen der aktivierten Planung können nicht geändert werden.

#### ■ Zum Abbrechen einer Planung während [Reserved] angezeigt wird

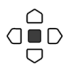

Drücken Sie die **ENTER**-Taste, um das Dialogfeld zum Abbrechen der  $Q \blacksquare$  Planung anzuzeigen.

Wählen Sie [**OK**], um die Planung abzubrechen.

Setting

eservation **Hi**shspeed

 $118 - 12 - 15$  11

# **9.3 Abbrechen einer Planung**

Um eine Planung abzubrechen oder deren Einstellungen zu ändern, muss zuerst [Reserved] (Planungs-Standby-Zustand) abgebrochen werden.

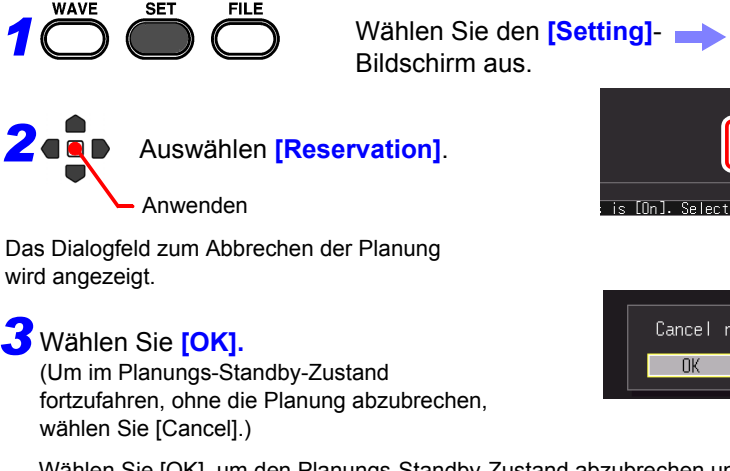

Wählen Sie [OK], um den Planungs-Standby-Zustand abzubrechen und den Planungsbildschirm zu öffnen.

Ändern Sie die Planung bei Bedarf.

**Siehe:**["9.1 Starten und Stoppen der Messung an einem bestimmten Tag" \(S.189\)](#page-200-0), ["9.2 Regelmäßiges Starten und Stoppen der Messung" \(S.191\)](#page-202-0)

Wenn Sie die Planung nicht ändern wollen, drücken Sie die **ESC**-Taste. Das Instrument kehrt zum normalen Betrieb zurück.

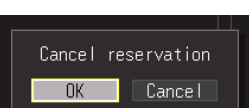

#### **Über Betriebseinschränkungen während [Reserved] angezeigt wird (Standby-Zustand)**

- Die Tasten für das Starten, Stoppen, Speichern von Dateien und Drucken funktionieren nicht.
- Um eine Einstellung zu ändern, brechen Sie zuerst die Planung ab. Wenn Sie eine Einstellung im Standby-Zustand ändern, wird ein Dialogfeld zum Bestätigen des Abbruchs des Planungsvorgangs angezeigt.

#### **Über Planungsstart- und stoppvorgänge**

- Wenn die erste Planungsstartzeit bereits vergangen ist, wenn die Planung eingestellt wird, wird auf die eingestellten Messbedingungen zugegriffen und die Messung startet sofort.
- "The reservation will be started soon." wird 30 Sekunden vor der Planungsstartzeit angezeigt und dann startet die Messung zur Startzeit.
- Wenn die Aufzeichnungswiederholung auf **[Single]** eingestellt ist, endet der Planungsvorgang, wenn eine Messung beendet wurde. Wenn die Aufzeichnungswiederholung auf **[Repeat]** eingestellt ist, wird die Messung wiederholt ausgeführt, bis die Stoppzeit erreicht ist.
- Wenn der Zustand zur Stoppzeit **[Waiting for pre-trigger]** oder **[Waiting for trigger]** ist, stoppt die Messung und der Zustand wechselt in den Wartezustand für die nächste Planung (Planungs-Standby). Beim Zustand [Storing] wird die Messung angehalten, die Berechnung, das Speichern und das Drucken wird mit den bis zu diesem Zeitpunkt gespeicherten Daten ausgeführt, und dann wechselt der Zustand in den nächsten Planungs-Standby-Zustand.
- Wenn die nächste Planungsstartzeit aufgrund der für das Speichern und Drucken benötigten Zeit vergangen ist, wird auf die Messbedingungen zugegriffen und die Messung startet sofort.
- Wenn alle Planungen abgeschlossen sind, wird der Planungszustand abgebrochen.
- Wenn der Strom bei einer geplanten Messung ausfällt, wird der Planungszustand nach dem Wiederherstellen der Stromversorgung wieder aufgenommen und die Messung wird gestartet, falls der Zeitpunkt der Wiederherstellung des Stroms zwischen den Planungsstartzeit und der Planungsstoppzeit liegt. Dabei spielt die "Start Backup-Einstellung (On/Off) keine Rolle.
- Wenn der Planungszustand abgebrochen wird, werden die Einstellungen auf den Zeitpunkt zurückgesetzt, zu dem die Planung aktiviert wurde.

**Kapitel 9 Planen der Messung**

Kapitel 9 Planen der Messung

9

# **9.4 Über den Planungsfunktionsbetrieb**

Der Messvorgang unterscheidet sich je nach Auslöser-, Messungsplanungs-, Aufzeichnungswiederholungs- und Aufzeichnungszeit-Einstellung.

#### **Wenn die Stoppzeit nach der Aufzeichnungszeit eingestellt ist**

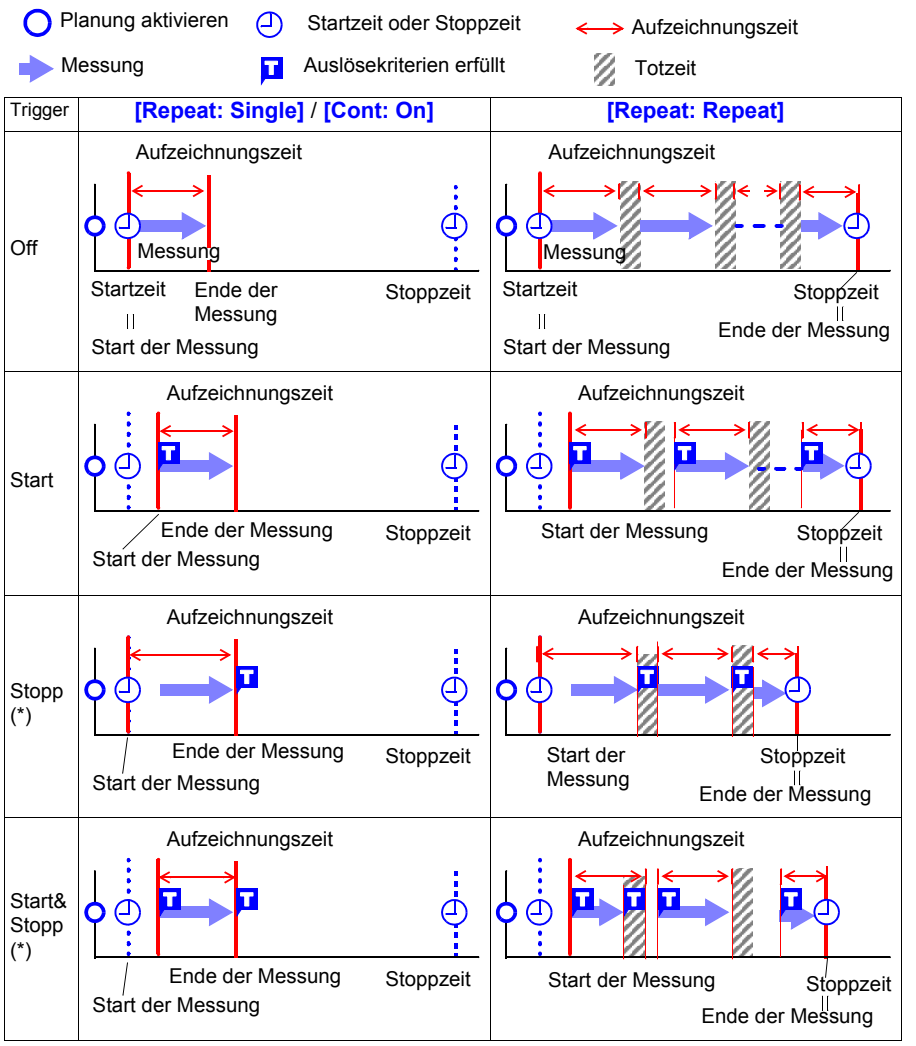

(\*). nur bei [Realtime]-Funktion

#### **Die Stoppzeiteinstellung liegt innerhalb der Aufzeichnungslänge**

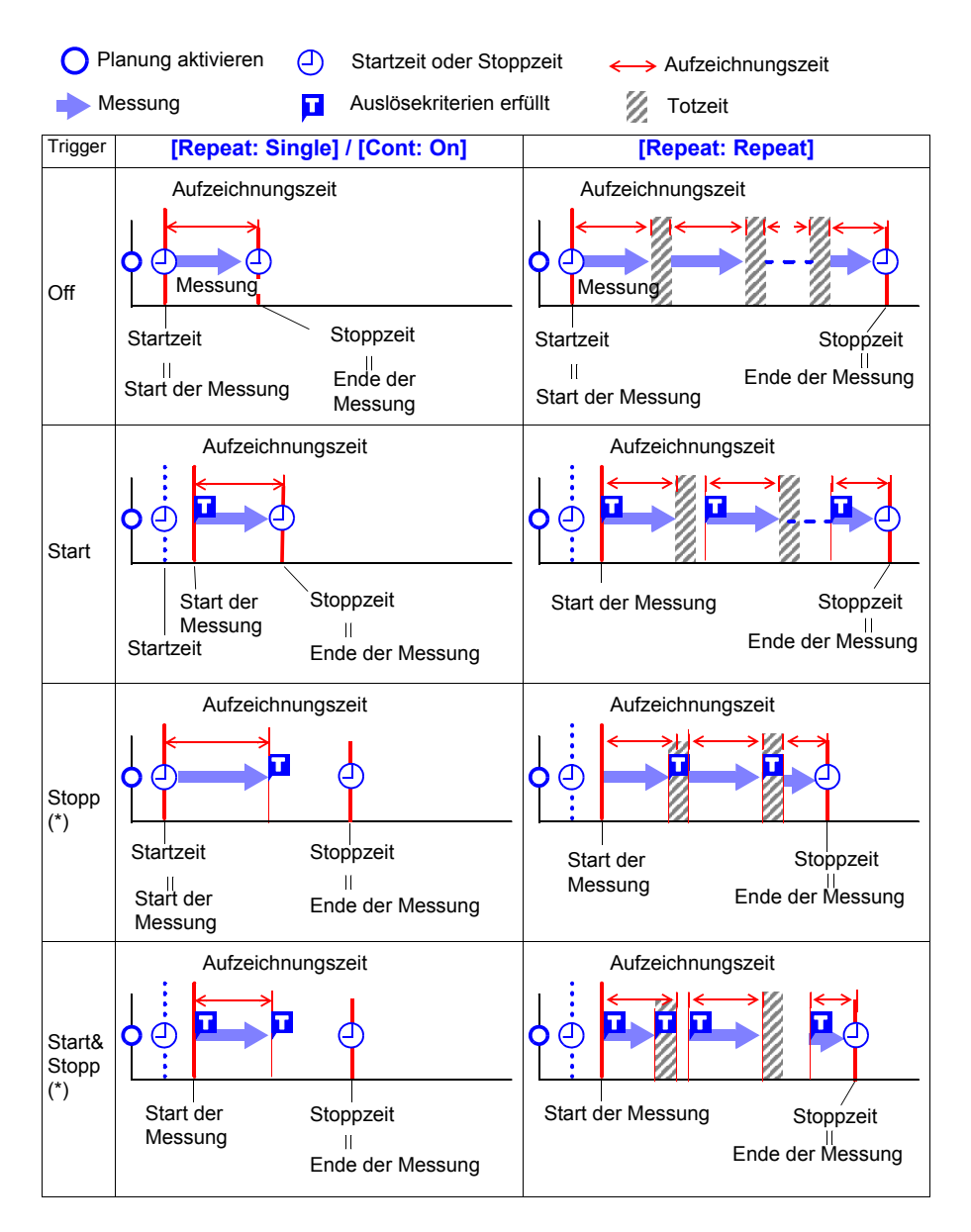

#### **Über Totzeit**

Nachdem die Messung für die Aufzeichnungszeit ausgeführt wurde, nimmt die interne Verarbeitung etwas Zeit in Anspruch, bevor die Messung wieder aufgenommen werden kann (Totzeit). Während der Totzeit wird keine Messung ausgeführt. Wenn Sie Messungen ohne jeglichen Datenverlust ausführen wollen, stellen Sie dafür **[Cont]** auf [On] ein.

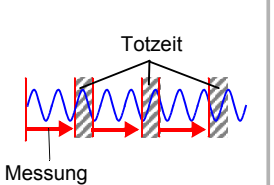

# **9.5 Einstellungsbeispiele**

In diesem Abschnitt werden Beispiele zur Einstellung von Messungsplanungen vorgestellt. Alle Beispiele beziehen sich auf Messungen, die mit der [Realtime]-Funktion ausgeführt werden.

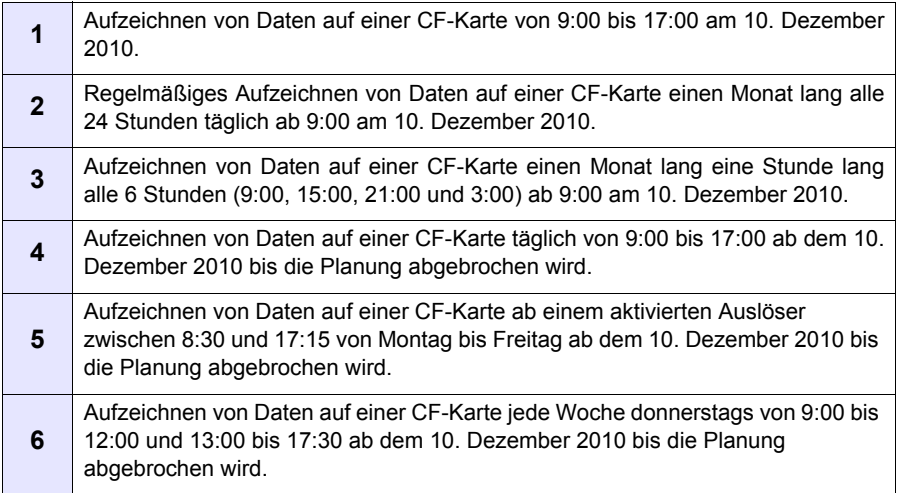

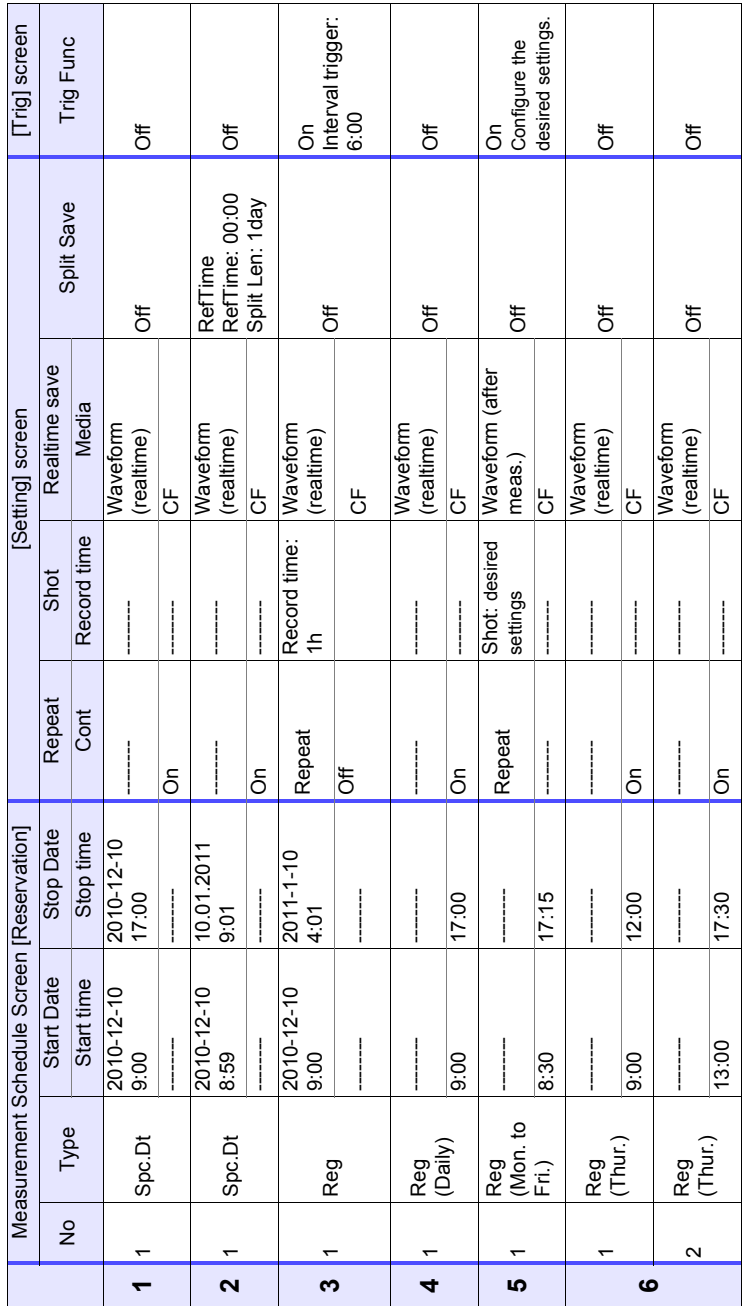

#### *9.5 Einstellungsbeispiele*

# **Systemumgebungs-Einstellungen** Kapitel 10

Einstellungen mit Bezug auf die Uhr, die **SAVE**-Taste und den Selbsttest werden auf dem **[System]**-Bildschirm vorgenommen.

#### **Vorgehensweise zum Einstellen**

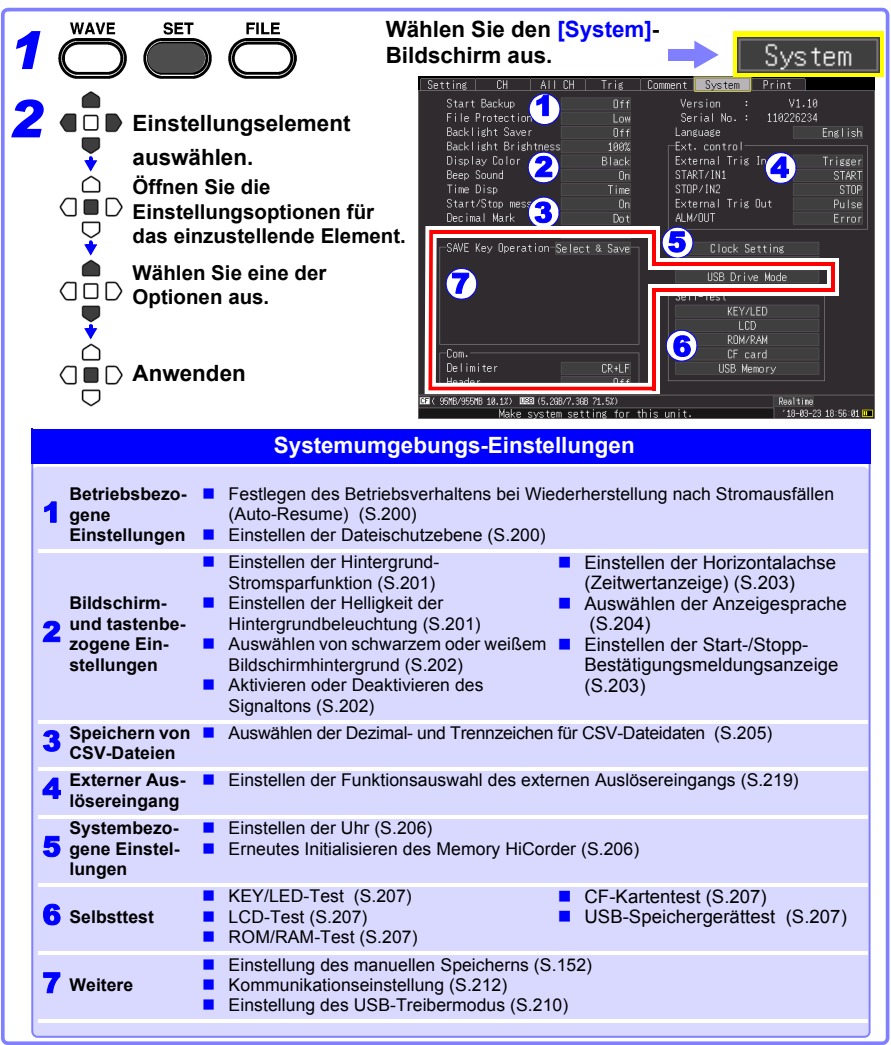

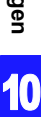

# **10.1 Betriebseinstellungen**

#### <span id="page-211-0"></span>**Verwenden der Auto-Resume-Funktion (Wiederherstellung nach Stromausfällen)**

Wenn es durch einen Stromausfall oder anderen Stromversorgungsverlust zu einer Unterbrechung der Aufzeichnung kommt (während die LED-Lampe links neben **START** leuchtet), kann nach der Wiederherstellung der Stromversorgung die Aufzeichnung automatisch wieder aufgenommen werden. Wenn Sie Auslöser verwenden, werden diese im **[Waiting for trigger]**-Status wiederhergestellt.

HINWEIS Wenn Auto-Resume aktiviert ist, gehen beim Fortsetzen der Aufzeichnung die Messdaten verloren, die vor dem Stromausfall im internen Pufferspeicher gespeichert waren. Um die vor einem Stromausfall vorhandenen Messdaten zu erhalten, deaktivieren Sie Auto-Resume (auf Off stellen). Um die vor einem Stromausfall vorhandenen Messdaten zu erhalten und die Messung danach wieder aufzunehmen, aktivieren Sie Auto Save [\(S.104\).](#page-115-0)

Wählen Sie eine der Einstellungsoptionen von **[Start Backup].**

Einstellungsoptionen (∗. Standardeinstellung)

- **Off**∗ Auto-Resume-Funktion wird nicht verwendet.
- **On** Auto-Resume-Funktion wird verwendet.

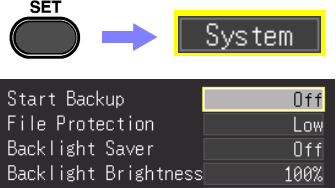

#### <span id="page-211-1"></span>**Einstellen der Dateischutzebene**

Wenn die Stromversorgung innerhalb von etwa drei Minuten nach dem Einschalten unterbrochen wird, können die Dateien auf dem Wechselspeichermedium sowie das Gerät beschädigt werden. Diese Risiken können vermieden werden, indem Sie die Dateischutzebene auf **[High]** stellen.

Wählen Sie eine der Einstellungsoptionen

#### von **[File Protection]**.

Einstellungsoptionen (∗. Standardeinstellung)

- **Low**∗ Das Wechselspeichermedium wird zwar direkt nach dem Einschalten erkannt und ist zur Aufzeichnung bereit. Wenn jedoch die Stromversorgung innerhalb von etwa drei Minuten nach dem Einschalten unterbrochen wird, können die Dateien auf dem Wechselspeichermedium sowie das Gerät beschädigt werden.
- **High** Nach dem Einschalten kann etwa 3 Minuten lang nicht auf die CF-Karte oder das USB-Speichergerät zugegriffen, aber die Dateien können geschützt werden.

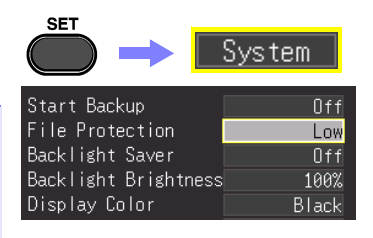

**HINWEIS** Auto-Setup ist nicht verfügbar, wenn **[High]** ausgewählt ist [\(S.160\).](#page-171-0)

# **10.2 Wichtigste Betriebseinstellungen des Bildschirms**

#### <span id="page-212-0"></span>**Aktivieren und Deaktivieren der Hintergrund-Stromsparfunktion**

Die Hintergrund-Stromsparfunktion kann aktiviert werden, wenn eine festgelegte Anzahl an Minuten keine Taste bedient wird. Durch die Hintergrund-Stromsparfunktion wird die Hintergrundbeleuchtung des LCD ausgeschaltet, wenn sie nicht benötigt wird, wodurch sich die Lebensdauer der Hintergrundbeleuchtung verlängert.

Um die Hintergrund-Stromsparfunktion zu deaktivieren, drücken Sie eine beliebige Taste. Der Betriebsbildschirm wird erneut angezeigt.

Wählen Sie eine der Einstellungsoptionen von **[Backlight Saver]**.

Einstellungsoptionen (∗. Standardeinstellung)

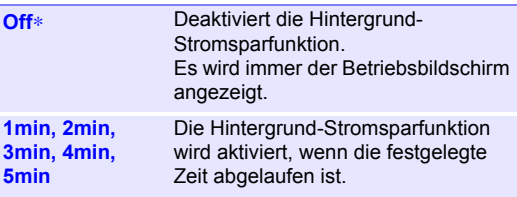

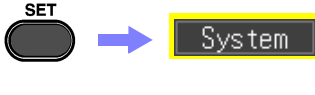

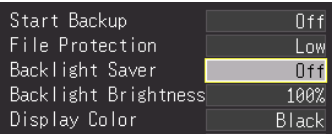

- Beachten Sie, dass auch bei ausgeschalteter Hintergrundbeleuchtung Strom verbraucht wird. Schalten Sie daher den Netzschalter des Memory HiCorder aus, wenn Sie dieses nicht verwenden.
	- Auch während die Hintergrund-Stromsparfunktion aktiv ist, zeigt die LED-Lampe noch den Messungsstatus des Memory HiCorder an.

#### <span id="page-212-1"></span>**Anpassen der Helligkeit der Hintergrundbeleuchtung**

Die Helligkeit der Hintergrundbeleuchtung kann in vier Stufen eingestellt werden. Eine niedrigere Helligkeitseinstellung ermöglicht eine längere Betriebsdauer des Akkus.

Wählen Sie eine der Einstellungsoptionen von **[Backlight Brightness]**. Bei jedem Drücken der **ENTER**-Taste ändert sich die Helligkeit. Einstellungsoptionen (∗. Standardeinstellung) **100%**∗**, 70%, 40%, 25%** (Einstellung der Helligkeit in

vier Stufen)

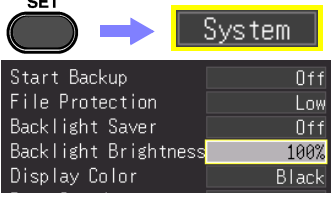

HINWEIS Während mit dem Drucker gedruckt wird, wird die Helligkeit der Hintergrundbeleuchtung automatisch verringert.

10

#### <span id="page-213-0"></span>**Auswählen von schwarzem oder weißem Bildschirmhintergrund**

Der Bildschirmhintergrund kann schwarz oder weiß eingestellt werden.

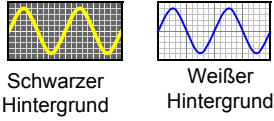

Wählen Sie eine der Einstellungsoptionen von **[Display Color]**.

Einstellungsoptionen (∗. Standardeinstellung)

**Black**∗ Hintergrund wird schwarz.

**White** Hintergrund wird weiß.

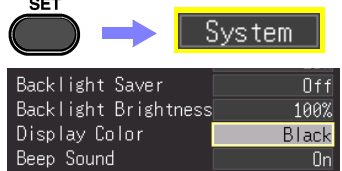

#### <span id="page-213-1"></span>**Aktivieren oder Deaktivieren des Signaltons**

Der Signalton kann so eingestellt werden, dass er bei einem Fehler ertönt.

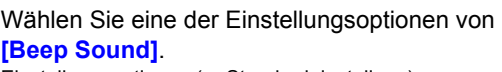

Einstellungsoptionen (∗. Standardeinstellung)

- **On**∗ Gibt bei einer Fehlermeldung einen Signalton aus (Fehler- und Warnanzeigen).
- **Off** Gibt keinen Signalton aus.

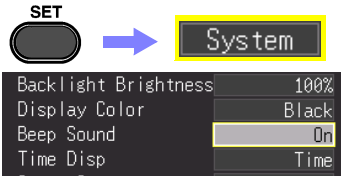

#### <span id="page-214-1"></span><span id="page-214-0"></span>**Auswählen der Horizontalachsenanzeige (Zeit)**

Wählen Sie am unteren Bildschirmrand die Anzeigemethode für die horizontale Achse aus. Diese Einstellung bestimmt außerdem die Zeitanzeige für im CSV-Format gespeicherte Daten.

**[Time Disp]** (Zeitwertanzeige). Einstellungsoptionen (∗. Standardeinstellung)

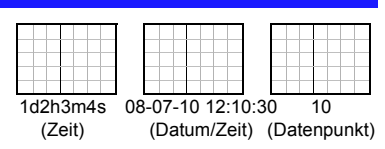

Wählen Sie eine der Einstellungsoptionen von

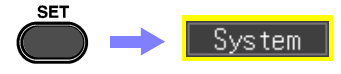

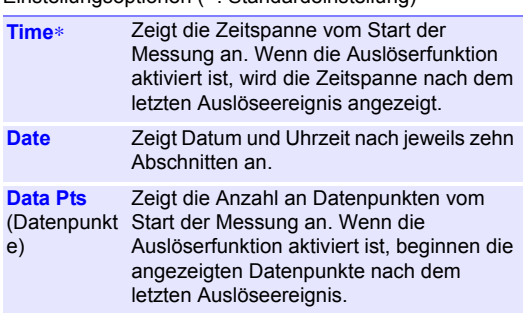

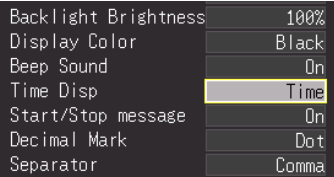

#### <span id="page-214-2"></span>**Anzeigen der Start-/Stopp-Bestätigungsmeldungen**

Um Bedienungsfehler zu vermeiden, können Bestätigungsmeldungen angezeigt werden, wenn die Messung manuell gestartet oder gestoppt wird.

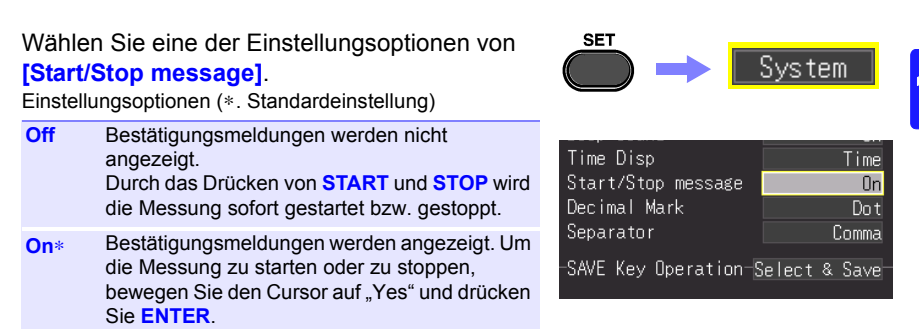

*10.2 Wichtigste Betriebseinstellungen des Bildschirms*

#### **Einstellen des SAVE-Tastenvorgangs**

Stellen Sie den Vorgang ein, der beim Drücken der SAVE-Taste ausgeführt wird.

Wählen Sie eine der Einstellungsoptionen von **[SAVE Key Operation]**.

Einstellungsoptionen (∗. Standardeinstellung)

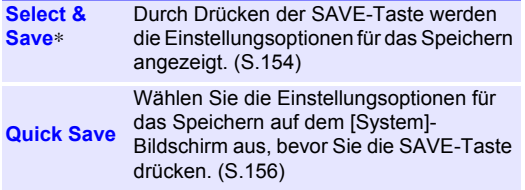

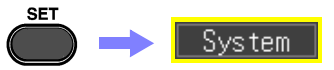

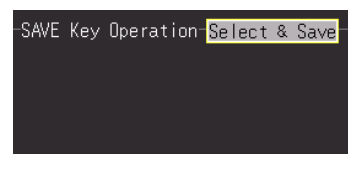

#### <span id="page-215-0"></span>**Auswählen der Anzeigesprache**

Anzeigesprache auswählen.

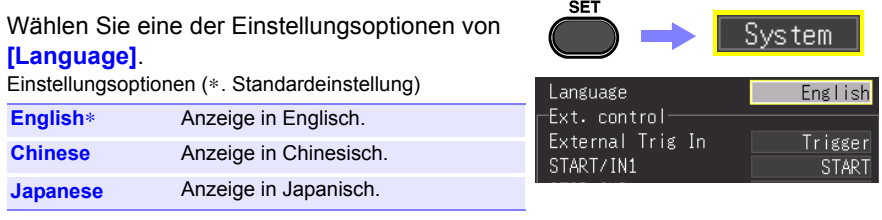
### **10.3 Einstellungen zum Speichern von CSV-Dateien**

### **Dezimal- und Trennzeichen für CSV-Dateidaten**

Wählen Sie die Dezimal- und Trennzeichen für CSV-Dateidaten aus.

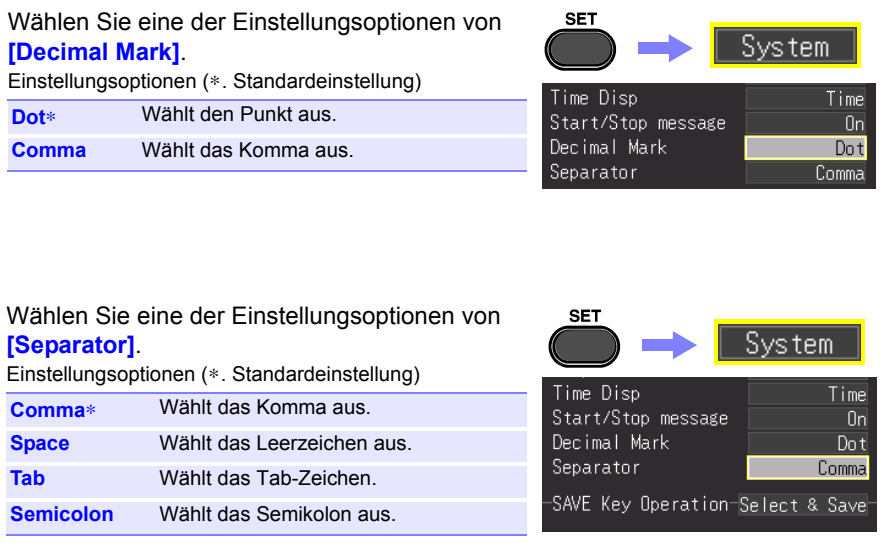

- Das Komma kann nicht gleichzeitig als Dezimalzeichen und als **HINWEIS** Trennzeichen ausgewählt werden. Standardmäßig ist das Komma als Trennzeichen eingestellt, sodass es als Dezimalzeichen nicht zur Auswahl steht. Um das Komma als Dezimalzeichen auszuwählen, wählen Sie zuerst ein anderes Trennzeichen aus.
	- Wenn das Komma als Trennzeichen ausgewählt wird, ist die Dateierweiterung ".CSV". Wenn eine andere Option als das Komma ausgewählt wird, ist die Dateierweiterung "TXT".

### **10.4 Konfigurieren der Systemeinstellungen**

### **Einstellen von Datum und Uhrzeit**

Das Memory HiCorder verfügt über einen Auto-Kalender, automatische Schaltjahrerkennung und 24-Stunden-Uhr.

Wenn die Uhr nicht korrekt eingestellt ist, sind die Startzeit der Messung (Startauslöserzeit) und die Datei-Datumsinformationen fehlerhaft. Wenn dies der Fall ist, setzen Sie die Uhr zurück.

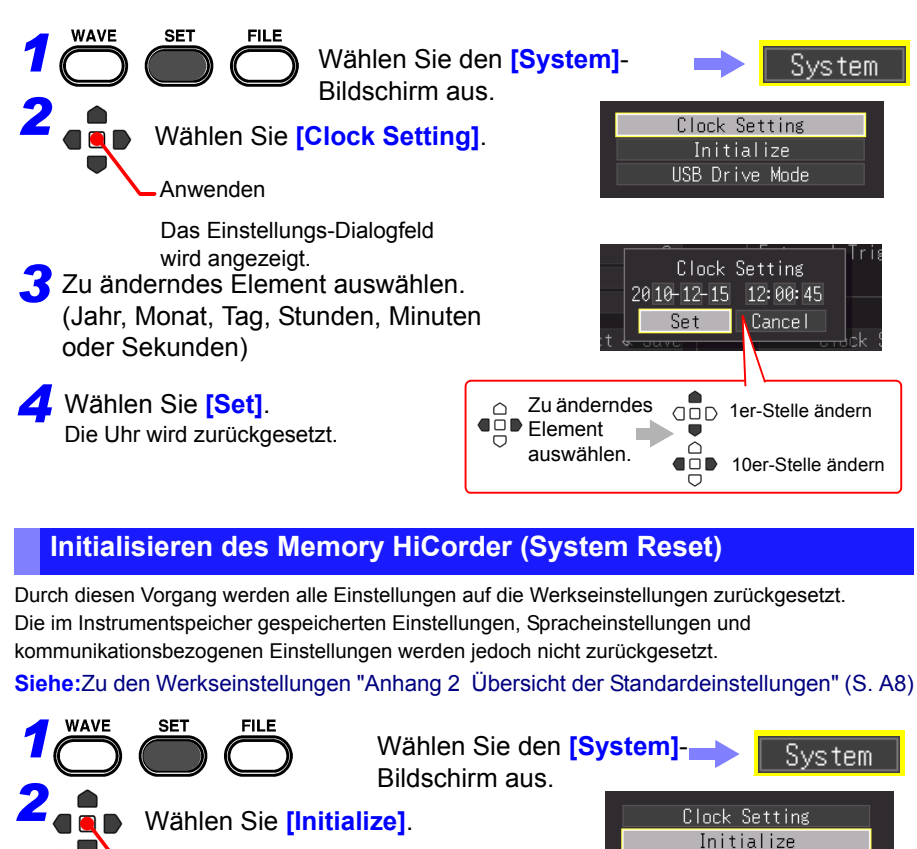

Anwenden

Ein Bestätigungsdialogfeld wird angezeigt.

USB Drive Mode

*3* Wählen Sie **[Yes]**.

Initialisierung wird ausgeführt.

### **Selbsttest**

Die unten aufgeführten Selbsttests stehen zur Verfügung. Die Ergebnisse werden auf dem Bildschirm angezeigt.

Wenn Fehler festgestellt werden, lassen Sie das Memory HiCorder reparieren.

Wenden Sie sich bitte an Ihren Händler oder Hioki-Vertriebsmitarbeiter.

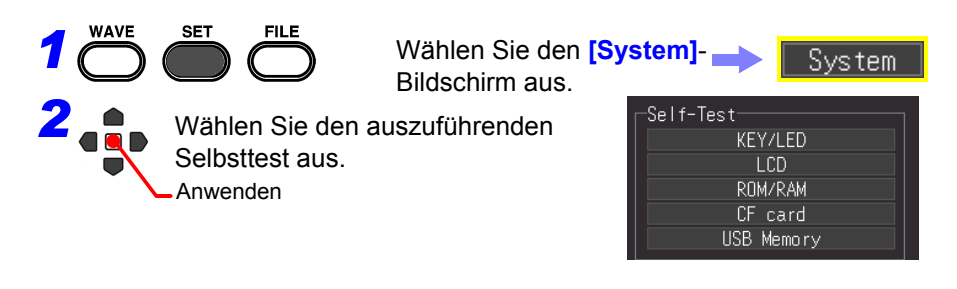

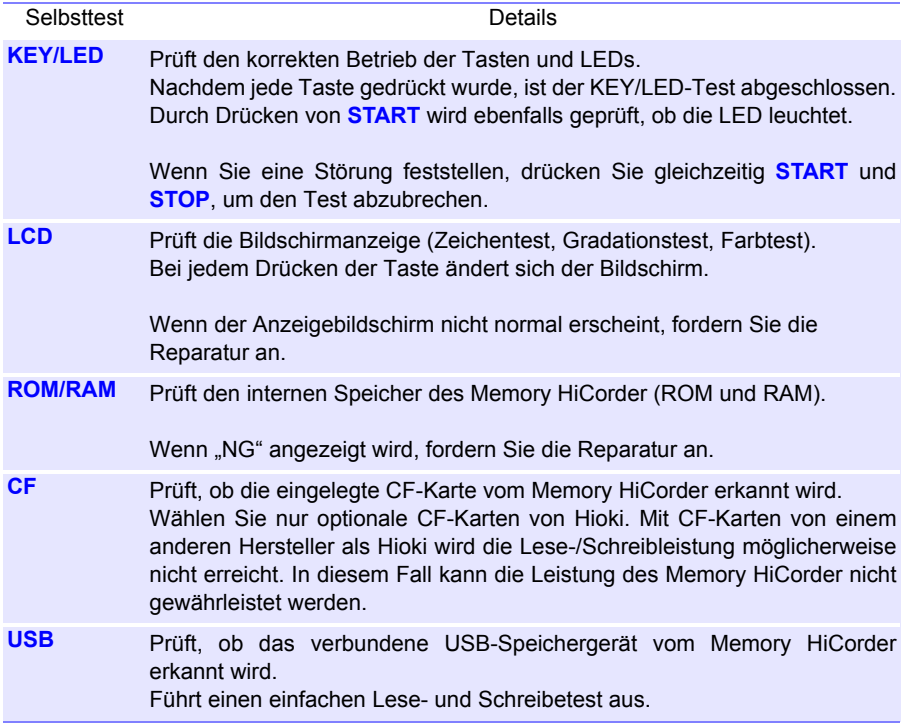

# **Anschließen an einen PC Kapitel 11**

### **11.1 USB-Einstellungen und -Anschlüsse**

Durch Anschließen des Instruments über ein USB-Kabel an einen Computer können Sie Daten von einer CF-Karte oder einem USB-Speichergerät auf den Computer importieren [\(S.210\)](#page-221-0) und Befehlskommunikation ausführen [\(S.212\)](#page-223-0).

### **Durch USB-Einstellungen und -Anschluss aktivierte Funktionen**

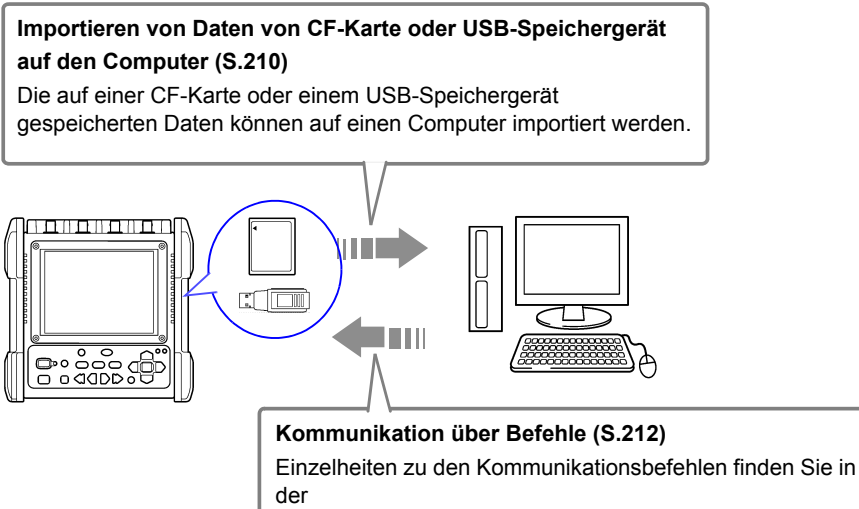

Bedienungsanleitung auf der mitgelieferten CD.

11

### <span id="page-221-0"></span>**11.2 Importieren von Daten auf einen Computer**

Über das mitgelieferte USB-Kabel können Sie auf der CF-Karte oder dem USB-Speichergerät gespeicherte Daten auf einen Computer importieren. Bevor Sie das USB-Kabel mit dem Instrument verbinden, stellen Sie auf dem [System]- Einstellungsbildschirm den USB-Treibermodus ein.

### **Auswählen des USB-Treibermodus**

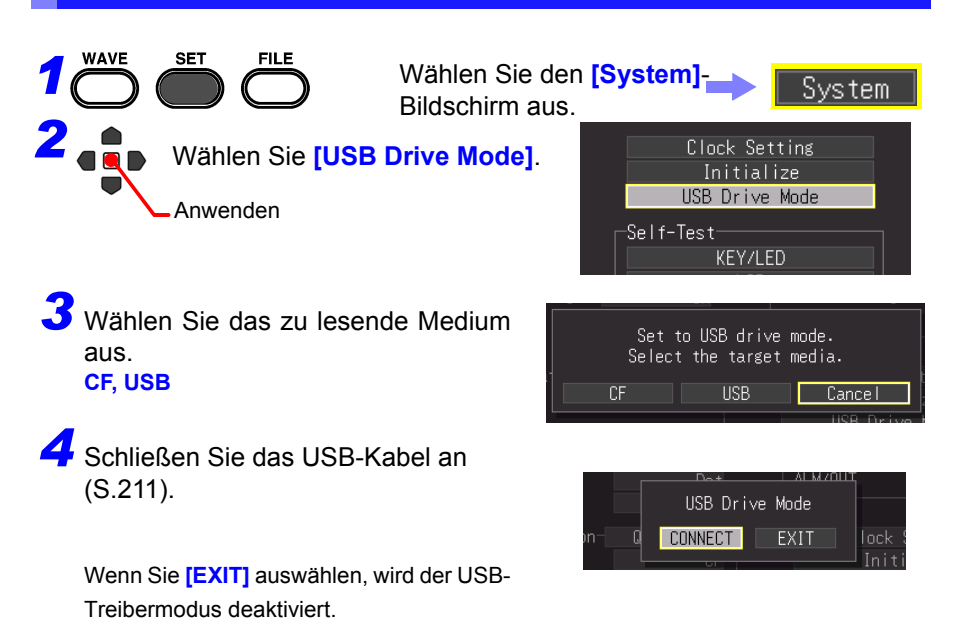

HINWEIS Im USB-Treibermodus können außer der Deaktivierung des USB-Treibermodus auf dem Instrument keine anderen Vorgänge ausgeführt werden.

#### <span id="page-222-0"></span>**Verbinden des Instruments mit einem Computer**

**Anforderungen an den Computer**: Ein PC mit Windows 7, Windows 8, Windows 10.

- Entfernen Sie während der Datenübertragung nicht die CF-Karte oder das USB-**AVORSICHT** Kabel. Anderenfalls können die Daten nicht korrekt übertragen werden.
	- Das Memory HiCorder und der Computer sollten mit derselben Erdung verbunden sein. Wenn sie einzeln geerdet sind, kann es beim Anschließen des USB-Kabels aufgrund des Spannungsunterschieds zwischen den Erdungspunkten zu Fehlfunktionen und Schäden kommen.
	- HINWEIS Bevor Sie das USB-Kabel mit dem Memory HiCorder verbinden, wählen Sie auf dem [System]-Bildschirm den USB-Treibermodus aus. Wenn Sie das USB-Kabel anschließen, ohne den USB-Treibermodus auszuwählen, kann nicht auf die Daten auf der CF-Karte oder dem USB-Speichergerät des Instruments zugegriffen werden.

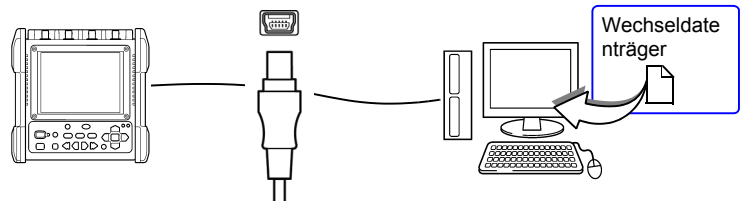

- Schließen Sie ein Ende des USB-Kabels an den USB-Anschluss des Instruments an und achten Sie dabei darauf, dass der Stecker korrekt ausgerichtet ist.
- *1* Verbinden Sie das andere Ende des Kabels mit einer USB-Buchse am Computer. *2*

Der Computer sollte das Memory HiCorder als Wechseldatenträger erkennen, wenn das Kabel angeschlossen wird.

### **So verlassen Sie den USB-Treibermodus**

- *1* Klicken Sie im Windows Infobereich auf das Symbol zum sicheren Entfernen der Hardware  $(\sqrt{2})$ .
- **2** Klicken Sie auf den korrekten Eintrag "USB-Massenspeichergerät sicher entfernen – Drive(H:)" wobei "H" für das Laufwerk steht, das Windows dem Memory HiCorder zugewiesen hat.
- 3 Wenn "Hardware kann jetzt entfernt werden" angezeigt wird, klicken Sie auf **[X]** oder **[OK]**.
	- *4* Trennen Sie das USB-Kabel.

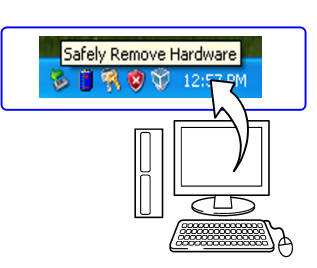

11

### <span id="page-223-0"></span>**11.3 Kommunikation über Befehle**

Wenn Sie das Instrument mit dem mitgelieferten USB-Kabel an den Computer anschließen, können Sie mittels Kommunikationsbefehlen kommunizieren ausführen. Wenn Sie zum ersten Mal zwischen dem Instrument und dem Computer kommunizieren, installieren Sie den USB-Treiber [\(S.213\).](#page-224-0)

- Wenn Sie das USB-Kabel anschließen, während sowohl das Instrument als auch der Computer ausgeschaltet sind, schalten Sie unbedingt den Computer zuerst ein. Wenn Sie die Geräte in umgekehrter Reihenfolge einschalten, ist die Kommunikation zwischen dem Instrument und dem Computer nicht möglich.
	- Dieses Instrument kann nicht über den Bus eines Computers oder USB-Hub betrieben werden. Bei Verwendung des Instruments schließen Sie das AC-Netzteil an oder legen Sie Batterien ein.

In dieser Bedienungsanleitung werden nur die Einstellungen des Instruments beschrieben. Einzelheiten zu den Kommunikationsbefehlen finden Sie im Bedienungsanleitung Communications Command (HTML-Format) auf der mitgelieferten CD.

#### **So öffnen Sie das Bedienungsanleitung Communications Command**

- 1. Legen Sie die mitgelieferte CD in das CD-Laufwerk des Computers ein.
- 2. Klicken Sie im Ordner "MR8880" auf index.htm.

**Einstellen der Kommunikation**

Stellen Sie die Steuerung anhand der Befehlskommunikation und des Titels ein.

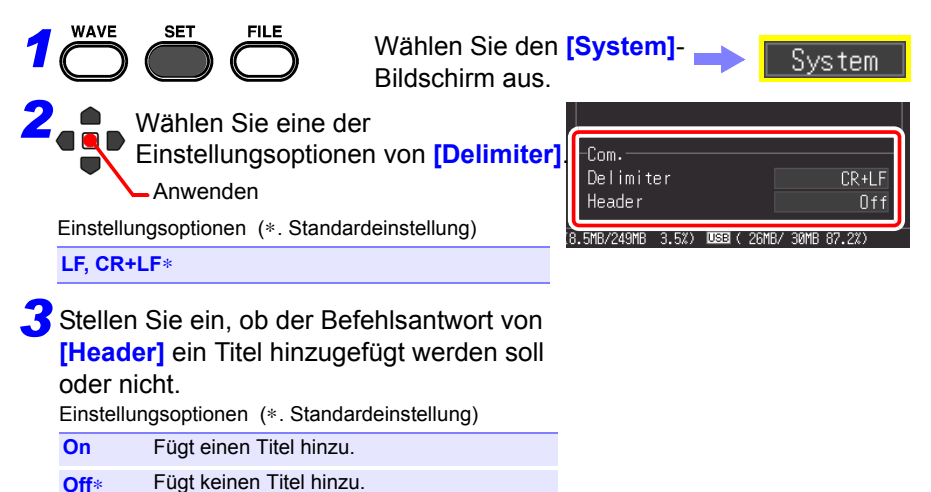

HINWEIS Die Kommunikation über Kommunikationsbefehle ist nicht möglich, während der Einstellungsassistent ausgeführt wird [\(S.65\).](#page-76-0)

#### <span id="page-224-0"></span>**Installieren des USB-Treibers**

Bevor Sie das Instrument über USB verbinden, führen Sie die folgenden Schritte zur Installation des USB-Treibers aus.

HINWEIS Führen Sie die Installation mit Administratorrechten aus.

#### **Installieren des Treibers**

Führen Sie [HiokiUsbCdcDriver.msi] im CD-R-Ordner "X:\Driver" aus. ([X] steht für das CD-ROM-Laufwerk. Dieser Buchstabe variiert je nach Computer.)

HINWEIS Je nach Umgebung, kann es etwas dauern, bis das Dialogfeld angezeigt wird. Warten Sie bitte, bis es angezeigt wird.

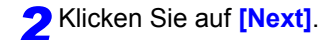

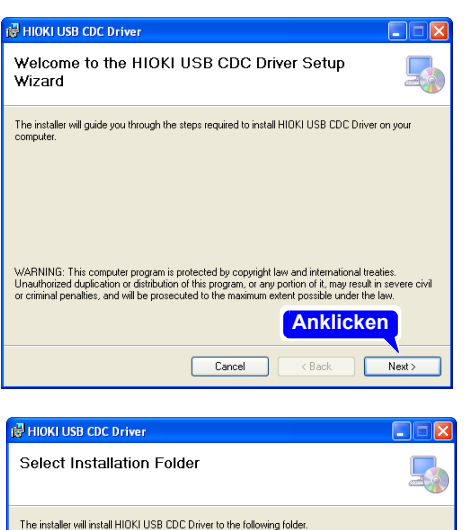

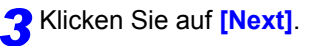

#### **Wenn Sie den Installationsort ändern möchten**

Klicken Sie auf **[Browse...]**, um den Ordner für die Installation zu ändern. Normalerweise muss der Installationsort nicht geändert werden.

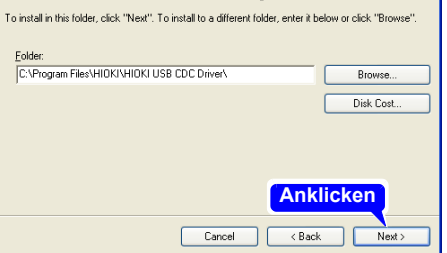

11

### **214**

#### *11.3 Kommunikation über Befehle*

*4*Klicken Sie auf **[Next]**, um die Installation zu starten.

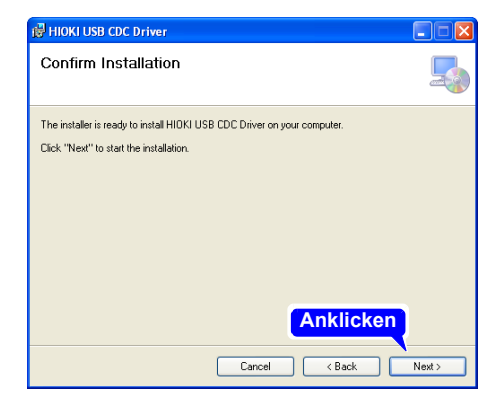

#### Installation

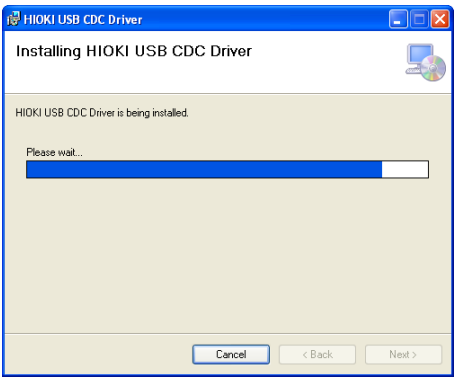

Wenn ein Dialogfeld angezeigt wird, das nach Ihrer Zustimmung das Programm fortzusetzen fragt, klicken Sie auf **[Yes]**.

Bei Windows 8 und Windows 10 sind die Anzeigeinhalte leicht unterschiedlich, Sie gehen jedoch genauso vor.

In manchen Fällen wird ein anderes Dialogfeld angezeigt, das nach Ihrer Zustimmung fragt, die Software zu installieren. In diesem Fall setzen Sie die Installation fort, indem Sie ein Häkchen bei **[Always trust software from "HIOKI E.E. CORPORATION"]** setzen und auf **[Install]** klicken.

*5* Wenn nach Abschluss der Installation das Dialogfeld angezeigt wird, klicken Sie auf **[Close]**, um das Programm zu verlassen.

Damit ist die Treiberinstallation abgeschlossen.

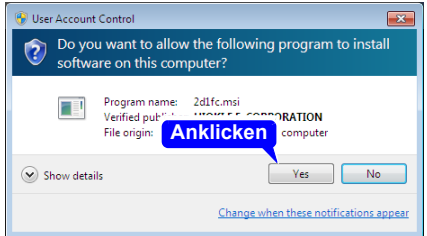

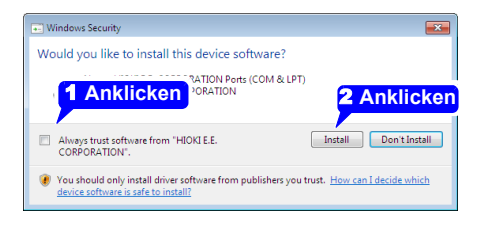

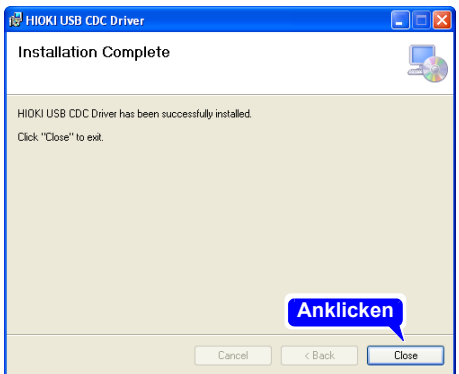

### **Verbinden des Instruments mit einem Computer**

**Anforderungen an den Computer**: Ein PC mit Windows 7, Windows 8, Windows 10.

- AVORSICHT Um eine Störung zu vermeiden, trennen Sie nicht das USB-Kabel während der Kommunikation.
	- Das Memory HiCorder und der Computer sollten mit derselben Erdung verbunden sein. Wenn sie einzeln geerdet sind, kann es beim Anschließen des USB-Kabels aufgrund des Spannungsunterschieds zwischen den Erdungspunkten zu Fehlfunktionen und Schäden kommen.
	- HINWEIS Wenn Sie das USB-Kabel anschließen, während sowohl das Instrument als auch der Computer ausgeschaltet sind, schalten Sie unbedingt den Computer zuerst ein. Wenn Sie die Geräte in umgekehrter Reihenfolge einschalten, ist die Kommunikation zwischen dem Instrument und dem Computer nicht möglich.

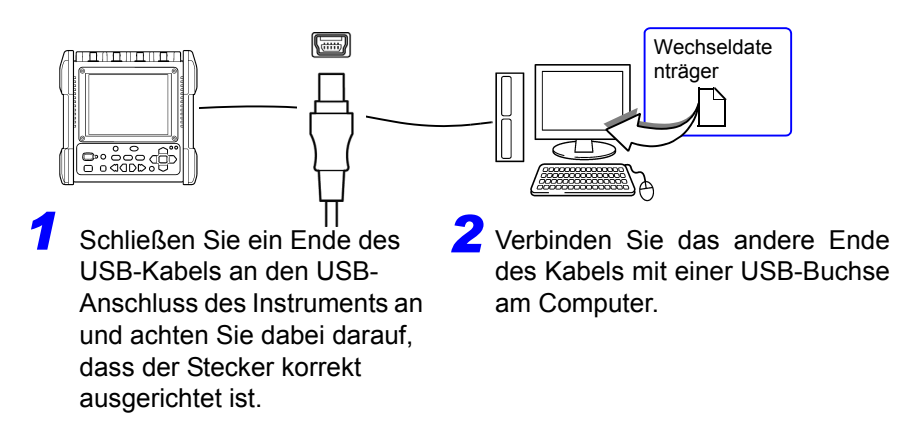

Das Instrument wird automatisch erkannt und die Vorbereitung für die Verwendung des Geräts wird abgeschlossen.

### **Deinstallieren des USB-Treibers**

Wenn der USB-Treiber nicht mehr benötigt wird, können Sie es wie folgt deinstallieren.

*1*Klicken Sie auf die Start-Taste von Windows® und klicken Sie auf **[Control Panel]** im Startmenü. Das Fenster der Systemsteuerung wird angezeigt. Klicken Sie auf **[Uninstall a program]**.

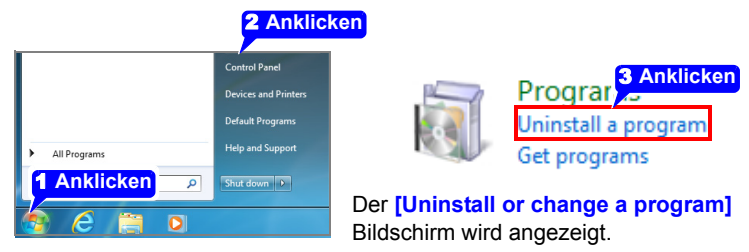

Wenn Windows 10 verwendet wird, klicken Sie auf die Start-Taste und wählen Sie **[Setting]** - **[System]** - **[Apps and Features]**.

*2* Wählen Sie aus der Liste installierter Program me **[HIOKI USB CDC Driver**] aus und entfernen Sie es.

11

### **Externe Steuerung**   $\overline{\mathbb{A}}$ Kapitel 12

Die externen Steuerungsanschlüsse am Memory HiCorder unterstützen Auslösersignalein- und ausgang.

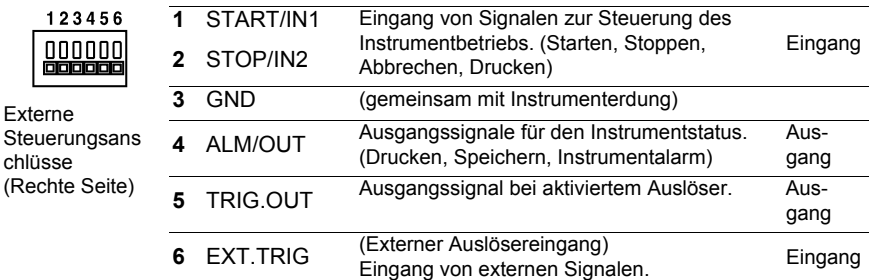

### <span id="page-230-0"></span>**12.1 Anschließen an die externen Steuerungsanschlüsse**

**Um elektrische Gefahren und Schäden am Instrument zu vermeiden, legen Sie keine Spannung an den externen Steuerungsanschlüssen an, die den maximalen Nennwert überschreitet.**

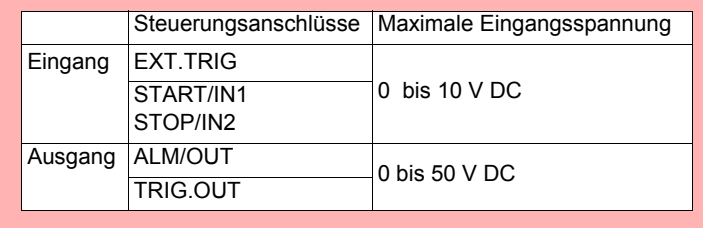

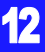

**Um Stromschläge und Schäden am Instrument zu vermeiden, beachten Sie immer die folgenden Vorsichtsmaßnahmen beim Herstellen von Verbindungen mit externen Klemmleisten und externen Steckverbindern.**

- **Vor dem Anschließen schalten Sie die Stromversorgung des Instruments und der anzuschließenden Geräte aus.**
- **Überschreiten Sie nicht die Signalpegel für Signale, die der externen Klemmleiste zugeführt werden.**

**• Stellen Sie sicher, dass Geräte und Systeme, die mit den externen Steuerungsanschlüssen verbunden werden sollen, ordnungsgemäß isoliert sind.**

• Der Erdungsanschluss der externen Steuerung ist nicht von der Gehäuseerdung des Memory HiCorder isoliert. Stellen Sie sicher, dass zwischen dem Erdungsanschluss der externen Steuerung und der Erdung der angeschlossenen Geräte keine Potentialdifferenz auftreten wird. Anderenfalls könnte das Memory HiCorder oder das Gerät beschädigt werden.

> • Um Stromschläge zu vermeiden, verwenden Sie für Verbindungen mit den Stromeingangsanschlüssen den empfohlenen Kabeltyp. Anderenfalls stellen Sie sicher, dass das verwendete Kabel ausreichende Stromkapazität und Isolierung bietet.

#### **Anschlussverbindungen**

#### **Erforderliche Ausrüstung:**

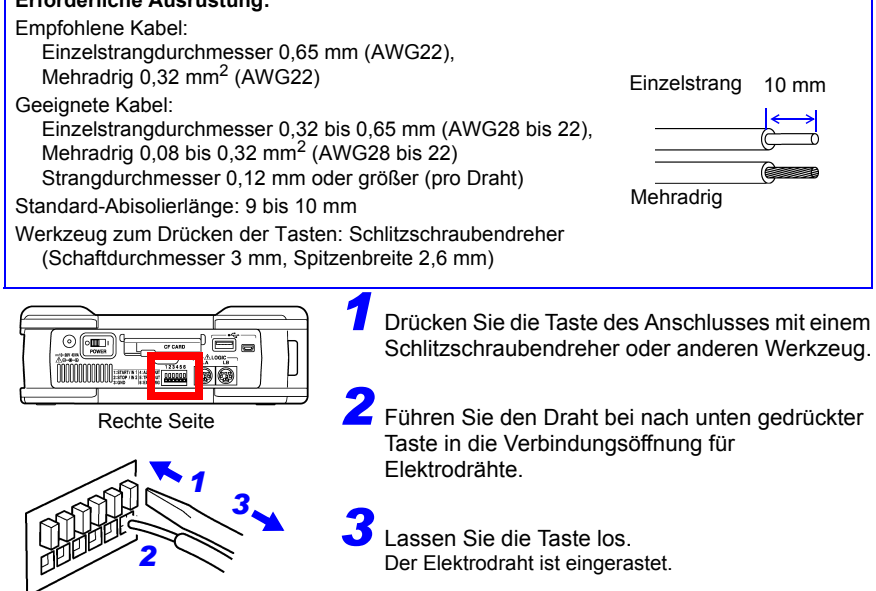

### **12.2 Externer Signaleingang (Externer Auslösereingang)**

Der Auslöser kann mittels eines Signals von einer externen Auslösequelle gesteuert werden [\(S.129\).](#page-140-0) Darüber hinaus kann durch ein Eingangssignal eine Ereignismarkierung hinzugefügt werden [\(S.144\)](#page-155-0).

Dies ermöglicht den synchronisierten Betrieb von mehreren Memory HiCorder durch parallele Auslösung [\(S.228\)](#page-239-0).

Externer Signaleingang

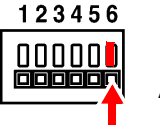

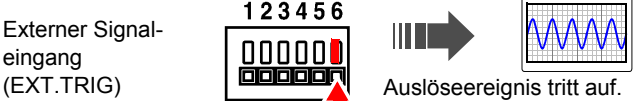

### **Externe Auslösereingangssignale**

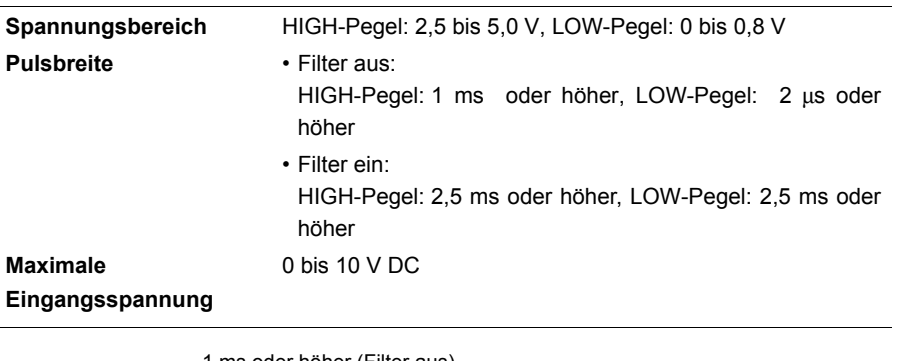

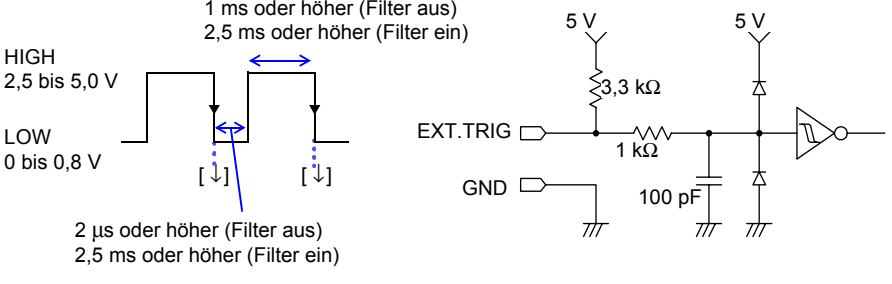

Wenn Sie einen externen Auslöser zur Synchronisation mehrerer Instrumente **HINWEIS** verwenden, beachten Sie, dass **[Filter]** des externen Auslösereingangs auf **[Off]** gestellt werden muss.

### **Signaleingabevorgang**

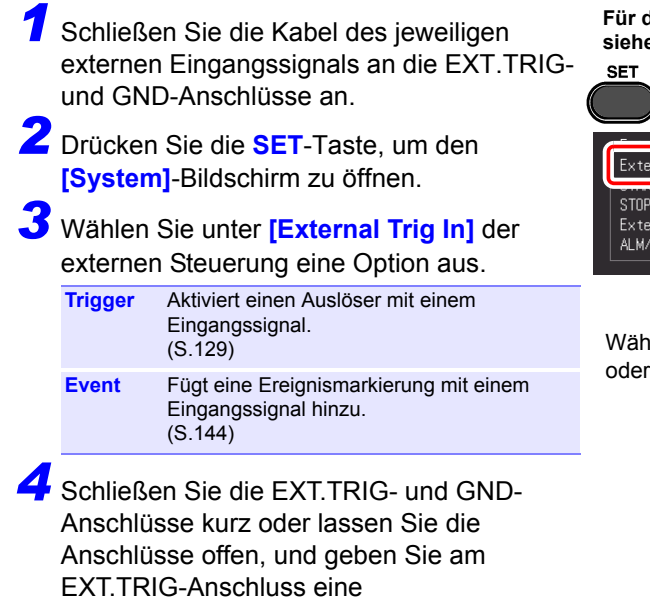

Impulsschwingung oder

Rechteckschwingung mit HIGH-Pegel (2,5 bis 5,0 V) oder LOW-Pegel (0 bis 0,8 V) ein. **Für die Verbindungsmethode siehe [S.219.](#page-230-0)**

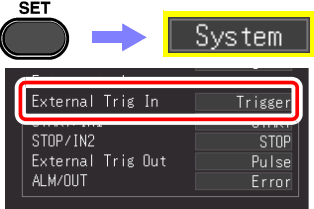

llen Sie entweder aufabsteigend.

### **12.3 Externer Signalausgang (Auslöserausgang)**

Beim Auftreten eines Auslöseereignisses kann ein Signal ausgegeben werden. Dies ermöglicht den synchronisierten Betrieb von mehreren Memory HiCorder durch parallele Auslösung [\(S.228\).](#page-239-0)

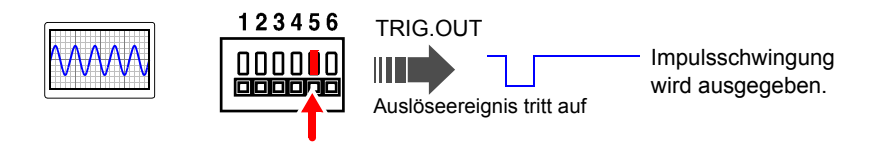

#### **Auslöserausgangssignale**

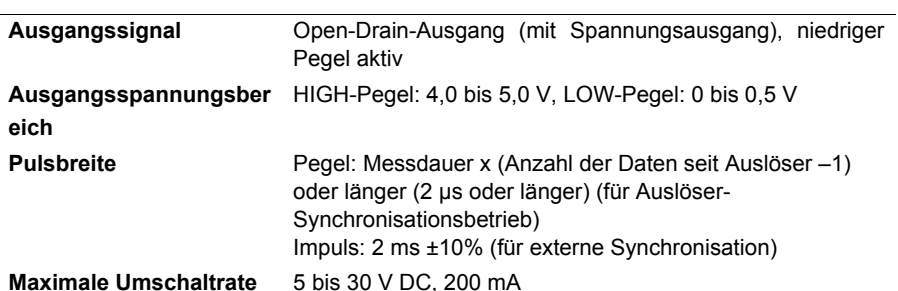

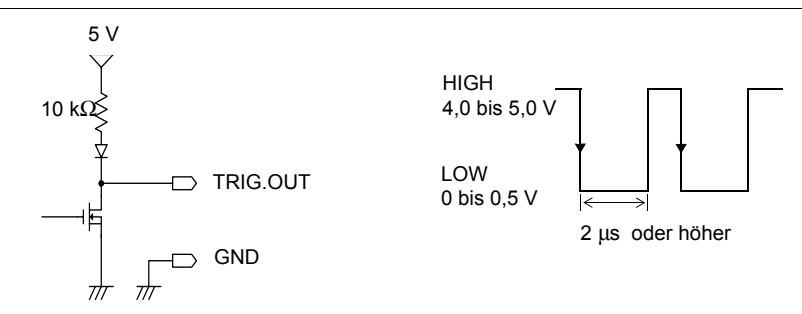

• Wenn der Auslöser nicht anders verwendet wird, wird während der **HINWEIS** Messung ein Auslösesignal ausgegeben.

Auch bei Verwendung der Auto-Bereichs-Funktion wird ein Auslösesignal ausgegeben. Seien Sie daher vorsichtig, wenn Sie zur Auslösung anderer Geräte sowohl das Auto-Bereichs- als auch das Auslöserausgangssignal verwenden.

• Wenn Sie einen externen Auslöser zur Synchronisation mehrerer Instrumente verwenden, beachten Sie, dass der externe Auslöserausgang auf dem Systembildschirm des externen Auslösereingangs auf **[Level]**  eingestellt werden muss.

Einzelheiten zum Einstellungsvorgang des externen Auslösers finden Sie unter ["Aktivieren](#page-140-0)  [eines Auslösers mit externem Eingangssignal \(Externer Auslöser\)" \(S.129\)](#page-140-0)

*12.3 Externer Signalausgang (Auslöserausgang)*

(0 bis 0,5 V) wechselt.

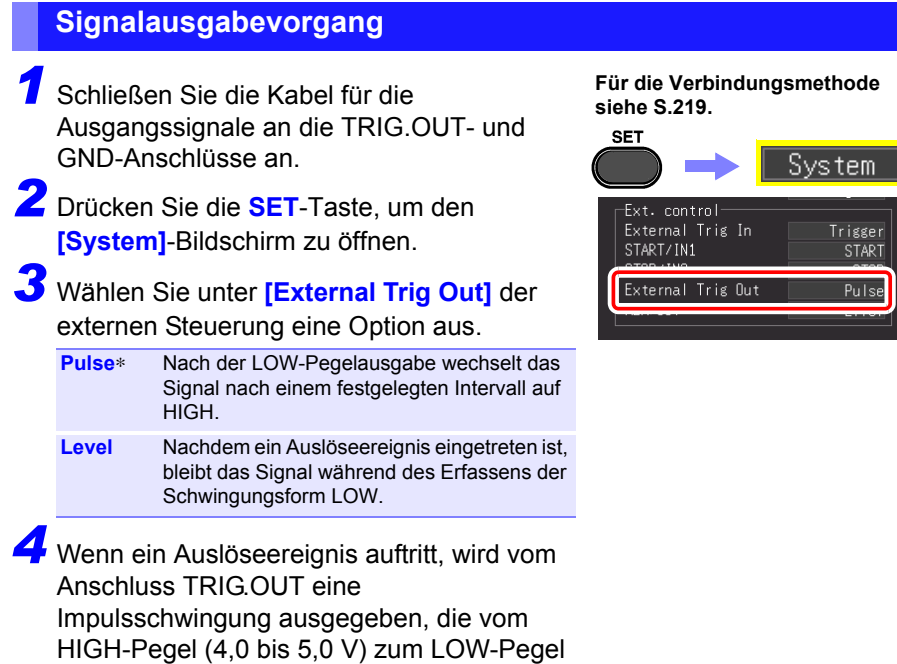

### **12.4 Steuern des Instruments über externe Eingänge (START/IN1 und STOP/IN2)**

Durch die Eingabe von Signalen von einer externen Quelle können Sie die Messung starten und stoppen sowie Daten drucken und speichern.

III

Externer Signaleingang START/IN1 STOP/IN2

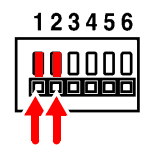

Auslöseereignis tritt auf.

T

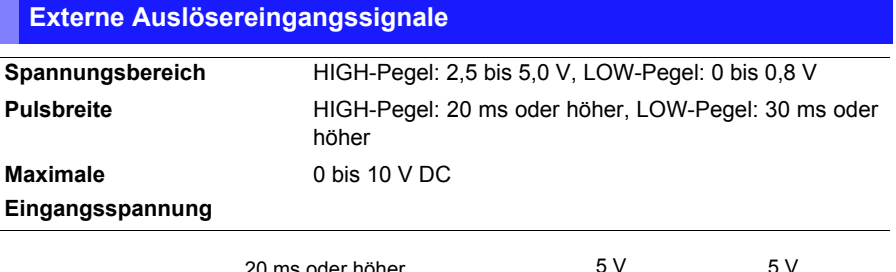

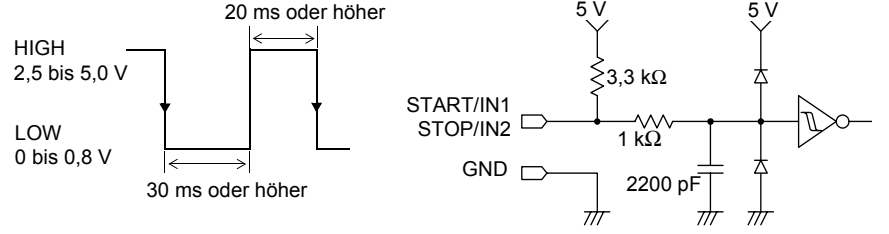

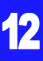

#### *12.4 Steuern des Instruments über externe Eingänge (START/IN1 und STOP/IN2)*

### **Signaleingabevorgang**

*1* Schließen Sie den START-, STOP- und GND-Anschluss mit einem elektrischen Kabel an das externe Signaleingabeziel an.

*2* Drücken Sie die **SET**-Taste, um den **[System]**-Bildschirm zu öffnen.

*3* Wählen Sie für **[START/IN1]** und **[STOP/IN2]** der externen Steuerung die Funktion aus.

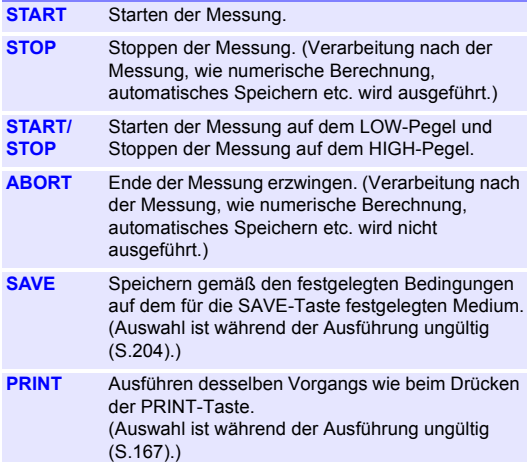

*4* Schließen Sie den Anschluss und GND kurz oder geben Sie am EXT.TRIG-Anschluss eine Impulsschwingung oder Rechteckschwingung mit HIGH-Pegel (2,5 bis 5,0 V) oder LOW-Pegel (0 bis 0,8 V) ein.

Der START/IN1-Anschluss und STOP/IN2-Anschluss sind aktiv LOW.

Darüber hinaus kann die Steuerung erfolgen, indem ein offener oder kurzgeschlossener Zustand zwischen dem START/IN1-Anschluss oder STOP/IN2-Anschluss und dem GND-Anschluss erzeugt wird.

Der offene Zustand entspricht einem HIGH-Pegel und der kurzgeschlossene Zustand entspricht einem LOW-Pegel.

**Für die Verbindungsmethode siehe [S.219.](#page-230-0)**

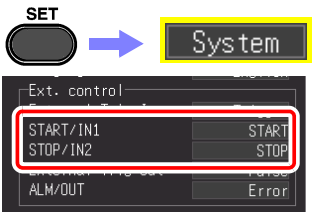

Unten werden die Starteinstellung (Werksvoreinstellungen) aufgeführt.

- START/IN1: START
- STOP/IN2: STOP

### **12.5 Verwenden von externen Ausgängen (ALM/OUT)**

Es können Signale ausgegeben werden, die den Auswertungsstatus des Instruments angeben.

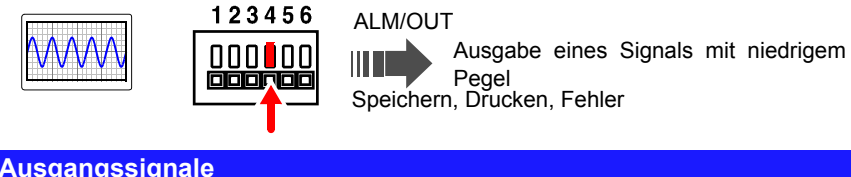

#### **Ausgangssignale**

**Ausgangssignal** Open-Drain-Ausgang (mit Spannungsausgang, aktiv LOW **Ausgangsspannungsbereich** HIGH-Pegel: 4,0 bis 5,0 V, LOW-Pegel: 0 bis 0,5 V **Maximale Umschaltrate** 5 bis 30 V DC, 200 mA

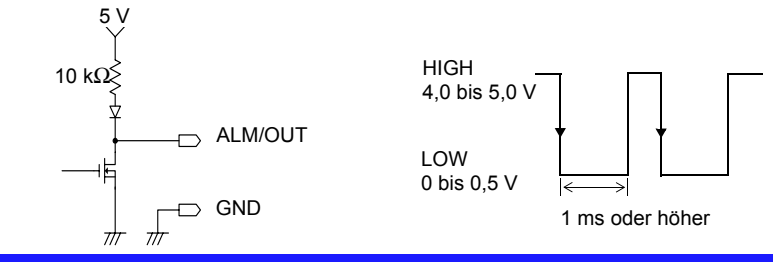

#### **Signalausgabevorgang**

*1* Schließen Sie den ALM/OUT- und GND-Anschluss mit einem elektrischen Kabel an das Signalausgabeziel an.

- *2* Drücken Sie die **SET**-Taste, um den **[System]**-Bildschirm zu öffnen.
	- *3* Wählen Sie für den externen **[ALM/OUT]** Anschluss eine Option aus.

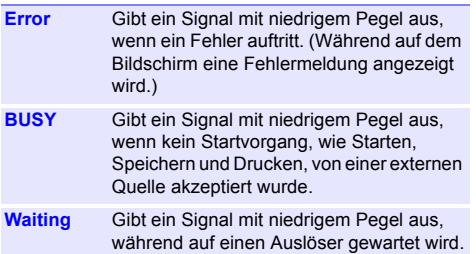

**Für die Verbindungsmethode siehe [S.219.](#page-230-0)**

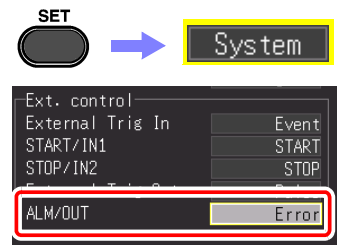

Das Signal wird gemäß dem Instrumentstatus ausgegeben. 12

### <span id="page-239-0"></span>**12.6 Synchrone Messungen mit mehreren Instrumenten**

- HINWEIS Diese Funktion dient der Verwendung eines externen Auslösers zur Synchronisation der Startzeit für Messungen mit mehreren Instrumenten und nicht zur Synchronisation der Abtastung selbst. Bei Messungen über einen längeren Zeitraum kommt es aufgrund von Abweichungen der Abtastungsuhren der einzelnen Instrumente zu Unterschieden in den Datenerfassungszeiten.
	- Wenn Sie einen externen Auslöser zur Synchronisation mehrerer Instrumente verwenden, nehmen Sie unbedingt die folgenden Einstellungen vor.
		- Stellen Sie **[Filter]** des externen Auslösereingangs auf **[Off]**
		- Stellen Sie den externen Auslöserausgang auf dem Systembildschirm auf **[Level]**.

Mehrere Instrumente können über die externen Steuerungsanschlüsse synchronisiert werden. Für den synchronisierten Betrieb gibt es die folgenden zwei Methoden.

#### **Verkettungskonfiguration**

Stellen Sie alle Instrumente als Master ein.

Vorgehensweise zum Einstellen: (Systembildschirm, [S.129](#page-140-0))

- Stellen Sie den externen Auslöser für alle Instrumente auf **[On]**.
- Stellen Sie alle Instrumente auf **[External Trig In: Trigger]**.

Wenn auf einem der angeschlossenen Instrumente ein Auslöseereignis auftritt, tritt es auch auf den anderen Instrumenten auf.

Je mehr Instrumente angeschlossen sind, desto größer wird die Abweichung des Auslösezeitpunkts zwischen den Instrumenten.

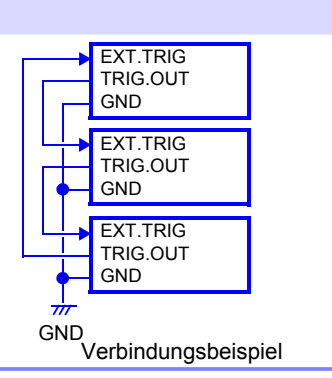

#### **Parallelsynchronisation**

Stellen Sie ein Instrument als Master und die anderen als Slave ein.

Vorgehensweise zum Einstellen: (Systembildschirm, [S.129](#page-140-0))

- Stellen Sie den externen Auslöser nur für die Slave-Instrumente auf **[On]**. (S. 129)
- Stellen Sie alle Instrumente auf **[External Trig In: Trigger]**.

Wenn Sie das Master-Instrument als Auslösequelle verwenden, starten die anderen Instrumente die Messung beim Auftreten eines Auslöseereignisses gleichzeitig. Auf diese Weise ist die Abweichung des Auslösezeitpunkts zwischen den Instrumenten am geringsten.

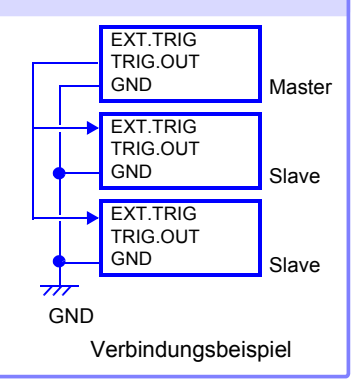

**Spezifikationen** Kapitel 13

## **13.1 Spezifikationen des MR8880-20**

### **(1) Grundlegende Spezifikationen**

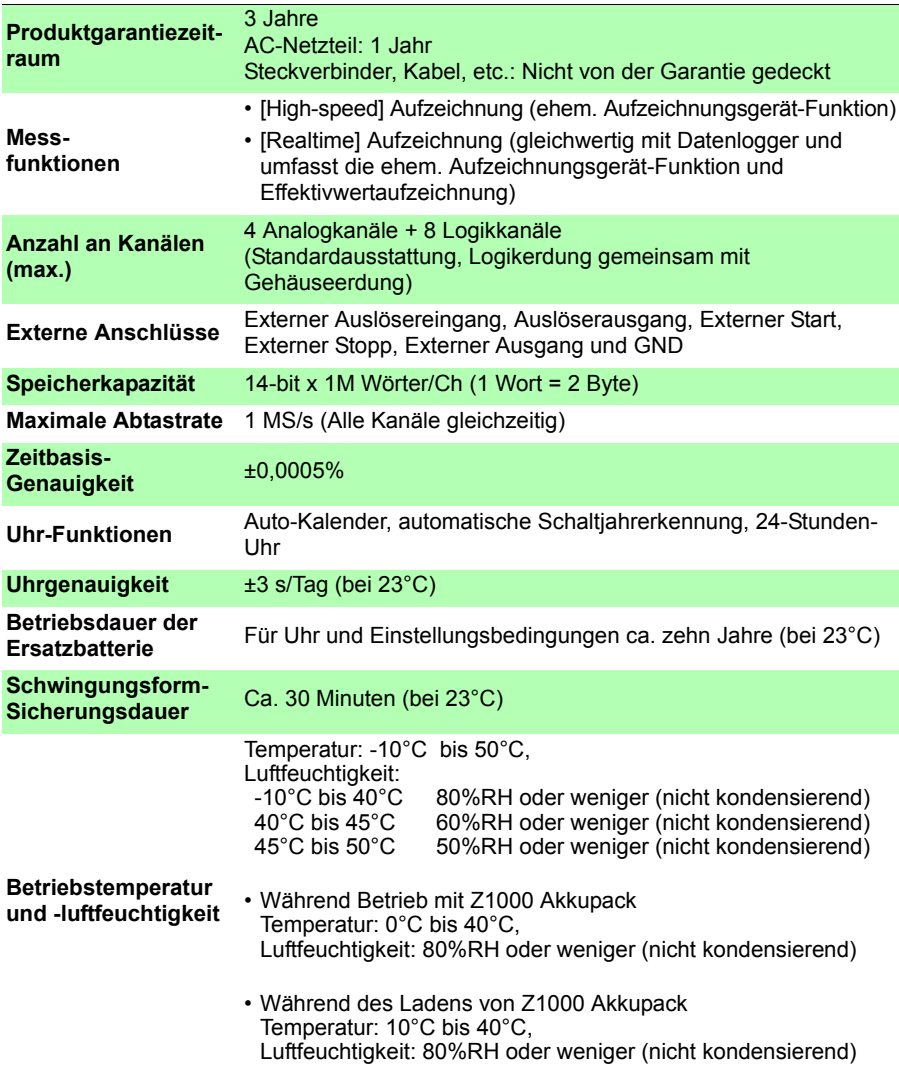

### **230**

*13.1 Spezifikationen des MR8880-20*

<u> The Common Section of the Common Section of</u>

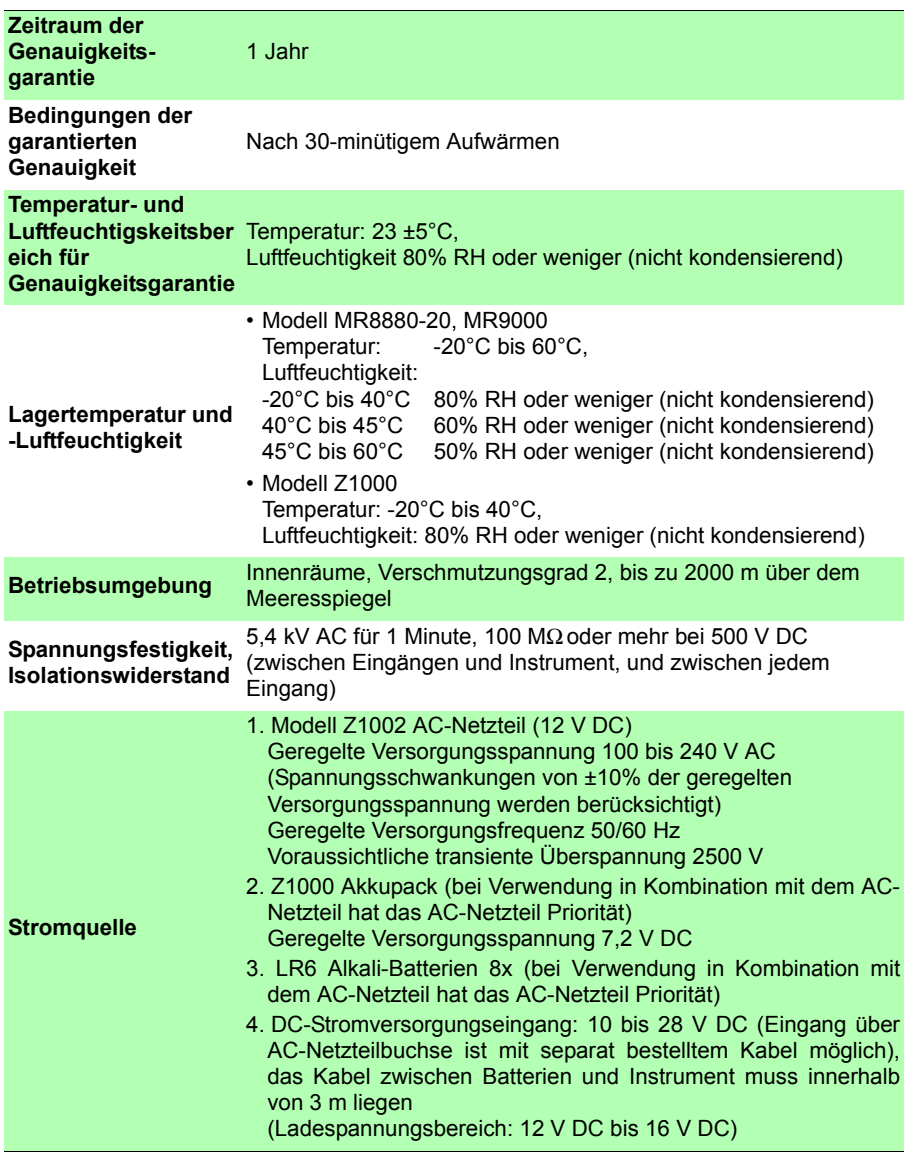

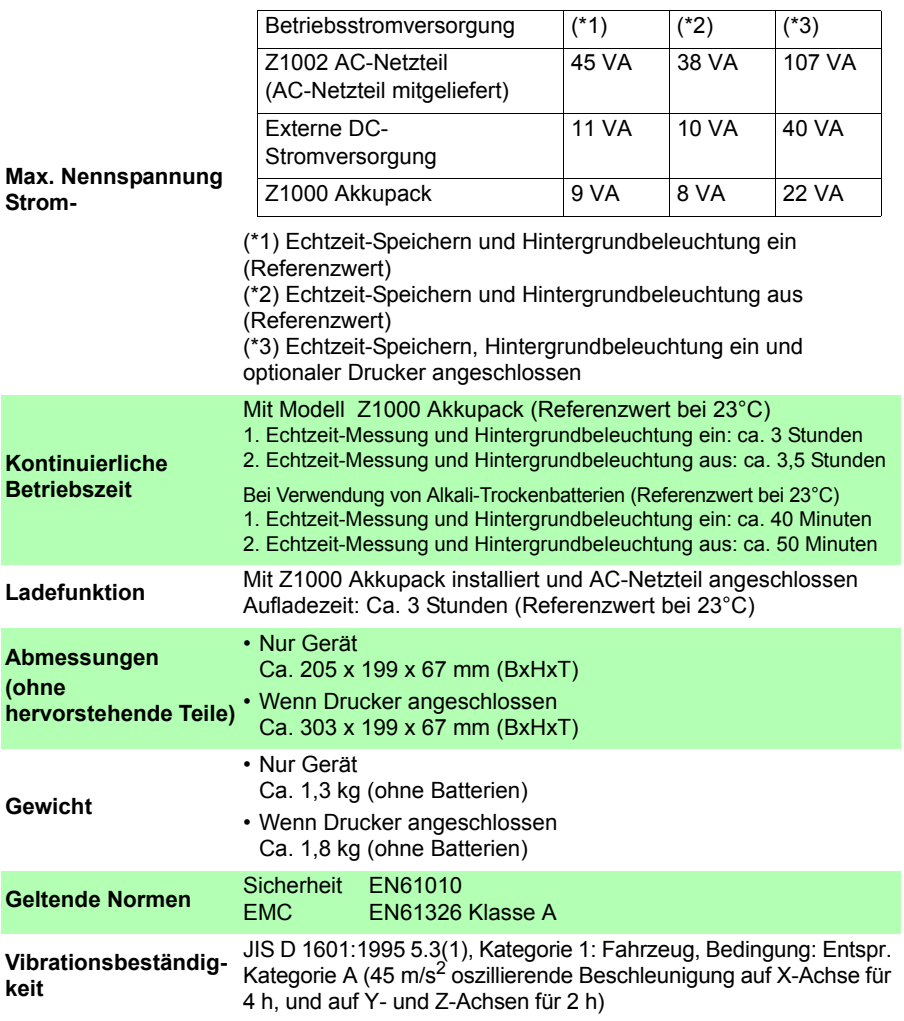

#### *13.1 Spezifikationen des MR8880-20*

### **(2) Anzeigebereich**

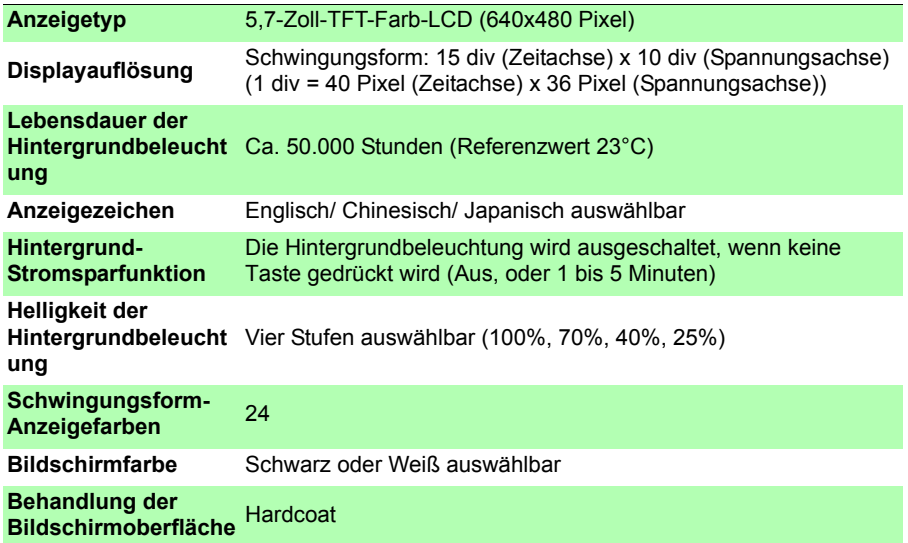

### **(3) Druckerschnittstelle**

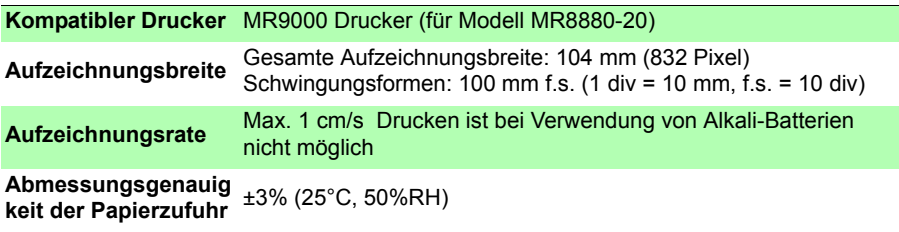

### **(4) Externer Speicher**

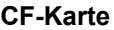

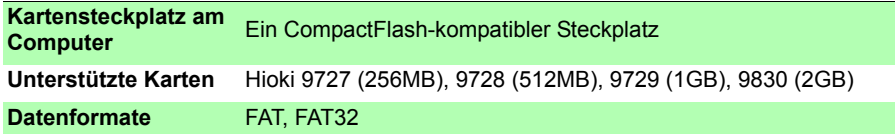

### **USB-Speichergerät**

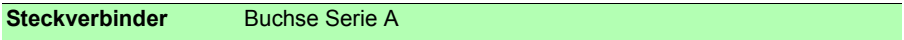

### <sup>13</sup> **(5) Kommunikationsfunktionen USB-Schnittstelle**

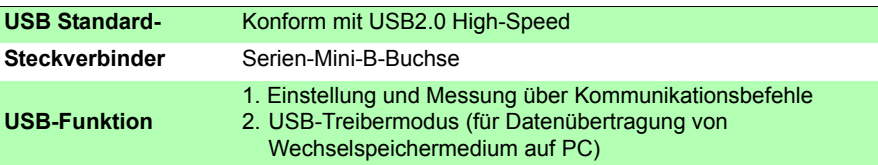

### **(6) Analoger Eingangsbereich**

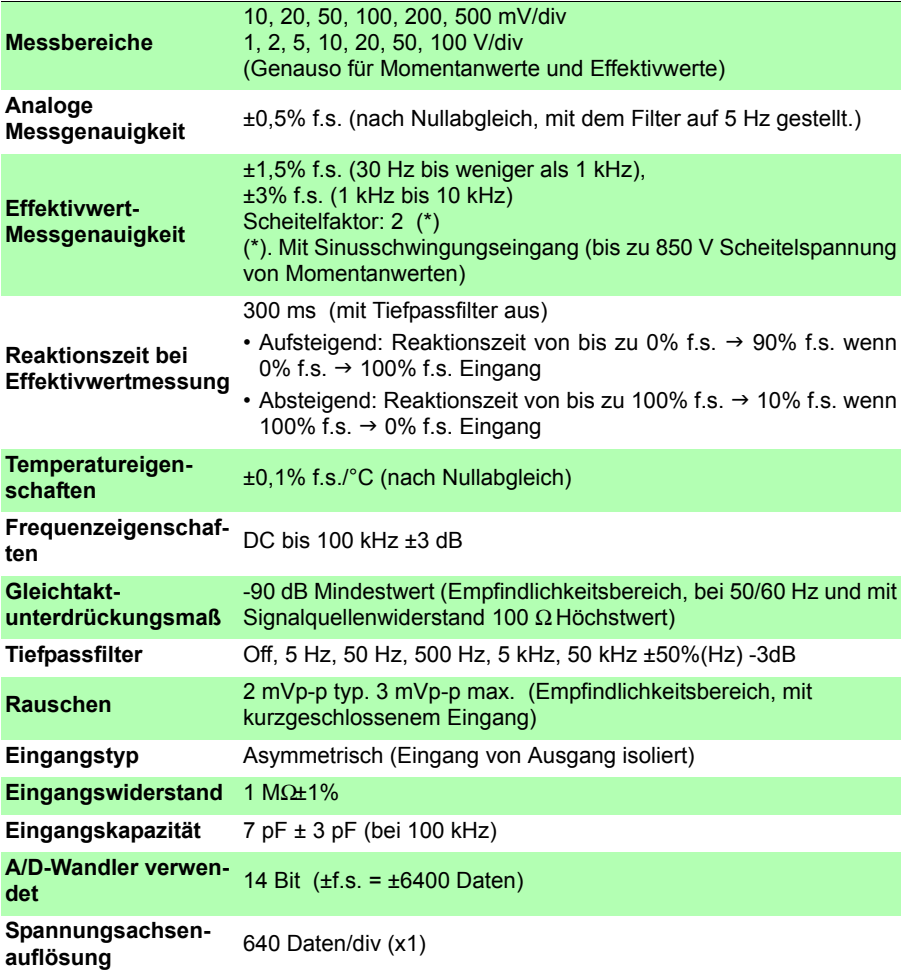

### **234**

#### *13.1 Spezifikationen des MR8880-20*

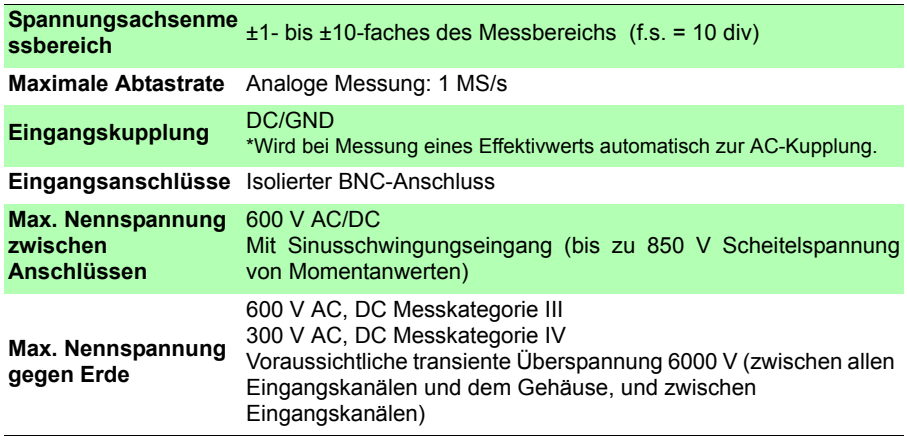

### **(7) Verschiedene**

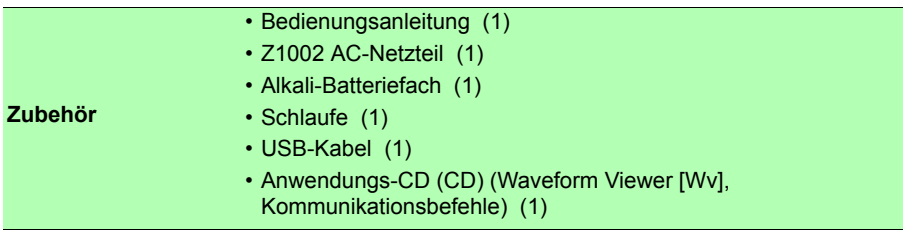

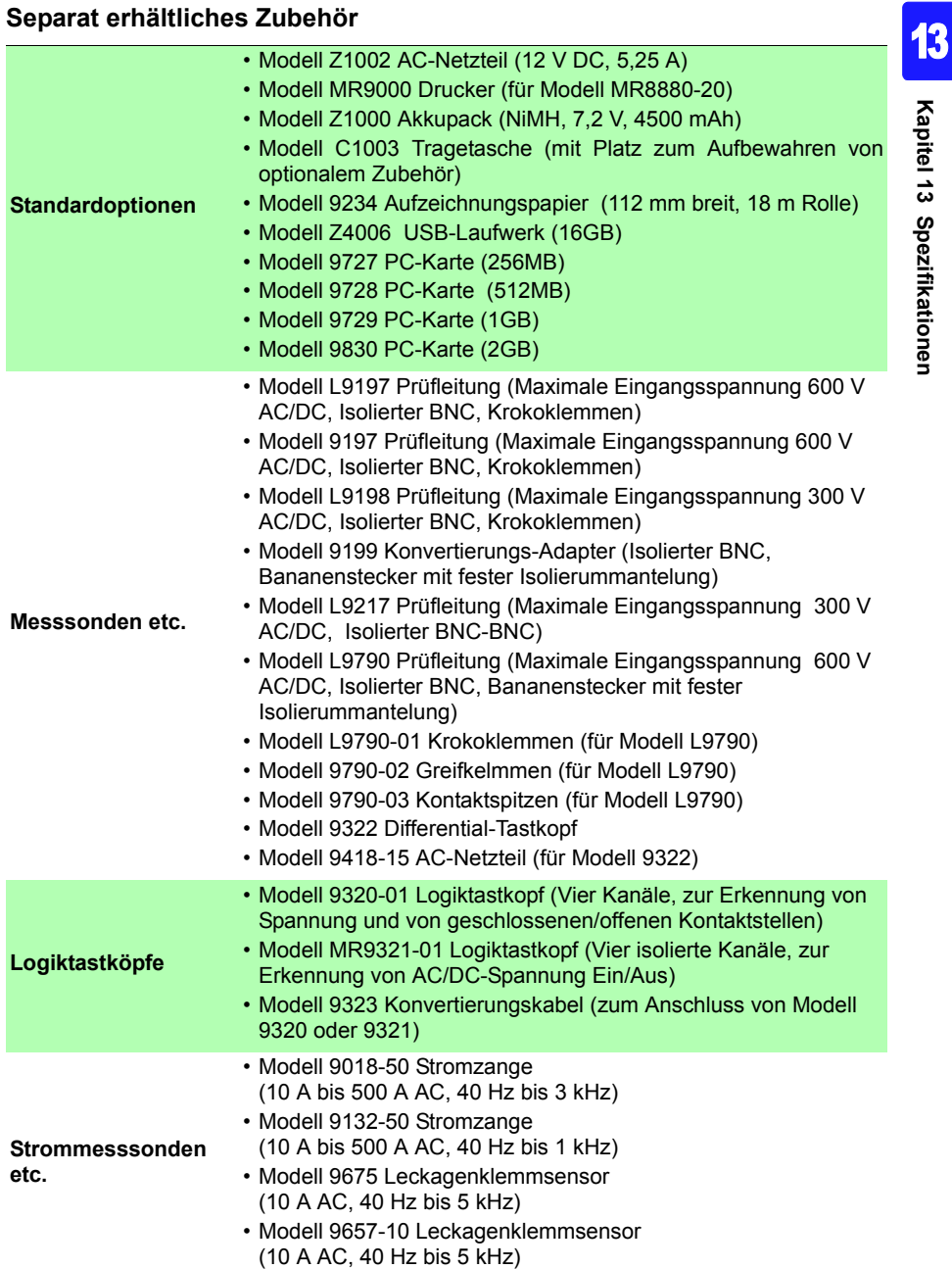

*13.1 Spezifikationen des MR8880-20*

**PC-Anwendungsprogramm** • Modell 9335 Wave Processor (PC-Anwendungsprogramme)

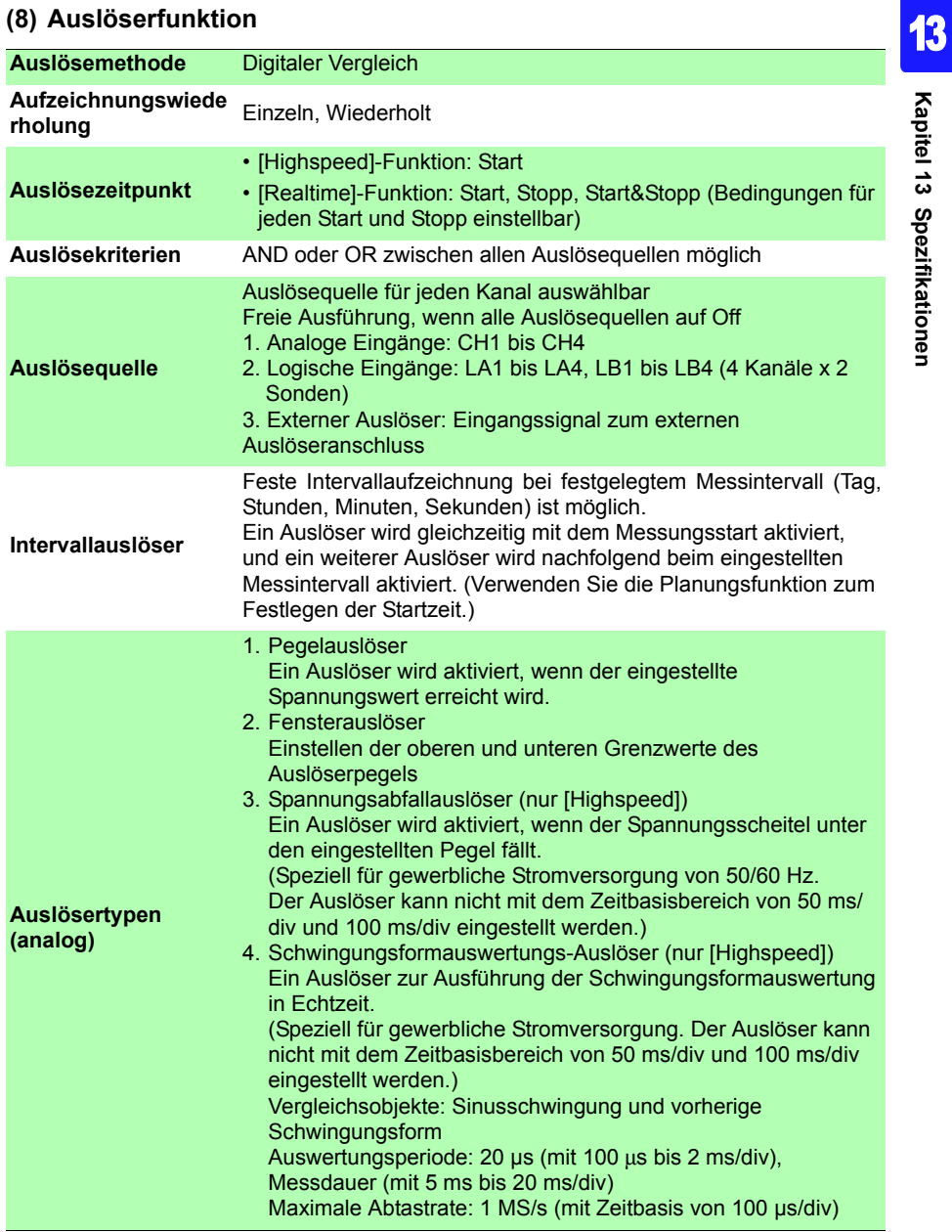

*13.1 Spezifikationen des MR8880-20*

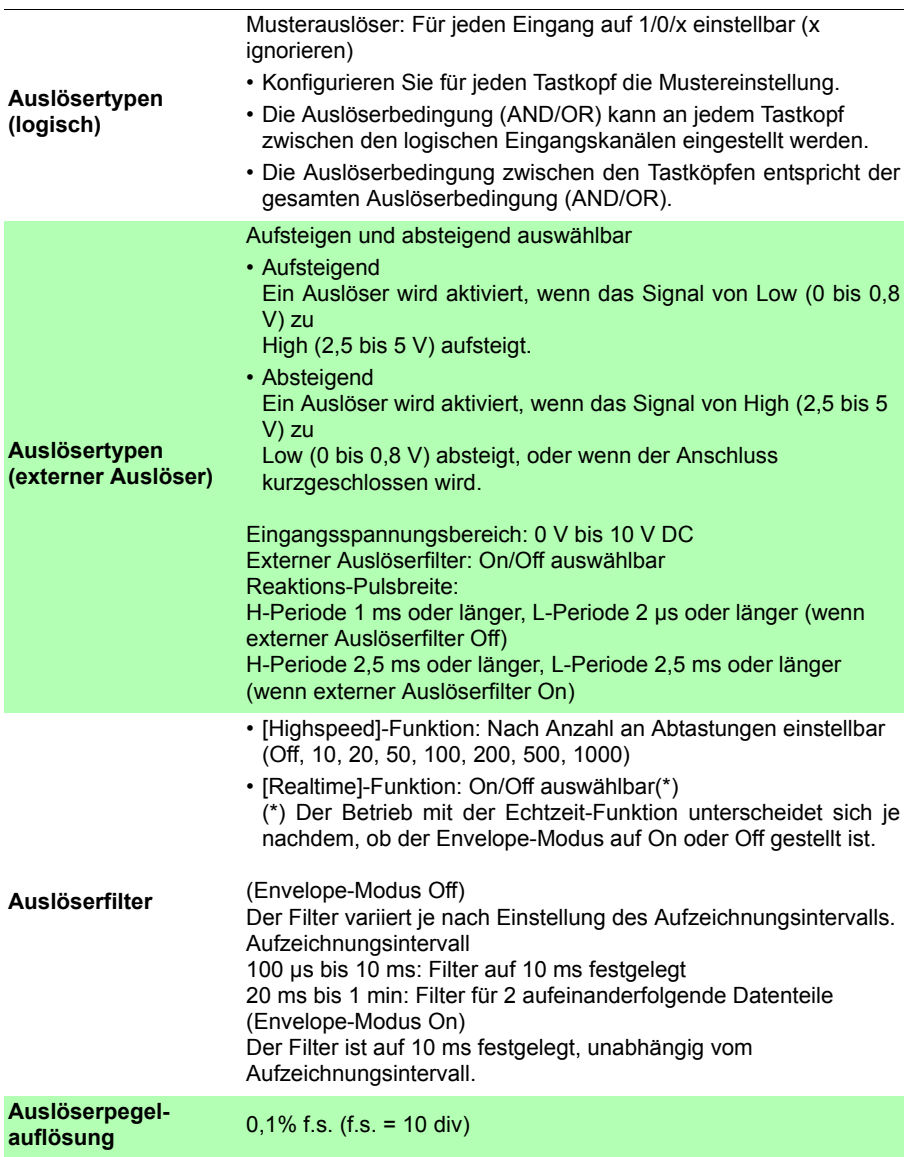

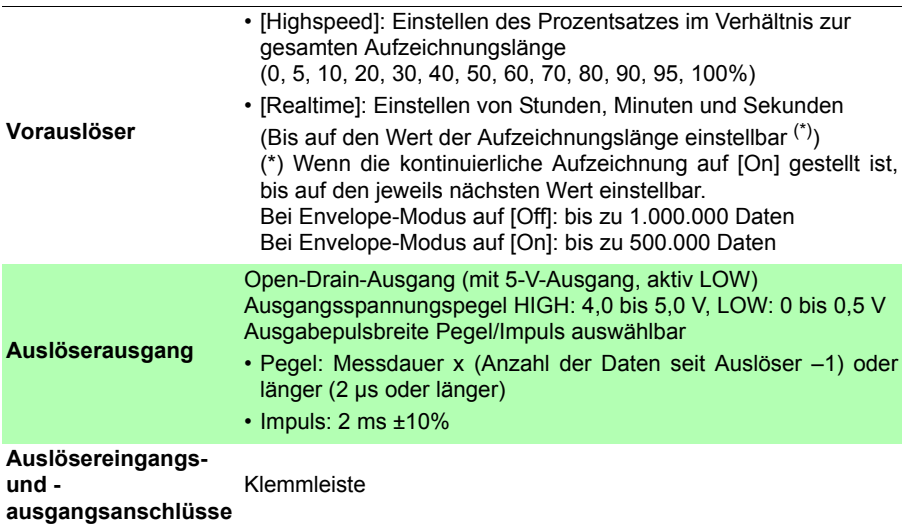

## **13.2 [Highspeed]-Funktion**

### **Grundlegende Spezifikationen**

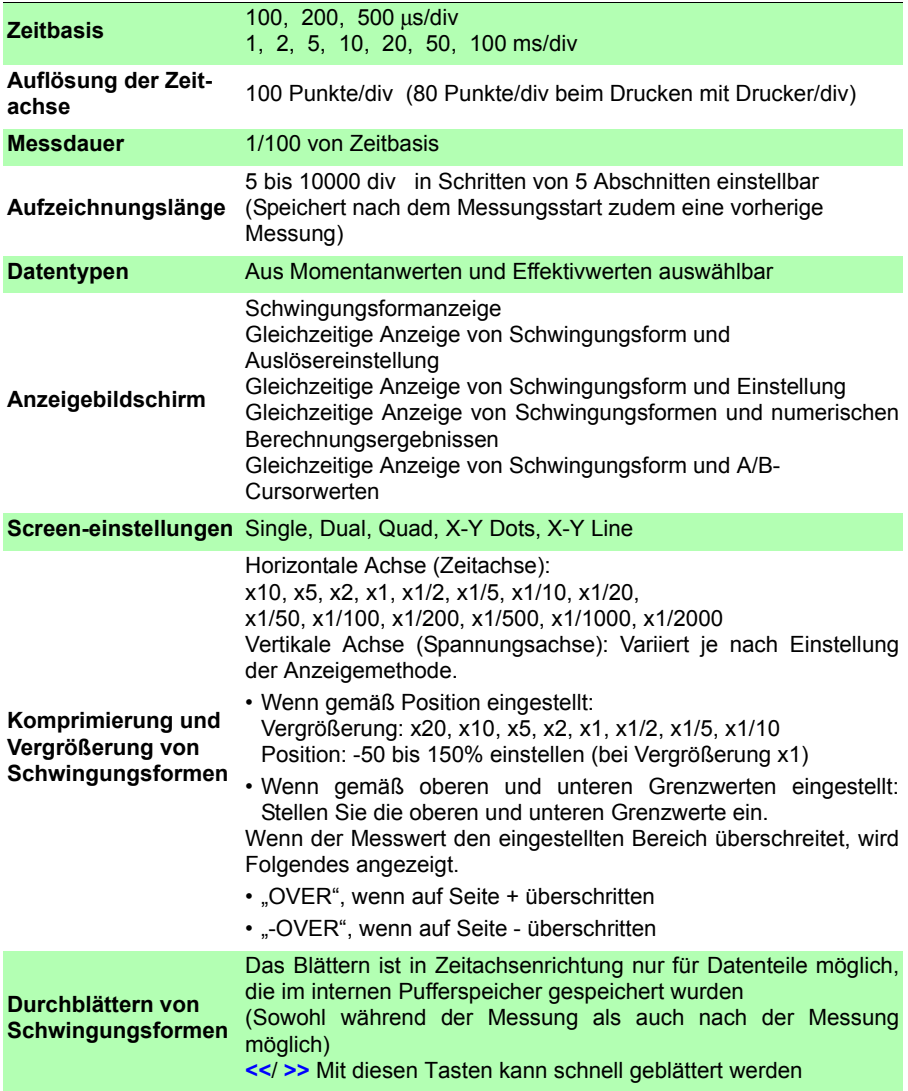
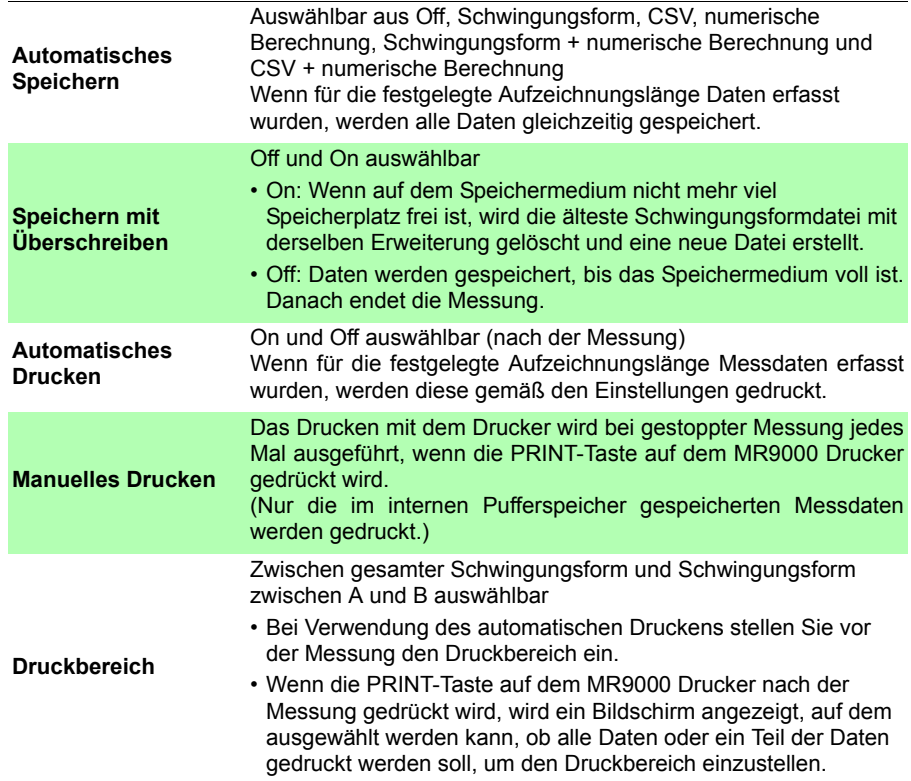

## **13.3 [Realtime]-Funktion**

#### **Grundlegende Spezifikationen**

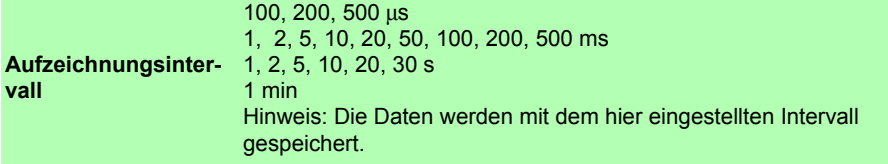

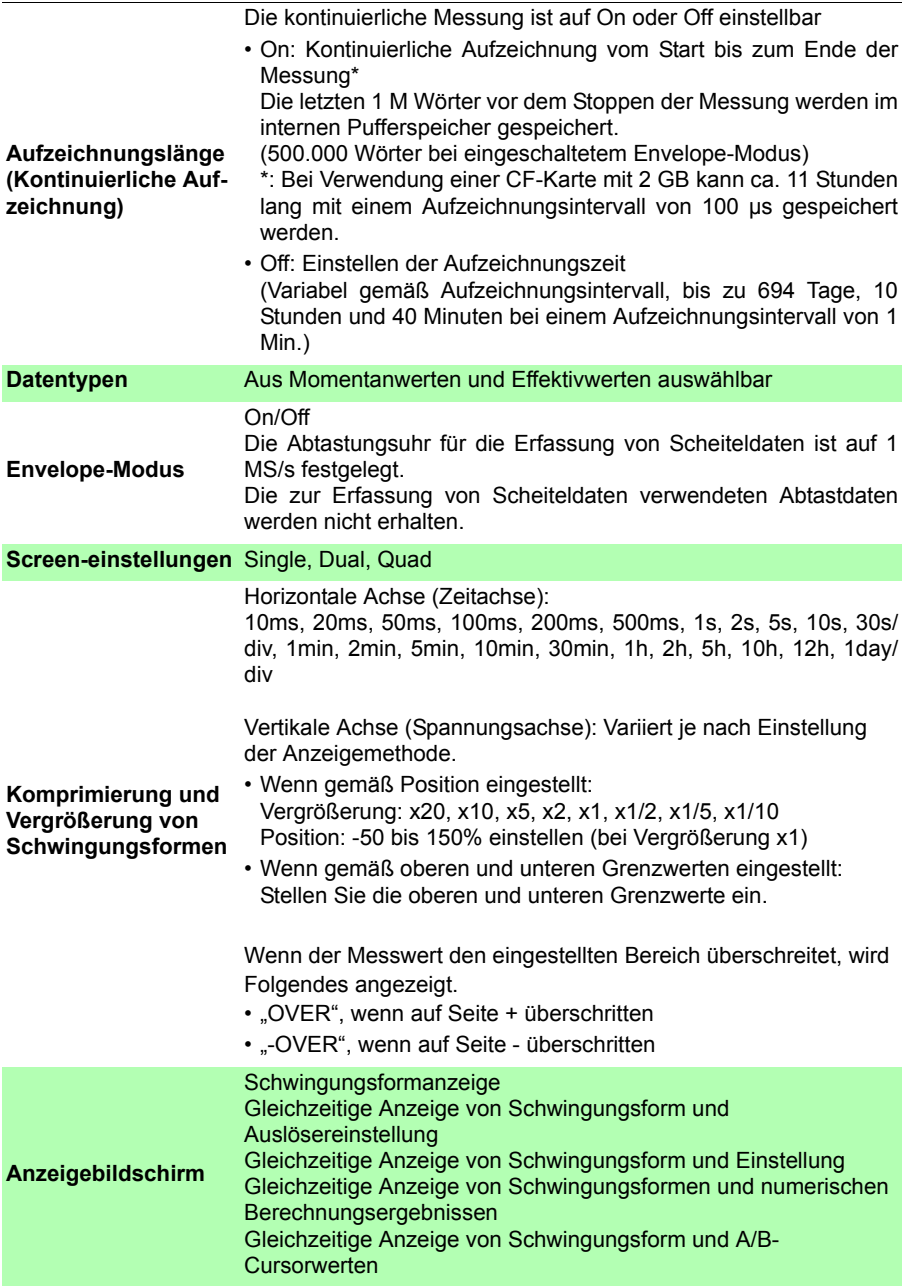

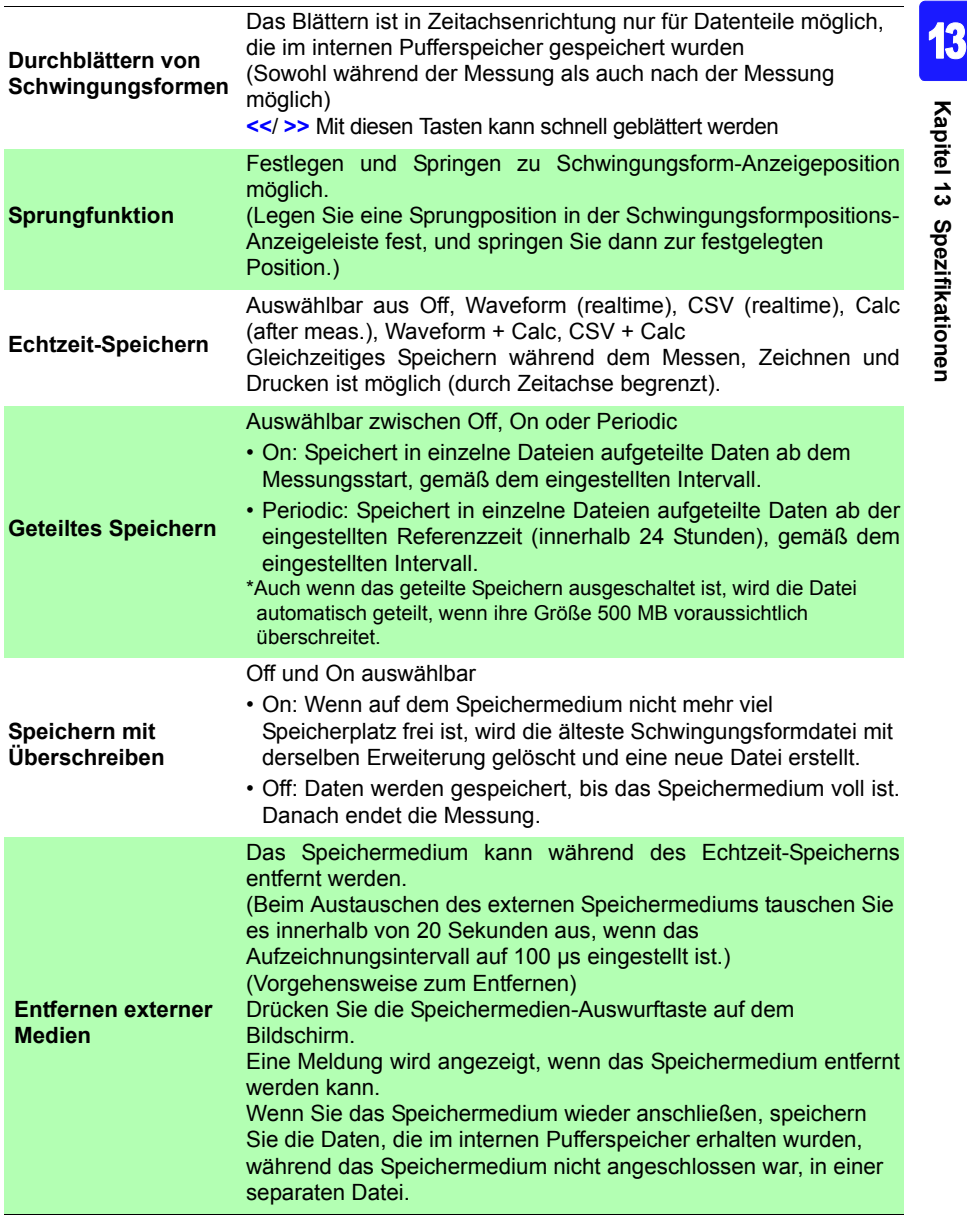

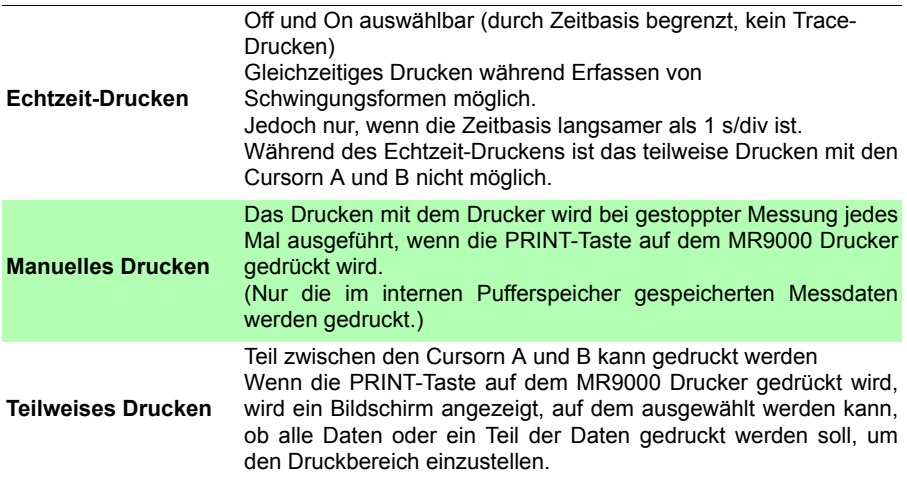

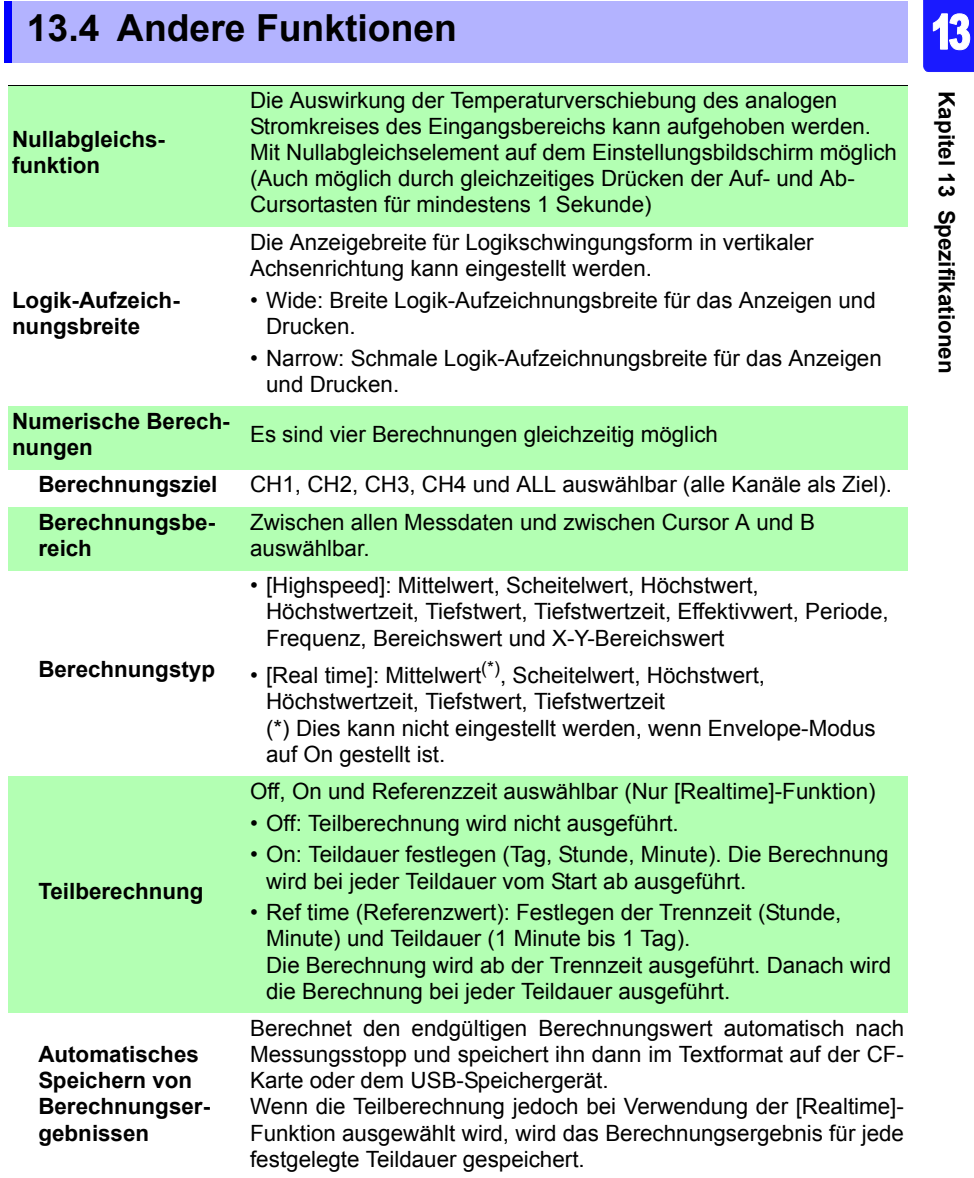

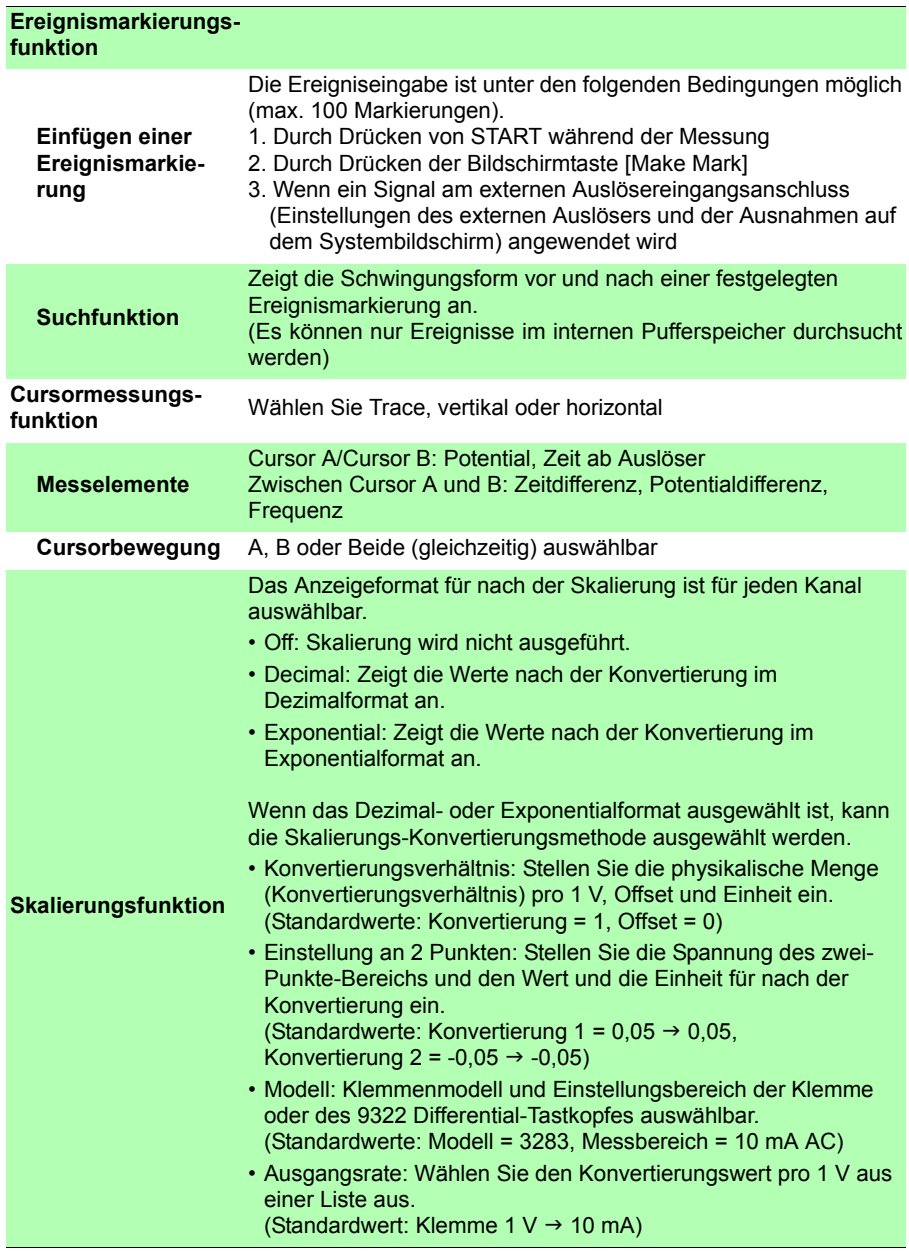

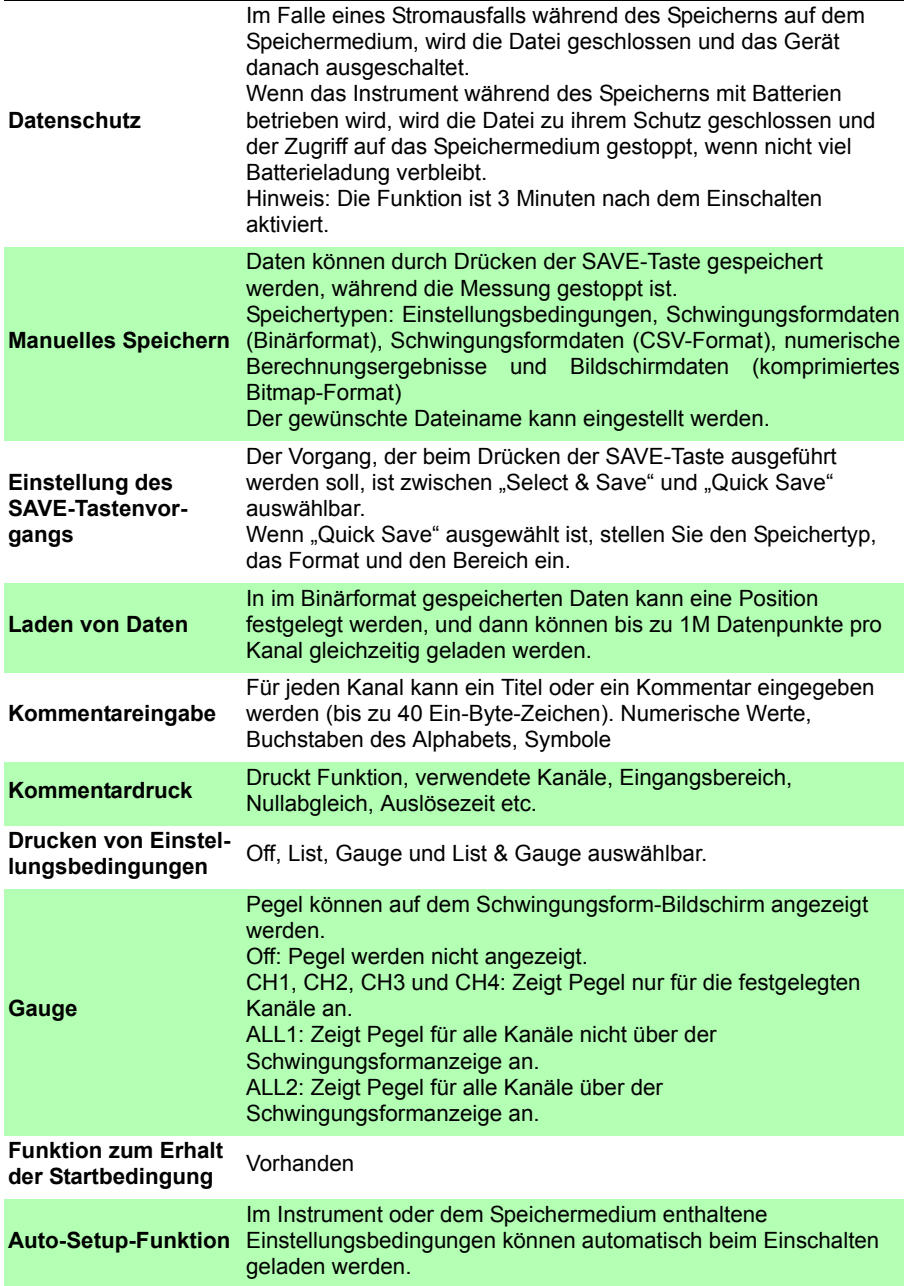

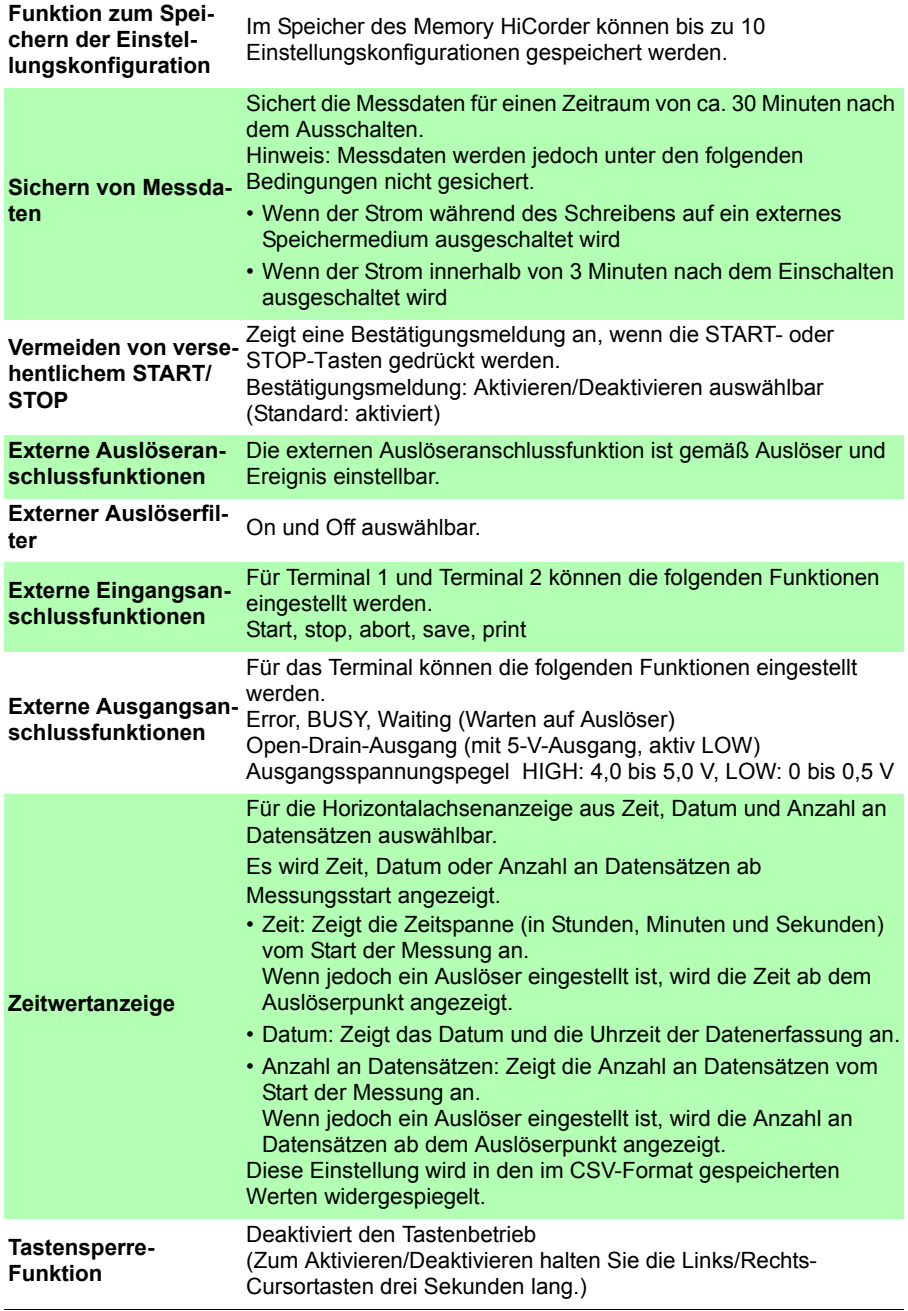

÷

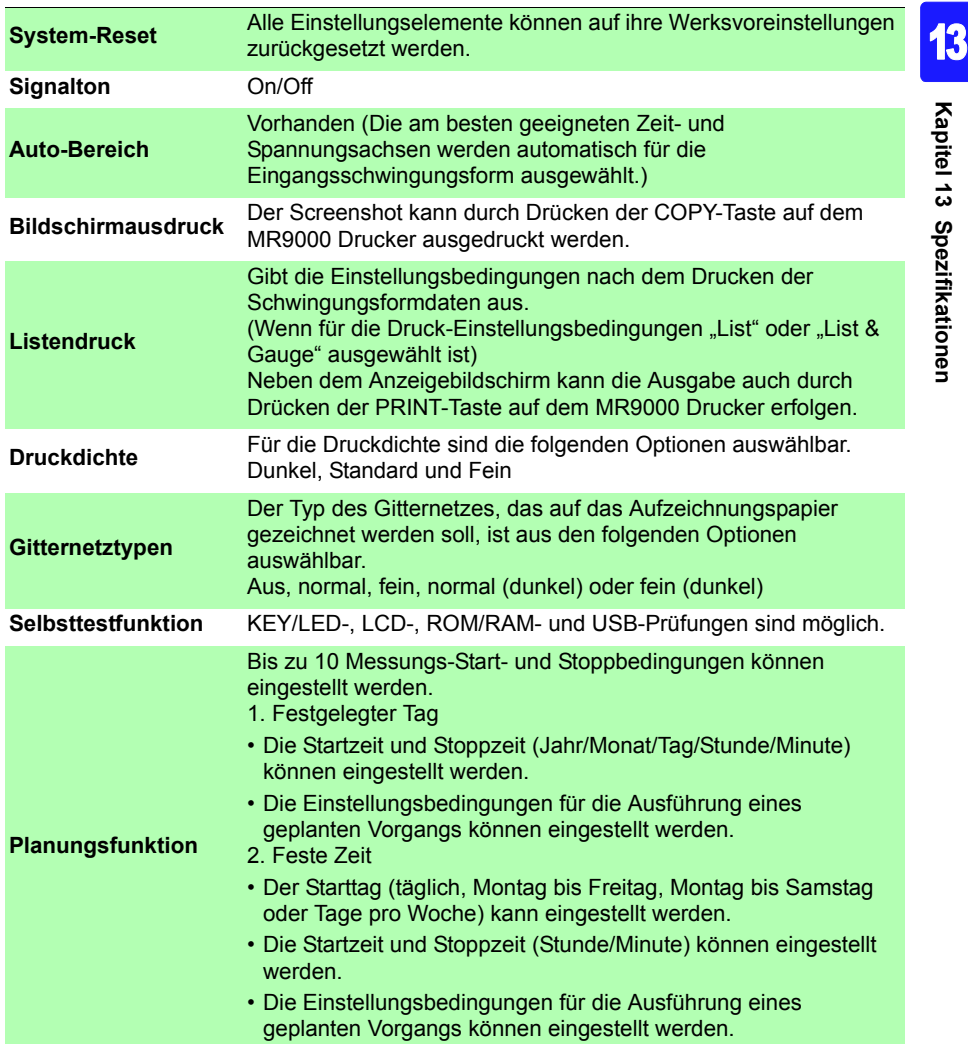

## **13.5 Monitorfunktionen**

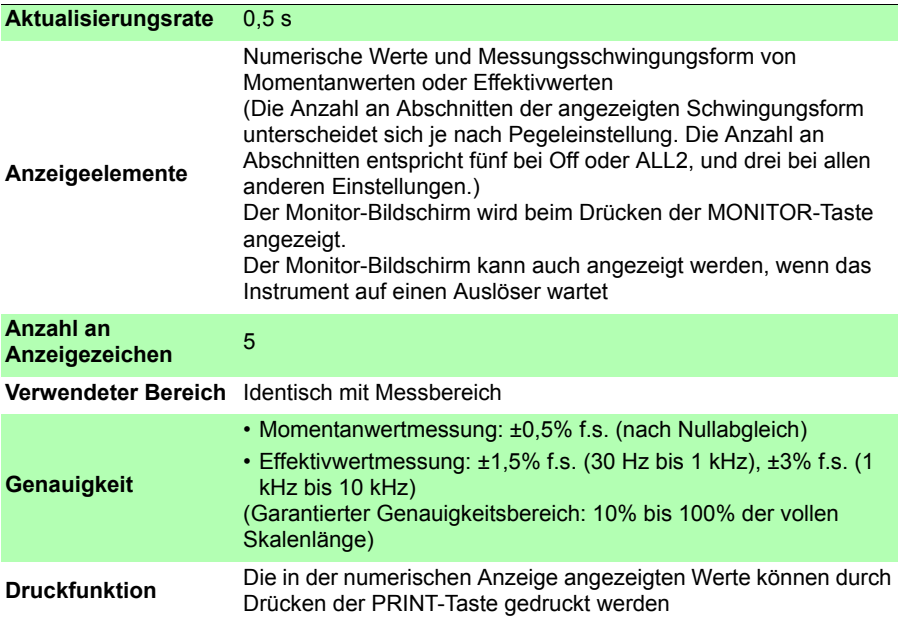

## **13.6 Einstellungsassistentfunktion (PRESETS)**

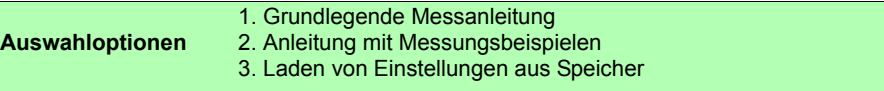

# **Instandhaltung und Wartung** Kapitel 14

## **14.1 Inspektion, Reparatur und Reinigung**

#### **Versuchen Sie nicht, das Instrument zu verändern, auseinander zu bauen oder zu reparieren. Dabei kann es zu Feuer, Stromschlägen und Verletzungen kommen.**

#### **Transport**

- Für den Transport des Instruments verwenden Sie, wenn möglich, die ursprünglichen Verpackungsmaterialien.
- Verpacken Sie das Instrument so, dass es auf dem Versandweg nicht beschädigt wird, und fügen Sie eine Beschreibung des vorhandenen Schadens bei. Wir übernehmen keine Verantwortung für während des Transports entstandene Schäden.
- Entfernen Sie CF-Karten, USB-Speichergeräte, Aufzeichnungspapier und dergleichen aus dem Instrument, um Schäden an diesem zu vermeiden.
- Transportieren Sie das Instrument nicht, während Aufzeichnungspapier eingelegt ist. Die Teile, die das Aufzeichnungspapier stützen, können durch Vibration beschädigt werden.

#### **Austauschbare Teile und ihre Betriebsdauer**

Die Lebensdauer hängt von der Betriebsumgebung und der Häufigkeit der Verwendung ab. Der ordnungsgemäße Betrieb ist nach Ablauf der folgenden Zeiträume nicht gewährleistet.

Für Ersatzteile wenden Sie sich an Ihren Händler oder Hioki-Vertriebsmitarbeiter.

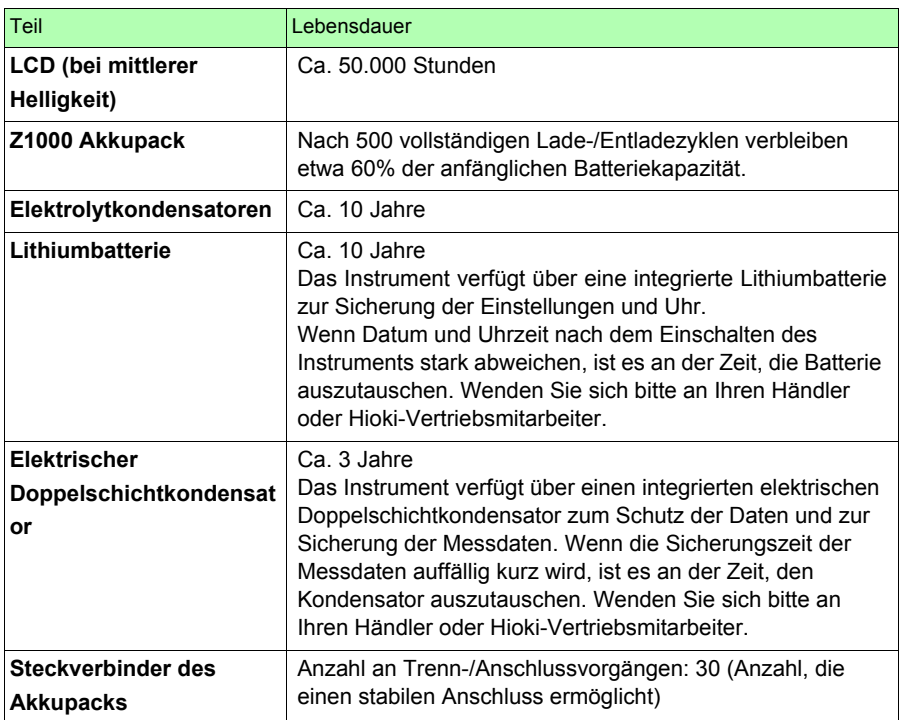

Die Lebensdauer verkürzt sich wahrscheinlich deutlich, wenn das Instrument in einer sehr heißen Umgebung verwendet wird.

#### **Sicherung**

Die Sicherung befindet sich im Netzteil des Instruments. Wenn der Strom nicht angeht, ist evtl. die Sicherung durchgebrannt. Falls dem so ist, können Austausch oder Reparatur nicht von Kunden durchgeführt werden. Wenden Sie sich bitte an Ihren Händler oder Hioki-Vertriebsmitarbeiter.

#### **Reinigung**

#### ■ Instrument und Drucker (optional)

- Um das Instrument zu reinigen, vorsichtig mit einem weichen Tuch und Wasser oder einem milden Reinigungsmittel abwischen. Niemals Lösungsmittel wie Benzol, Alkohol, Aceton, Äther, Keton, Verdünner oder Benzin verwenden, weil diese Verformungen und Verfärbungen des Gehäuses verursachen können.
- LCD-Anzeige vorsichtig mit einem weichen trockenen Tuch abwischen.

#### **Druckkopf**

A VORSICHT Berühren Sie den Druckkopf nicht direkt, da er durch statische Elektrizität beschädigt werden kann.

Der MR9000 Drucker (optional) erfordert normalerweise keine Instandhaltung. Je nach Betriebsbedingungen kann sich die Lebensdauer des Druckkopfs und der Druckwalze jedoch verringern, da bei langer Verwendung des Druckers Papierstaub und Fremdkörper daran anhaften können.

In diesem Fall führen Sie die folgenden Schritte aus, um den Druckkopf zu reinigen.

Erforderliche Ausrüstung: Ethylalkohol, Wattestäbchen

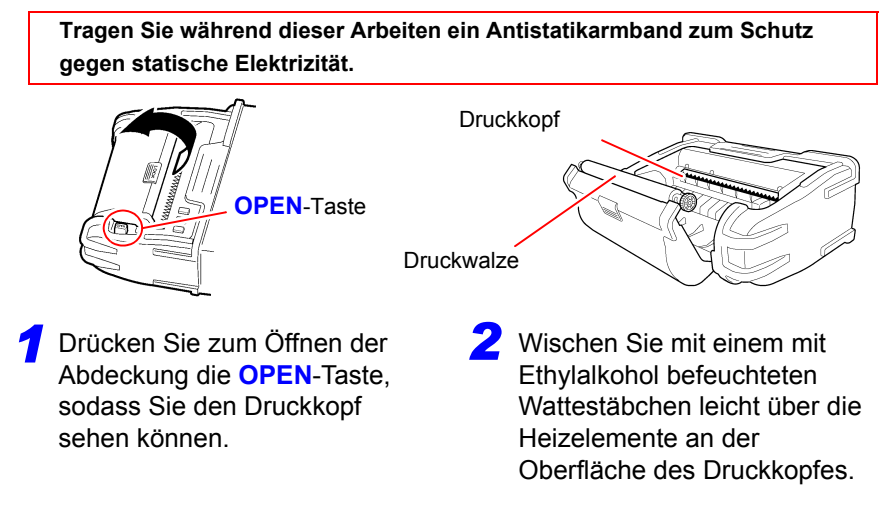

#### *14.1 Inspektion, Reparatur und Reinigung* **254**

- Setzen Sie den Thermokopf während der Reinigung keiner übermäßigen Krafteinwirkung aus und schlagen Sie nicht mit harten Objekten gegen die Oberfläche des Thermokopfes.
	- Verwenden Sie kein Schleifpapier oder ähnliches, da dies zu Schäden an den Heizelementen führen kann.
	- Warten Sie nach der Reinigung, bis der Ethylalkohol vollständig verdampft ist, und schließen Sie danach die Abdeckung und führen Sie eine Betriebsprüfung aus.
	- Verwenden Sie keine Verdünnungsmittel, Benzol oder dergleichen, da dies zu Verfärbungen und Verformungen des Instruments führen kann.
	- Bei langer Verwendung können sich Papierstaub und andere weiße Partikel auf der Oberfläche der Walze festsetzen. Kleine Partikelmengen beeinträchtigen den Drucker nicht. Wenn Sie jedoch sichergehen wollen, können Sie die Partikel mit einem handelsüblichen Objektivpinsel mit Blasebalg für Kameras oder einem ähnlichen Gerät entfernen.

## **14.2 Fehlerbehebung**

Wenn ein Schaden vermutet wird, lesen Sie den Abschnitt "Fehlerbehebung", bevor Sie sich an Ihren Händler oder Hioki-Vertriebsmitarbeiter wenden.

#### **Vor dem Einsenden zur Reparatur**

Bei fehlerhaftem Betrieb überprüfen Sie die folgenden Punkte.

#### **Probleme mit Strom, Betrieb und Anzeige**

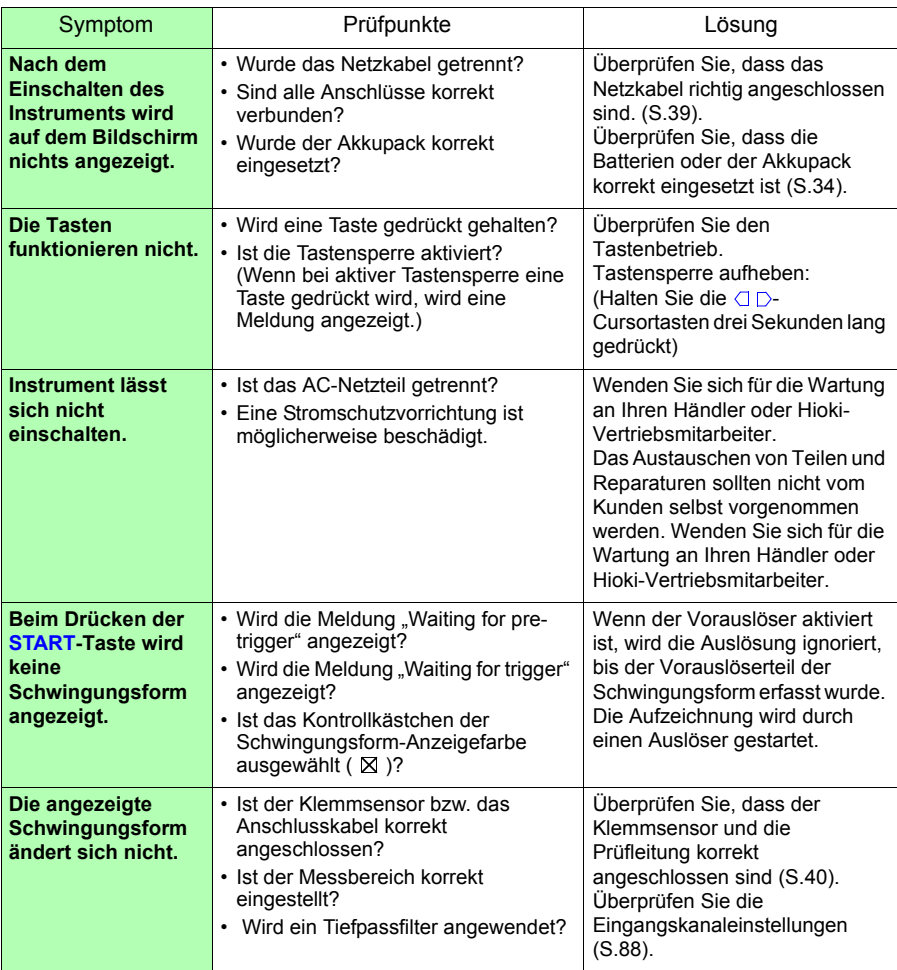

#### **Probleme mit Strom, Betrieb und Anzeige**

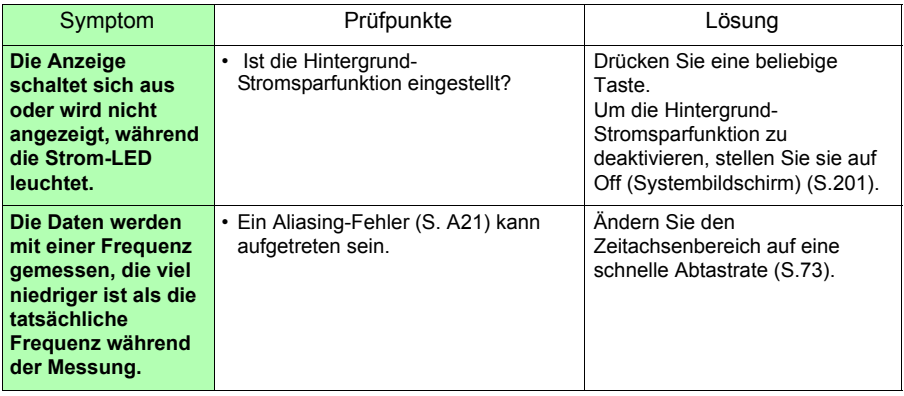

#### **Probleme beim Drucken**

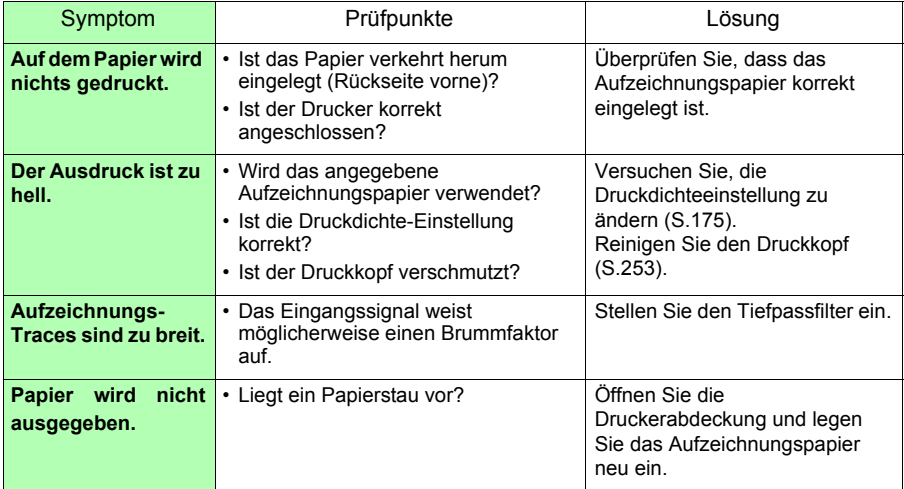

#### **Probleme beim Speichern**

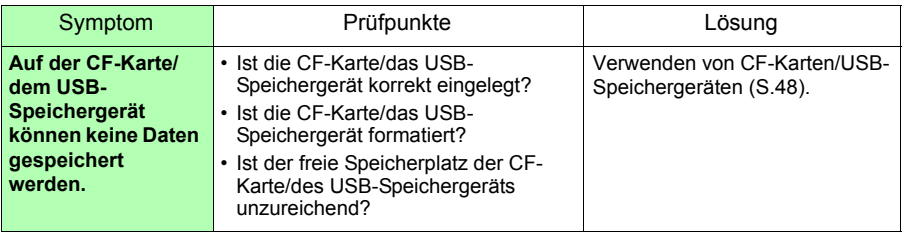

#### **Weitere**

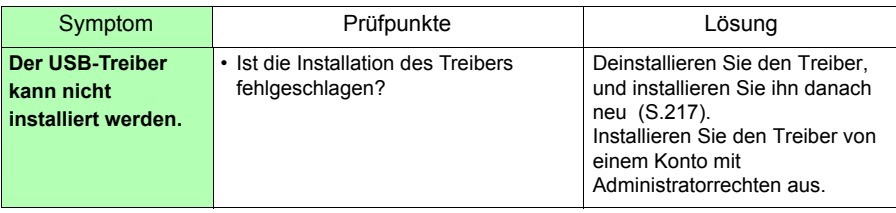

### **Bei unbekannter Ursache**

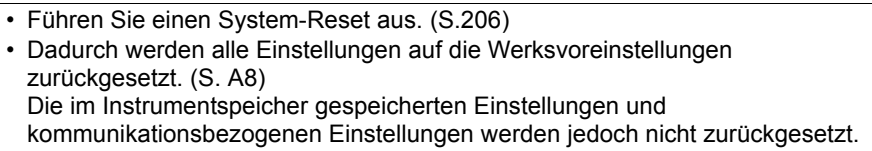

14

## **14.3 Entsorgen des Instruments**

Das Instrument enthält zur Speichersicherung eine Lithiumbatterie. Entfernen Sie vor dem Entsorgen des Instruments die Lithium-Batterie und beachten Sie die örtlichen Bestimmungen zur Entsorgung.

#### **Entfernen der Lithiumbatterie**

**Um Stromschläge zu vermeiden, schalten Sie vor dem Austauschen der Lithiumbatterie den Netzschalter aus und trennen Sie das Netzteil und die Messleitungen.**

#### **Benötigte Werkzeuge:**

- Ein Kreuzschlitzschraubendreher (Nr. 1)
- Ein Drahtschneider (zum Entfernen der Lithiumbatterie)
- Ein Ring- oder Maulschlüssel (5,5 mm) (zum Entfernen der sechseckigen Abstandbolzen)
	- *1* Überprüfen Sie, dass der Strom ausgeschaltet ist, und entfernen Sie die Messleitungen und das Netzkabel.
- *2* Drehen Sie das Instrument mit der Unterseite nach oben und entfernen Sie die Schraube (1) von der Batteriefachabdeckung.
- *3* Entfernen Sie die Batteriefachabdeckung.

*4* Entfernen Sie die Batterien oder das Batteriefach.

- *5* Entfernen Sie die Schrauben (4), die die Schutzvorrichtung befestigen, und entfernen Sie dann die Schutzvorrichtung.
- *6* Entfernen Sie die Schrauben (4), die das Unterteil des Gehäuses befestigen, und entfernen Sie dann das Unterteil des Gehäuses.

*7* Entfernen Sie die Schrauben (2), die die Platine befestigen, und entfernen Sie dann die Platine.

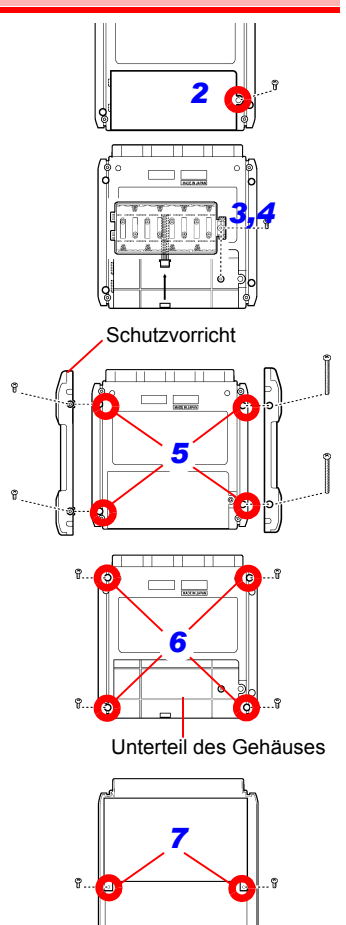

- *8* Entfernen Sie die Schrauben (2), die die Platine befestigen, sowie die sechseckigen Abstandbolzen (5).
- *9* Entfernen Sie die Platine, an der die Lithiumbatterie (Rückfläche) befestigt ist.
- *10* Heben Sie die Lithiumbatterie von der Platine ab, und durchtrennen Sie die Plus (+) und Minus (-) Leitungen mit einem Drahtschneider.

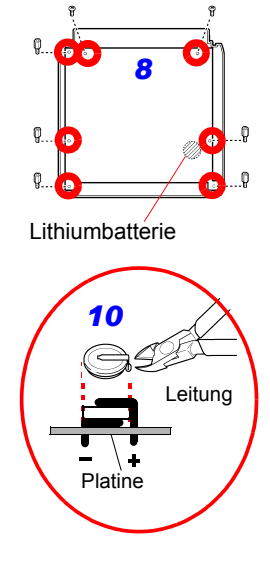

#### **FÜR BENUTZER IN KALIFORNIEN, USA**

Dieses Produkt enthält eine Lithium-Knopfzelle des Typs CR, die Perchlorate enthält. Es gelten spezielle Anweisungen für die Handhabung. Siehe www.dtsc.ca.gov/hazardouswaste/perchlorate

# Anhang

**Anhang**

## **Anhang 1 Fehlermeldungen und Abhilfemaßnahmen**

Fehlermeldungen bestehen entweder aus "Error"- oder "Warning"-Anzeigen. Wenn ein Fehler auftritt, wird eine Bildschirmmeldung angezeigt. Befolgen Sie auf jeden Fall die angegebene Abhilfemaßnahme.

#### **Fehlermeldungen**

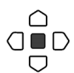

Um eine Fehlermeldung zu löschen, drücken Sie die **ENTER**-Taste.

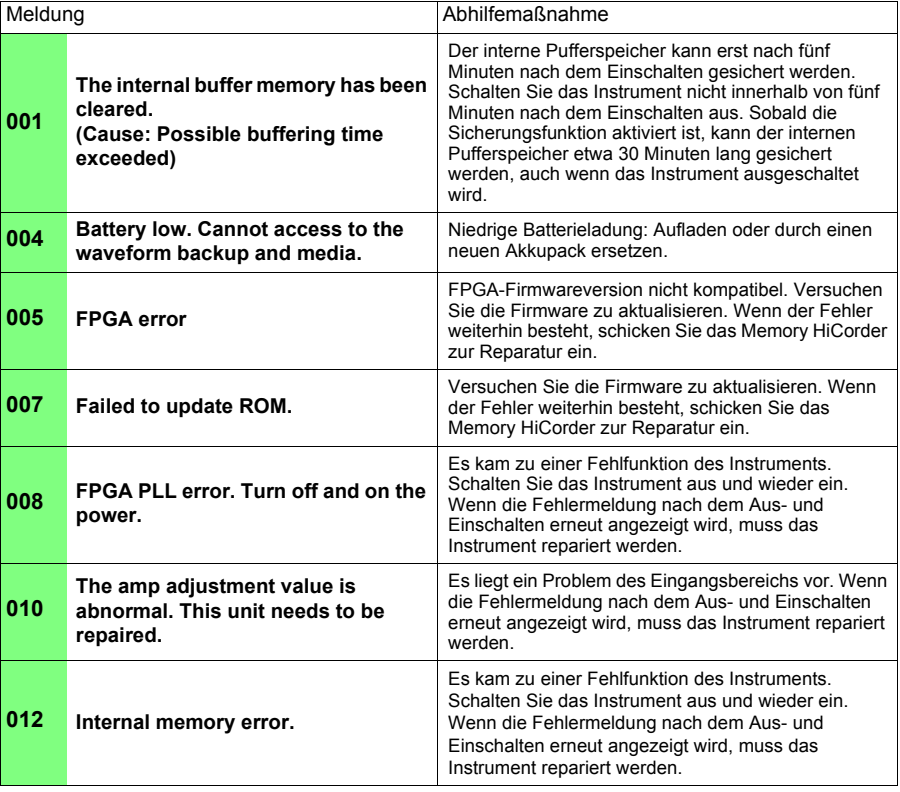

### *Anhang 1 Fehlermeldungen und Abhilfemaßnahmen* **A2**

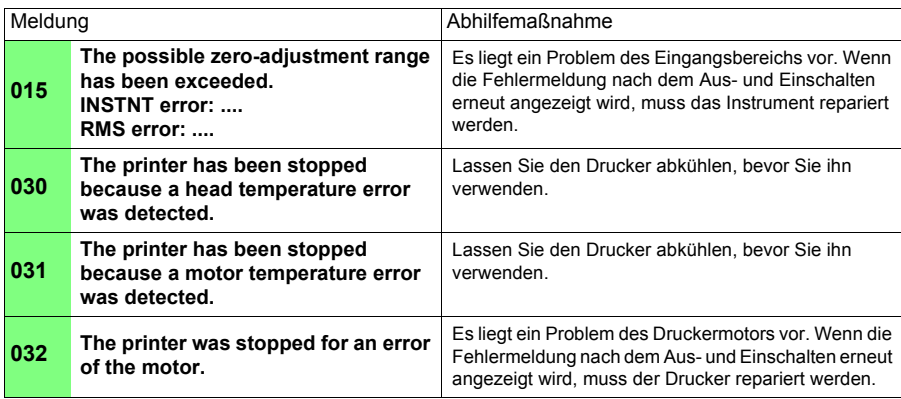

#### **Warnmeldungen**

Im Falle einer Warnung wird einmalig eine Warnmeldung angezeigt und nach wenigen Sekunden wieder ausgeblendet. Eine angezeigte Warnmeldung kann durch Drücken einer beliebigen Taste geschlossen werden.

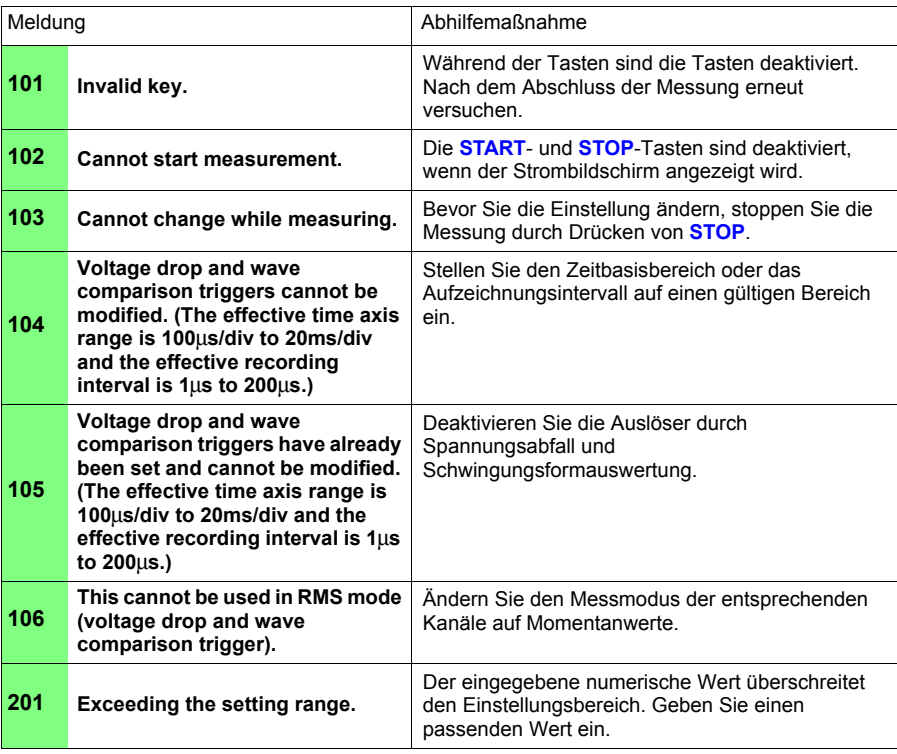

**A3**

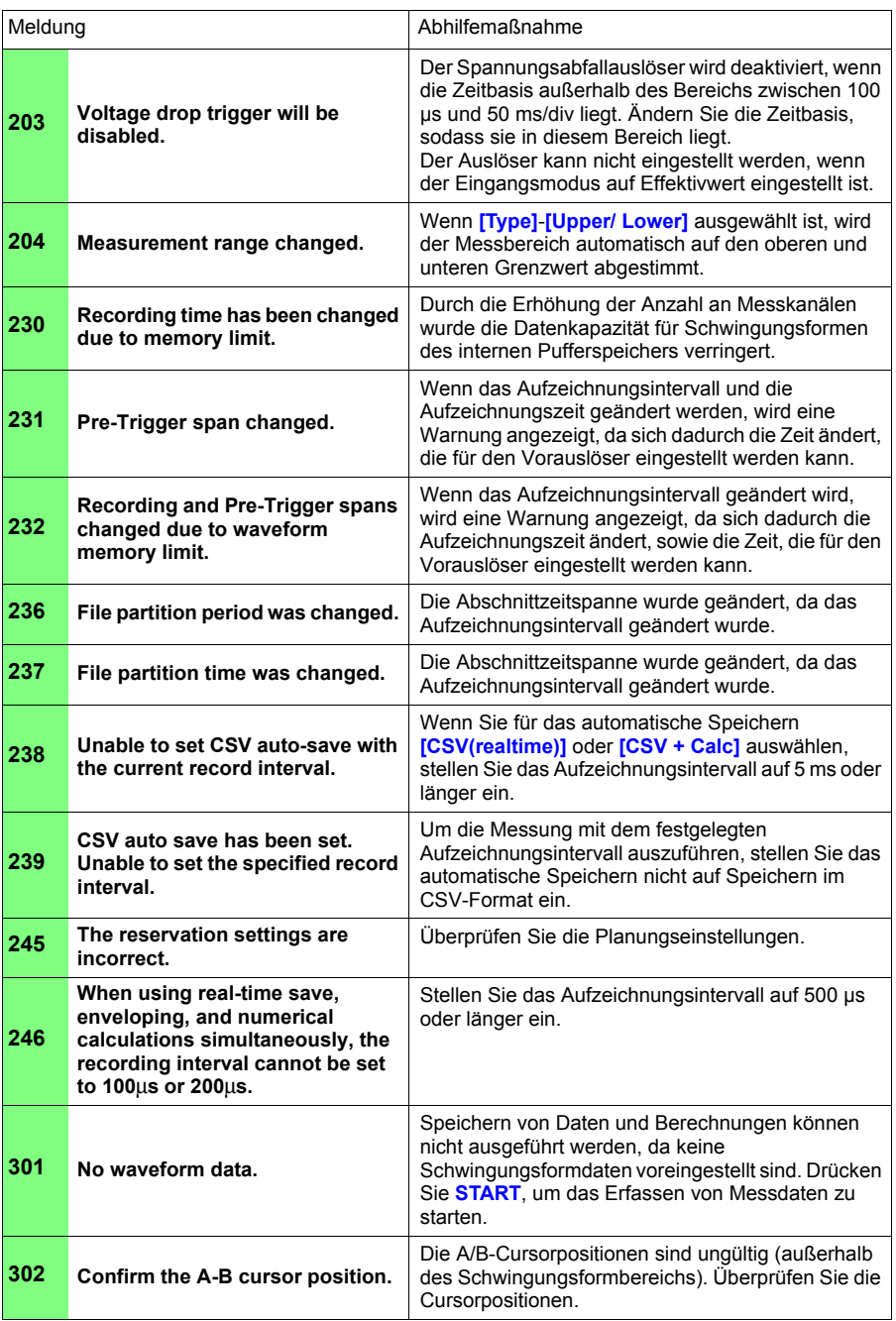

## *Anhang 1 Fehlermeldungen und Abhilfemaßnahmen* **A4**

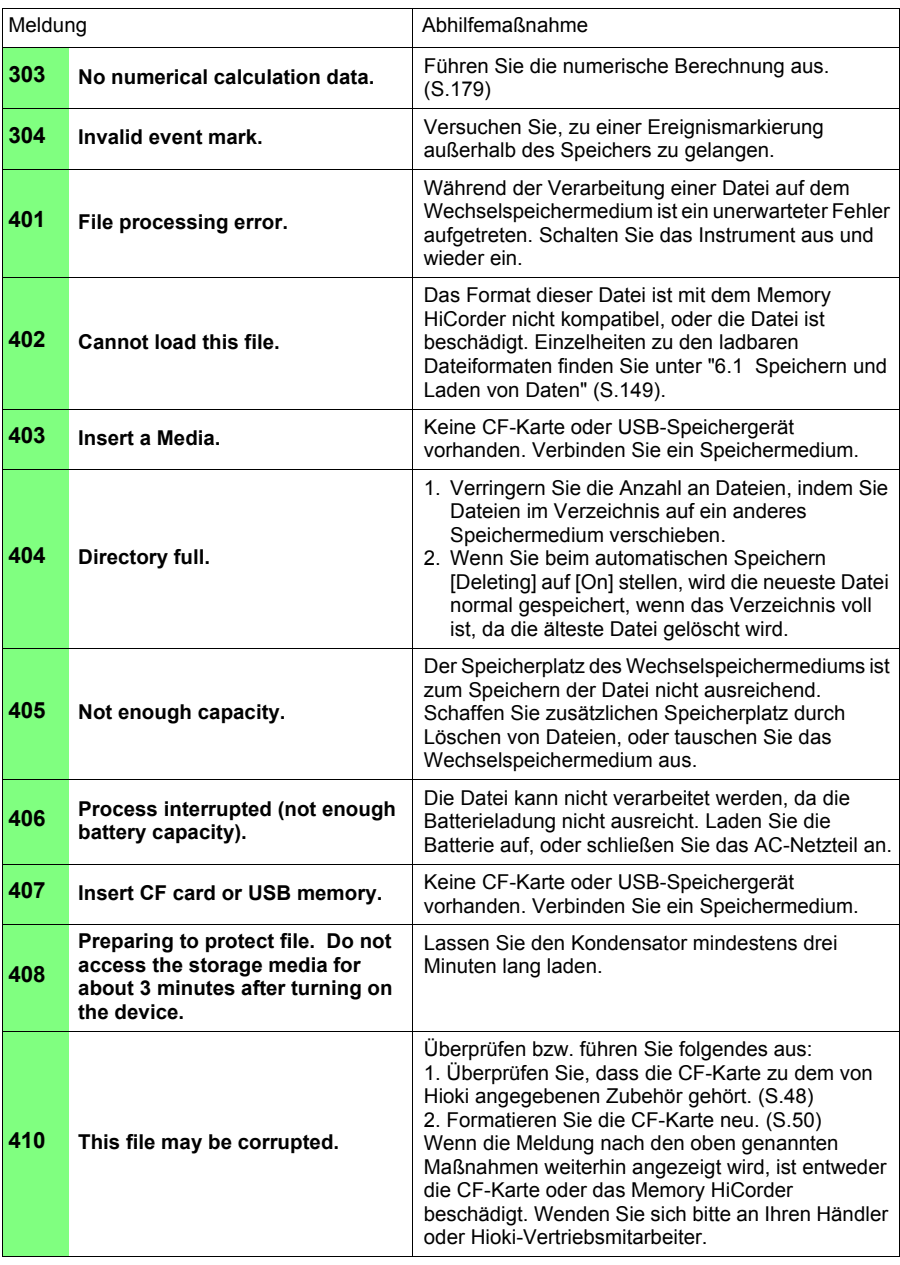

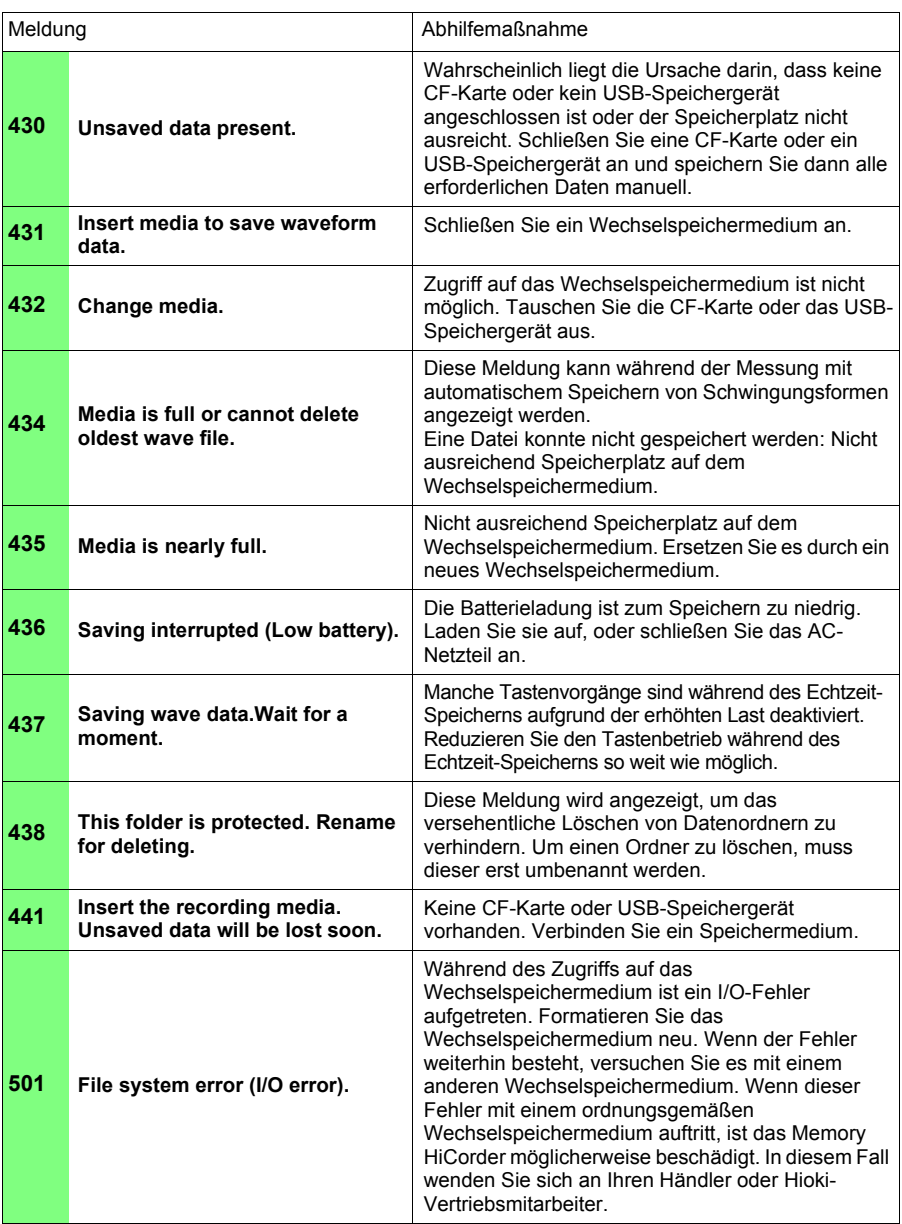

## *Anhang 1 Fehlermeldungen und Abhilfemaßnahmen* **A6**

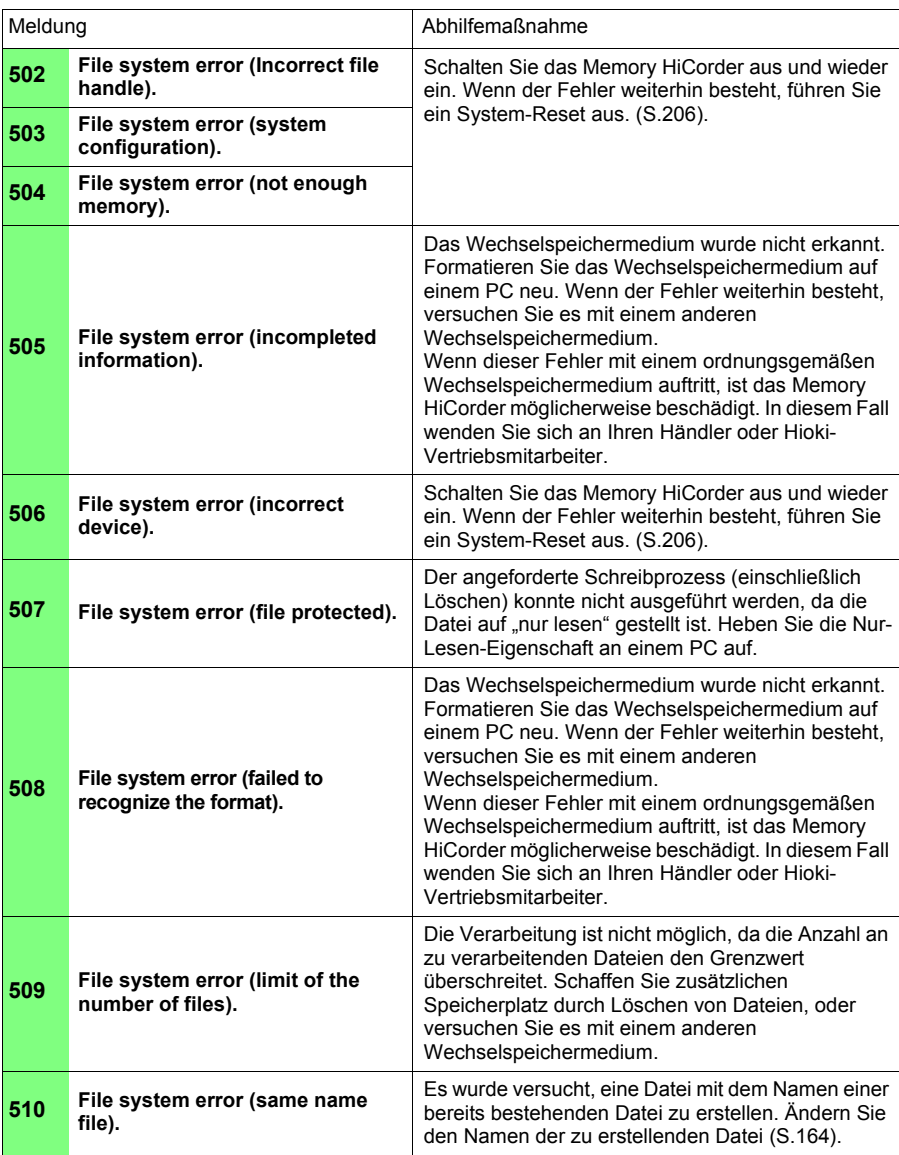

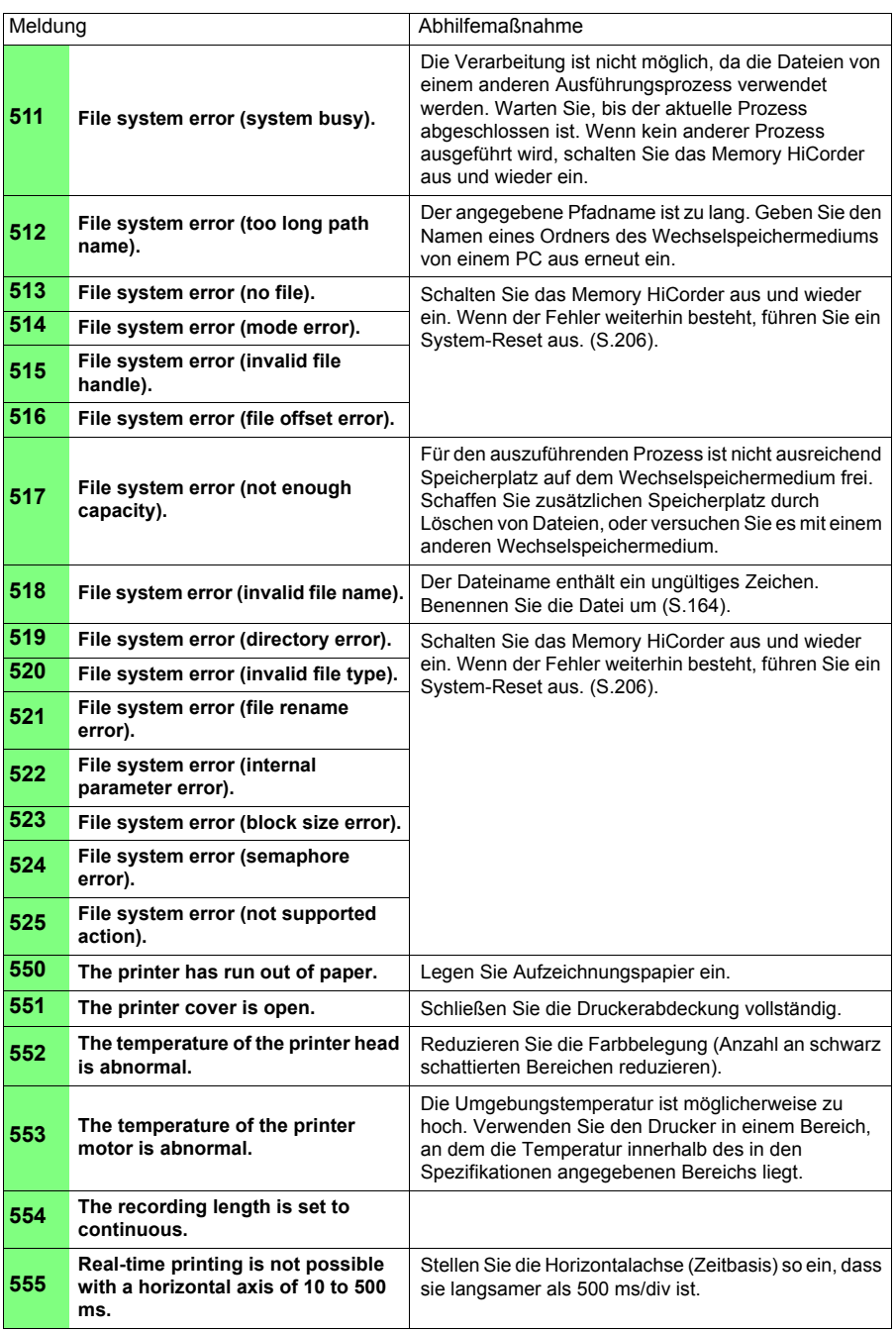

## <span id="page-279-0"></span>**Anhang 2 Übersicht der Standardeinstellungen**

Bei Lieferung ab Werk bzw. bei Initialisierung auf Werksvoreinstellungen sind die Einstellungen wie folgt konfiguriert.

(\*1). [Highspeed]-Funktion, (\*2). [Realtime]-Funktion

#### ■ Setting-Bildschirm (Status)

z: Einstellung verfügbar, X: Einstellung nicht verfügbar

#### ■ Setting-Bildschirm (Numerische **Berechnung)**

Einstellungselemen-Starteinstelte lungen (\*1) (\*2) Function **Highspeed**  $\bullet$   $\bullet$ Repeat **Single**  $\bullet$   $\bullet$ Sampling period (Recording interval) **1** μ**s (\*1)**  $100 \mu s$  (\*2)  $\bullet$   $\bullet$ Timebase **100** μs ● X Zoom (in the Horizontal axis direction) for 1 div time **100**μ**s/div (\*1) 1s/div (\*2)**  $\bullet$ Zoom (in the Horizontal axis direction) for magnification **X1** • X Continuous recording **Off** X Shot (div) S<sub>110t</sub> (uiv)<br>Recording length **15** ● X Recording tme (d/h/m) Specifically for screen settings **0** X z Recording tme [s] Specifically for screen settings **10** X z **Format Single e** X **ComboArea All e** X Envelope **Off** X  $\bullet$ 

#### **Setting-Bildschirm (Einstellung speichern)**

 $\bullet$ : Einstellung verfügbar, X: Einstellung nicht verfügbar

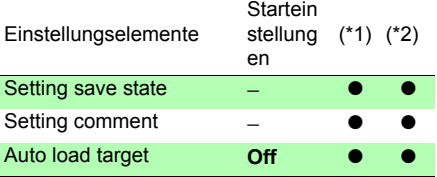

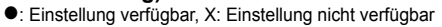

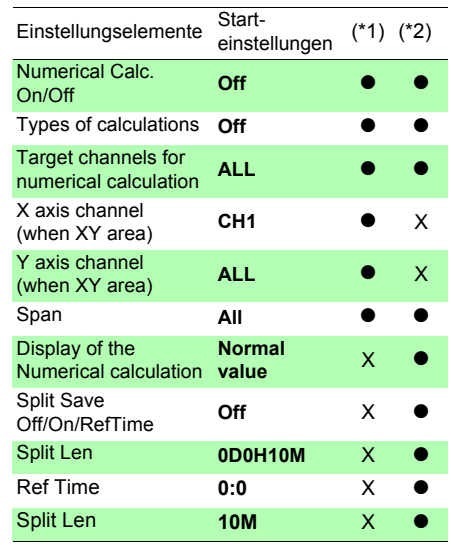

#### ■ Setting-Bildschirm (Datei)

 $\bullet$ : Einstellung verfügbar, X: Einstellung nicht verfügbar

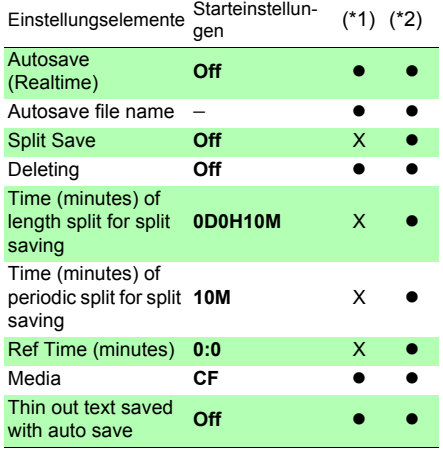

#### ■ SettingBildschirm (Planung)

•: Einstellung verfügbar, X: Einstellung nicht verfügbar •: Einstellung verfügbar, X: Einstellung nicht verfügbar

#### ■ Setting-Bildschirm (Grafik)

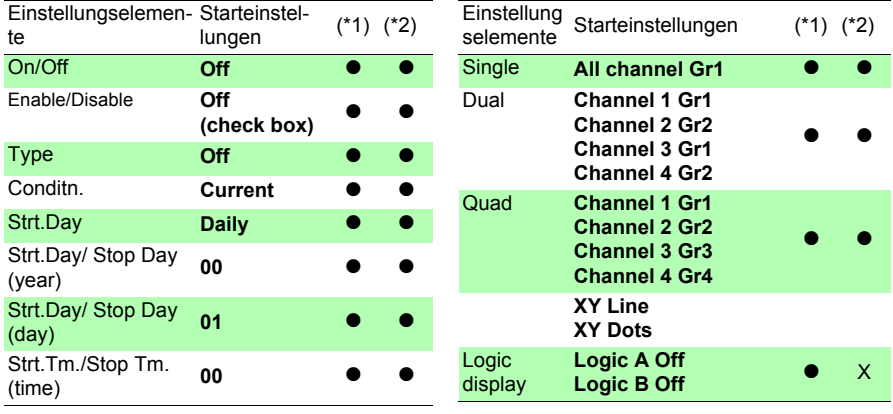

#### **CH/All CH-Bildschirm (Kanäle)**

•: Einstellung verfügbar, X: Einstellung nicht verfügbar •: Einstellung verfügbar, X: Einstellung nicht verfügbar

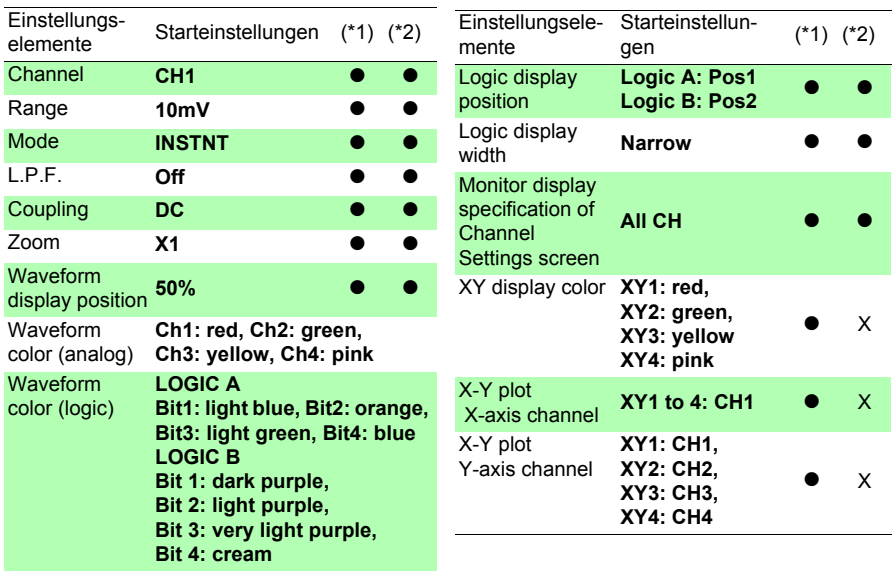

#### **CH/ All CH-Bildschirm (Oberer/unterer Grenzwert)**

 $\bullet$ : Einstellung verfügbar, X: Einstellung nicht verfügbar

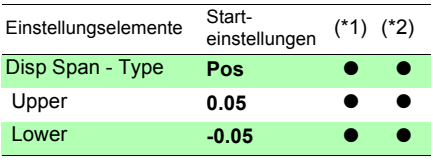

#### ■ Schwingungsform-Bildschirm

 $\bullet$ : Einstellung verfügbar, X: Einstellung nicht verfügbar

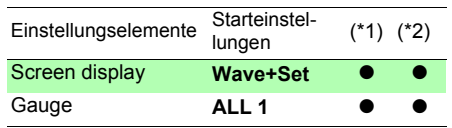

#### **CH/ All CH-Bildschirm (Skalierung)**

•: Einstellung verfügbar, X: Einstellung nicht verfügbar

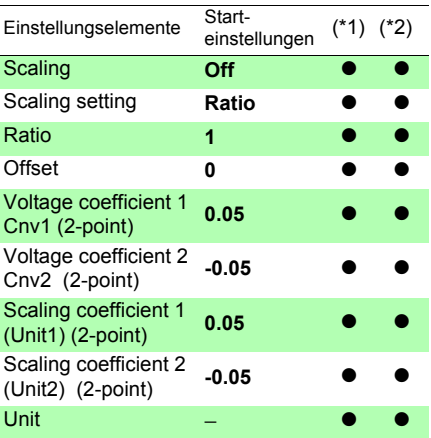

#### **Kommentarbildschirm**

z: Einstellung verfügbar, X: Einstellung nicht verfügbar

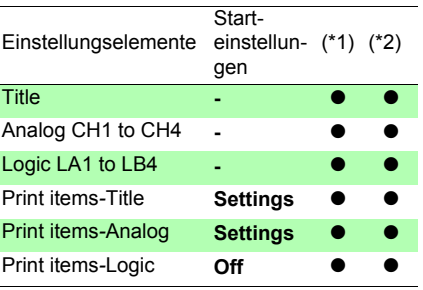

#### **Wave+Crsr-Bildschirm (A/B-Cursor)**

z: Einstellung verfügbar, X: Einstellung nicht verfügbar

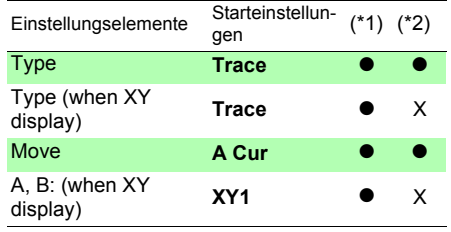

#### ■ Systembildschirm (Kommunikation)

z: Einstellung verfügbar, X: Einstellung nicht verfügbar

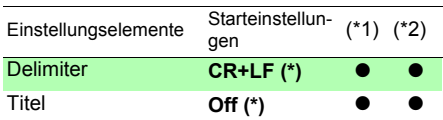

(\*). Dieser Einstellungswert wird beim Initialisieren des Instruments nicht zurückgesetzt.

#### **Trig-Bildschirm (Auslöser)**

•: Einstellung verfügbar, X: Einstellung nicht verfügbar •: Einstellung verfügbar, X: Einstellung nicht verfügbar

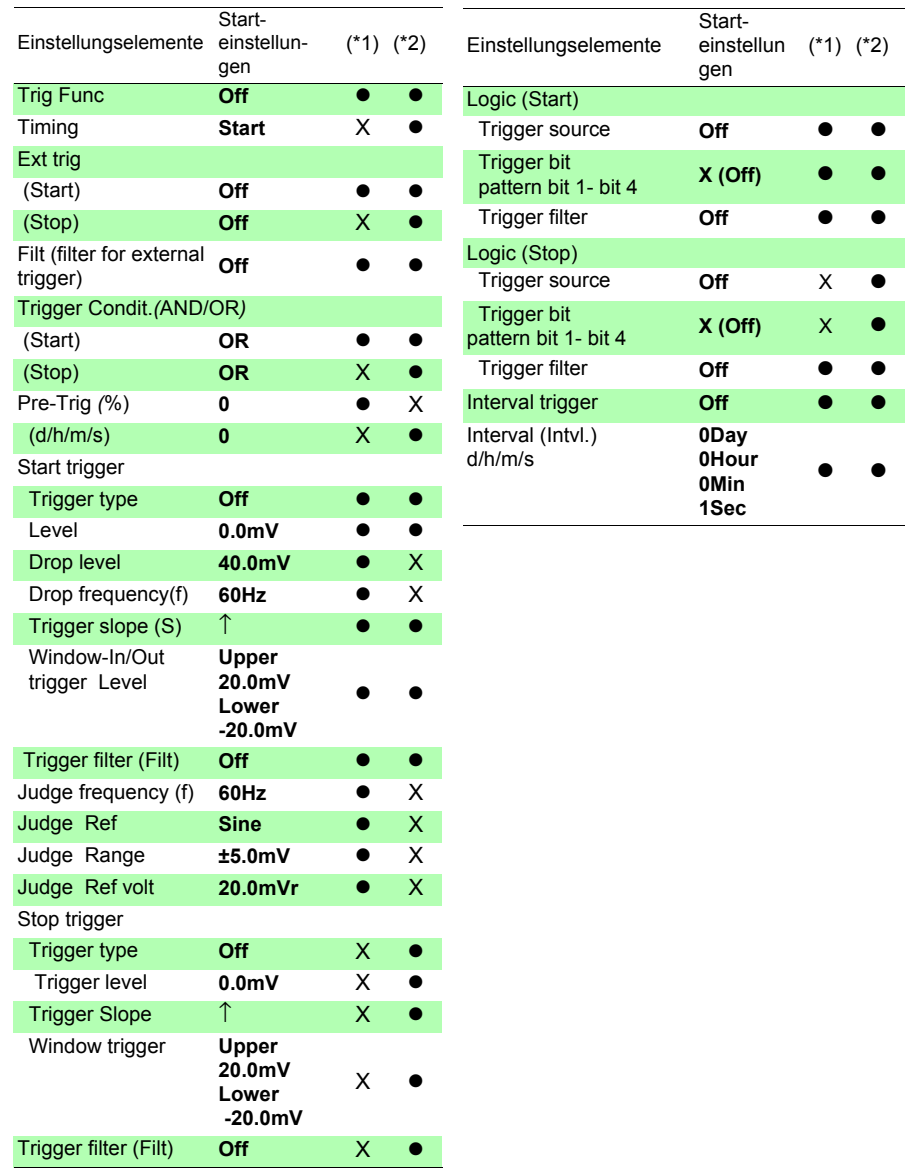

#### **Systembildschirm**

●: Einstellung verfügbar, X: Einstellung nicht verfügbar ●: Einstellung verfügbar, X: Einstellung nicht verfügbar

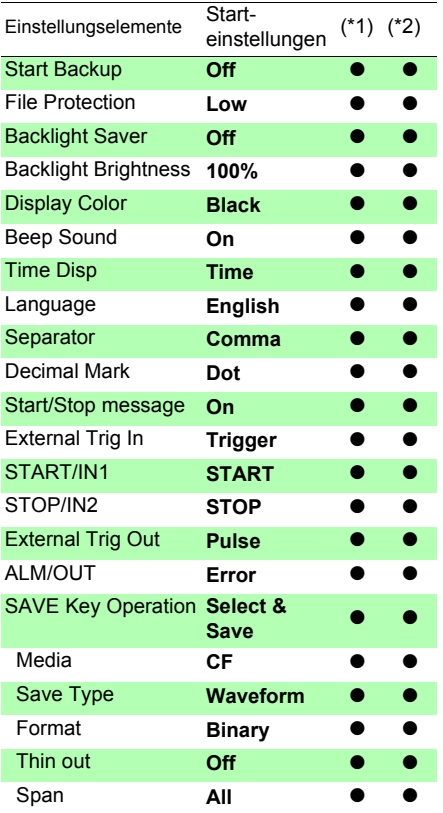

#### ■ Druck-Bildschirm

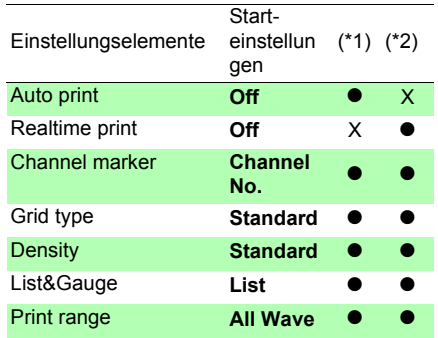

## **Anhang 3 Dateinamen**

Die Dateinamen sind wie folgt aufgebaut (exakt acht Zeichen plus Erweiterung).

#### WAVE0001.MEM

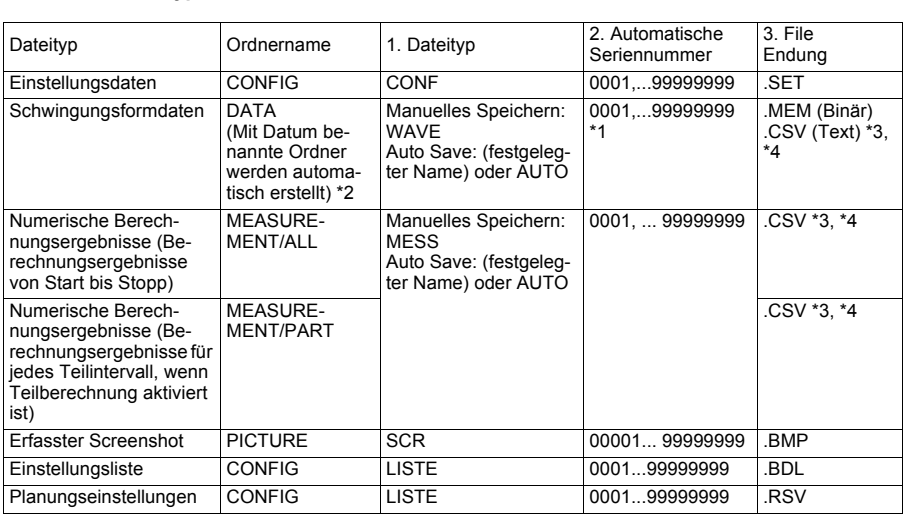

### **1. Dateityp 2. Automatische Seriennummer 3. Dateierweiterung**

\*1 Beim automatischen Speichern von Schwingungsformdaten und Berechnungsergebnissen werden automatisch generierte Seriennummern (bis zu acht Zeichen) an den festgelegten Dateinamen angehängt. Wenn kein Dateiname festgelegt ist, wird automatisch AUTO eingegeben. (XXXX0001.MEM, XXX00001.MEM, XX000001.MEM, X0000001.MEM)

Wenn die automatische Nummerierung 9999 überschreitet, werden die Zeichen des Dateinamen überschrieben (von links nach rechts), bis alle acht Zeichen für die Seriennummer genutzt werden. (Beispiel: WAVE9999.MEM, WAV10000.MEM, .. )

\*2 Wenn **[Deleting]** beim automatischen Speichern aktiviert ist: Die älteste Schwingungsformdatei mit derselben Erweiterung wird gelöscht. Wenn alle Schwingungsformdateien in einem Datenordner gelöscht wurden, wird der Ordnername (Datum) automatisch aktualisiert.

(Beispiel:) Vor dem Aktualisieren: 08-07-17, nach dem Aktualisieren: 08\_07\_17\_080719\_101113 *(altes Datum\_neues Datum \_neuer Tag und Uhrzeit),* Bindestriche (-) werden in Unterstriche (\_) geändert und das Datum der letzten Änderung des Ordnernamen wird angehängt. (Das Beispiel zeigt als neues Datum und Uhrzeit den 19. Juli 2008, 10:11:13.)

- \*3 Die TXT-Dateierweiterung wird immer verwendet, außer wenn **[Separator:Comma]** auf dem **[System]** Bildschirm ausgewählt ist.
- \*4 Bevor Sie Daten in ein Tabellenkalkulationsprogramm wie Excel® laden, bedenken Sie, dass die Anzahl an Zeilen, die geladen werden können, begrenzt ist (60.000 Zeilen in Excel 97 – 2003, bis zu 1 Mio. Zeilen in Excel 2007). Große CSV-Dateien können wie folgt aufgeteilt werden:
- Verwenden Sie ein Programm zum Trennen von CSV-Dateien (kostenloser Download auf der Website von Hioki).
- Vor dem Speichern wählen Sie am Datenlogger die Speichermethode **[Split Save]** aus. Hinweis: Pro Minute wird bei einem Aufzeichnungsintervall von 10 ms die folgende Anzahl an Zeilen aufgezeichnet:

100 (Datenpunkte pro Sekunde) x 60 (Sekunden) = 6.000 Zeilen

## **Anhang 4 Internes Format einer Textdatei (CSV-Datei)**

Textdateien bestehen aus einem Titel und Datenteilen. Der Titel enthält die folgenden Informationen zu den Messdaten.

- (1) Dateiname und Version (7) Kommentar
- (2) Titelkommentar (8) Skalierungseinstellung
- (3) Startauslöserzeit (9) Skalierungsverhältnis
- (4) Kanalnummer jeder Leitung (10) Skalierungs-Offset
- 
- (5) Messungsinhalte (11) Kanalnummer und Eingabegerät jeder Leitung
- (6) Bereich

#### **Speicherbeispiel**

#### **Bei [Highspeed]-Funktion oder [Realtime]-Funktion (mit [Envelope] auf [Off])**

```
"File name","WAVE0001.CSV","V1.00" …(1)
"Title comment","" …(2)
"Start trigger time","'10-06-30 15:53:03" …(3)
"CH","CH1","CH2","CH3","CH4","LA1","LA2","LA3","LA4","LB1","LB2","LB3","LB4", …(4)
"Mode","DC","DC","DC","DC","LOGIC","LOGIC","LOGIC","LOGIC","LOGIC","LOGIC","LOGIC",
"LOGIC", …(5)
"Range","500mV","2V","-","50V","-","-","-","-","-","-","-","-", …(6)
"Comment","","","","","","","","","","","","", …(7)
"Scaling","Off","Off","Off","Off","-","-","-","-","-","-","-","-", …(8)
"Ratio"," 1.00000E+00"," 1.00000E+00"," 1.00000E+00"," 1.00000E+00","-","-","-","-","-","-","-","-
", …(9)
"Offset"," 0.00000E+00"," 0.00000E+00"," 0.00000E+00"," 0.00000E+00","-","-","-","-","-","-","-
","-", …(10)
"Time","CH1[V]","CH2[V]","CH3[V]","CH4[V]","LA1","LA2","LA3","LA4","LB1","LB2","LB3","LB4"
, …(11)
 0.000000000E+00,-1.17266E+00, 1.49687E+00,-3.90625E+00,-2.57813E+00,1,1,1,1,1,1,1,1,
 1.000000000E-05,-1.15078E+00, 1.53437E+00,-4.53125E+00,-1.64063E+00,1,1,1,1,1,1,1,1,
 2.000000000E-05,-1.12578E+00, 1.54688E+00,-4.53125E+00,-1.64063E+00,1,1,1,1,1,1,1,1,
 3.000000000E-05,-1.11641E+00, 1.64688E+00,-3.90625E+00, 1.17188E+00,1,1,1,1,1,1,1,1,
 4.000000000E-05,-1.10000E+00, 1.56562E+00,-4.53125E+00,-1.79688E+00,1,1,1,1,1,1,1,1,
 5.000000000E-05,-1.08750E+00, 1.57187E+00,-3.75000E+00,-1.64063E+00,1,1,1,1,1,1,1,1,
 6.000000000E-05,-1.07266E+00, 1.55312E+00,-4.53125E+00,-1.48438E+00,1,1,1,1,1,1,1,1,
 7.000000000E-05,-1.05078E+00, 1.56562E+00,-3.90625E+00,-1.64063E+00,1,1,1,1,1,1,1,1,
 8.000000000E-05,-1.03828E+00, 1.54688E+00,-4.53125E+00,-1.48438E+00,1,1,1,1,1,1,1,1,
 9.000000000E-05,-1.01641E+00, 1.51563E+00,-4.53125E+00,-1.48438E+00,1,1,1,1,1,1,1,1,
 1.000000000E-04,-9.97656E-01, 1.50937E+00,-4.21875E+00,-1.95313E+00,1,1,1,1,1,1,1,1,
```
#### **Bei [Realtime] Funktion (mit [Envelope] auf [On])**

```
"File name","WAVE0002.CSV","V1.00" …(1)
"Title comment","" …(2)
"Start trigger time","'10-06-30 16:08:21" …(3)
"CH","CH1"(Max),"CH1"(Min),"CH2"(Max),"CH2"(Min),"CH3"(Max),"CH3"(Min),"CH4"(Max),"C
H4"(Min),"LA1"(Or),"LA2"(Or),"LA3"(Or),"LA4"(Or),"LA1"(And),"LA2"(And),"LA3"(And),"LA4"(A
nd),"LB1"(Or),"LB2"(Or),"LB3"(Or),"LB4"(Or),"LB1"(And),"LB2"(And),"LB3"(And),"LB4"(And), 
…(4)
"Mode","DC",,"DC",,"DC",,"DC",,"LOGIC","LOGIC","LOGIC","LOGIC",,,,,"LOGIC","LOGIC","LO
GIC","LOGIC",,,,, …(5)
"Range","500mV",,"2V",,"-",,"50V",,"-","-","-","-",,,,,"-","-","-","-",,,,, …(6)
"Comment","",,"",,"",,"",,"","","","",,,,,"","","","",,,,, …(7)
"Scaling","Off",,"Off",,"Off",,"Off",,"-","-","-","-",,,,,"-","-","-","-",,,,, …(8)
"Ratio"," 1.00000E+00",," 1.00000E+00",," 1.00000E+00",," 1.00000E+00",,"-","-","-","-",,,,,"-","-
","-","-",,,,, …(9)
"Offset"," 0.00000E+00",," 0.00000E+00",," 0.00000E+00",," 0.00000E+00",,"-","-","-","-",,,,,"-","-
","-","-",,,,, …(10)
"Time","CH1[V]"(Max),"CH1[V]"(Min),"CH2[V]"(Max),"CH2[V]"(Min),"CH3[V]"(Max),"CH3[V]"(Mi
n),"CH4[V]"(Max),"CH4[V]"(Min),"LA1"(Or),"LA2"(Or),"LA3"(Or),"LA4"(Or),"LA1"(And),"LA2"(An
d),"LA3"(And),"LA4"(And),"LB1"(Or),"LB2"(Or),"LB3"(Or),"LB4"(Or),"LB1"(And),"LB2"(And),"LB
3"(And),"LB4"(And), …(11)
 0.000000000E+00, 1.54922E+00,-1.16328E+00, 1.69687E+00,-1.62187E+00,-2.34375E+00,-
5.15625E+00, 1.17188E+00,-2.57813E+00,1,1,1,1,1,1,1,1,1,1,1,1,1,1,1,1,
 2.000000000E-03, 1.14922E+00,-1.55078E+00, 1.62187E+00,-1.62812E+00,-2.34375E+00,-
5.15625E+00, 1.17188E+00,-2.57813E+00,1,1,1,1,1,1,1,1,1,1,1,1,1,1,1,1,
 4.000000000E-03, 1.54922E+00,-1.16328E+00, 1.60938E+00,-1.64063E+00,-2.65625E+00,-
5.15625E+00, 1.17188E+00,-2.57813E+00,1,1,1,1,1,1,1,1,1,1,1,1,1,1,1,1,
 6.000000000E-03, 1.15547E+00,-1.55078E+00, 1.60938E+00,-1.63437E+00,-2.34375E+00,-
5.15625E+00, 1.17188E+00,-2.57813E+00,1,1,1,1,1,1,1,1,1,1,1,1,1,1,1,1,
 8.000000000E-03, 1.54922E+00,-1.16953E+00, 1.64688E+00,-1.64063E+00,-2.34375E+00,-
5.15625E+00, 1.17188E+00,-2.57813E+00,1,1,1,1,1,1,1,1,1,1,1,1,1,1,1,1,
 1.000000000E-02, 1.15547E+00,-1.55078E+00, 1.64688E+00,-1.63437E+00,-2.65625E+00,-
5.15625E+00, 1.17188E+00,-2.57813E+00,1,1,1,1,1,1,1,1,1,1,1,1,1,1,1,1,
 1.200000000E-02, 1.54922E+00,-1.15078E+00, 1.62187E+00,-1.64063E+00,-2.34375E+00,-
5.15625E+00, 1.17188E+00,-2.57813E+00,1,1,1,1,1,1,1,1,1,1,1,1,1,1,1,1,
 1.400000000E-02, 1.14922E+00,-1.55078E+00, 1.62187E+00,-1.64063E+00,-2.34375E+00,-
5.15625E+00, 1.17188E+00,-2.57813E+00,1,1,1,1,1,1,1,1,1,1,1,1,1,1,1,1,
 1.600000000E-02, 1.54922E+00,-1.16953E+00, 1.64688E+00,-1.63437E+00,-2.34375E+00,-
5.15625E+00, 1.17188E+00,-2.57813E+00,1,1,1,1,1,1,1,1,1,1,1,1,1,1,1,1,
 1.800000000E-02, 1.15547E+00,-1.55078E+00, 1.64688E+00,-1.63437E+00,-2.65625E+00,-
5.15625E+00, 1.17188E+00,-2.57813E+00,1,1,1,1,1,1,1,1,1,1,1,1,1,1,1,1,
 2.000000000E-02, 1.54922E+00,-1.15078E+00, 1.62187E+00,-1.64063E+00,-2.34375E+00,-
5.15625E+00, 1.17188E+00,-2.57813E+00,1,1,1,1,1,1,1,1,1,1,1,1,1,1,1,1,
```
## **Anhang 5 Schwingungsformdateigröße**

Die Dateigröße kann mit der folgenden Formel ermittelt werden.

Dateigröße = Text-Titelgröße + Binär-Titelgröße + Datengröße

Jede dieser Größen variiert je nach Funktion und Envelope-Einstellung.

#### **[Highspeed]-Funktion**

• Texttitel:

512 (Byte) \* (Anzahl an Analogkanälen x 2 + Anzahl an Logikkanälen + 2) (Anzahl an Titeln) =  $4096$  (Byte)

- Binärtitel: 512 (Byte) ∗ 12 (Anzahl an Titeln) = 6144 (Byte)
- Datenteil: [(Anzahl an Analogkanälen) + (Logikdaten)] ∗ Anzahl an Daten ∗ 2 (Byte)
- Datenteil zur Schwingungsformauswertung: 4608 (Byte)

#### **Beispiel:**

Speichern von 15 Abschnitten (1.501 Daten) auf allen Kanälen  $4096 + 6144 + (4+1) * 1501 * 2 = 25250$  (Byte)

Speichern von 15 Abschnitten (1.501 Daten) auf allen Kanälen (Schwingungsformauswertungs-Auslöser)  $4096 + 6144 + (4+1) * 1501 * 2 + 4608 = 29858$  (Byte)

#### **[Realtime]-Funktion**

- Texttitel: 512 (Byte) ∗ (Anzahl an Analogkanälen x 2 + Anzahl an Logikkanälen + 2) (Anzahl an Titeln) =  $6144$  (Byte)
- Binärtitel:

512 (Byte) ∗ 12 (Anzahl an Titeln) = 6144 (Byte)

- Datenteil (wenn Envelope auf Off) [(Anzahl an Analogkanälen) + (Logikdaten)] ∗ Anzahl an Daten ∗ 2 (Byte)
- Datenteil (wenn Envelope auf On) [(Anzahl an Analogkanälen) + (Logikdaten)] ∗ Anzahl an Daten ∗ 2 (Byte) ∗ 2

#### **Beispiel:**

Beim Speichern im Envelope-On-Format für 10.001 Daten auf allen Kanälen.  $6144 + 6144 + (4+1) * 10001 * 2 * 2 = 212308$  (Byte)
# <span id="page-288-0"></span>**Anhang 6 Maximale Aufzeichnungszeit**

## **[Highspeed]-Funktion**

Die maximal verfügbare Aufzeichnungszeit hängt von der ausgewählten Zeitbasis ab.

Die maximale Aufzeichnungszeit kann mit der folgenden Formel ermittelt werden.

Aufzeichnungszeit = Zeitbasis x Aufzeichnungslänge

Die mögliche Aufzeichnungszeit wird für die Aufzeichnungszeitangabe auf dem Einstellungsbildschirm angezeigt.

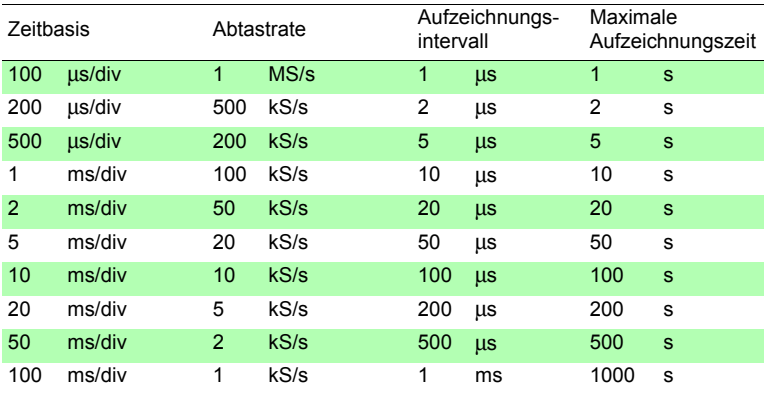

# **[Realtime]-Funktion**

Die maximale Aufzeichnungszeit verhält sich beim Speichern von Schwingungsformdateien auf einer CF-Karte wie folgt. Es werden die Aufzeichnungszeiten für die Aufzeichnung aller Kanäle (4 Analogkanäle und 8 Logikkanäle) angezeigt. (In der folgenden Tabelle übersteigt die Anzahl an Tagen 365 nicht.) Die maximale Aufzeichnungszeit steigt mit sinkender Anzahl an aufzuzeichnenden Kanälen. (Bei der Verwendung von Logikkanälen wirkt sich die Anzahl an verwendeten Logikkanälen nicht auf die maximale Aufzeichnungszeit aus.) **(**[Speicherkapazität (\*1) ] - [Größe des Titelbereichs(\*2)**]**) (Byte) x Aufzeichnungsintervall (Sekunden)

Max. Aufzeichnungszeit =

Anzahl an Aufzeichnungskanälen(\*3) x 2

\*1. Speicherkapazität: Nachfolgend finden Sie einige Beispiele für Berechnungen mit den jeweiligen Karten:

Modell 9727 (256MB) : 256.000.000 Byte (256 x 1000 x 1000) Modell 9830 (2GB) : 2.000.000.000 Byte (2 x 1000 x 1000 x 1000)

- Interner Pufferspeicher : 8.000.000 Byte (8 x 1000 x 1000)
- \*2. Größe des Titelbereichs: Maximal 12.288 Byte (0 Byte bei Verwendung des internen Speichers)

Kapazität = (14 + Anzahl an verwendeten Analogkanälen x 2 + Anzahl an verwendeten Logikanschlüssen) x 512 (Byte)

\*3. Anzahl an Aufzeichnungskanälen: Anzahl an Analogkanälen + Logik(\*)

(\*) Logik wird, unabhängig von der Anzahl an verwendeten Bit, wie folgt betrachtet. Alle Kanäle OFF: 0 Kanäle, Mindestens 1 Bit ON: 1 Kanal Bei Verwendung des internen Speichers wird die Logik als 0 Kanäle behandelt, unabhängig davon, ob sie ON oder OFF ist.

Das Einstellen einer langsamen Zeitbasis kann zu einer extrem langen Aufzeichnungszeit (über ein Jahr) führen, die den Garantiezeitraum der Produktlebensdauer übersteigen kann. In diesem Fall können wir den Betrieb nicht garantieren.

#### **Aufzeichnungszeiten bei Verwendung von 4 Analogkanälen und 8 Logikkanälen**

Tag, h: Stunden, min: Minuten, s: Sekunden, 1: 1 Jahr oder länger

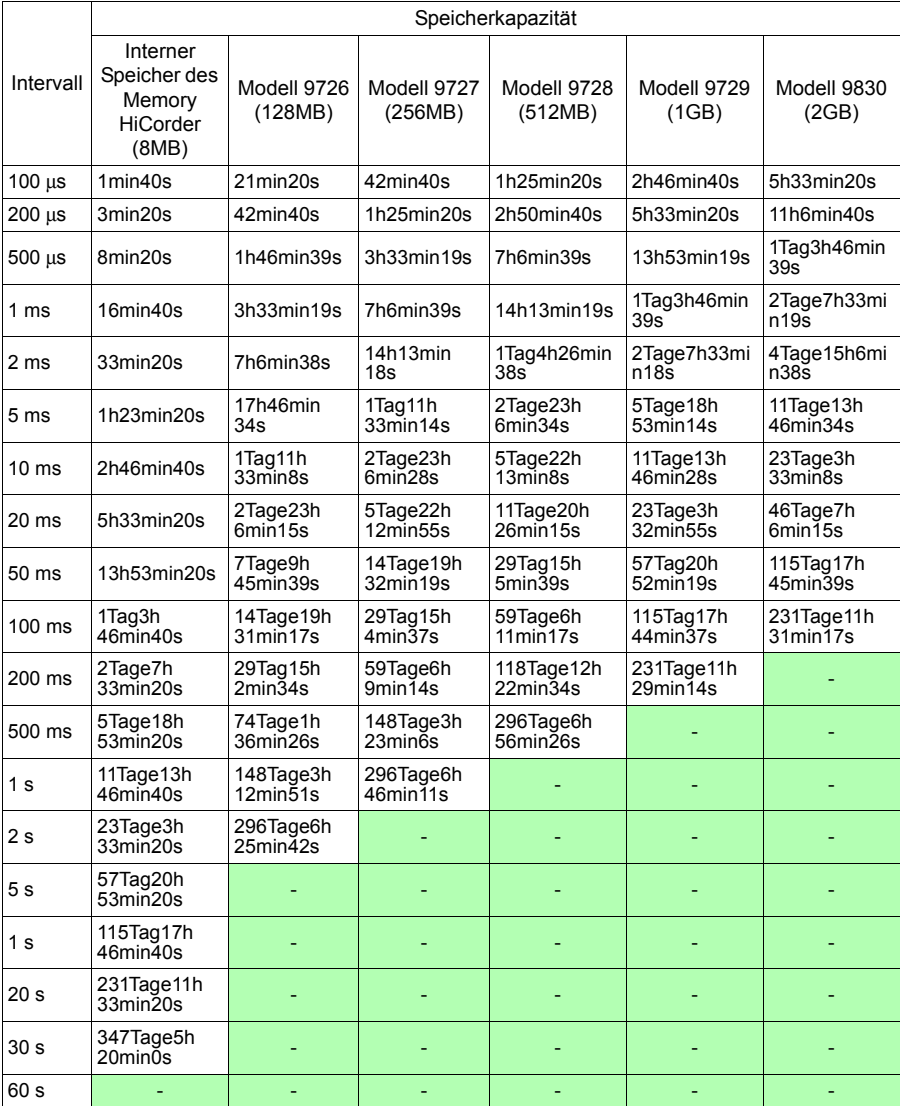

Da die tatsächliche Kapazität der CF-Karte etwas unter der angegebenen Kapazität liegt, rechnen Sie damit, dass die Aufzeichnungszeit etwa 90% der oben angegebenen Aufzeichnungszeit beträgt.

# **Anhang 7 Ergänzende technische Informationen**

# **Auswählen einer Zeitbasis (Horizontalachse)**

#### **Zeitbasis: mit 1 div = 5 ms**

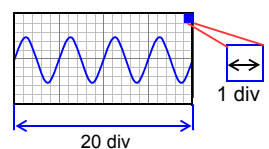

#### **Zeitbasis: mit 1 div = 10 ms**

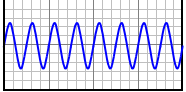

Die Erfassungsrate des Eingangssignals entspricht der Zeit pro Abschnitt auf der Horizontalachse.

Bestimmen der Zeitbasis: Berechnung anhand der Frequenz und des Zeitraums.

f  $[Hz] = 1/t$  [s] (f: Frequenz, t: Zeitraum)

Beispiel: Bei einer Messfrequenz von 50 Hz 50 [Hz] =  $1/t$  [s]  $t = 1/50$  [s] = 0.02 [s] = 20 [ms] Um 1 Zeitraum mit 10 Abschnitten anzuzeigen, wird die Zeitbasis 20 [ms]/10 [div]= 2 ms/div. Um mehrere Zeiträume anzuzeigen, stellen Sie einen Zeitbasisbereich ein, der langsamer als 2 ms/div ist. Wählen Sie aus den Auswahlbereichen für die Zeitbasis einen Bereich aus, der nahe am Berechnungswert liegt.

Für Messungen von relativ schnellen Signalen wie bei momentanen Schwingungsformen ist es empfehlenswert, einen kleinen Wert einzustellen (bei einer Frequenz von 50 Hz sollte die Zeitbasis schneller als 5 ms/div eingestellt werden). Während und nach der Messung können die Schwingungsformen entlang der Zeitachse erweitert und komprimiert werden.

#### **Zeitbasis und Abtastung**

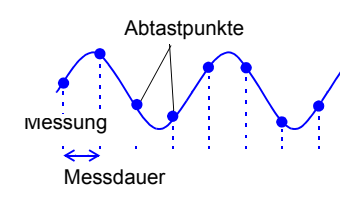

Dieses Instrument konvertiert analoge Eingangssignale in digitale Werte, die dann intern als digitale (numerische) Werte verarbeitet werden. Dieser A/D-Konvertierungsvorgang wird als Abtastung bezeichnet. Bei der Abtastung wird die Größe des Eingangssignals wiederholt in einem bestimmten Intervall (die Messdauer) gemessen. Die Geschwindigkeit der Messung wird als Abtastrate bezeichnet.

Die Einheit der Abtastung ist [S/s] (Samples-persecond; Abtastungen pro Sekunde)

Dies ist die Anzahl an Abtastungen pro Sekunde und die Umkehrung der Messdauer. (1/T)

#### **Aliasing**

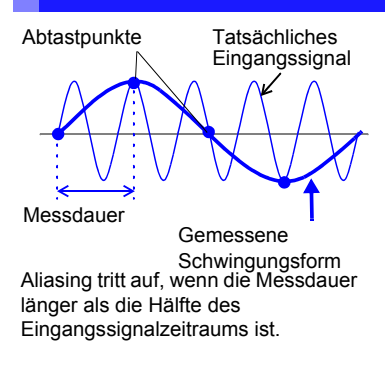

Wenn sich das gemessene Signal im Verhältnis zur Messdauer zu schnell ändert, werden, beginnend bei einer bestimmten Frequenz, nicht existierende langsame Signalschwankungen aufgezeichnet. Dieses Phänomen wird als Aliasing bezeichnet. Bei Verwendung der Speicherfunktion kann die Messdauer stark von der Zeitbasiseinstellung beeinflusst werden, sodass beim Auswählen der Zeitbasis darauf geachtet werden muss, Aliasing zu vermeiden.

Da die Zeitbasis die Messfrequenzgrenze bestimmt, sollte die schnellstmögliche Zeitbasiseinstellung verwendet werden.

Wenn das Signal wiederholt aufgezeichnet werden kann, kann die ideale Zeitbasis mittels der Auto-Bereichs-Funktion [\(S.78\)](#page-89-0) ausgewählt werden.

#### **Messfrequenzgrenze**

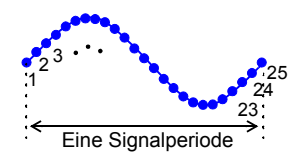

Für die Anzeige von Schwingungsformen gemäß ihren Abtastwerten mit einer angemessenen Auflösung der Eigenschaften, wie der Sinusschwingungsscheitel) sind mindestens 25 Abtastungen pro Schwingungsformperiode nötig. Die Messfrequenzgrenze wird durch die Zeitbasis bestimmt.

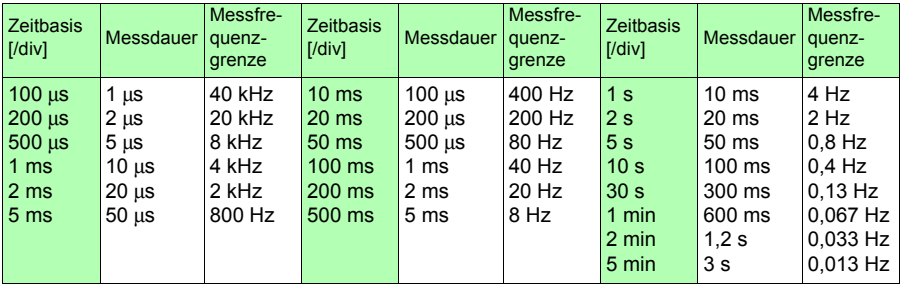

# **Anhang 8 Häufig gestellte Fragen**

Hier finden Sie einige häufig gestellte Fragen zum Memory HiCorder.

# **Installation und Einstellungen**

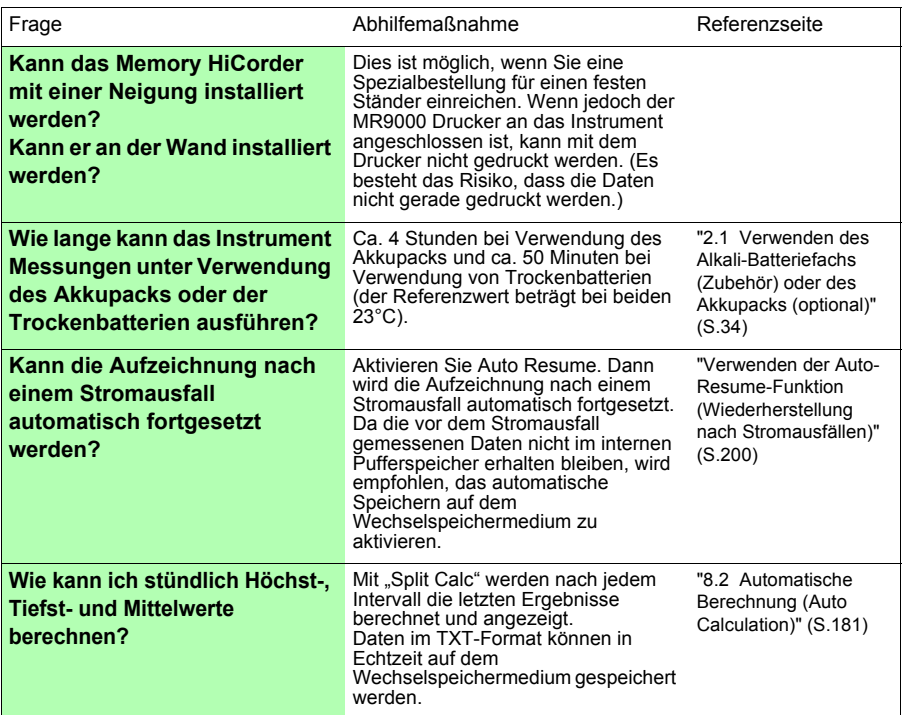

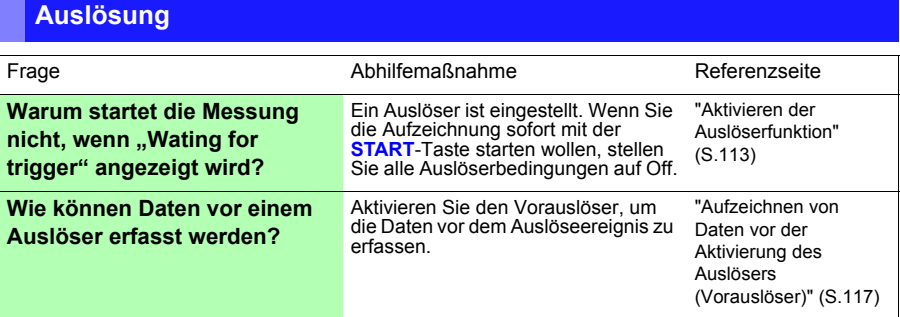

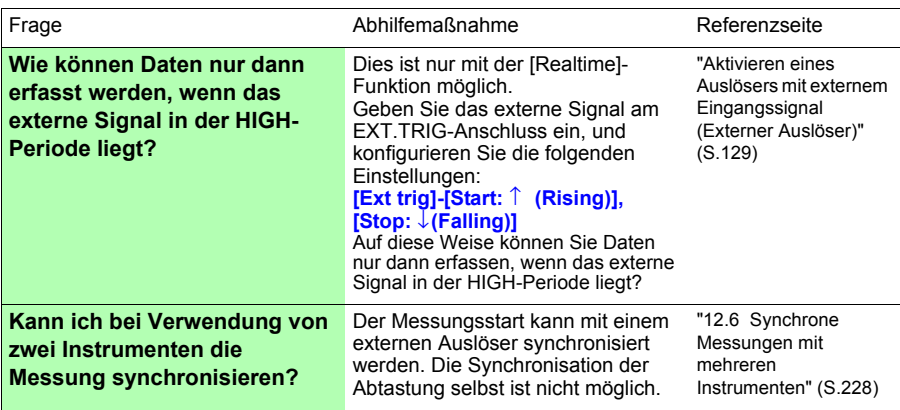

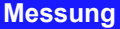

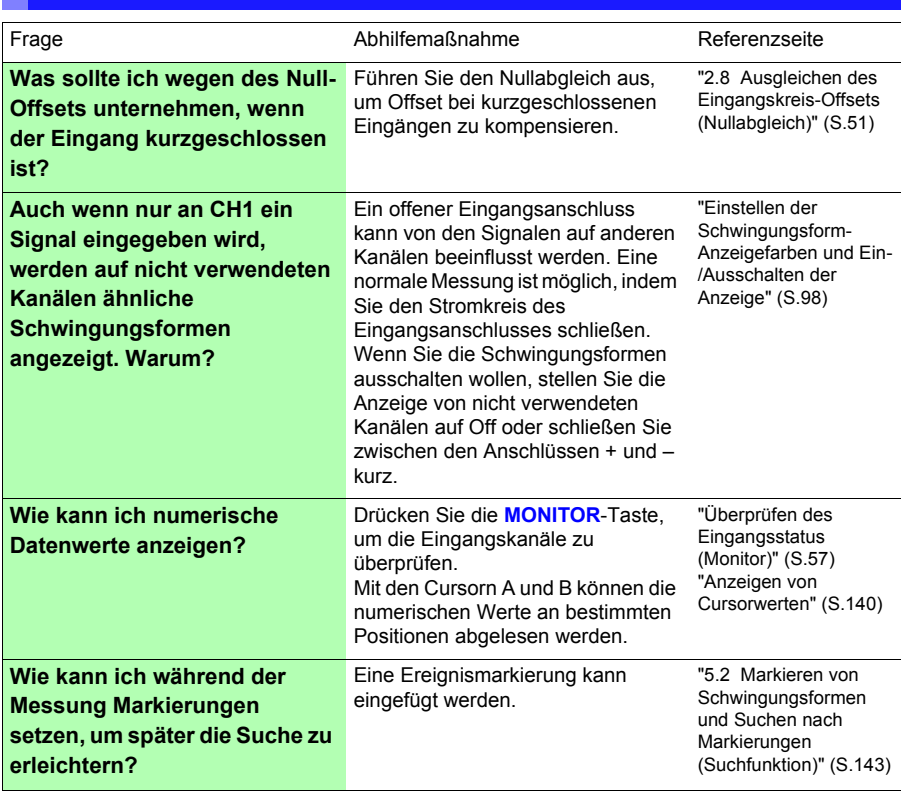

# **Speichern von Daten**

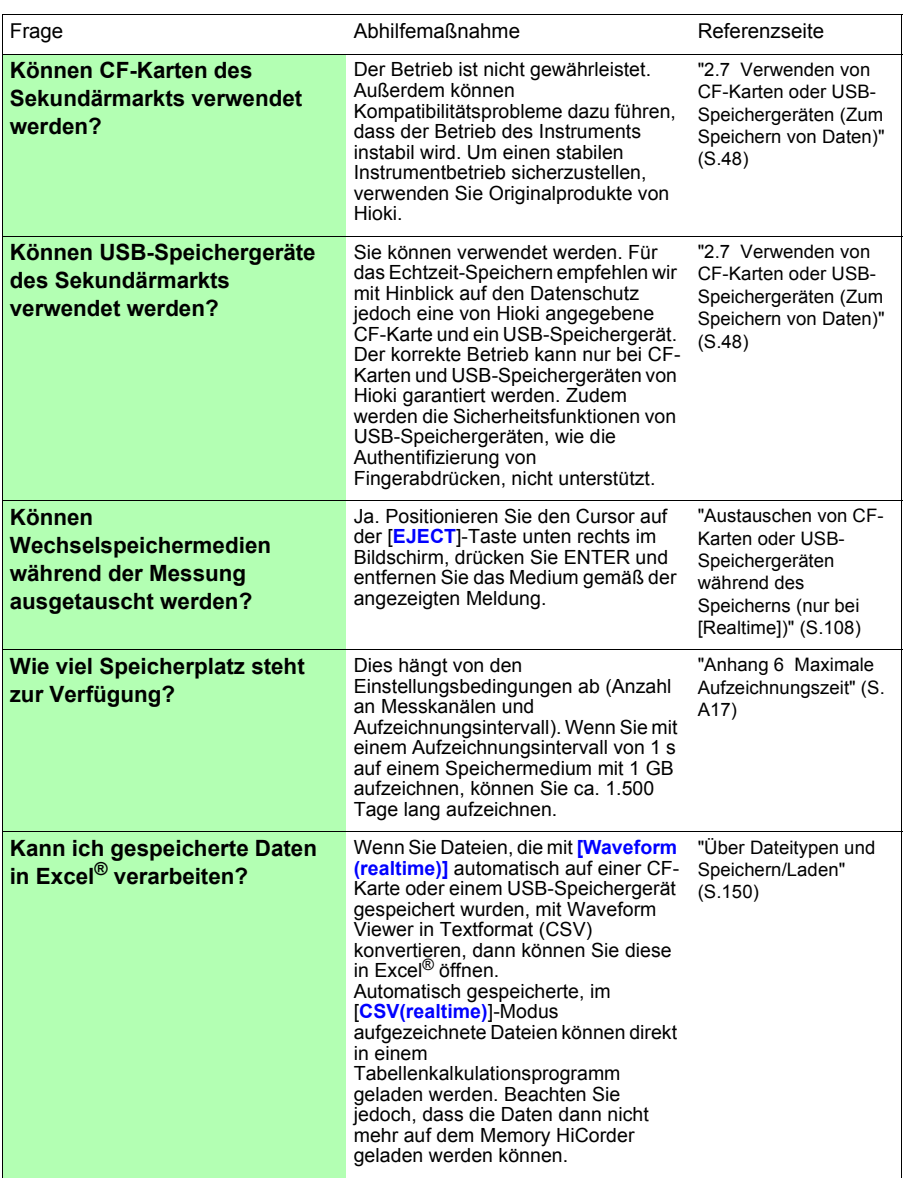

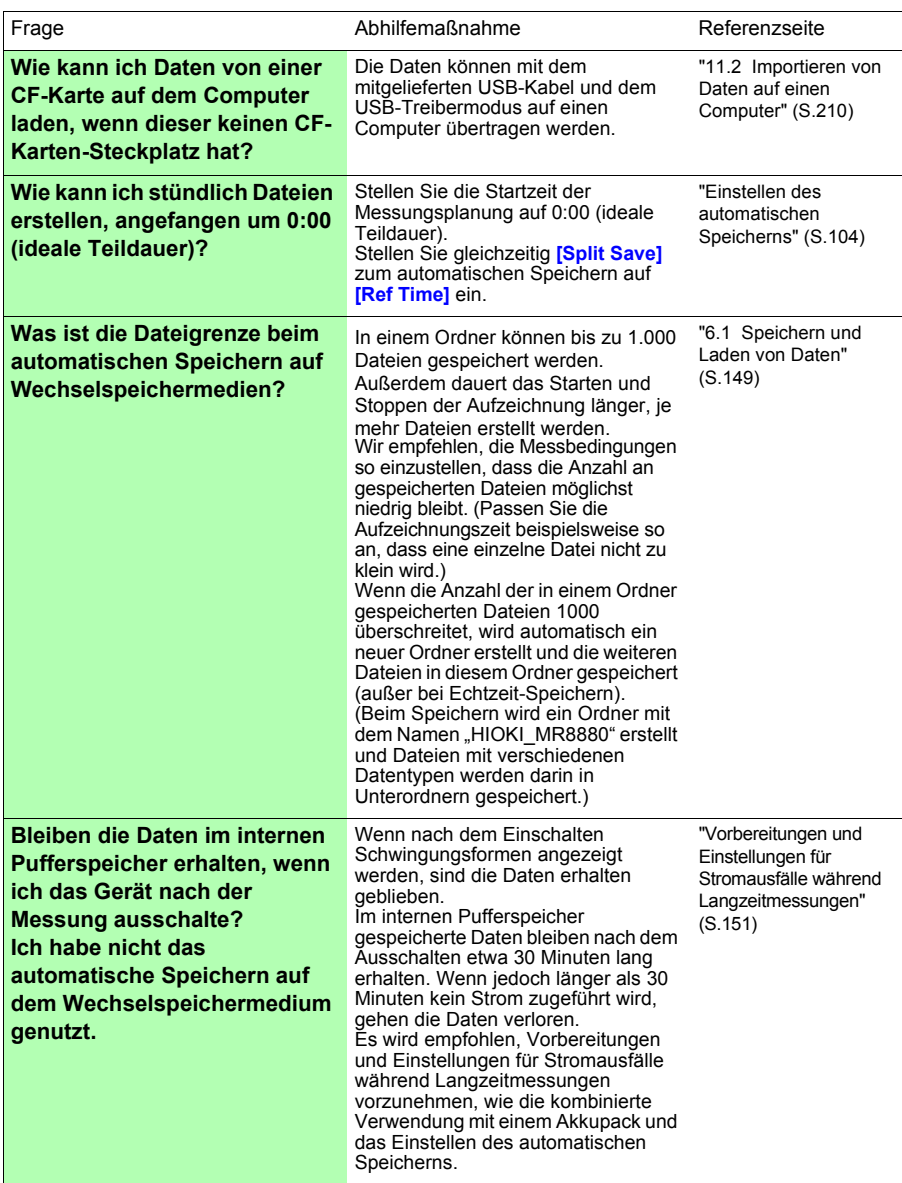

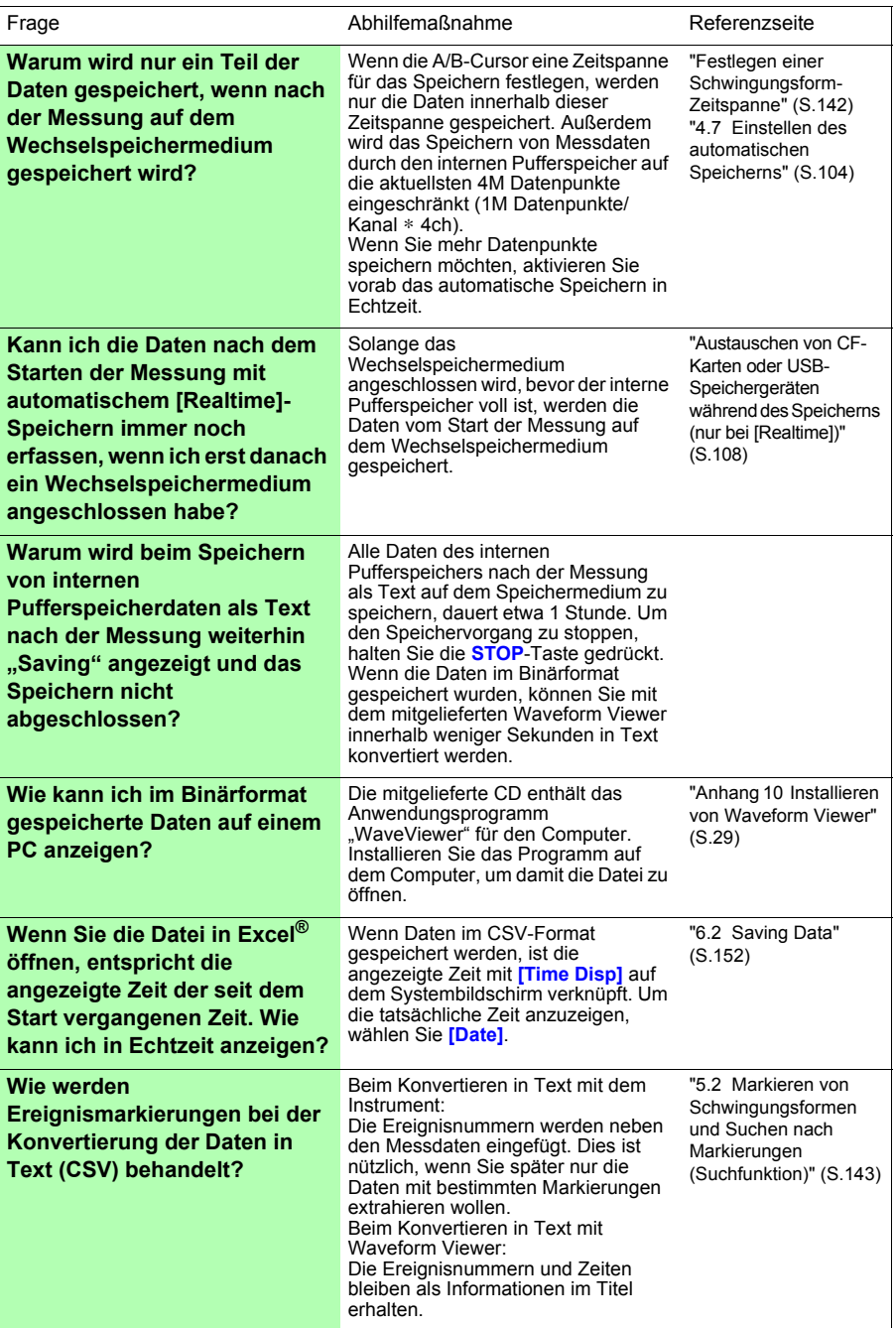

# **Anhang 9 Optionen**

**Weitere Einzelheiten erhalten Sie bei Ihrem Händler oder Hioki-Vertriebsmitarbeiter.**

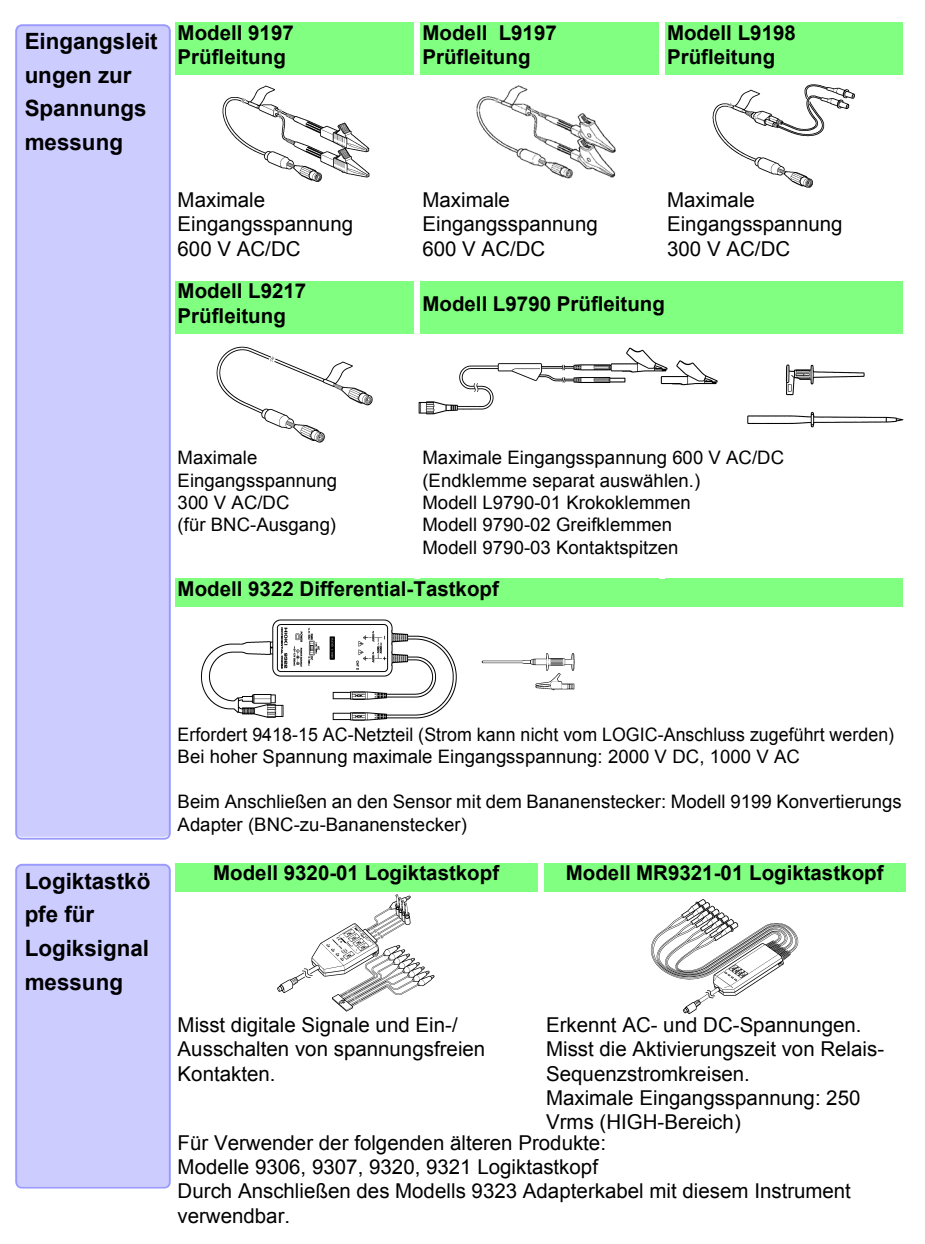

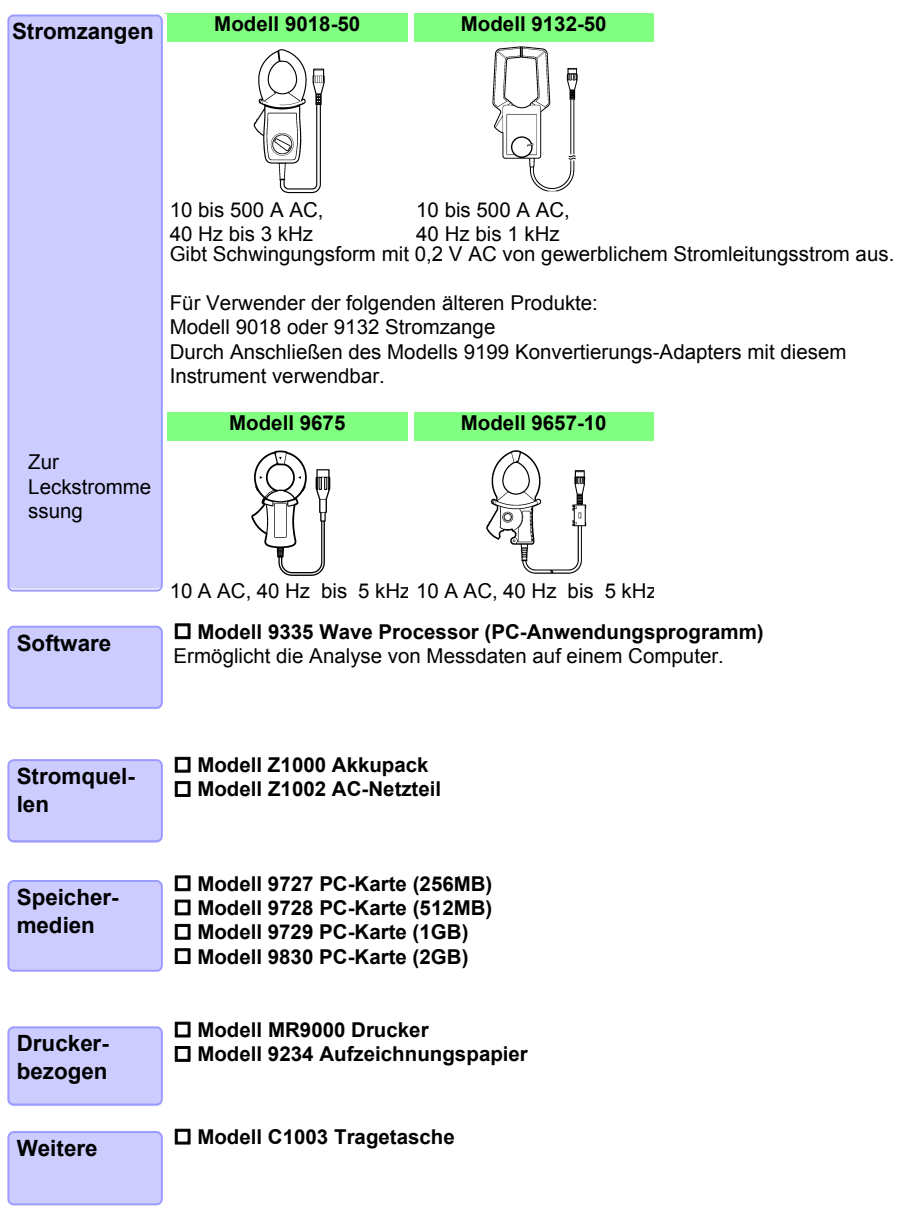

# <span id="page-300-0"></span>**Anhang 10 Installieren von Waveform Viewer**

#### **Über Waveform Viewer (Wv)**

Der Viewer verfügt über eine CSV-Konvertierungsfunktion. Die konvertierten Dateien können von einem Tabellenkalkulationsprogramm gelesen werden. In diesem Abschnitt wird lediglich beschrieben, wie Sie Waveform Viewer installieren, deinstallieren, starten und beenden. Einzelheiten zur Verwendung der Software finden Sie in der Erklärungsdatei (Read,me.txt) auf der CD. Die neueste Version kann von unserer Website heruntergeladen werden.

#### Systemanforderungen

Für einen PC mit Windows 7, Windows 8, Windows 10.

#### **Installation**

- *1* Wenn Sie die Anwendungs-CD (CD) in das CD-ROM-Laufwerk einlegen, sollte die Startseite automatisch angezeigt werden. Wenn sie nicht angezeigt wird, öffnen Sie die Datei "index.htm" in Ihrem Webbrowser.
- *2* Wählen Sie die gewünschte Anzeigesprache aus.
- *3* Klicken Sie auf das **[Wave viewer (Wv)]**-Symbol, um die Wv-Spezifikationen und Revisionshistorie anzuzeigen.
- *4* Klicken Sie auf das **[Install]**-Symbol oben rechts auf der Seite, um das [File Download]-Dialogfeld anzuzeigen.
- *5* Klicken Sie auf **[Open]**, um das Bestätigungsdialogfeld anzuzeigen und mit der Installation fortzufahren.
- *6* Klicken Sie auf **[Next]**, um das Auswahlfenster für das Speicherziel der Installation zu öffnen. Klicken Sie auf die [Browse]-Taste, um den Installationsordner zu ändern.
- 

*7* Klicken Sie auf **[Next]**, um die Installation zu starten. Die Installation des Programms ist nun abgeschlossen.

*Anhang 10 Installieren von Waveform Viewer*

#### **Starten und Beenden**

#### **Starten**

Vor der Verwendung lesen Sie die READ ME-Textdatei. Wählen Sie im Startmenü von Windows® **[Programs]-[HIOKI]-[Wv.]** Die Anwendung "Waveform Viewer" wird gestartet.

#### **Beenden**

Wählen Sie **[Exit]** aus dem Dateimenü von Waveform Viewer. Sie können die Software auch beenden, indem Sie oben rechts im Fenster auf die Taste zum Schließen klicken.

**Vorgehensweise zum Deinstallieren**

*1* Zum Deinstallieren öffnen Sie **[Add or Remove Programs (Programme hinzufügen oder entfernen)]** in der **[Control Panel (Systemsteuerung)]** von Windows®.

Wenn Windows 10 verwendet wird, klicken Sie auf die Start-Taste und wählen Sie **[Setting]** - **[System]** - **[Apps and Features]**.

*2* Wählen Sie **[HIOKI Waveform Viewer (Wv)]** und entfernen Sie die Software.

Um die Softwareversion zu aktualisieren, deinstallieren Sie zuerst die alte und installieren Sie danach die neue Version.

# **Index**

# Number

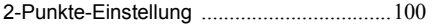

#### A

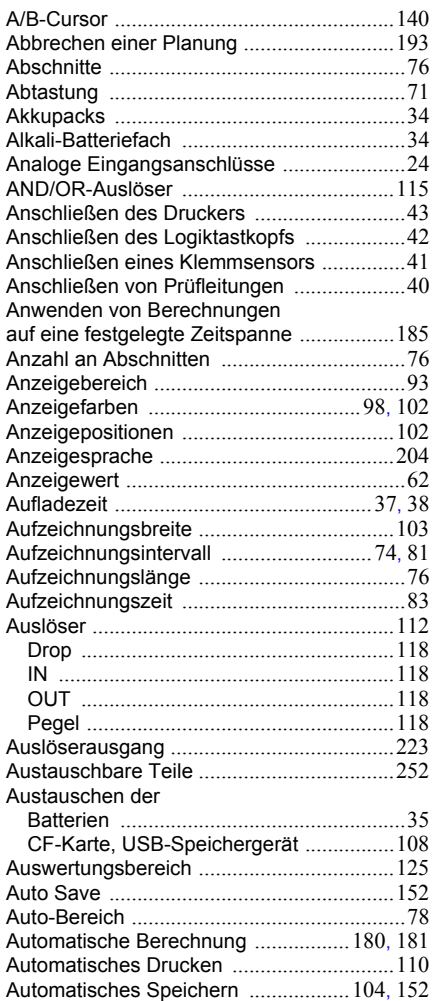

# B

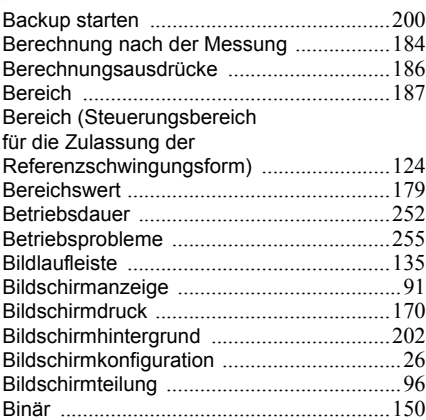

# C

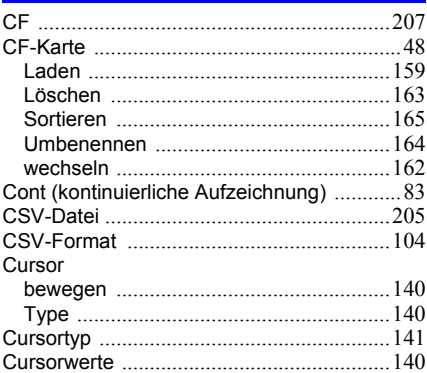

## D

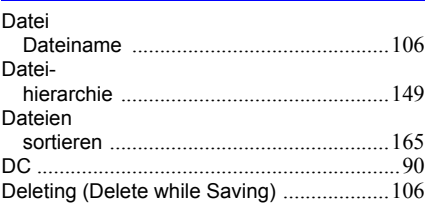

# Index **2**

# *Index*

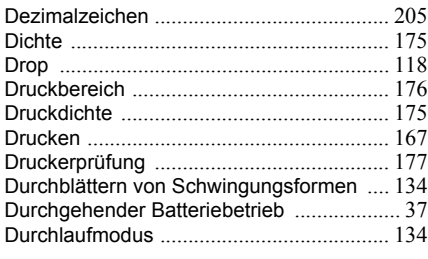

# E

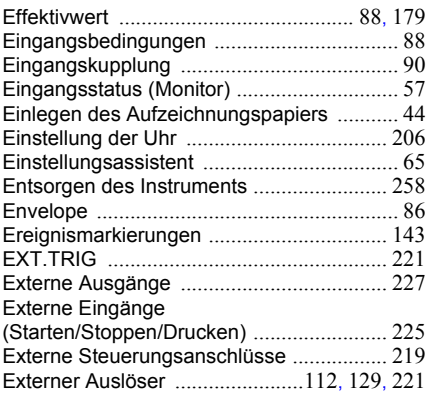

#### F

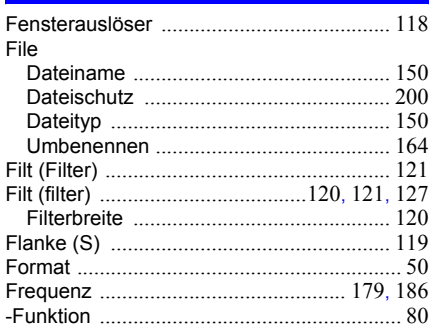

# G

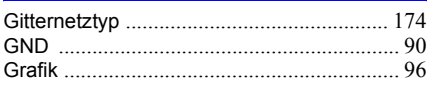

# H

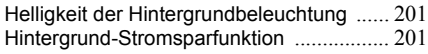

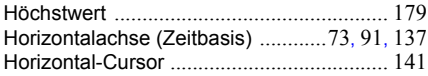

#### I

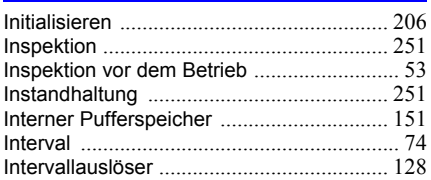

# J

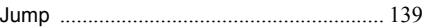

# K

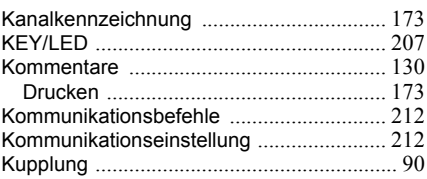

# L

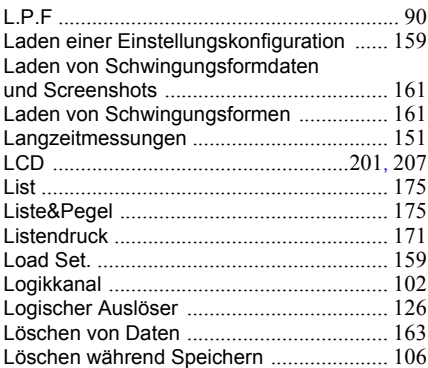

#### M

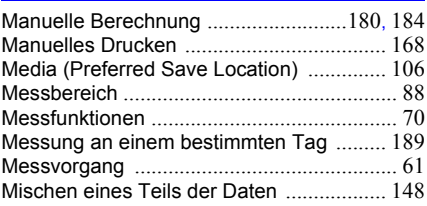

# Index  $3$ Index

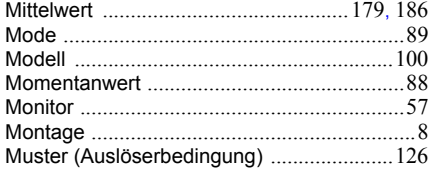

# N

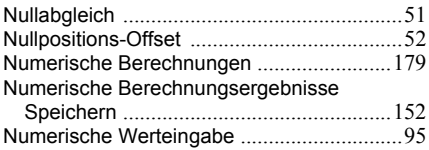

# $\bullet$

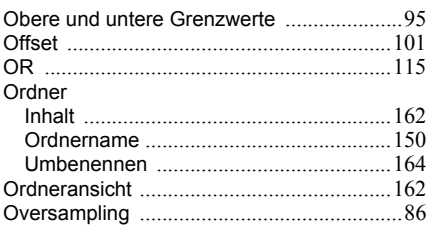

# Р

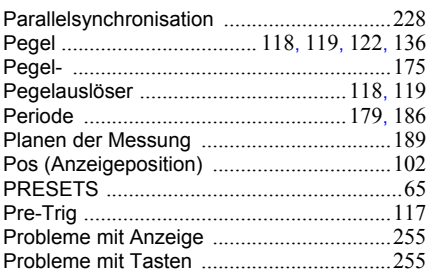

# $\overline{\mathbf{Q}}$

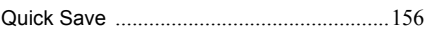

# $\mathbf R$

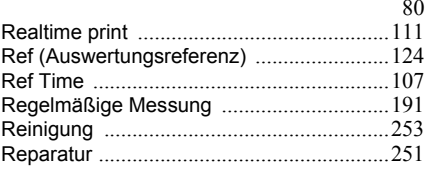

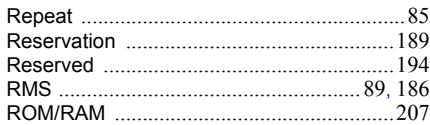

# S

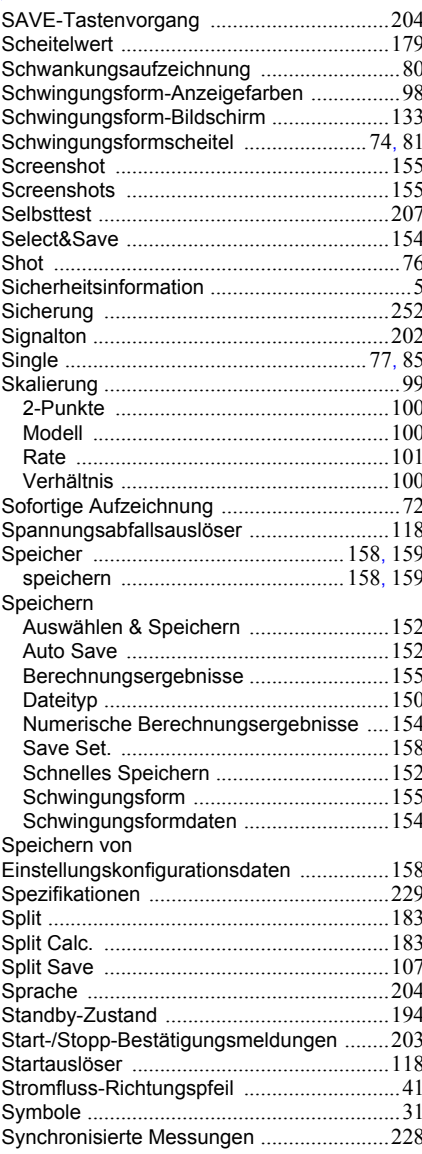

# Index  $4$

# Index

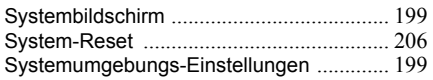

#### T

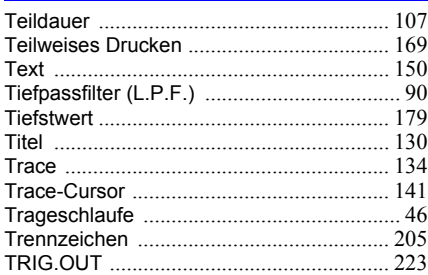

# $\mathbf U$

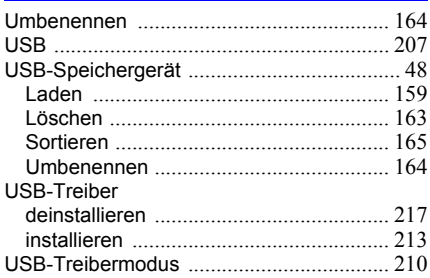

# V

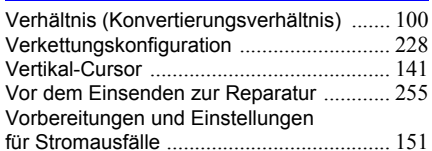

## W

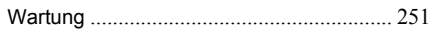

# $\overline{\mathbf{x}}$

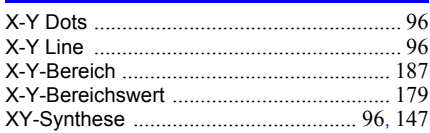

# Z

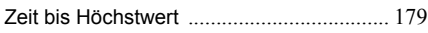

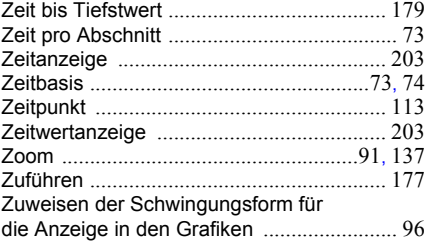

# Garantieurkunde

**HIOKI** 

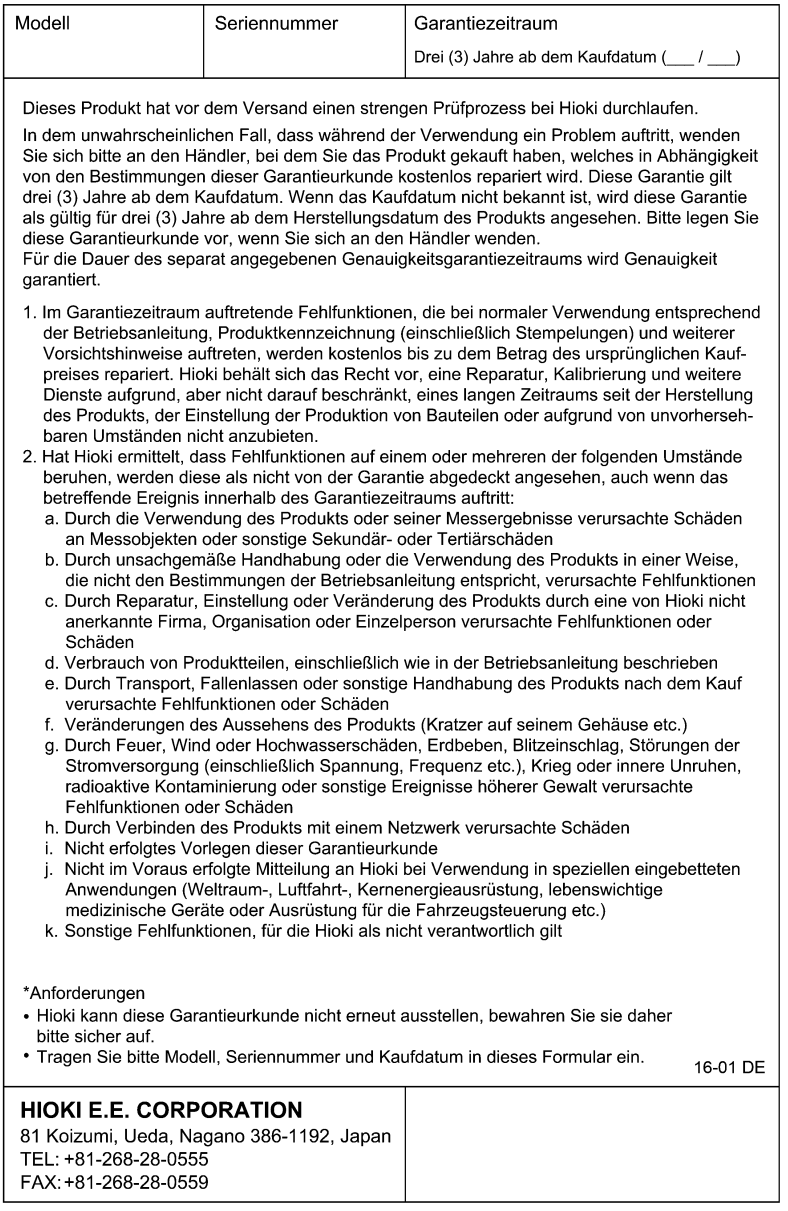

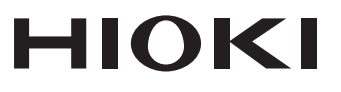

# www.hioki.com/

#### **HIOKI E.E. CORPORATION**

81 Koizumi, Ueda, Nagano 386-1192 Japan

Bearbeitet und herausgegeben von Hioki E.E. Corporation

**Unsere** regionalen Kontaktinformationen

2309 DE

Gedruckt in Japan

· Inhalte können jederzeit ohne Vorankündigung geändert werden. ·Dieses Dokument enthält urheberrechtlich geschützte Inhalte.

\*Es ist verboten, den Inhalt dieses Dokuments ohne Genehmigung zu kopieren. zu vervielfältigen oder zu verändern.

. In diesem Dokument erwähnte Firmennamen. Produktnamen, usw. sind Marken oder eingetragene Marken der entsprechenden Unternehmen.

#### Nur Europa

war Luropa<br>•Die EU-Konformitätserklärung kann von unserer Website heruntergeladen werden.<br>•Kontakt in Europa: HIOKI EURPOPE GmbH

Helfmann-Park 2, 65760 Eschborn, Germany

hioki@hioki.eu